# Oracle® Financial Services Compliance Studio User Guide

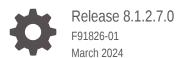

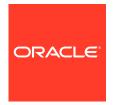

Oracle Financial Services Compliance Studio User Guide, Release 8.1.2.7.0

F91826-01

Copyright © 1994, 2024, Oracle and/or its affiliates.

This software and related documentation are provided under a license agreement containing restrictions on use and disclosure and are protected by intellectual property laws. Except as expressly permitted in your license agreement or allowed by law, you may not use, copy, reproduce, translate, broadcast, modify, license, transmit, distribute, exhibit, perform, publish, or display any part, in any form, or by any means. Reverse engineering, disassembly, or decompilation of this software, unless required by law for interoperability, is prohibited.

The information contained herein is subject to change without notice and is not warranted to be error-free. If you find any errors, please report them to us in writing.

If this is software, software documentation, data (as defined in the Federal Acquisition Regulation), or related documentation that is delivered to the U.S. Government or anyone licensing it on behalf of the U.S. Government, then the following notice is applicable:

U.S. GOVERNMENT END USERS: Oracle programs (including any operating system, integrated software, any programs embedded, installed, or activated on delivered hardware, and modifications of such programs) and Oracle computer documentation or other Oracle data delivered to or accessed by U.S. Government end users are "commercial computer software," "commercial computer software documentation," or "limited rights data" pursuant to the applicable Federal Acquisition Regulation and agency-specific supplemental regulations. As such, the use, reproduction, duplication, release, display, disclosure, modification, preparation of derivative works, and/or adaptation of i) Oracle programs (including any operating system, integrated software, any programs embedded, installed, or activated on delivered hardware, and modifications of such programs), ii) Oracle computer documentation and/or iii) other Oracle data, is subject to the rights and limitations specified in the license contained in the applicable contract. The terms governing the U.S. Government's use of Oracle cloud services are defined by the applicable contract for such services. No other rights are granted to the U.S. Government.

This software or hardware is developed for general use in a variety of information management applications. It is not developed or intended for use in any inherently dangerous applications, including applications that may create a risk of personal injury. If you use this software or hardware in dangerous applications, then you shall be responsible to take all appropriate fail-safe, backup, redundancy, and other measures to ensure its safe use. Oracle Corporation and its affiliates disclaim any liability for any damages caused by use of this software or hardware in dangerous applications.

Oracle®, Java, MySQL, and NetSuite are registered trademarks of Oracle and/or its affiliates. Other names may be trademarks of their respective owners.

Intel and Intel Inside are trademarks or registered trademarks of Intel Corporation. All SPARC trademarks are used under license and are trademarks or registered trademarks of SPARC International, Inc. AMD, Epyc, and the AMD logo are trademarks or registered trademarks of Advanced Micro Devices. UNIX is a registered trademark of The Open Group.

This software or hardware and documentation may provide access to or information about content, products, and services from third parties. Oracle Corporation and its affiliates are not responsible for and expressly disclaim all warranties of any kind with respect to third-party content, products, and services unless otherwise set forth in an applicable agreement between you and Oracle. Oracle Corporation and its affiliates will not be responsible for any loss, costs, or damages incurred due to your access to or use of third-party content, products, or services, except as set forth in an applicable agreement between you and Oracle.

For information about Oracle's commitment to accessibility, visit the Oracle Accessibility Program website at http://www.oracle.com/pls/topic/lookup?ctx=acc&id=docacc.

# Contents

| About this Guide            | xii  |
|-----------------------------|------|
| Audience                    | xii  |
| Additional Resources        | xii  |
| Acronyms Used               | xiii |
| Documentation Accessibility | xiii |
| Diversity and Inclusion     | xiii |
| Conventions                 | xiii |
| Comments and Suggestions    | xiv  |

#### About OFS Compliance Studio 1

#### **Getting Started** 2

| 2.1 | Accessing the OFS Compliance Studio Application | 2-1 |
|-----|-------------------------------------------------|-----|
| 2.2 | Mapping User Groups                             | 2-2 |
| 2.3 | Using the OFS Compliance Studio Application     | 2-2 |

#### User Interface 3

| 3.1 Ho  | me Page Components  | 3-2 |
|---------|---------------------|-----|
| 3.1.1   | Home                | 3-3 |
| 3.1.2   | Health              | 3-3 |
| 3.1.3   | Notification        | 3-4 |
| 3.1.4   | Profile             | 3-5 |
| 3.2 Me  | ga Menu Components  | 3-6 |
| 3.2.1   | Modeling            | 3-6 |
| 3.2.2   | Orchestration       | 3-6 |
| 3.2.3   | More                | 3-7 |
| 3.3 Usi | ing the Application | 3-7 |

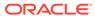

# 4 Workspaces

|   | 4.1 Crea | e a Workspace                  |             | 4-2  |
|---|----------|--------------------------------|-------------|------|
|   | 4.1.1    | Configure Basic Details        |             | 4-3  |
|   | 4.1.2    | Configure Workspace Schema     |             | 4-4  |
|   | 4.1.3    | Configure Data Sourcing        |             | 4-5  |
|   | 4.1.4    | Configure Metadata Sourcing    |             | 4-7  |
|   | 4.1.5    | Validate Workspace             |             | 4-7  |
|   | 4.1.6    | Display Summary                |             | 4-8  |
|   | 4.2 View | a Workspace                    |             | 4-9  |
|   | 4.3 Pop  | ate a Workspace                |             | 4-9  |
|   | 4.4 Edit | Workspace                      |             | 4-14 |
|   | 4.5 Dele | e a Workspace                  |             | 4-15 |
|   | 4.6 Dow  | load a Workspace               |             | 4-16 |
|   | 4.7 Man  | ging Data Sources              |             | 4-16 |
|   |          |                                |             |      |
| 5 | Adminis  | ration                         |             |      |
|   | 5.1 Data | Stores                         |             | 5-2  |
|   | 5.1.1    | Adding a Data Store            |             | 5-3  |
|   | 5.1.2    | Viewing the Data Store Details |             | 5-8  |
|   | 5.2 Con  | a Environments                 |             | 5-8  |
|   | 5.2.1    | Register a Conda Environment   |             | 5-10 |
|   | 5.2.2    | Create a Conda Environment     |             | 5-12 |
|   | 5.2.3    | Edit a Conda Environment       |             | 5-12 |
|   | 5.2.4    | View a Conda Environment       |             | 5-13 |
|   | 5.2.5    | Deregister a Conda Environment |             | 5-14 |
|   | 5.2.6    | Inspect a Conda Environment    |             | 5-14 |
|   | 5.2      | 6.1 Remove Environment         |             | 5-15 |
|   | 5.2      | 6.2 Clone Environment          |             | 5-16 |
|   | 5.2      | 6.3 Export Environment         |             | 5-16 |
|   | 5.2      | 6.4 Edit a Conda Environment   | Description | 5-17 |
|   | 5.2      | 6.5 Add or Remove Environme    | nt Tags     | 5-17 |
|   | 5.2      | 6.6 Search All Packages        |             | 5-17 |
|   | 5.2      | 6.7 View Package Properties    |             | 5-18 |
|   | 5.2      | 6.8 Update Package             |             | 5-18 |
|   | 5.2      | 6.9 Remove Package             |             | 5-18 |
|   | 5.2.7    | Clone Environment              |             | 5-19 |
|   | 5.2.8    | Export Environment             |             | 5-19 |
|   |          |                                |             |      |

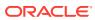

| 5.3. API Registry       5.5.3.1 Configure an API       5.5.3.2 View an API Registry       5.5.3.2 View an API Registry       5.5.3.3 Edit an API Registry       5.5.3.3 Edit an API Registry       5.5.3.3 Edit an API Registry       5.5.5.3.3 Edit an API Registry       5.5.5.3.3 Edit an API Registry       5.5.5.4.4 View a Kafka Cluster       5.5.5.4.1 Create a Kafka Cluster       5.5.5.4.2 Delete a Kafka Cluster       5.5.5.4.3 Register a Kafka Topic       5.5.5.5.4.4 View a Kafka Topic       5.5.5.5.5.4.4 View a Kafka Topic       5.5.5.5.5.5.5.5 Delete a Kafka Topic       5.5.5.5.5.5.5.5.5 Delete a Kafka Topic       5.5.5.5.5.5.5.5.5.5.5.5.5.5.5.5.5.5.5.                                                                                                    | 5.2.9     | Modify Conda Settings                 | 5-20 |
|----------------------------------------------------------------------------------------------------|-----------|---------------------------------------|------|
| 5.3.1 Configure an API       5-3.2 View an API Registry       5-3.3 Edit an API Registry       5-5.3.3 Edit an API Registry       5-5.3.3 Edit an API Registry       5-5.3.4 Delete an API Registry       5-5.3.4 Delete an API Registry       5-5.5 A-1 Create a Kafka Cluster       5-5.4.1 Create a Kafka Cluster       5-6.4.2 Delete a Kafka Cluster       5-6.4.2 Delete a Kafka Cluster       5-6.4.3 Register a Kafka Topic       5-7.4.4 View a Kafka Topic       5-7.4.5 Edit a Kafka Topic       5-7.4.5 Edit a Kafka Topic       5-7.4.5 Edit a Kafka Topic       5-7.5 Cops.       5-8.5 Delete a Kafka Topic       5-8.5 Cops.       5-8.5 Cops.       5-                                                                                                    | 5.2.10    | View Conda Properties                 | 5-21 |
| 5.3.2       View an API Registry       5.5         5.3.3       Edit an API Registry       5.5         5.3.4       Delete an API Registry       5.5         5.4.1       Create a Kafka Cluster       5.5         5.4.2       Delete a Kafka Cluster       5.5         5.4.3       Register a Kafka Topic       5.5         5.4.4       View a Kafka Topic       5.5         5.4.5       Edit a Kafka Topic       5.5         5.4.6       Delete a Kafka Topic       5.5         5.4.6       Delete a Kafka Topic       5.5         5.4.6       Delete a Kafka Topic       5.5         5.6.1       Configure Interpreters       5.5         5.6.2       Manage Tasks       5.5         5.6.3       Manage Tasks       5.5         5.6.4       Manage Tasks       5.5         5.6.5       Configure Templates       5.5         Modeling         6.1       Dataset       6.6         6.1.2       Create a Dataset       6.6         6.1.3       View a Dataset       6.6         6.1.3.1       Overview       6.6         6.1.3.2       Data       6.6         6.1.3.3 <t< td=""><td>5.3 API F</td><td>Registry</td><td>5-21</td></t<>                                                                                                    | 5.3 API F | Registry                              | 5-21 |
| 5.3.3       Edit an API Registry       5-5-5-5-5-5-5-5-5-5-5-5-5-5-5-5-5-5-5-                                                                                                    | 5.3.1     | Configure an API                      | 5-23 |
| 5.3.4 Delete an API Registry       5.5         5.4 Kafka Topics       5.5         5.4.1 Create a Kafka Cluster       5.5         5.4.2 Delete a Kafka Cluster       5.5         5.4.3 Register a Kafka Topic       5.5         5.4.4 View a Kafka Topic       5.5         5.4.5 Edit a Kafka Topic       5.5         5.4.6 Delete a Kafka Topic       5.5         5.5 OFSAA Environment       5.5         5.6 Data Studio Options       5.5         5.6.1 Configure Interpreters       5.5         5.6.2 Manage Tasks       5.5         5.6.3 Manage Tasks       5.5         5.6.5 Configure Templates       5.5         Modeling         Modeling         6.1 Dataset         6.1.1 Access the Dataset Summary       6         6.1.2 Create a Dataset       6         6.1.3 View a Dataset       6         6.1.3.1 Overview       6         6.1.3.2 Data       6         6.1.3.3 Profile Summary       6         6.1.3.4 Model Monitor       6         6.1.3.5 Data Drift Summary       6         6.1.3.7 Data Lineage       6         6.1.3.8 Audit History       6         6.1.3.9 Create a Cache                                                                                                    | 5.3.2     | View an API Registry                  | 5-24 |
| 5.4       Kafka Topics       5-5-5-5-5-5-5-5-5-5-5-5-5-5-5-5-5-5-5-                                                                                                    | 5.3.3     | Edit an API Registry                  | 5-25 |
| 5.4.1       Create a Kafka Cluster       5-         5.4.2       Delete a Kafka Cluster       5-         5.4.3       Register a Kafka Topic       5-         5.4.4       View a Kafka Topic       5-         5.4.5       Edit a Kafka Topic       5-         5.4.6       Delete a Kafka Topic       5-         5.5       OFSAA Environment       5-         5.6       Data Studio Options       5-         5.6.1       Configure Interpreters       5-         5.6.2       Manage Tasks       5-         5.6.3       Manage Tasks       5-         5.6.4       Manage Tendentials       5-         5.6.5       Configure Templates       5-         Modeling         Modeling         Modeling         6.1       Dataset       6-         6.1.1       Access the Dataset Summary       6-         6.1.2       Create a Dataset       6-         6.1.3.1       Overview       6-         6.1.3.2       Data       6-         6.1.3.3       Profile Summary       6-         6.1.3.4       Model Monitor       6-         6.1.3.5       Dat                                                                                                    | 5.3.4     | Delete an API Registry                | 5-26 |
| 5.4.2       Delete a Kafka Cluster       5.         5.4.3       Register a Kafka Topic       5.         5.4.4       View a Kafka Topic       5.         5.4.5       Edit a Kafka Topic       5.         5.4.6       Delete a Kafka Topic       5.         5.5       OFSAA Environment       5.         5.6       Data Studio Options       5.         5.6.1       Configure Interpreters       5.         5.6.2       Manage Tasks       5.         5.6.3       Manage Tasks       5.         5.6.4       Manage Templates       5.         Modeling       5.         6.1.1       Access the Dataset Summary       6.         6.1.2       Create a Dataset       6.         6.1.3       View a Dataset       6.         6.1.3.1       Overview       6.         6.1.3.2       Data       6.         6.1.3.3       Profile Summary       6.         6.1.3.4       Model Monitor       6.         6.1.3.5       Data Drift Summary       6.         6.1.3.6       Fairness       6.         6.1.3.7       Data Lineage       6.         6.1.3.8       Audit History       6. <td>5.4 Kafka</td> <td>a Topics</td> <td>5-27</td>                                                                                                    | 5.4 Kafka | a Topics                              | 5-27 |
| 5.4.3       Register a Kafka Topic       5.         5.4.4       View a Kafka Topic       5.         5.4.5       Edit a Kafka Topic       5.         5.4.6       Delete a Kafka Topic       5.         5.5       OFSAA Environment       5.         5.6       Data Studio Options       5.         5.6.1       Configure Interpreters       5.         5.6.2       Manage Tasks       5.         5.6.3       Manage Tasks       5.         5.6.4       Manage Credentials       5.         5.6.5       Configure Templates       5.         Modeling         6.1       Dataset       6         6.1.1       Access the Dataset Summary       6         6.1.2       Create a Dataset       6         6.1.3.1       Overview       6         6.1.3.2       Data       6         6.1.3.3       Profile Summary       6         6.1.3.4       Model Monitor       6         6.1.3.5       Data Drift Summary       6         6.1.3.6       Fairness       6         6.1.3.7       Data Lineage       6         6.1.3.8       Audit History       6                                                                                                    | 5.4.1     | Create a Kafka Cluster                | 5-27 |
| 5.4.4       View a Kafka Topic       5-         5.4.5       Edit a Kafka Topic       5-         5.4.6       Delete a Kafka Topic       5-         5.5       OFSAA Environment       5-         5.6       Data Studio Options       5-         5.6.1       Configure Interpreters       5-         5.6.2       Manage Tasks       5-         5.6.3       Manage Tasks       5-         5.6.4       Manage Credentials       5-         5.6.5       Configure Templates       5-         Modeling         6.1       Dataset       6-         6.1.1       Access the Dataset Summary       6-         6.1.2       Create a Dataset       6-         6.1.3       View a Dataset       6-         6.1.3.1       Overview       6-         6.1.3.2       Data       6-         6.1.3.3       Profile Summary       6-         6.1.3.4       Model Monitor       6-         6.1.3.5       Data Drift Summary       6-         6.1.3.6       Fairness       6-         6.1.3.7       Data Lineage       6-         6.1.3.8       Audit History       6-                                                                                                    | 5.4.2     | Delete a Kafka Cluster                | 5-28 |
| 5.4.5       Edit a Kafka Topic       5-         5.4.6       Delete a Kafka Topic       5-         5.5       OFSAA Environment       5-         5.6       Data Studio Options       5-         5.6.1       Configure Interpreters       5-         5.6.2       Manage Tasks       5-         5.6.3       Manage Credentials       5-         5.6.5       Configure Templates       5-         Modeling         6.1       Dataset       6-         6.1.1       Access the Dataset Summary       6-         6.1.2.1       Create a Dataset       6-         6.1.2.1       Creating a Dataset       6-         6.1.3.1       Overview       6-         6.1.3.2       Data       6-         6.1.3.3       Profile Summary       6-         6.1.3.4       Model Monitor       6-         6.1.3.5       Data Drift Summary       6-         6.1.3.6       Fairness       6-         6.1.3.7       Data Lineage       6-         6.1.3.8       Audit History       6-         6.1.4       Edit a Dataset       6-         6.1.5       Delete a Dataset       6- </td <td>5.4.3</td> <td>Register a Kafka Topic</td> <td>5-28</td>                                                                                                    | 5.4.3     | Register a Kafka Topic                | 5-28 |
| 5.4.6 Delete a Kafka Topic       5-5         5.5 OFSAA Environment       5-5         5.6 Data Studio Options       5-5         5.6.1 Configure Interpreters       5-5         5.6.2 Manage Tasks       5-5         5.6.3 Manage Tasks       5-6         5.6.4 Manage Credentials       5-6         5.6.5 Configure Templates       5-6         Modeling         6.1 Dataset       6         6.1.1 Access the Dataset Summary       6         6.1.2 Create a Dataset       6         6.1.2.1 Creating a Dataset       6         6.1.3.1 Overview       6-6         6.1.3.2 Data       6-6         6.1.3.3 Profile Summary       6-6         6.1.3.4 Model Monitor       6-6         6.1.3.5 Data Drift Summary       6-6         6.1.3.6 Fairness       6-6         6.1.3.8 Audit History       6-6         6.1.3.9 Create a Cache Snapshot       6-6         6.1.4 Edit a Dataset       6-6         6.1.5 Delete a Dataset       6-6                                                                                                    | 5.4.4     | View a Kafka Topic                    | 5-29 |
| 5.5       OFSAA Environment       5-5         5.6       Data Studio Options       5-5         5.6.1       Configure Interpreters       5-5         5.6.2       Manage Tasks       5-5         5.6.3       Manage Tasks       5-5         5.6.4       Manage Credentials       5-5         5.6.5       Configure Templates       5-5         Modeling         6.1       Dataset       6-6         6.1.1       Access the Dataset Summary       6-6         6.1.2       Create a Dataset       6-6         6.1.2.1       Creating a Dataset       6-6         6.1.3.1       Overview       6-6         6.1.3.2       Data       6-6         6.1.3.3       Profile Summary       6-6         6.1.3.4       Model Monitor       6-6         6.1.3.5       Data Drift Summary       6-6         6.1.3.6       Fairness       6-6         6.1.3.8       Audit History       6-7         6.1.4       Edit a Dataset       6-7         6.1.5       Delete a Dataset       6-7                                                                                                    | 5.4.5     | Edit a Kafka Topic                    | 5-30 |
| 5.6. Data Studio Options       5-         5.6.1 Configure Interpreters       5-         5.6.2 Manage Tasks       5-         5.6.3 Manage Tasks       5-         5.6.4 Manage Credentials       5-         5.6.5 Configure Templates       5-         Modeling         6.1 Dataset       6-         6.1.1 Access the Dataset Summary       6-         6.1.2 Create a Dataset       6-         6.1.3 View a Dataset       6-         6.1.3.1 Overview       6-         6.1.3.2 Data       6-         6.1.3.4 Model Monitor       6-         6.1.3.5 Data Drift Summary       6-         6.1.3.6 Fairness       6-         6.1.3.7 Data Lineage       6-         6.1.3.8 Audit History       6-         6.1.4 Edit a Dataset       6-         6.1.5 Delete a Dataset       6-                                                                                                    | 5.4.6     | Delete a Kafka Topic                  | 5-31 |
| 5.6.1       Configure Interpreters       5-5         5.6.2       Manage Tasks       5-5         5.6.3       Manage Credentials       5-5         5.6.5       Configure Templates       5-5         Modeling         6.1       Dataset       6         6.1.1       Access the Dataset Summary       6         6.1.2       Create a Dataset       6         6.1.2.1       Creating a Dataset       6         6.1.3       View a Dataset       6-1         6.1.3.1       Overview       6-1         6.1.3.2       Data       6-1         6.1.3.3       Profile Summary       6-1         6.1.3.4       Model Monitor       6-1         6.1.3.5       Data Drift Summary       6-1         6.1.3.6       Fairness       6-1         6.1.3.8       Audit History       6-1         6.1.3.9       Create a Cache Snapshot       6-1         6.1.4       Edit a Dataset       6-1                                                                                                    | 5.5 OFSA  | AA Environment                        | 5-32 |
| 5.6.2       Manage Tasks       5-         5.6.3       Manage Credentials       5-         5.6.5       Configure Templates       5-         Modeling         6.1       Dataset       6-         6.1.1       Access the Dataset Summary       6-         6.1.2       Create a Dataset       6-         6.1.2.1       Creating a Dataset       6-         6.1.3       View a Dataset       6-         6.1.3.1       Overview       6-         6.1.3.2       Data       6-         6.1.3.3       Profile Summary       6-         6.1.3.4       Model Monitor       6-         6.1.3.5       Data Driff Summary       6-         6.1.3.6       Fairness       6-         6.1.3.7       Data Lineage       6-         6.1.3.8       Audit History       6-         6.1.4       Edit a Dataset       6-         6.1.5       Delete a Dataset       6-                                                                                                    | 5.6 Data  | Studio Options                        | 5-33 |
| 5.6.3 Manage Tasks 5.6.4 Manage Credentials 5.6.5 Configure Templates  5.6.5 Configure Templates  5.6.6 Modeling  6.1 Dataset 6.1.1 Access the Dataset Summary 6.1.2 Create a Dataset 6.1.2.1 Creating a Dataset 6.1.3 View a Dataset 6.1.3.1 Overview 6.1.3.2 Data 6.1.3.2 Data 6.1.3.3 Profile Summary 6.1.3.4 Model Monitor 6.1.3.5 Data Drift Summary 6.1.3.6 Fairness 6.1.3.7 Data Lineage 6.1.3.8 Audit History 6.1.3.9 Create a Cache Snapshot 6.1.4 Edit a Dataset 6.5.5 Delete a Dataset 6.6.5                                                                                                    | 5.6.1     | Configure Interpreters                | 5-33 |
| 5.6.4       Manage Credentials       5-         5.6.5       Configure Templates       5-         Modeling         6.1       Dataset       6         6.1.1       Access the Dataset Summary       6         6.1.2       Create a Dataset       6         6.1.2.1       Creating a Dataset       6-         6.1.3       View a Dataset       6-         6.1.3.1       Overview       6-         6.1.3.2       Data       6-         6.1.3.3       Profile Summary       6-         6.1.3.4       Model Monitor       6-         6.1.3.5       Data Drift Summary       6-         6.1.3.6       Fairness       6-         6.1.3.7       Data Lineage       6-         6.1.3.8       Audit History       6-         6.1.3.9       Create a Cache Snapshot       6-         6.1.4       Edit a Dataset       6-         6.1.5       Delete a Dataset       6-                                                                                                    | 5.6.2     | Manage Tasks                          | 5-34 |
| 5.6.5 Configure Templates       5.6.5         Modeling       6.1 Dataset         6.1.1 Access the Dataset Summary       6.6.6.1.2 Create a Dataset         6.1.2.1 Creating a Dataset       6.6.1.3.1 Overview         6.1.3.1 Overview       6.6.6.1.3.2 Data         6.1.3.2 Data       6.6.6.1.3.3 Profile Summary         6.1.3.4 Model Monitor       6.6.1.3.5 Data Drift Summary         6.1.3.5 Data Drift Summary       6.6.1.3.7 Data Lineage         6.1.3.7 Data Lineage       6.6.1.3.8 Audit History         6.1.3.9 Create a Cache Snapshot       6.6.6.1.3.9 Create a Cache Snapshot         6.1.4 Edit a Dataset       6.6.6.1.3.5 Delete a Dataset                                                                                                    | 5.6.3     | Manage Tasks                          | 5-34 |
| Modeling  6.1 Dataset 6.1.1 Access the Dataset Summary 6.1.2 Create a Dataset 6.1.2.1 Creating a Dataset 6.1.3 View a Dataset 6.1.3.1 Overview 6.1.3.2 Data 6.1.3.3 Profile Summary 6.1.3.4 Model Monitor 6.1.3.5 Data Drift Summary 6.1.3.6 Fairness 6.1.3.7 Data Lineage 6.1.3.8 Audit History 6.1.3.9 Create a Cache Snapshot 6.1.4 Edit a Dataset 6.5 6.1.5 Delete a Dataset 6.6 6.6 6.1.5 Delete a Dataset 6.6 6.6 6.7 6.7 6.7 6.7 6.7 6.7 6.7 6.7                                                                                                    | 5.6.4     | Manage Credentials                    | 5-34 |
| 6.1 Dataset 6.1.1 Access the Dataset Summary 6.1.2 Create a Dataset 6.1.2.1 Creating a Dataset 6.1.3 View a Dataset 6.1.3.1 Overview 6.1.3.2 Data 6.1.3.3 Profile Summary 6.1.3.4 Model Monitor 6.1.3.5 Data Drift Summary 6.1.3.6 Fairness 6.1.3.7 Data Lineage 6.1.3.8 Audit History 6.1.3.9 Create a Cache Snapshot 6.1.4 Edit a Dataset 6.5                                                                                                    | 5.6.5     | Configure Templates                   | 5-35 |
| 6.1.1 Access the Dataset Summary 6.1.2 Create a Dataset 6.1.2.1 Creating a Dataset 6.1.3 View a Dataset 6.1.3.1 Overview 6.1.3.2 Data 6.1.3.3 Profile Summary 6.1.3.4 Model Monitor 6.1.3.5 Data Drift Summary 6.1.3.6 Fairness 6.1.3.7 Data Lineage 6.1.3.8 Audit History 6.1.3.9 Create a Cache Snapshot 6.1.4 Edit a Dataset 6.5 Delete a Dataset 6.6 Dataset 6.6 Dataset 6.7 Delete a Dataset 6.7 Delete a Dataset 6.7 Delete a Dataset 6.7 Delete a Dataset 6.7 Delete a Dataset 6.7 Delete a Dataset 6.7 Delete a Dataset                                                                                                    |           |                                       | 6-1  |
| 6.1.2 Create a Dataset 6.1.2.1 Creating a Dataset 6.1.3 View a Dataset 6.1.3.1 Overview 6.1.3.2 Data 6.1.3.3 Profile Summary 6.1.3.4 Model Monitor 6.1.3.5 Data Drift Summary 6.1.3.6 Fairness 6.1.3.7 Data Lineage 6.1.3.8 Audit History 6.1.3.9 Create a Cache Snapshot 6.1.4 Edit a Dataset 6.5 6.1.5 Delete a Dataset 6.6 6.6 6.7 6.7 6.7 6.7 6.7 6.8 6.9 6.9 6.9 6.9 6.9 6.9 6.9 6.9 6.9 6.9                                                                                                    |           |                                       | 6-1  |
| 6.1.2.1 Creating a Dataset 6.1.3 View a Dataset 6.1.3.1 Overview 6.1.3.2 Data 6.1.3.3 Profile Summary 6.1.3.4 Model Monitor 6.1.3.5 Data Drift Summary 6.1.3.6 Fairness 6.1.3.7 Data Lineage 6.1.3.8 Audit History 6.1.3.9 Create a Cache Snapshot 6.1.4 Edit a Dataset 6.1.5 Delete a Dataset 6.1.5 Delete a Dataset                                                                                                    |           | · · · · · · · · · · · · · · · · · · · | 6-2  |
| 6.1.3 View a Dataset 6-6.1.3.1 Overview 6-6.1.3.2 Data 6-6.1.3.3 Profile Summary 6-6.1.3.4 Model Monitor 6-7.2 Data Drift Summary 6-7.3.5 Data Drift Summary 6-7.3.6 Fairness 6-7.3.7 Data Lineage 6-7.3.8 Audit History 6-7.3.9 Create a Cache Snapshot 6-7.3.9 Delete a Dataset 6-7.3.5 Delete a Dataset 6-7.3.5 Delete a Datas |           |                                       | 6-2  |
| 6.1.3.1       Overview       6         6.1.3.2       Data       6         6.1.3.3       Profile Summary       6         6.1.3.4       Model Monitor       6         6.1.3.5       Data Drift Summary       6         6.1.3.6       Fairness       6         6.1.3.7       Data Lineage       6         6.1.3.8       Audit History       6         6.1.3.9       Create a Cache Snapshot       6         6.1.4       Edit a Dataset       6         6.1.5       Delete a Dataset       6                                                                                                    |           | -                                     | 6-15 |
| 6.1.3.2 Data 6-3 6.1.3.3 Profile Summary 6-3 6.1.3.4 Model Monitor 6-3 6.1.3.5 Data Drift Summary 6-3 6.1.3.6 Fairness 6-3 6.1.3.7 Data Lineage 6-3 6.1.3.8 Audit History 6-3 6.1.3.9 Create a Cache Snapshot 6-3 6.1.4 Edit a Dataset 6-3 6.1.5 Delete a Dataset 6-3                                                                                                    |           |                                       | 6-15 |
| 6.1.3.3 Profile Summary 6-3 6.1.3.4 Model Monitor 6-3 6.1.3.5 Data Drift Summary 6-3 6.1.3.6 Fairness 6-3 6.1.3.7 Data Lineage 6-3 6.1.3.8 Audit History 6-3 6.1.3.9 Create a Cache Snapshot 6-3 6.1.4 Edit a Dataset 6-3 6.1.5 Delete a Dataset 6-3                                                                                                    |           |                                       | 6-16 |
| 6.1.3.4 Model Monitor 6-3 6.1.3.5 Data Drift Summary 6-3 6.1.3.6 Fairness 6-3 6.1.3.7 Data Lineage 6-3 6.1.3.8 Audit History 6-3 6.1.3.9 Create a Cache Snapshot 6-3 6.1.4 Edit a Dataset 6-3 6.1.5 Delete a Dataset 6-3                                                                                                    |           |                                       | 6-16 |
| 6.1.3.5 Data Drift Summary 6-3 6.1.3.6 Fairness 6-3 6.1.3.7 Data Lineage 6-3 6.1.3.8 Audit History 6-3 6.1.3.9 Create a Cache Snapshot 6-3 6.1.4 Edit a Dataset 6-3 6.1.5 Delete a Dataset 6-3                                                                                                    |           | •                                     | 6-21 |
| 6.1.3.6 Fairness 6-3 6.1.3.7 Data Lineage 6-3 6.1.3.8 Audit History 6-3 6.1.3.9 Create a Cache Snapshot 6-3 6.1.4 Edit a Dataset 6-3 6.1.5 Delete a Dataset 6-3                                                                                                    |           |                                       | 6-24 |
| 6.1.3.7 Data Lineage 6-3 6.1.3.8 Audit History 6-3 6.1.3.9 Create a Cache Snapshot 6-3 6.1.4 Edit a Dataset 6-3 6.1.5 Delete a Dataset 6-3                                                                                                    |           | •                                     | 6-27 |
| 6.1.3.8 Audit History 6-3 6.1.3.9 Create a Cache Snapshot 6-3 6.1.4 Edit a Dataset 6-3 6.1.5 Delete a Dataset 6-3                                                                                                    |           |                                       | 6-28 |
| 6.1.3.9 Create a Cache Snapshot 6.1.4 Edit a Dataset 6.1.5 Delete a Dataset 6.3.6 Create a Cache Snapshot 6.4 Coche Snapshot 6.5 Coche Snapshot 6.5 Coche Snapshot 6.6 Coche Snapshot 6.7 Coche Snapshot 6.7 Coche Snapshot                                                                                                    |           | 9                                     | 6-29 |
| 6.1.4 Edit a Dataset 6-3 6.1.5 Delete a Dataset 6-3                                                                                                    |           |                                       | 6-29 |
| 6.1.5 Delete a Dataset 6-3                                                                                                    |           | ·                                     | 6-31 |
|                                                                                                    |           |                                       | 6-31 |
| 6.1.6 Python functions for accessing Dataset from Model Pipelines/Notebooks 6-3                                                                                                    |           |                                       | 6-31 |

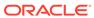

|     | 6.1    | 6.1     | List tags of Datasets Cached from UI                      | 6-31 |
|-----|--------|---------|-----------------------------------------------------------|------|
|     | 6.1    | 6.2     | Delete Cached Dataset                                     | 6-31 |
|     | 6.1    | 6.3     | List all Datasets with Metadata saved from UI             | 6-32 |
|     | 6.1    | 6.4     | Fetch Dataset in Notebook                                 | 6-32 |
|     | 6.1    | 6.5     | Cache User's Dataframe from Notebook                      | 6-32 |
|     | 6.1    | 6.6     | Fetching Data Frame Cached from Notebook                  | 6-33 |
|     | 6.1    | 6.7     | List Tags of all Data Frames Cached from Notebook         | 6-33 |
| 6.2 | Mod    | el Libr | raries                                                    | 6-33 |
|     | 6.2.1  | Edit    | a Model Library                                           | 6-35 |
|     | 6.2.2  | Dele    | te a Model Library                                        | 6-36 |
| 6.3 | Mod    | el Tecl | hnique                                                    | 6-37 |
|     | 6.3.1  | Edit    | a Model Technique                                         | 6-38 |
|     | 6.3.2  | Dele    | te a Model Technique                                      | 6-39 |
| 6.4 | Mod    | el Cata | alog                                                      | 6-39 |
|     | 6.4.1  | Mod     | el Objective                                              | 6-39 |
|     | 6.4    | 1.1.1   | Add a Model Objective                                     | 6-40 |
|     | 6.4    | 1.1.2   | View a Model Objective                                    | 6-41 |
|     | 6.4    | 1.1.3   | Delete a Model Objective                                  | 6-48 |
| 6.5 | Pipe   | lines   |                                                           | 6-48 |
|     | 6.5.1  | Prere   | equisites                                                 | 6-48 |
|     | 6.5.2  | Acce    | ess Model Pipelines                                       | 6-48 |
|     | 6.5.3  | Mana    | age Models                                                | 6-51 |
|     | 6.5    | 5.3.1   | Create Objective (Folders)                                | 6-51 |
|     | 6.5    | 5.3.2   | Create Draft Models                                       | 6-52 |
|     | 6.5    | 5.3.3   | Create Seeded Models                                      | 6-54 |
|     | 6.5.4  | Pipe    | line Designer                                             | 6-56 |
|     | 6.5    | 5.4.1   | Pipeline Canvas                                           | 6-56 |
|     | 6.5.5  | Publ    | ish Data Studio                                           | 6-76 |
|     | 6.5.6  | Scop    | pe Detail                                                 | 6-77 |
|     | 6.5    | 5.6.1   | View Model Details                                        | 6-78 |
|     | 6.5.7  | Mod     | el Governance                                             | 6-78 |
|     | 6.5    | 5.7.1   | Request Model Acceptance                                  | 6-80 |
|     | 6.5    | 5.7.2   | Review Models and Move to Approve or Reject               | 6-81 |
|     | 6.5    | 5.7.3   | Approve Models and Promote to Production                  | 6-82 |
|     | 6.5    | 5.7.4   | Deploy Models in Production and Make it a Global Champion | 6-82 |
|     | 6.5.8  | Impo    | ort a Model Data into a New Model                         | 6-83 |
|     | 6.5.9  | Exec    | cute Models using Scheduler Service                       | 6-84 |
|     | 6.5    | 5.9.1   | Define a Task                                             | 6-84 |
|     | 6.5    | 5.9.2   | When Component is Model                                   | 6-86 |
|     | 6.5    | 5.9.3   | When Component is Populate Workspace                      | 6-87 |
|     | 6.5.10 | Imp     | port / Export Models via Utility                          | 6-88 |
|     |        |         |                                                           |      |

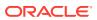

| 0.5.11 V    | view ividuels                                      | 0-08  |
|-------------|----------------------------------------------------|-------|
| 6.5.12 E    | Edit Models                                        | 6-90  |
| 6.5.13      | Delete Objectives and Draft Models                 | 6-90  |
| 6.5.14 F    | Programmatic Dynamic Forms and Fixed Dynamic Forms | 6-91  |
| 6.6 Graphs  |                                                    | 6-91  |
| 6.6.1 Ad    | ccessing the Graph Summary Page                    | 6-93  |
| 6.6.1.3     | 1 Adding a Graph Pipeline                          | 6-94  |
| 6.6.1.2     | 2 Create a Node                                    | 6-95  |
| 6.6.1.3     | 3 Create an Edge                                   | 6-100 |
| 6.6.1.4     | 4 Zoom In and Zoom Out                             | 6-106 |
| 6.6.1.      | 5 Edit a Graph Pipeline                            | 6-106 |
| 6.6.1.6     | 6 Delete a Graph Pipeline                          | 6-107 |
| 6.6.1.      | 7 Edit a Node                                      | 6-107 |
| 6.6.1.8     | 8 Delete a Node                                    | 6-108 |
| 6.6.2 Sc    | chedule Details                                    | 6-109 |
| 6.6.3 Au    | udit History                                       | 6-113 |
| 6.6.4 E     | xecution History                                   | 6-114 |
| 6.6.5 Ar    | nalyses                                            | 6-115 |
| 7.1.1 Sc    | cheduler Service Dashboard                         | 7-2   |
| 7.1 Schedul | ler Service                                        | 7-1   |
| 7.1.1 Sc    | cheduler Service Dashboard                         | 7-1   |
| 7.1.2 Co    | onfigure Batch and Batch Groups                    | 7-3   |
| 7.1.2.      | 1 Create a Batch                                   | 7-3   |
| 7.1.2.2     | 2 Manage Batch                                     | 7-4   |
| 7.1.2.3     | 3 Create a Batch Group                             | 7-5   |
| 7.1.2.4     | 4 Manage Batch Group                               | 7-6   |
| 7.1.2.      | 5 Define Batch                                     | 7-6   |
| 7.1.2.6     |                                                    | 7-8   |
|             | onfigure Tasks                                     | 7-10  |
| 7.1.3.3     | 1 Add Task to a Batch or Batch Group               | 7-10  |
| 7.1.3.2     | 2 Manage Tasks                                     | 7-11  |
| 7.1.3.3     | 3 Define Task Precedence                           | 7-12  |
| 7.1.3.4     | 4 Exclude or Include Tasks                         | 7-13  |
| 7.1.4 Sc    | chedule Batch or Batch Group                       | 7-13  |
| 7.1.4.3     | 1 Execute a Batch/Batch Group                      | 7-14  |
| 7.1.4.2     | 2 Schedule a Batch/Batch Group                     | 7-14  |
| 7.1.4.3     | 3 Edit Dynamic Parameters                          | 7-20  |
| 7.1.5 M     |                                                    |       |
| 7.1.5 IVI   | onitor Batch or Batch Groups                       | 7-21  |
| 7.1.5       | *                                                  |       |

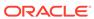

# 8 More

| 8.1 Object Mig  | gration                                         | 8-1  |
|-----------------|-------------------------------------------------|------|
| 8.1.1 Expo      | ort Objects                                     | 8-2  |
| 8.1.1.1         | Search Objects to Export                        | 8-3  |
| 8.1.1.2         | Create Migration Export Object Definitions      | 8-3  |
| 8.1.1.3         | View Migration Objects to be Exported           | 8-5  |
| 8.1.1.4         | Export Migration Objects                        | 8-7  |
| 8.1.1.5         | Edit Exported Migration Definitions             | 8-7  |
| 8.1.1.6         | Delete Exported Migration Definitions           | 8-8  |
| 8.1.2 Impo      | ort Objects                                     | 8-8  |
| 8.1.2.1         | Search Objects to Import                        | 8-9  |
| 8.1.2.2         | Create Import Object Definitions for Migrations | 8-9  |
| 8.1.2.3         | View Migration Objects to be Imported           | 8-12 |
| 8.1.2.4         | Import Migration Objects                        | 8-13 |
| 8.1.2.5         | Edit Imported Migration Definitions             | 8-14 |
| 8.1.2.6         | Delete Imported Migration Object Definitions    | 8-14 |
| 8.1.3 Prer      | requisites to Migrate Objects                   | 8-14 |
| 8.1.4 Migr      | ration Object Types                             | 8-15 |
| 8.1.4.1         | Schedule                                        | 8-15 |
| 8.1.4.2         | Batch                                           | 8-15 |
| 8.1.4.3         | Batch Group                                     | 8-15 |
| 8.1.4.4         | Pipeline                                        | 8-15 |
| 8.1.4.5         | Threshold                                       | 8-16 |
| 8.1.4.6         | Job                                             | 8-16 |
| 8.1.4.7         | PMF_Process                                     | 8-16 |
| 8.1.4.8         | Roles                                           | 8-16 |
| 8.1.4.9         | Groups                                          | 8-16 |
| 8.2 Model Act   | ions                                            | 8-16 |
| 8.3 Audit Trail |                                                 | 8-18 |
|                 |                                                 |      |
| Using Comp      | oliance Studio Workspace                        |      |
| 9.1 Compliand   | ce Studio Global Graph                          | 9-1  |
| 9.1.1 Load      | d Data into ICIJ Tables                         | 9-2  |
| 9.1.2 Com       | npliance Studio OOB Graph                       | 9-3  |
| 9.1.3 Pre-      | configured Graph Model (FCGM)                   | 9-3  |
| 9.2 Entity Res  | solution                                        | 9-14 |
| 9.3 Match/Mei   | rge Rulesets                                    | 9-16 |

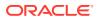

| 9.3.1    | Using Match/Merge Ruleset                                    | 9-17 |
|----------|--------------------------------------------------------------|------|
| 9.3.2    | Creating Match/Merge Ruleset                                 | 9-17 |
| 9.3.3    | Cloning Match Ruleset                                        | 9-21 |
| 9.3.4    | Data Survival Rules                                          | 9-21 |
| 9.4 Usii | ng Manual Decisioning                                        | 9-22 |
| 9.4.1    | Workflow for Manual Decisioning                              | 9-24 |
| 9.4.2    | Searching for Manual Decisions                               | 9-25 |
| 9.4.3    | New, Pending Approved, and Pending Rejected Tabs             | 9-25 |
| 9.4.4    | Approved and Rejected Tabs                                   | 9-26 |
| 9.4.5    | Taking Decision on Similarity Edges                          | 9-26 |
| 9.4.6    | Viewing Edges from the Source                                | 9-27 |
| 9.5 Usi  | ng Merge and Split Global Entities                           | 9-27 |
| 9.5.1    | Workflow for Merge and Split Global Entities                 | 9-29 |
| 9.5.2    | Searching for Global Entities                                | 9-30 |
| 9.5.3    | New Tab                                                      | 9-31 |
| 9.5.4    | Pending - User Requests Tab                                  | 9-32 |
| 9.5.5    | Pending - System Requests Tab                                | 9-33 |
| 9.6 Usi  | ng Provided Notebooks                                        | 9-35 |
| 9.6.1    | Using Financial Crime Graph Patterns Notebook                | 9-35 |
| 9.6.2    | Using Example Scenario Notebooks                             | 9-36 |
| 9.6.3    | Creating a Data Discovery Notebook or Model                  | 9-36 |
| 9.       | 6.3.1 Anti-Money Laundering Pattern Data Discovery           | 9-36 |
| 9.       | 6.3.2 Creating a Notebook for Your Financial Crime Discovery | 9-37 |
| 9.       | 6.3.3 Loading a Financial Crime Graph                        | 9-38 |
| 9.       | 6.3.4 Insight to Customize and Arrange Data in a Graph       | 9-38 |
| 9.6.4    | Highlighting the Nodes and Edges of the Graph                | 9-38 |
| 9.7 Cre  | ate Event API                                                | 9-41 |
| 9.8 Pub  | olishing your Notebooks from Notebook Server                 | 9-43 |
| 9.8.1    | Publishing a Scenario Notebook Directly                      | 9-44 |
| 9.8.2    | Approving a Scenario Notebook Directly                       | 9-44 |
| 9.9 Upo  | lating Graph Definition                                      | 9-45 |
| 9.10 Ma  | anaging Data Pipelines                                       | 9-47 |
| 9.10.1   | Widgets in Data Pipelines                                    | 9-48 |
| 9.       | 10.1.1 Dataset Widget                                        | 9-48 |
| 9.       | 10.1.2 Creating Persist                                      | 9-51 |
| 9.       | 10.1.3 Creating Join                                         | 9-53 |
| 9.       | 10.1.4 Creating Filters                                      | 9-53 |
| 9.       | 10.1.5 Creating External Service                             | 9-54 |
| 9.10.2   | 2 Creating a New Data Pipeline                               | 9-54 |
| 9.10.3   | 3 Common Tasks                                               | 9-55 |
| 9.       | 10.3.1 Creating Runtime Parameter                            | 9-56 |

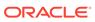

| 9.10.3.2 Editing Widget                                      | 9-56 |
|--------------------------------------------------------------|------|
| 9.10.3.3 Deleting Widget                                     | 9-57 |
| 9.10.4 External Service Widget                               | 9-57 |
| 9.10.5 Creating an Index                                     | 9-57 |
| Appendix                                                     |      |
| A.1 Common Screen Elements in the Notebook                   | A-1  |
| A.2 Managing Resource Utilization                            | A-5  |
| A.3 Using Data Visualizations                                | A-6  |
| A.4 Dynamic Forms                                            | A-7  |
| A.5 Quantifind Risk Report                                   | A-9  |
| A.6 Using Scenario Conversion Utility                        | A-9  |
| A.6.1 Prerequisites                                          | A-10 |
| A.6.1.1 Calendar Notebook                                    | A-10 |
| A.6.2 Conversion Steps                                       | A-12 |
| A.6.2.1 Setting up Database                                  | A-13 |
| A.6.2.2 Importing the Notebook (Draft) for SCU               | A-16 |
| A.6.2.3 Generating Threshold and Scenario Notebook           | A-17 |
| A.6.2.4 Running the Scenario                                 | A-18 |
| A.6.3 Comparison of Events between BD and Conversion Utility | A-19 |
| A.6.3.1 Importing the Notebook (Draft) for Verification      | A-19 |
| A.6.3.2 Using the Verification Notebook                      | A-20 |
| A.6.4 Importing the Notebook (Draft) for SCU                 | A-21 |
| A.6.4.1 View Threshold Sets for SCU                          | A-22 |
| A.6.4.2 Delete Threshold Sets for SCU                        | A-22 |
| A.7 Using Off loaded Subgraph                                | A-22 |
| A.7.1 Loading an Initial Subgraph                            | A-23 |
| A.7.1.1 Dynamic Graph Loading                                | A-23 |
| A.7.1.2 Dynamic Graph Loading from OOB Graph                 | A-24 |
| A.8 Appendix- I                                              | A-25 |
| A.9 Appendix- II                                             | A-31 |

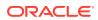

# **Document Control**

**Table Document Control** 

| <b>Version Number</b> | <b>Revision Date</b> | Change Log                                                                                                    |
|-----------------------|----------------------|----------------------------------------------------------------------------------------------------|
| 8.1.2.7.0             | March 2024           | Updated description for Candidate Selection in the Entity Resolution (page 9-14) section.                                                           |
|                       |                      | Added ER Type as CSA_8127 in the Creating Match/Merge Ruleset (page 9-17) section.                                                                  |
|                       |                      | Updated Type field in the Adding a Data Store (page 5-3) section.                                                                                   |
|                       |                      | The term API Configurations has been changed to API Registry in the API Registry (page 5-21) section.                                               |
|                       |                      | <ul> <li>Added the following sections:</li> <li>OFSAA Environment<br/>(page 5-32)</li> </ul>                                                        |
|                       |                      | <ul> <li>Fairness (page 6-27)</li> <li>Added Python Runtime field in<br/>the Define Pipeline<br/>Characteristics (page 6-3)<br/>section.</li> </ul> |

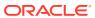

# **Preface**

Compliance Studio User Guide provides information about configuring and publishing workspace for the application.

## About this Guide

This user guide is provided for Data Scientists working in financial crime, allowing them to create sandboxes for model development and management of the end-to-end model lifecycle, including deployment and scheduling. It will also be used by analysts and investigators who provide business input into the entity resolution and manual decision-making processes.

## **Audience**

This document is intended for the system administrators and users configuring the Workspace and models in OFS Compliance Studio.

## Additional Resources

This section identifies additional resources for the OFS Compliance Studio Application Pack.

You can access the following OFS Compliance Studio documents from the Oracle Help Center (OHC).

- OFS Compliance Studio Installation Guide
- OFS Compliance Studio Administration and Configuration Guide
- OFS Compliance Studio Release Notes
- OFS Compliance Studio Matching Guide
- OFS Compliance Studio Architecture Guide
- OFS Compliance Studio ML4AML Use Case Guide
- OFS Compliance Studio ML4AML API Guide

For more information about how Oracle Financial Services solves real business problems, see our website at <a href="https://www.oracle.com/financialservices">www.oracle.com/financialservices</a>.

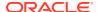

# Acronyms Used

Table 1 Acronyms Used in this Guide

| Conventions                             | Description                                                     |
|-----------------------------------------|-----------------------------------------------------------------|
| BA                                      | Business Analysts                                               |
| Infodom                                 | Information Domain                                              |
| Navigation Tree Menu or Navigation Menu | Left-hand side menu                                             |
| OFS AAI                                 | Oracle Financial Services Analytical Application Infrastructure |
| OFSAA                                   | Oracle Financial Services Analytical Applications               |
| Production Infodom                      | Production Information Domain                                   |
| Sandbox Infodom                         | Sandbox Information Domain                                      |
| SA                                      | System Administrator                                            |
| URL                                     | Uniform Resource Locator                                        |
| UI                                      | User Interface                                                  |
| BD                                      | Behavior Detection                                              |
| ECM                                     | Enterprise Case Management                                      |
| PGX                                     | Parallel Graph Analytics / Graph Analytics Engine               |
| FCGM                                    | Financial Crime Graph Model                                     |

# **Documentation Accessibility**

For information about Oracle's commitment to accessibility, visit the Oracle Accessibility Program website at http://www.oracle.com/pls/topic/lookup?ctx=acc&id=docacc.

#### **Access to Oracle Support**

Oracle customers that have purchased support have access to electronic support through My Oracle Support. For information, visit http://www.oracle.com/pls/topic/lookup?ctx=acc&id=info or visit http://www.oracle.com/pls/topic/lookup?ctx=acc&id=trs if you are hearing impaired.

# **Diversity and Inclusion**

Oracle is fully committed to diversity and inclusion. Oracle respects and values having a diverse workforce that increases thought leadership and innovation. As part of our initiative to build a more inclusive culture that positively impacts our employees, customers, and partners, we are working to remove insensitive terms from our products and documentation. We are also mindful of the necessity to maintain compatibility with our customers' existing technologies and the need to ensure continuity of service as Oracle's offerings and industry standards evolve. Because of these technical constraints, our effort to remove insensitive terms is ongoing and will take time and external cooperation.

## Conventions

The following text conventions are used in this document:

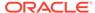

| Convention | Meaning                                                                                                    |
|------------|----------------------------------------------------------------------------------------------------|
| boldface   | Boldface type indicates graphical user interface elements associated with an action, or terms defined in text or the glossary.         |
| italic     | Italic type indicates book titles, emphasis, or placeholder variables for which you supply particular values.                          |
| monospace  | Monospace type indicates commands within a paragraph, URLs, code in examples, text that appears on the screen, or text that you enter. |

# **Comments and Suggestions**

Please give us feedback about Oracle Applications Help and guides! You can send an e-mail to: https://support.oracle.com/portal/.

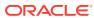

1

# About OFS Compliance Studio

#### Introduction

OFS Compliance Studio is an advanced analytics application that supercharges anti-financial crime programs for better customer due diligence, transaction monitoring, and investigations by leveraging the latest innovations in artificial intelligence, open-source technologies, and data management. It combines Oracle's Parallel Graph Analytics (PGX), Machine Learning for AML, Entity Resolution, and notebook-based code development and enables Contextual Investigations in one platform with complete and robust model management and governance functionality.

#### **Capabilities offered by Compliance Studio**

- Purpose-Built for Fighting Crime
  - Fully defined and sourced Financial Crime Graph Model supporting detection and investigation
  - Provided Accelerators for finding the needles in the haystack.
  - What if Analysis for existing Scenarios
  - Integration with ECM and Investigation Hub to provide meaningful guidance to investigators for rules-based and ML-generated alerts
  - Enterprise-ready and compatible with the underlying OFSAA framework
  - Works with earlier 8.x releases of Oracle Financial Compliance Management Anti Money Laundering (AML), Enterprise Case Management, and Fraud applications.
- Entity Resolution for AML
  - Entity Resolution to enhance monitoring effectiveness and provide a single customer view
  - Linking and Resolution across internal and external data to improve single entity detection
  - Allows for Scenario/Model detection across internal data
  - Multi-attribute enabled with ML boosts for Name/Address models
  - Prebuilt Integrations and easily configurable for Data Sources like ICIJ etc
- Analytics of Choice
  - Choose from our proprietary models or bring your own
  - Fully embedded Graph Analytics Engine and Financial Crime Model
  - Embedded with a highly scalable in-memory Graph Analytics Engine(PGX)
  - Industry's most intuitive Graph Query Language to gain rapid insights
- Model Management and Governance
  - End-to-end management from model creation to model deployment
    - Data Ingestion (Oracle DB, Graph, Hive)

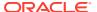

- \* Model Development
- \* Supports virtually all open source packages, interpreters, etc.
- Process in Database or Big Data
- \* Model Training
- Model Performance Evaluation
- Model Explainability
- Model Tracking and Audit
- \* Approval Mechanisms
- Model Deployment
- Scheduling
- Ongoing Monitoring
- ML Foundation for Financial Crimes
  - Integrated with Oracle Financial Crime Application Data and readily usable across the enterprise financial crime data lake
  - Pre-engineered features and transformations to address each use case
  - Simplified APIs for each stage of the modeling lifecycle
  - Leverage the power of Graph, Supervised ML, and Unsupervised ML buildtypology detection models, detect anomalies, and risk score customers or events
  - Event Scoring for false positive prediction and disposition
  - Dashboards and KPIs to measure the impact of ML and generate insights for business users
  - Ongoing Monitoring of Model Performance and Concept Drift
  - Automated Scenario Calibration and Scenario Conversion Utility for Oracle AML Scenarios
- Graphs
  - Graph Pipeline feature allows you to view the data relationships in a graphical format.
  - Graph Analytics will give Financial Institutions the ability to monitor the data financial institutions effectively. The data is organized as nodes, relationships, and properties (property data is stored on the nodes or relationships). The results of analytics algorithms are stored as transient properties of nodes and edges in the Graph.

#### **Architecture Overview**

For more information on Compliance Studio architecture, see the OFS Compliance Studio Architecture Guide.

#### **Process Flow**

The process flow for building models in Compliance Studio involves the creation of Sandboxes and the creation of Models mapped to the Sandboxes. Models can be deterministic rules or trained machine learning models. You can use these models to perform model visualizations and test for the outcomes. You can then publish a model

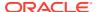

into production and make it available to users after you have determined that the models and the parameters used to construct the models meet the requirements of your business logic.

Figure 1-1 Process Flow of Compliance Studio

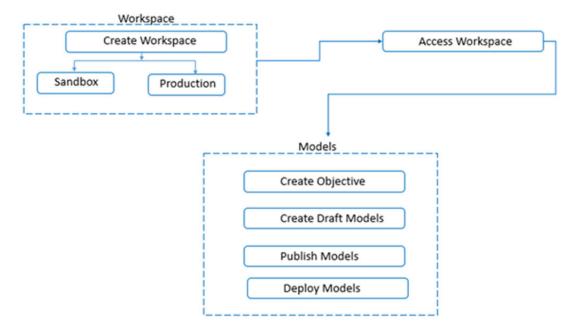

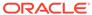

2

# **Getting Started**

This section provide details on how to set up user groups and how users can access the application.

It also provides an overview of the menu items in the user interface and their purpose.

# 2.1 Accessing the OFS Compliance Studio Application

Users can access the OFS Compliance Studio application, once the application is installed and configured.

To access the OFS Compliance Studio, follow these steps:

1. Enter the application URL in your browser. The Login page is displayed.

Figure 2-1 Login Page for Compliance Studio

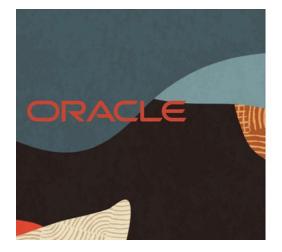

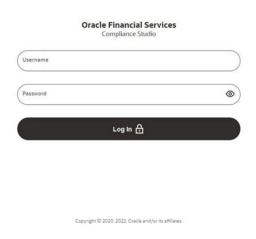

Note:

- The login page appears only in case of FCCMRealm.
- In case of SAMLRealm, the user will see the login page of their Identity Provider.
- Enter your Username and Password.
- 3. Click **Login**. The Workspace Summary page is displayed.

# 2.2 Mapping User Groups

This section provides information about user groups that are required to access the application.

For information on User Groups and Mappings, see the **User Access and Permissioning Management** section in the OFS Compliance Studio Administration and Configuration Guide.

#### Note:

- At the first time login, User Group mappings are initialized from AAI/ Identity Management for the newly provisioned users. These will be reflected in Compliance Studio Admin Console in the next Compliance Studio login.
- If User Group mappings are deleted in AAI/ Identity Management, they
  will not delete in Compliance Studio Admin Console. Admin needs to
  delete this in Compliance Studio Identity screens too.
- The user must be given **DSADMNGRP** permission to create a notebook using DSUSER login. To verify and request permission, perform the following:
  - Login to Compliance Studio as an Administrator user.
  - Navigate to the top-right corner and select **Admin**. The Identity Management window is displayed.
  - For more information on permissions, see OFS Admin Console User Guide.

# 2.3 Using the OFS Compliance Studio Application

This section describes the following key capabilities and concepts in detail.

#### Workspaces

Workspace Management is where the workspace Administrators define datasets and make them available to modelers in OFS Compliance Studio. It is an environment where the data is prepared for modelers to use in their modeling creation activity.

Workspaces are provisioned with the data required for modeling by administrators, who configure workspaces with subsets of production data. The data in the Workspace is made available to modelers using datasets, who then build models with the dataset without any exposure being provided to the physical data tables and columns in the database. In effect, the data is ready for the modelers, and they do not have to undergo the arduous task of accessing and querying the database. See the Workspaces (page 4-1) section for information on how to use Workspace Management in the application.

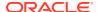

#### **Dataset**

Datasets allow for the creation of a dataframe, a data structure that captures the logic that organizes data into a 2-dimensional table of rows and columns. Datasets allow for the reuse of these dataframes across models, as well as the features derived from the data source(s).

The Dataset allows you to manage the entire operation related to data set. You can perform the following two things using the Dataset window:

- Define a metadata on how you want to create a dataset.
- In addition, a mechanism where you can actually take a snapshot of real time data and store it. So, it can be used later in the pipeline.

  For more information, See the Dataset (page 6-1) section for more information.

#### **Pipelines**

Modeling refers to the process of designing a prototype based on a structured data model for statistical analysis and for simulating actual events and functions. A user with access to the Workspace can create or modify models in a workspace. Model versions are preserved in the Workspace, along with execution and output histories. Once a model has been validated in the Workspace and considered fit for use, modelers can request to push the Model into the production environment.

See the Pipelines (page 6-48) to create models from pre-defined models to predict business trends and validate the existing models with the help of Compliance Studio.

#### **Model Actions**

The Model Actions window allows you to view the list of models associated with the Workspace.

For more information, see the Model Actions (page 8-16) section.

#### **Graphs (Graph Pipeline)**

Unlike traditional relational database management systems, the Graph Pipeline feature allows you to view the data relationships in a graphical format.

This feature uses the latest technology to harness the power of Graph Analytics to give Financial Institutions the ability to monitor the data financial institutions effectively. The data is organized as nodes, relationships, and properties (property data is stored on the nodes or relationships). The results of analytics algorithms are stored as transient properties of nodes and edges in the Graph.

For more information, see the Graphs (page 6-91) section.

#### **Scheduler Service**

The Scheduler Service is a service in the Infrastructure system that automates behind-thescenes work that is necessary to sustain various enterprise applications and functionalities. This automation helps the applications to control unattended background jobs program execution.

The Scheduler Service contains a graphical user interface and a single point of control for the definition and monitoring of background executions.

For more information, see the Scheduler Service (page 7-1) section.

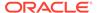

#### **Audit Trail**

The Audit Trail window provides the complete details of model. This shows the information such as, when Model was created, who created the Model, workflow of Model, for example when this Model became champion or deployed, and so on.

For more information, see the Audit Trial (page 8-18) section.

#### **Data Studio Options**

Compliance Studio contains an underlying Notebook Server which has the following configurable options:

- Interpreters
- Tasks
- Permissions
- Credentials
- Templates

For more information, see the Data Studio Options (page 5-33) section.

#### **Object Migration**

Object Migration is the process of migrating or moving objects between environments.

You may want to migrate objects for several reasons such as managing global deployments on multiple environments or creating multiple environments so that you can separate the development, testing, and production processes.

For more information, see the Object Migration (page 8-1) section.

#### **Model Libraries**

The Model Library information is used to bind a particular technique and its details to one unique Model Library. The Starting point for the Model builder is to register a model library with application after it is properly set up in the python environment to be used.

For more information, see the Model Libraries (page 6-33) section.

#### **Model Techniques**

Model Technique is the algorithm/technique used to create python model using the library/package which was created in the Model Library Screen. It is the actual information captured in the application that helps in training the model (Upload and Build).

For more information, see the Model Techniques (page 6-37) section.

#### **Model Catalog**

The Model Catalog page allows you to add and manage the Model Technique, Model Library, and Model Objectives. You can either import the models from external sources or create, train and label it as champion model.

For more information, see the Model Catalog (page 6-39) section.

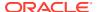

#### **Ruleset Details**

The Ruleset facilitates identifying the similarity between two entities (customer, account, etc) and derives a match. A Ruleset is a set of rules applied to the defined source and target entities and compares the entities' attributes to derive a match.

For more information, see the Creating Rulesets (page 9-17) section.

#### **Manual Decisioning**

The Manual Decisioning in Compliance Studio allows you to make manual decisions on similarity edges from the threshold set on the Match Ruleset page. This flexibility provides an Ad-hoc experience to improve the graph analytic capability and identify the match to analyze risk and take required actions.

For more information, see the Using Manual Decisioning (page 9-22) section.

#### Merge and Split Global Entities

Merge and Split Global Entities in Compliance Studio allows you to manually break, merge, create, and re-arrange parties into global parties. This flexibility provides an Ad-hoc experience to enable users to make decisions on borderline cases or where data issues or rules logic has grouped records incorrectly.

For more information, see the Using Merge and Split Global Entities (page 9-27) section.

#### **ML4AML Model Templates**

The prepackaged Model template allows you to perform the following:

- Customer Risk Scoring
  - Model segmentation (model grouping)
  - Load and Preview data
  - User-defined transformation (deriving additional features)
  - EDA
  - Feature selections
  - Model training and evaluation
  - Model Agnostics (Explainability)
  - On-going validations
- Customer Segmentation
  - Anomaly detection (within Cluster)
  - Deviation detection (across Cluster)
- AML Event Scoring
  - Train and Score ECM events
  - Classify events into Low, Medium and High
- Typology Scenarios
  - Shell Account detection
- Automated Scenario Calibration

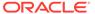

- Prod scenario analysis
  - \* Scenario Execution
  - \* Above the Line (ATL) Analysis
  - \* Below the Line (BTL) Analysis
  - Outcome/Impact Analysis
  - \* Transaction Analysis
- Pre-prod Scenario Analysis
  - \* Scenario Execution
  - \* Pre prod Analysis
  - \* Transaction Analysis

For more information, see the OFS Compliance Studio ML4AML Use Case Guide.

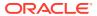

# MMG User Interface

Oracle Financial Services Model Management and Governance (MMG) provides a intuitive user interface (UI) for easy access to all features from the home page itself. Familiarize yourself with the menus, icons, and their location to quickly complete your tasks.

Figure 3-1 Workspace Summary page

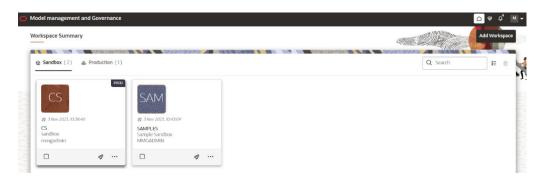

The following table provides descriptions for the fields and icons on the Workspace Summary page.

Table 3-1 Fields and Icons of the Workspace Summary page

| Field or Icon      | Description                                                                                                    |
|--------------------|----------------------------------------------------------------------------------------------------|
| Search             | The field to search for Workspace.                                                                                               |
|                    | Enter specific terms in the field for which you want to search, and press Enter on the keyboard to display the results.          |
|                    | You can search a Workspace using Workspace Code, Owner, Creation Date, or Workspace Type fields.                                 |
|                    | The search list shows the Workspace details with Workspace Code, Owner, Creation Date and time, and Type.                        |
| Card and Grid View | Click the Card View or Grid View on the top-right corner of this pane to view the workspace as a block or a table, respectively. |
| Delete             | Click Delete to delete the Workspaces.                                                                                           |
| Workspace Code     | The code of the Workspace.                                                                                                    |
|                    | NOTE: Use up to 20 characters consisting of alphanumeric and space characters only. Do not use "ALL" as a workspace code.        |
| Description        | The description for the Workspace.                                                                                               |
| Owner              | The owner of the Workspace.                                                                                                    |

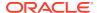

Table 3-1 (Cont.) Fields and Icons of the Workspace Summary page

| Field or Icon      | Description                                                                                                    |
|--------------------|----------------------------------------------------------------------------------------------------|
| Creation Date      | The date and time on which the Workspace was created.                                                                                                    |
| Data Source Type   | Shows the type of the Data Source.                                                                                                    |
| Add Workspace      | Click Add Workspace to create a new Workspace.<br>See the Create a Workspace (page 4-2) section<br>for more information.                                                                                  |
| Launch Workspace   | Click Launch next to corresponding workspace to display the Workspace Dashboard with application configuration and model creation menu. See the Launch a Workspace section for more information.          |
| View Workspace     | Click Action next to corresponding Workspace and select View to view the workspace with dataset data. See the View a Workspace (page 4-9) section for more information.                                   |
| Populate Workspace | Click Action next to corresponding Workspace and select Populate to populate the workspace with dataset data. See the Populate a Workspace (page 4-9) section for more information.                       |
| Edit Workspace     | Click Action next to corresponding Workspace and select Edit to edit the Workspace.                                                                                                    |
| Delete Workspace   | Click Action next to corresponding Workspace and select Delete to delete the Workspace. See the Delete a Workspace (page 4-15) section for more information.                                              |
| Download Workspace | Click Action next to corresponding Workspace and select Download to download the Workspace. See the Download a Workspace (page 4-16) section for more information. The file is downloaded in .cfg format. |

# 3.1 Home Page Components

The Home page contains the following sections:

- Navigation Menu
- Home
- Data Source Summary
- API Configurations
- Conda Environments
- Kafka Topics
- Health
- Notification
- Profile

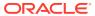

## 3.1.1 Home

Click **Home** to navigate to **Workspace Summary** page from any other window in MMG application. You can add and manage Workspaces from this page.

## 3.1.2 Health

Click **Health** icon to view the application status and version details. The Health page consists of four tabs:

Application Status MMG Version 8.1.2.6.0 🗙 ✓ Service Status **EB** Environment El Connection Pool ○ Refresh □ Log Trace DB Connection Details 💿 Disk space details 💿 Memory space details 💿 Total disk space: 1098972663808 Threshold disk space: 10485760 Total memory(Heap): 884998144 Maximum memory (Heap): 7809794048 Thread Awaiting Connections: 0 100% Active ... Free dis... Used m... Idle DB The nu... Memory status of JVM. Current usage:3.2695565% Data Studio Datastudio server status Datastudio server is up Datastudio login Datastudio login is successful (+)Datastudio Interpreters health 0 Data Pipeline

Figure 3-2 Application Status

- Service Status: The Database connection, Disk space, Memory allocation details are displayed in graphical chart format. Hover on the chart to view more details. In addition, the status information of the services that are running such as Data Studio, Data Pipeline, and Graph Services are displayed. Click on the + icon to view individual services status.
- **Environment**: The System and Application properties details are displayed.
- Log Trace: The individual logs are displayed that will help you during analysis and debugging of the issue. You can set the last lines of the log based on your requirements. For example, if you wish to see only 10 last lines of the log, enter 10 in the Show last lines text box. By default, the files are displayed in alphabetical order and mmg-service.log is displayed. Click on the required log file to view specific details.

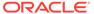

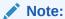

Access logs are available in the following location for UI and Services. \$LOG\_HOME/services/access/mmg-ui-access.log

\$LOG\_HOME/services/access/mmg-service-access.log

 Connection Pool: The information of connections used for the data source are displayed. Select the data source from the drop-down list to view the connections and the maximum capacity. This will help you in monitoring the connections of the specific data source.

Clicking on the **Refresh** icon will refresh the application status details.

## 3.1.3 Notification

Click **Notification** icon to display the notifications from the application. In the current release, only data population related notifications are displayed. You can delete the notifications by clicking on the **Delete** when no longer needed.

To add or modify the notification details, perform the following:

- In the header of the Home page, click on the Notifications icon.
   The Notifications are displayed.
- In the Notifications screen, click Notification Settings icon.
   The Notifications Settings page is displayed.
- 3. Select the required options from the Notification Settings page and click Update Data Population. If you select the User group, they will be notified via User Interface with the alerts under Notification icon and if you want to get the notifications in email, add the user name and email ID so that whenever a data population is triggered, an email notification is shared to the user.

Figure 3-3 Notification Settings

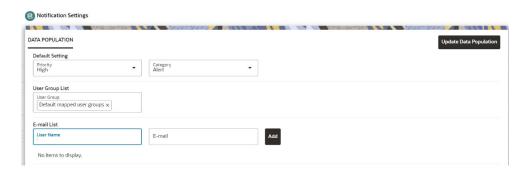

The notification alerts details are updated.

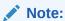

An email notification is sent to the default email id added in AAICL\_SMS\_USER\_PROFILE present in the Config Schema.

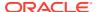

## 3.1.4 Profile

The Header displays icons, buttons, and text for generic information and access to the OFSAA application's features. The following user-interface elements are displayed.

Figure 3-4 User Interface Elements

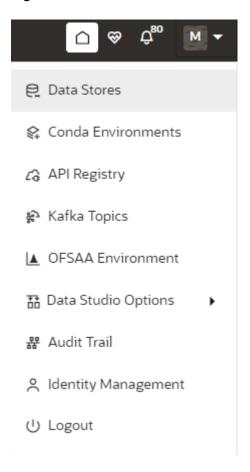

- User Name: Displays the first letter of the logged-in user name. Hover over to view the complete name of the user. Click this to select from the following options in the dropdown list:
  - Data Stores: Click to navigate to Data Store Summary page. You can add and manage data stores from this page.
  - Conda Environments: Click to navigate to Environment Summary page. You can configure and manage conda environments from this page.
  - API Registry: Click to navigate to API Summary page. You can configure and manage APIs from this page.
  - Kafka Topics: Click to navigate to Kafka Topics page. You can configure and manage kafka topics and clusters from this page.
  - OFSAA Environment: Click to navigate to OFSAA Environment page. You can register and OFSAA environments (Simulation and Production) from this page.

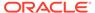

- Data Studio Options: MMG contains an underlying Notebook Server which has the following configurable options:
  - \* Interpreters
  - \* Tasks
  - Permissions
  - Credentials
  - \* Templates

Clicking on the option will navigate you to the specific page. For more details, see Data Studio Options section.

- Admin: Navigates to IDCS page.
- Audit Trail: The Audit Trail window provides the information such as start and stop of UI and Service, add or delete of datasource, API Registry, Kafka topics, Conda Environments and so on are displayed. Click on Audit Timeline View to display the sequence of actions performed is listed. In addition, the Audit Table view (graphical representation) can also be viewed. You can search the model by entering the name in the search box.
- Identity Management: Click to navigate to IDCS page. You can manage users, groups, roles, and functions from this page.
- Logout: Select to log out of the application.

# 3.2 Mega Menu Components

To view the Mega Menu components, launch a Workspace. The Dashobaord page is displayed with menu options such as Modeling, Orchestration, More, and other sections of MMG Application.

## 3.2.1 Modeling

The Modeling component contains the following features:

- Datasets: Explore data, engineer features and monitor data drifts.
- Model Libraries: Manage python libraries for model creation and usage.
- Model Techniques: Manage techniques and algorithms from registered model libraries.
- Model Catalog: Centralized hub for all your machine learning models.
- Pipelines: Design, deploy and govern end-to-end machine learning pipelines for seamless model development.
- Graphs: Analyze complex relationships within your data through interactive graph representations.

For more details, see Modeling section.

#### 3.2.2 Orchestration

The Orchestration component contains the following features:

Scheduler Dashboard: Get an overview of scheduled tasks and processes.

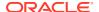

- Define Batch: Manage and configure batch definitions.
- Define Tasks: Create tasks, configure parameters and set execution dependencies within a batch process.
- Schedule Batch: Set execution schedules for your batch processes.
- Monitor Batch: Track and monitor batch process executions.

For more details, see Orchestration (page 7-1) section.

#### 3.2.3 More

The More component contains the following features:

- Export Objects: Utilize Object Migration feature to efficiently export and save objects.
- Import Objects: Import previously exported objects into the system.
- Model Actions: Review and approve model deployments in bulk.
- Audit Trail: Monitor all system activities and changes.
- Data Pipelines: Create and manage data pipelines for efficient data flow and processing.

For more details, see More (page 3-7) section.

# 3.3 Using the OFS MMG Application

The OFS MMG Application displays windows and pages that are interconnected to the OFS AAI. Primarily, you will create Workspace. Within these Workspaces, you will create models, compare them for the best fit, and promote one to production.

Use the information in the following topics to create the workspaces and models:

- Using Workspaces (page 4-1)
- Using Model Pipelines

The prerequisites for Workspace are as follows:

- To create a workspace, your user profile must be mapped to the Workspace Administrator role. For more information, see the User Groups section.
- To use a workspace to create models, your user profile must be mapped to the Model
  User role (such as a modeler). For more information, see the User Group- Role Mapping
  section.

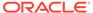

4

# Workspaces

Use the Dashboard to create and manage workspaces in the Financial Services Model Management and Governance application. By default, a Sample workspace is created which you can provision and use it to understand the workspace workflow.

Workspaces can be in the production environment (deployed), or they can exist in a separate instance on their own (on local for testing purposes) with a copy of data that comes from the desired data source (production or external data source).

You can view the following details on Workspace Summary page:

- Number of Sandbox Workspaces
- Number of Production Workspaces

The Workspace Dashboard allows you to view the models of the launched workspace. To access the Dashboard window, follow these steps:

- Navigate to Workspace Summary page.
   The page displays workspace records in a tile format.
- Click next to corresponding Workspace to Launch Workspace.
   The MMG Dashboard window is displayed with application configuration and model creation menu.

The Workspace Dashboard shows the following details of a launched workspace:

- Mega Menu
- Recently Used
- Most Used Tags
- Models Status
- Job Status
- Models Timeline

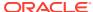

Deschoord

| Continued | Continued | Continued | Continued | Continued | Continued | Continued | Continued | Continued | Continued | Continued | Continued | Continued | Continued | Continued | Continued | Continued | Continued | Continued | Continued | Continued | Continued | Continued | Continued | Continued | Continued | Continued | Continued | Continued | Continued | Continued | Continued | Continued | Continued | Continued | Continued | Continued | Continued | Continued | Continued | Continued | Continued | Continued | Continued | Continued | Continued | Continued | Continued | Continued | Continued | Continued | Continued | Continued | Continued | Continued | Continued | Continued | Continued | Continued | Continued | Continued | Continued | Continued | Continued | Continued | Continued | Continued | Continued | Continued | Continued | Continued | Continued | Continued | Continued | Continued | Continued | Continued | Continued | Continued | Continued | Continued | Continued | Continued | Continued | Continued | Continued | Continued | Continued | Continued | Continued | Continued | Continued | Continued | Continued | Continued | Continued | Continued | Continued | Continued | Continued | Continued | Continued | Continued | Continued | Continued | Continued | Continued | Continued | Continued | Continued | Continued | Continued | Continued | Continued | Continued | Continued | Continued | Continued | Continued | Continued | Continued | Continued | Continued | Continued | Continued | Continued | Continued | Continued | Continued | Continued | Continued | Continued | Continued | Continued | Continued | Continued | Continued | Continued | Continued | Continued | Continued | Continued | Continued | Continued | Continued | Continued | Continued | Continued | Continued | Continued | Continued | Continued | Continued | Continued | Continued | Continued | Continued | Continued | Continued | Continued | Continued | Continued | Continued | Continued | Continued | Continued | Continued | Continued | Continued | Conti

Figure 4-1 Workspace Dashboard

# 4.1 Create a Workspace

The Workspace creation requires entry of the source of dataset, validation, and deployment. Besides, the OFS MMG application may require users of different function groups to create and approve a Workspace. In other words, a user associated with the modeler function group creates a Workspace and the approval and deployment are done by a user associated with the Modeling Administrator function group. See the Mapping User Groups section for more information.

UGDOMMAP function should be mapped to the user performing sandbox creation operation. Otherwise, the create operation will fail.

To create a Workspace, follow these steps:

- Navigate to Workspace Summarypage.
   The page displays workspace records in a table.
- Click Add Workspace.

The **Create Workspace** page is displayed.

Figure 4-2 Create Workspace

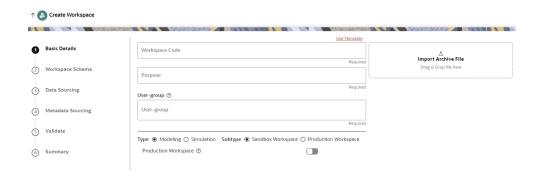

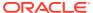

The window displays a progress indicator at the left that indicates the active window where you are entering details. Click **Previous** to go back a step and click **Next** to go to the next step.

The following steps show the various phases from workspace creation to deployment:

- a. Basic Details (page 4-3)
- b. Workspace Schema (page 4-4)
- c. Data Sourcing (page 4-5)
- d. Metadata Sourcing (page 4-7)
- e. Validate (page 4-7)
- f. Summary (page 6-16)

# 4.1.1 Configure Basic Details

Enter basic configuration details in this window.

Figure 4-3 Basic Details

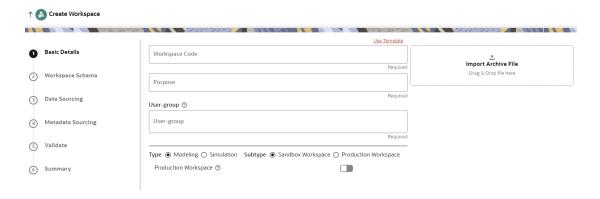

To configure the basic details for the workspace, follow these steps:

1. Enter the required details in the **Basic Details** pane as shown in the following table:

Table 4-1 Details for Basic Details pane

| Field          | Description                                                                                                    |
|----------------|----------------------------------------------------------------------------------------------------|
| Use Template   | Click on this field to create a workspace from a template. The zip files stored on the path: <mmg installation="" path=""> / scratch/ofsaadb/ftpshare/mmg/seeded/workspace-templates will be displayed in the <b>Library</b> drop-down.</mmg> |
|                | On selecting the template, any pre-filled values will be overridden with the template provided values.                                                                                                    |
| Workspace Code | Enter the code of the workspace.                                                                                                    |
|                | <b>NOTE</b> : Use up to 20 characters consisting of alphanumeric and space characters only. Do not use "ALL" as a workspace code.                                                                                                    |
| Purpose        | Enter the purpose of the creation of the Workspace.                                                                                                    |

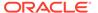

Table 4-1 (Cont.) Details for Basic Details pane

| Field                | Description                                                                                                    |
|----------------------|----------------------------------------------------------------------------------------------------|
| User-group           | Click on this field to display a list of User-group values. Select the required value.                                                                                                    |
|                      | For Example: Modeling Approver, Modeling Reviewer, and Modeling User.                                                                                                    |
| Туре                 | Select the type of Workspace as Modeling or Simulation. NOTE: If Simulation is selected, fields to add the simulation data are displayed. The simulation option is displayed only when the user is mapped to <b>SIMULATIONACCESS</b> role. |
|                      | Select the subtype of Workspace as Sandbox or Production.                                                                                                    |
| Production Workspace | NOTE: This option is not displayed when the <b>Type</b> field is selected as Production.  Move the toggle switch to the right to enable this option.                                                                                       |
|                      | Enabling it attaches the production schema, which selects the Workspace being created for automatic model promotion. Based on the selection of the Source Workspace, the model is promoted to the environment.                             |
| Import archive file  | Enter the archived file to import for basic details. If you use this feature, the other fields described in the preceding rows are auto populated.                                                                                         |
|                      | Click on the box to open the file selector dialog and select the required configuration file or drag the file from its directory and drop it in the box.                                                                                   |

2. Click **Next** to go to the next step.

# 4.1.2 Configure Workspace Schema

Enter schema operation and enter connection details in this window.

Figure 4-4 Workspace Schema

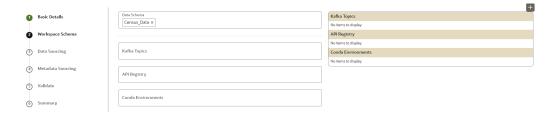

To configure the Workspace Schema:

Select the required schemas from the Data Schema drop-down list. This is the
actual data used for model building. You can use multiple Data Schemas for one
Meta Source. You can select an existing Schema or add a new Schema by clicking
on + icon. The data source options such as Oracle, Hive, and File are displayed.

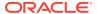

Figure 4-5 Data Schema

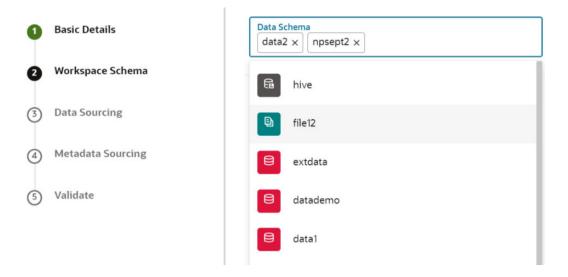

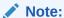

For details on adding a new data store, see Data Store (page 5-2) section.

- Select the required options from the Kafka Topics list. The selected Kafka topics are listed in the right side menu with the order of selection. For more details, see Kafka Topics (page 5-27).
- Select the required options from the API Registry list. The selected API Registry are listed in the right side menu with the order of selection. For more details, see API Registry (page 4-4).
- Select the required options from the Conda Environments list. For more details, see Conda Environments (page 5-8).
- Click Next to go to the next step.

OR

Click **Skip** to skip the step.

## 4.1.3 Configure Data Sourcing

The schema type selected in the previous step requires the definition of database objects to be used for model creation. Data Sourcing step of Workspace provisioning allows to select tables from Oracle, Hive, or File based data sources from which data has to pulled into the Oracle based Workspace Data Schemas. However, unlike the data sourcing from RDBMS data sources, the tables will not get physicalized in the target schema and hence it is expected that the tables with compatible structures are already present in target RDBMS Schema. You can also select DMM operations such as Procedures, Functions, Sequences, and Package while configuring Data Sourcing. Once a workspace has been provisioned using DMM, it is stored in ftpshare path- ftpshare/dmm/DATE.

In case any of the selected tables are not present in the target schema, those tables are included in the failed objects count in workspace provisioning summary.

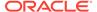

This window shows the different icons for Oracle, File, and Hive data sources. Enter the details in this window.

Figure 4-6 Data Sourcing - External Data Source

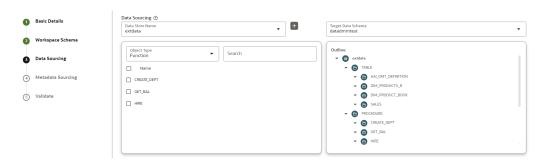

To configure Data Sourcing, follow these steps:

- You can select Data Source from Data Source Name drop-down list or create a new Data Source. To create a new Data Source, see the Configure Workspace Schema section.
- 2. Select the Target Data Schema. You can select multiple Data Sources for a Target Data Schema.
- 3. For example, if there are D1, D2 and D3 Data Sources, then you can select the tables from all these Data Sources, tables from two Data Sources, tables from one Data Source, or as required. Here, multiple combination of tables are possible with Data Source and Target Data Source.
- 4. If two Data Sources are having same tables (from different Data Sources), then the columns from the first selected table will be used. For example:
- 5. If table A has columns C1, C2, C3 and Table B has columns C1, C2, and C4,then the data from the first table will be used.
- During the data population, only columns C1 and C2 will be used and those will be marked in Green color.
- 7. Select the type of objects to be displayed in the pane that follows the drop-down list. The Object Type drop-down list will be enabled after selecting the Data Source from Data Source Name drop-down list. The following are the options in the drop-down list:
  - Table
  - View
  - Synonym
  - Function
  - Procedure
  - Package
  - Sequence
- 8. Click **Next** to go to the next step. or Click **Skip** to skip the step.

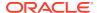

## 4.1.4 Configure Metadata Sourcing

The database objects selected in the previous step can be added with metadata for selected objects. Metadata Sourcing is a stage during Workspace provisioning to allow seeding of metadata like scheduler batches at the time of workspace provisioning.

Also, by default there will be seeded metadata. However, if you wish to seed the metadata, navigate to <installed path>/ftpshare/mmg/seeded/batches and drag and drop the metadata in SQL format.

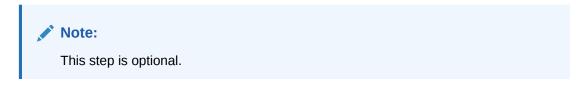

Figure 4-7 Metadata Sourcing

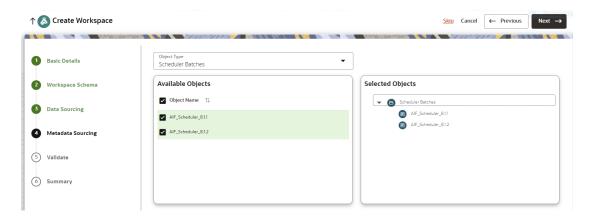

To configure Metadata Sourcing, follow these steps:

- Select the required schema from the Object Type (Optional) drop-down list.
   The Available Objects are displayed in Selected Objects pane.
- 2. Click **Next** to go to the next step. or Click **Skip** to skip the step.

# 4.1.5 Validate Workspace

The **Validate** pane displays a preview of the configuration values entered in the previous panes.

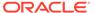

Figure 4-8 Validate Workspace

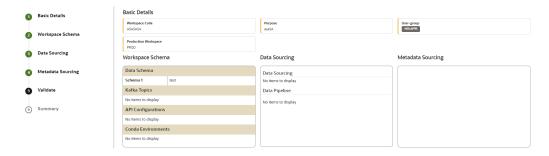

To validate the Workspace and deploy, follow these steps:

- Review the details in the Validate pane. You can edit the Workspace by clicking on Edit.
- Click Finish to creation of the Workspace using Physicalize Workspace option or Download Configurable Archive.
  - When you click **Download Configurable Archive**, it exports the metadata information of the workspace in .zip format which can be used later using the Import option.
  - When you click **Physicalize Workspace**, it creates actual workspace.

## 4.1.6 Display Summary

The **Summary** pane displays the status of the workspace creation.

Figure 4-9 Workspace Creation Summary

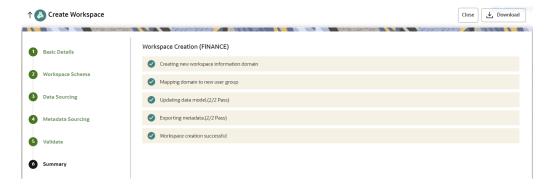

Click **Download** to download the Deployment Report.

During workspace creation, if any of the DMM operations such as Procedures, Functions, Packages, and so on fails, workspace creation will be rolled back. You can verify the details in MMG\_SANDBOX\_DETAILS, MMG\_SANDBOX\_MASTER, MMG\_SANDBOX\_SCHEMA tables.

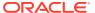

# 4.2 View a Workspace

To view a workspace, follow these steps:

- Navigate to Workspace Management to display the Workspace Summary page. The page displays workspace records in a table.
- Click Action next to corresponding workspace and select View to view the workspace.The Basic Details of the Workspace is displayed.

Figure 4-10 View Workspace window

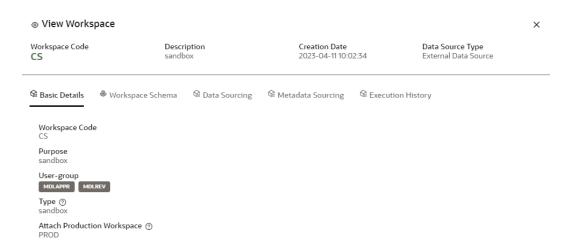

Navigate to the Workspace Schema, Data Sourcing, Metadata Sourcing, and Execution History tab to view the respective details.

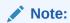

You can view the data population logs under the Execution History page.

# 4.3 Populate a Workspace

The workspace is populated with data from the datasets in External sources.

To populate the Workspace, follow these steps:

- Navigate to the Workspace Summary page.
   The page displays Workspace records in a table.
- Click Action next to corresponding Workspace and select Populate to populate the Workspace with data from a dataset in the Populate Workspace window.

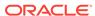

Figure 4-11 Populate Workspace window

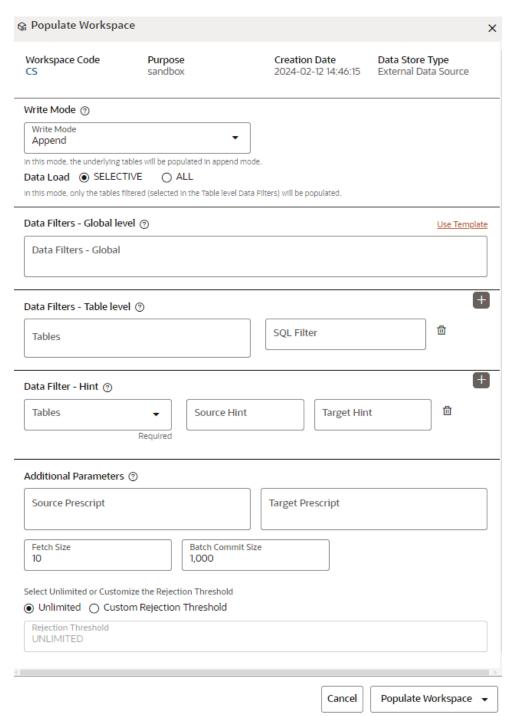

The following table provides descriptions for the fields in the Populate Workspace window.

Table 4-2 Details for the Populate Sandbox Window

| Field                     | Description                                                                                                    |
|---------------------------|----------------------------------------------------------------------------------------------------|
| Workspace Code            | The code of the Workspace.                                                                                                    |
| Purpose                   | The description for the Workspace.                                                                                                    |
| Creation Date             | The date and time on which the Workspace was created.                                                                                                    |
| Data Source Type          | The source of data. The value can be the OFSAA Data Schema or an external data source.                                                                                                    |
| Write Mode                | <ul> <li>You can either overwrite the existing data (truncate and insert) or to append to the existing data.</li> <li>Overwrite: In this mode, the underlying tables will be populated in truncate and followed by insert operation.</li> <li>Append: In this mode, the underlying tables will be populated in append mode.         <ul> <li>Selective: In this mode, only the tables filtered (selected in the Table level Data Filters) will be populated.</li> <li>ALL: In this mode, all the underlying tables mapped to the workspace will be populated along with the filters mentioned below for specific tables.</li> </ul> </li> </ul> |
| Data Filter- Global Level | Enter the data filter that needs to be applied on all the tables selected for data sourcing. For example: If MISDATE is equal to Today, then it is applied to all tables (wherever it is available) for selected Data Sources during population. If this field is not found (MISDATE) in the tables, it is not updated. OR  Click <b>Use Template</b> to select a library.                                                                                                    |
|                           | On selecting the template, any pre-filled values will be overridden with the template provided values.                                                                                                    |
| Data Filter- Table level  | You can provide the data filters individually on the tables here. Select the table and enter the SQL filter.  NOTE: You can provide multiple table names for the same SQL filter.                                                                                                    |
|                           | For example, there are two tables called Student and Employee in the target data source, and below filters are applied                                                                                                    |
|                           | MISDATE as Today for Student and Employee tables                                                                                                    |
|                           | ID as 1 for Student table                                                                                                    |
|                           | Then, Student table will be populated with MISDATE and ID filters and Employee table will be populated with only MISDATE filter.                                                                                                    |
|                           | Global Filters will not be applicable for those tables on which filters have been applied individually.                                                                                                    |
|                           | If the same table name is provided in more than one rows here, then filter condition is generated as a conjunction of all the provided filters.                                                                                                    |
| Data Filter - Hint        | You can provide database Hints at table-level and SQL Prescripts at schema level for data load performance improvement during Workspace Population. Select the table and enter source and target hint filters. You can add multiple filters by clicking on Add icon.                                                                                                    |

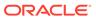

Table 4-2 (Cont.) Details for the Populate Sandbox Window

Field

Description

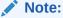

You can also pass runtime values in workspace population for the user-defined parameters in **Data Filter – Global/Table**.

#### **Example: Table Filter /Global Filter**

```
[{"id":1,"filter":"CUSTOMER_ID =$CUSTID and INCOME =$income and CUSTOMER NAME =$customerName","tables":["CUSTOMERS"]}]
```

#### **Additional Parameters:**

```
{"fetch_size" :10, "batch_commit_size" :1000,
"rejection_threshold" :"UNLIMITED", "write_mode" :"APPEND",
"dynamic_parameters": [\{"key":"$CUSTID","value":"125"} ,
{"key":"$income$","value":"30000"},
{"key":"$customerName","value":"Cust125"}]}
```

The Runtime parameters can be passed as part of additional parameters json .Key = "dynamic\_parameters" .It will replace all the \$ values in Table filter /Global Filters.

Source Prescript Target Prescript Fetch Size Batch Commit Size Write Mode

Rejection Threshold

Enter the source prescript of JDBC properties for data upload.

Enter the target prescript of JDBC properties for data upload.

Enter the Fetch size of JDBC properties for data upload

Enter the Batch Commit size of JDBC properties for data upload

You can either overwrite the existing data (truncate and insert) or

You can either overwrite the existing data (truncate and insert) or to append to the existing data. You can choose to either overwrite the data or append to the existing data.

Following two options are available:

- Custom Rejection Threshold
   Enter the maximum of number of inserts that may fail for any of the selected tables. You can provide the maximum number of inserts that can fail while loading data to a given table from all the sources. In case of threshold breach, all the inserts into the particular target schema will be rolled back. However, it will continue with populating the next target schema.
- Unlimited
   Here, all the errors will be ignored during the data population.

#### 3. Click **Populate Workspace** to start the process.

Here, you can create the batch using Create Batch, or create and execute using Create and Execute Batch option. On selecting either of these options, a workspace population task gets added to the batch.

- When you select Create and Execute Batch option, it allows you to create batch and triggers the batch as well.
- When you select 'Create Batch' option, it allows you to prepare the batch and then execute or schedule the batch at a later time through Scheduler Service window.

The Workspace population task execution can be tracked in the 'Monitor Batch' window in the Scheduler Service

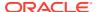

Figure 4-12 Task Parameters

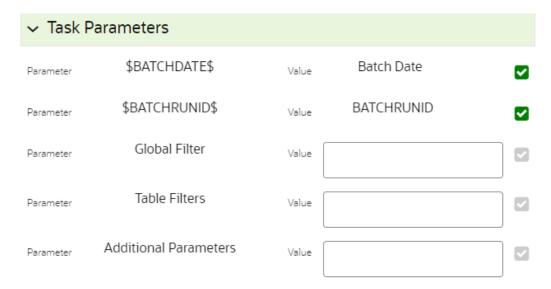

Enter the following parameters for workspace population.

This step is optional.

- Additional Parameters Enter the Additional Parameters in following format: {"fetch\_size" :10, "batch\_commit\_size" :1000, "rejection\_threshold" :"UNLIMITED", "write mode" :"OVERWRITE"}
- Global Filter

Provided input will be applied as a data filter on all the tables selected for data sourcing.

Table Filter

You can provide data filters individually on the tables here. You must provide multiple table names for the same SQL filter. Global Filters will not be applicable for those tables on which filters have been applied individually. In case the same table name is provided in more than one rows here, the filter condition will be generated as a conjunction of all the provided filters.

Enter the Table filters in following format:

[{"id":1,"filter":"<filter condition>","tables":["TABLE1",

"TABLE2"]}, {"id":2,"filter":"<filter condition>","tables":["TABLE2"]}]

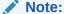

You can run workspace population for a given workspace any number of times. New tables may be added to the definition. Any new table added to the definition, that is not present in the target schema will be physicalized on update of the workspace. Also, user can add new sources if required. Any table that is deselected from the data sourcing definition will **NOT**be dropped.

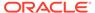

# 4.4 Edit a Workspace

To edit a workspace, follow these steps:

- 1. Navigate to **Workspace Management** to display the **Workspace Summary**page. The page displays Workspace records in a table.
- Click Action next to corresponding workspace and select Edit to edit the workspace.

Figure 4-13 Edit Workspace window

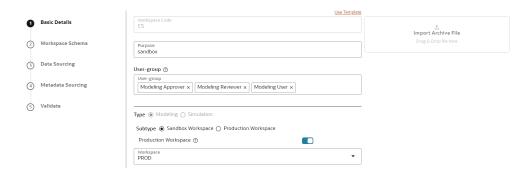

#### Note:

You can modify the Workspace Type from Sandbox to Production or vice versa.

For more details on the Basic Details fields, see Configure Basic Details (page 4-3) section.

#### Note:

While updating a workspace, if any of the DMM operations such as Procedures, Functions, Packages, and so on fails, DMM operations alone will be rolled back and workspace will not be rolled back. You can verify the details in MMG\_SANDBOX\_DETAILS, MMG\_SANDBOX\_MASTER, MMG\_SANDBOX\_SCHEMA tables.

3. Click Save.

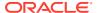

# 4.5 Delete a Workspace

Note:

When you delete a Workspace, all the underlying objects such as Dataset, Scheduler service metadata and so on from the associated tables are deleted.

To delete a Workspace, follow these steps:

- Navigate to Workspace Management to display the Workspace Summary page. The page displays workspace records in a table.
- 2. Click Action next to corresponding Workspace and select **Delete** to delete the workspace.

Figure 4-14 Delete Workspace window

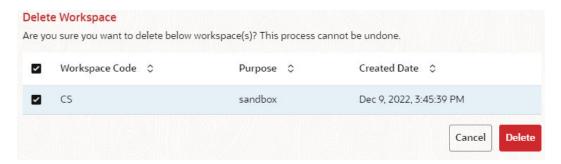

The following table provides descriptions for the fields in the Delete Workspace window.

Table 4-3 Details on the Delete Sandbox window

| Field          | Description                                  |
|----------------|----------------------------------------------|
| Workspace Code | The code of the workspace.                   |
| Purpose        | The description for the workspace.           |
| Created Date   | The date on which the workspace was created. |

- Click Delete.
- 4. Click **OK** on the confirmation dialog box to confirm or click **Cancel** to cancel.

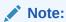

You must de-link the Sandbox workspaces from Production Workspace before deleting the Production Workspace.

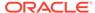

# 4.6 Download a Workspace

Downloading a workspace allows you to export the workspace metadata definition (without underlying objects such as Models, Pipeline, Graphs, and so on) in a zip format. Further, the same can be used to re-create the workspace.

To download a workspace, follow these steps:

- Navigate to Workspace Management display the Workspace Summarypage.
   The page displays Workspace records in a table.
- Click Action next to corresponding workspace and select **Download** to download the workspace.

OR

Navigate to the Summary screen during the creation of a Workspace and click Finish and select **Download Configuration Archive**option.

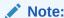

The file is downloaded in .cfg format.

# 4.7 Managing Data Sources

This feature allows you to manage the Data Schemas registered with MMG. The Data Source Summary window shows the list of Data schemas registered with MMG. These Data schemas can be used either for workspace or for sourcing data. Click **Data Source Summary** to navigate to Data Source Summary window.

This window also allows you to manage these registered external sources.

The Data Source Summary is divided into two sections: Used Data Source and Unused Data Source.

To view the Data Source details., Click **Action** next to corresponding Workspace and select **View** 

- **Used Data Source**: This shows the list of Data Sources registered with any workspace. Here, you can only view the Data Source details. The count of Used Data Sources also displayed at the top of Data Source Summary page.
- Unused Data Source: This shows the list of Data Sources those are not registered with any workspace. Here, you can only view, edit, or delete the Data Source details. The count of Unused Data Sources also displayed at the top of Data Source Summary page.

To add a Data Source from Workspace Summary window, follow these steps:

- 1. Navigate to Workspace Summary window.
- Click Data Source Summary to navigate to Data Source Summary window and click Add Datasource

The Add Data Source window is displayed.

To add a Data Source from Data Source Summary window, follow these steps:

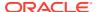

- 1. Navigate to **Data Source Summary** window.
- 2. Click Add Datasource.

For more information, see the Create a Workspace section.

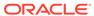

# Administration

The Header displays icons, buttons, and text for generic information and access to the OFSAA application's features. The following user-interface elements are displayed.

Figure 5-1 Administration menu

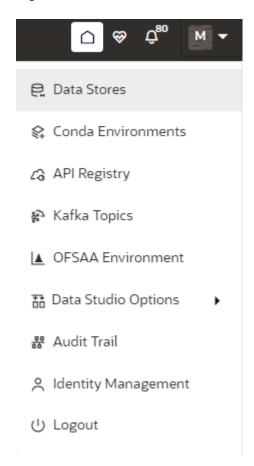

- **User Name**: Displays the first letter of the logged-in user name. Hover over to view the complete name of the user. Click on this icon to select from the following options in the drop-down list:
- Data Stores: Click to navigate to Data Store Summary page. You can add and manage data stores from this page.
- **Conda Environments**: Click to navigate to Environment Summary page. You can configure and manage conda environments from this page.
- API Registry: Click to navigate to API Summary page. You can configure and manage APIs from this page.
- **Kafka Topics**: Click to navigate to Kafka Topics page. You can configure and manage kafka topics and clusters from this page.

- **OFSAA Environment**: Click to navigate to OFSAA Environment page. You can register OFSAA environments (Simulation and Production) from this page.
- **Data Studio Options**: MMG contains an underlying Notebook Server which has the following configurable options:
  - Interpreters
  - Tasks
  - Permissions
  - Credentials
  - Templates

Clicking on the option will navigate you to the specific page. For more details, see Data Studio Options (page 5-33) section.

- Admin: Navigates to IDCS page.
- Audit Trail: Click to navigate to Audit Trail page The details such as start and stop
  of UI and Service, add or delete of datasource, API Registry, Kafka topics, Conda
  Environments and so on are displayed. You can view the sequence of actions
  performed in table view or timeline view (graphical representation) by clicking on
  Audit Table View, and Audit Timeline View options respectively. You can search
  the model by entering the name in the search box.
- Identity Management: Click to navigate to IDCS page. You can manage users, groups, roles, and functions from this page.
- Logout: Click to log out of the application.

## 5.1 Data Stores

This feature allows you to manage the Data Schemas registered with MMG. The Data Store Summary window shows the list of Data schemas registered with MMG. These Data schemas can be used either for workspace or for sourcing data. Click Data Stores to navigate to Data Source Summary window.

This window also allows you to manage these registered external sources.

Figure 5-2 Data Source Summary window

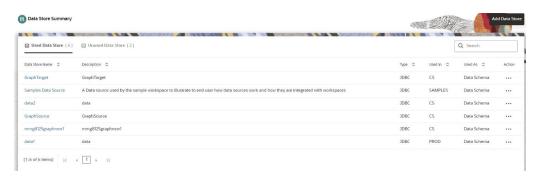

The Data Store Summary consists of two sections: Used Data Source and Unused Data Source.

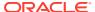

#### Used Data Source:

 This shows the list of Data Sources registered with any workspace. Here, you can only view the Data Source details. The count of Used Data Sources also displayed at the top of Data Source Summary page.

#### Unused Data Source:

• This shows the list of Data Sources those are not registered with any workspace. Here, you can only view, edit, or delete the Data Source details. The count of Unused Data Sources also displayed at the top of Data Source Summary page.

## 5.1.1 Adding a Data Store

To add a Data store, follow these steps:

- 1. Navigate to Workspace Summary window.
- 2. Click Profile icon and select Data Stores.

The **Data Store Summary** page is displayed.

3. Click Add Store.

The Add Data Store window is displayed.

Figure 5-3 Add Data Store with Type File

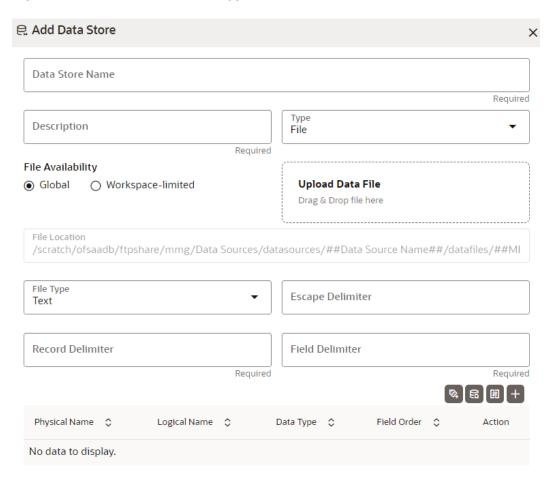

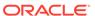

Figure 5-4 Add Data Store with Oracle Database

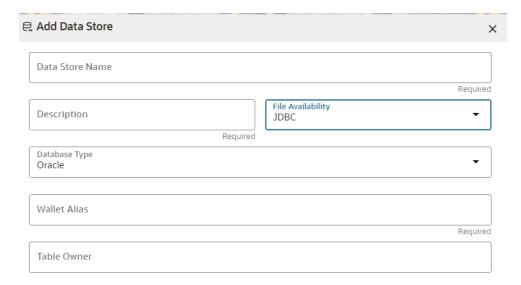

Figure 5-5 Add Data Source with Hive Database

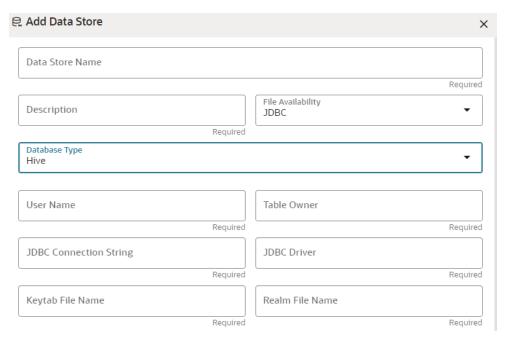

4. Enter the required details as shown in the following table.

Table 5-1 Add Data Source

| Field           | Description                                                   |
|-----------------|---------------------------------------------------------------|
| Data Store Name | Enter the connection URL to the database for the data schema. |
| Description     | Enter the description of database connection.                 |

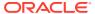

Table 5-1 (Cont.) Add Data Source

# Field Description Type Enter the type of the database connection. The supported types are JDBC and File. JDBC: If selected, the Database type options Oracle and Hive are displayed. File: If selected, the following options

**Global**: Select this option if you want to fetch the global level datasource details. You need to place the file with the datasource details in JSON format in the following location:

<installed path>/ftpshare/mmg/Data
Sources/datasources/##Data Source
Name##/datafiles/##MISDATE##/\*

are displayed.

Workspace-limited: Select this option if you want to fetch the workspace level datasource details. You need to place the file with the datasource details in JSON format in the following location:

<installed path>/ftpshare/mmg/
##Workspace##/datasources/##Data
Source Name##/datafiles/##MISDATE##/\*

**Upload Data File**: Click to upload data file in text or csv format. Any pre-filled values will be overridden with the selected data file. Once the file is uploaded, you can derive the schema which will auto populate the values based on the file.

**File Type**: Select the Type as text or csv format.

Escape Delimiter: An escape delimiter is simply a sequence that is recognized and ignored during parsing. Its purpose is to allow the use of escape sequences to embed byte sequences in data that would otherwise be seen as delimiter occurrences. This option differentiates multiple records in one single column from second column. Escape delimiter (eg. "), added in from of multiple records will treat it as multiple records for one single column. For example, if there is a normal delimiter "+" at a given level, and you define an escape delimiter "\ +" as shown in the following figure, then aaa+b\+c+ddd will parse as three fields: aaa, b\+c, and ddd. If the escape delimiter were not defined, the sequence would then parse as four fields: aaa, b\, c, and ddd.

**Record Delimiter**: There is a separation of the records using a delimiter character like a comma, semicolon, hyphen, and so on for the rows. Enter the delimiter in the Record Delimiter field. This is a mandatory field and limited to two characters.

**Field Delimiter**: There is a separation of the records using a delimiter character for the

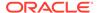

Table 5-1 (Cont.) Add Data Source

| Field | Description                                                                                                    |
|-------|----------------------------------------------------------------------------------------------------|
|       | columns. Enter the delimiter in the Field Delimiter field. This is a mandatory field.                                                                                                    |
|       | <b>Derive Schema</b> : It is an optional feature that populates the data grid by analyzing schema details from any data file stored in the above specified directory. This is applicable when you upload data file in previous steps. |
|       | You can either add the file details using data template or manually.                                                                                                    |
|       | Click Data File Template icon to select the Data Source entities and click Save.                                                                                                    |
|       | OR                                                                                                    |
|       | Click Add icon to add the details such as<br>Physical Name, Logical Name, Data Type,<br>and Field Order manually and click Save.                                                                                                    |
|       | Click Reorder Grid option to reorder the field orders.                                                                                                    |

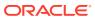

Table 5-1 (Cont.) Add Data Source

| Field         | Description                                                                                                    |
|---------------|----------------------------------------------------------------------------------------------------|
| Database Type | If the Type field is selected as JDBC, the following options are displayed. Select the Database Type as Oracle or Hive.                                                                                           |
|               | NOTE: Selected tables during Hive sourcing should be preexisting in the RDBMS data schema before the workspace population.                                                                                        |
|               | If you select Database Type as Oracle (see Figure 10), then following additional fields are displayed to enter details:                                                                                           |
|               | Wallet Alias: Enter the Wallet Alias.     This value should be same as configured using Oracle Wallet. For more information, see the Oracle Financial Services Model Management and Governance Installation Guide |
|               | <ul> <li>Table Owner: Enter the Oracle<br/>Database schema name. This is an<br/>optional field.</li> </ul>                                                                                                    |
|               | If you select Database Type as Hive (see Figure 11), then following additional fields are displayed to enter details:                                                                                             |
|               | User Name: User Name / Principal is used for Kerberos authentication.                                                                                                    |
|               | Example: mmg/hostname@ORACLE.COM.                                                                                                    |
|               | Table Owner: Enter the Hive schema.                                                                                                    |
|               | JDBC Connection String: Enter the JDBC Connection String.                                                                                                    |
|               | Example: jdbc:hive2://hostname:10000/<br>default;principal=hive/hive-service-<br>hostname@ORACLE.COM.                                                                                                    |
|               | JDBC Driver: Supports org.apache.hive.jdbc.HiveDriver and com.cloudera.hive.jdbc4.HS2Driver.                                                                                                    |
|               | Keytab File Name: Enter the Name of the keytab file present in conf directory.                                                                                                    |
|               | Example: mmg.keytab                                                                                                    |
|               | Realm File Name: Enter the Name of the configuration file present in conf directory.                                                                                                    |
|               | Example: krb5.conf                                                                                                    |
|               | NOTE:                                                                                                    |
|               | <ul> <li>Schema population for Hive as target is<br/>not supported.</li> </ul>                                                                                                    |
|               | <ul> <li>This is applicable only for Sandbox<br/>Workspace.</li> </ul>                                                                                                    |
|               | For more information on setting the environment, see the Oracle Financial Services Model Management and Governance Installation Guide.                                                                            |

#### 5. Click Create.

The Data Store is created.

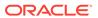

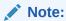

Click **Test Connection** to check the connection. A success message is displayed.

## 5.1.2 Viewing the Data Store Details

To view the Data Store details, click the **Action** icon next to corresponding Workspace and select **View**.

Figure 5-6 View Data Store

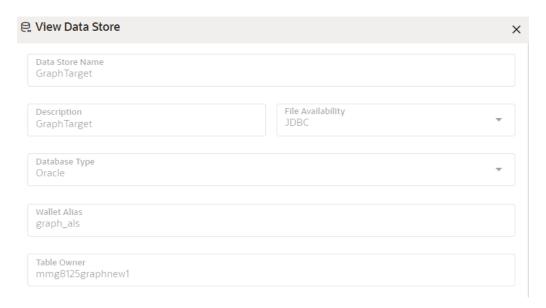

## 5.2 Conda Environments

Conda as a package manager helps you to find and install packages. With the capability of environment manager, you can set up a totally separate environment to run different versions of Python. In addition, you can continue to run your usual version of Python in your normal environment. You can configure the channels required for the Conda environment creation in the .condarc file.

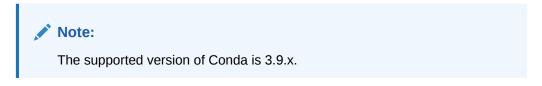

You must add the miniconda/bin directory in the following path variable as shown below:

#### PATH=/scratch/ofsaadb/miniconda3/bin:\$PATH

For proxy support, you need to manually configure the .condarc file present in the root directory.

**Limitation**: Conda support currently does not include linking externally created environments to the MMG application.

To configure:

Add the below in the .condarc file.

#### proxy\_servers:

- http://www-proxy.idc.oracle.com:80
- https://www-proxy.idc.oracle.com:80

#### Note:

- Conda package search is restricted only to the package name and does not include versions.
- Python version displayed in the Register Conda UI.

For more details on the user roles, and permissions, see the Functions and Roles required to perform CRUD operations for Conda section.

Click **Conda Environments** to navigate to **Environment Summary** page from any other window in MMG application. You can register and manage Conda environments from this page.

Figure 5-7 Environment Summary page

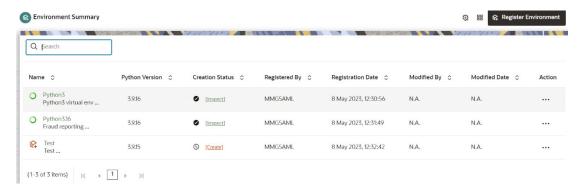

The following table provides descriptions for the fields and icons on the **Environment Summary**page.

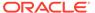

Table 5-2 Fields and icons on the Sandbox Summary page

| Field or Icon        | Description                                                                                                    |
|----------------------|----------------------------------------------------------------------------------------------------|
| Search               | The field to search for a Conda environment.  Enter specific terms in the field for which you want to search, and press Enter on the keyboard to display the results.  NOTE: Conda package search is restricted only to the |
|                      | package name and does not include versions.                                                                                                    |
| Name                 | The name of the Conda environment.                                                                                                    |
| Python Version       | The python library version of the Conda environment.                                                                                                    |
| Creation Status      | The status of the Conda environment. The status can be either Inspect or Create.  • Inspect: The environment is registered and created. You                                                                                 |
|                      | can perform functions such as Edit/View/Inspect/Clone/ Export/Remove for the Inspect status environments.                                                                                                    |
|                      | <ul> <li>Create: The environment is registered but not created.</li> <li>You can perform functions such as Create/Edit/View/</li> <li>Deregister for the Create status environments</li> </ul>                              |
| Registered By        | The User Id of the User who registered the Conda environment.                                                                                                    |
| Registration Date    | The date on which the Conda environment has been registered.                                                                                                    |
| Modified By          | The ID of the Last Modified by user who has modified the Conda environment.                                                                                                    |
| Modified Date        | The date on which the Conda environment was modified.                                                                                                    |
| Register Environment | Click to register a new Conda environment.                                                                                                    |
| Conda Settings       | Click to add or modify the Conda components settings.                                                                                                    |
| Conda Properties     | Click to view the Conda properties.                                                                                                    |
| Action               | Click the three dots to perform Edit/View/Inspect/Clone/Export/<br>Remove functions on selected Conda environment.<br>The functions might vary based on the selected Conda<br>environment.                                  |

# 5.2.1 Register a Conda Environment

To register a Conda environment:

1. Click **Conda Environments**to navigate to **Environment Summary** page from any other window in MMG application.

This page displays the Conda environments in a table.

2. In the Environment Summary screen, click Register Environment.

The Register Environment page is displayed.

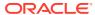

Figure 5-8 Register Environment page

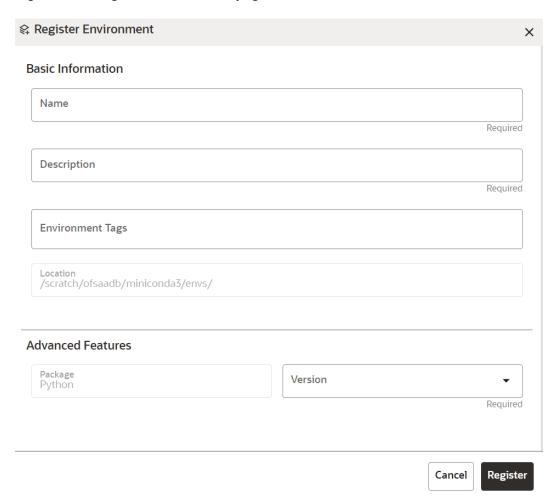

- 3. Enter the **Name** for the environment. This field is mandatory.
- 4. Enter the **Description** for the environment. This field is mandatory.
- 5. Enter a tag in the Environment Tags field. You can add multiple tags.

Note:

The **Location** of the Conda environment is displayed. This field is greyed out and cannot be modified.

- 6. In the **Advanced Features** drop-down list, select the required python package for the Conda environment. Python as a package is selected by default.
- 7. Click Register.

The Conda environment is registered and displayed in the Environment Summary page.

After the environment registration is complete, you must create the Conda environment. For more details, see the Create a Conda Environment (page 5-12) section.

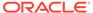

## 5.2.2 Create a Conda Environment

To create a Conda environment:

1. Click **Conda Environments** to navigate to **Environment Summary** page from any other window in MMG application.

This page displays the Conda environments in a table.

Click Actionnext to corresponding environment and select Create to create the Conda environment.

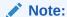

The **Create** option is not displayed for the Conda environment with the creation status **Inspect**.

A confirmation dialog is displayed.

Click Create.

The Conda environment is created.

These environments can be selected while creating a Workspace. For more details, see the Workspace Schema (page 4-4) section.

In addition, these environments can be selected during the Model pipeline execution.

#### 5.2.3 Edit a Conda Environment

To edit a Conda environment:

1. Click **Conda Environments** to navigate to **Environment Summary** page from any other window in MMG application.

This page displays the Conda environments in a table.

Click Action next to corresponding environment and select Edit to edit the details.

The **Edit Environment** page is displayed.

For more details on the Edit environment fields, see Registering a Conda Environment section.

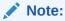

The **Name**of the Conda environment is greyed out and cannot be modified.

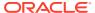

Figure 5-9 Edit Environment page

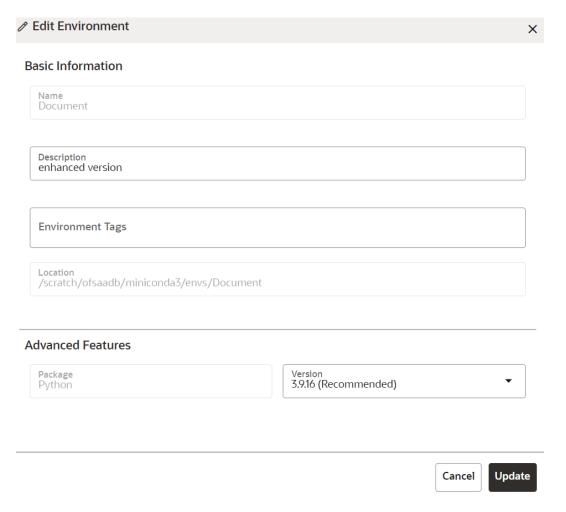

3. Click Update.

The details of the Conda environment is updated.

## 5.2.4 View a Conda Environment

To view a Conda environment details, follow these steps:

 Click Conda Environments to navigate to Environment Summary page from any other window in MMG application.

This page displays the Conda environments in a tabular format.

2. Click Actionnext to corresponding environment and select View to view the details.

The details of the Conda environment are displayed.

Figure 5-10 View a Conda Environment

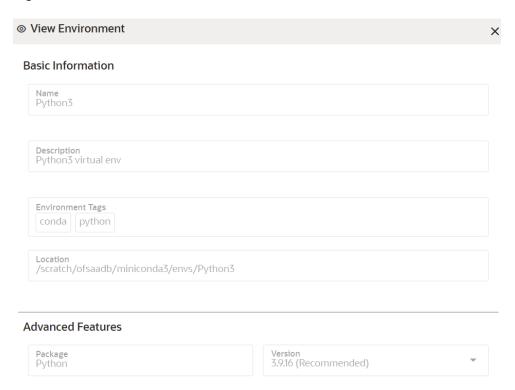

## 5.2.5 Deregister a Conda Environment

To Deregister a Conda environment:

 Click Conda Environments to navigate to Environment Summary page from any other window in MMG application.

This page displays the Conda environments in a table.

Click Actionnext to corresponding environment and select Deregister to deregister the Conda environment.

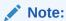

The **Deregister** option is not displayed for the Conda environment with the creation status **Inspect**. A confirmation dialog is displayed.

3. Click Deregister.

The registered Conda environment is deregistered and removed from the Environment Summary page.

# 5.2.6 Inspect a Conda Environment

To inspect a Conda environment:

 Click Conda Environments to navigate to Environment Summary page from any other window in MMG application.

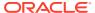

This page displays the Conda environments in a table.

2. Click **Action**next to corresponding environment and select **Inspect** to edit the details.

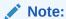

The **Inspect** option is not displayed for the Conda environment whose creation status is **Create**.

The Conda environment details are displayed.

Figure 5-11 Conda environment details

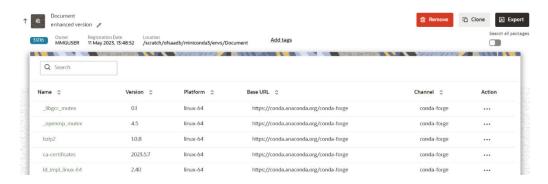

You can perform the following in the above page:

- Remove Environment (page 5-15)
- Clone Environment (page 5-16)
- Export Environment (page 5-16)
- Edit a Conda Environment Description (page 5-17)
- Add or Remove the Environment Tags (page 5-17)
- Search All Packages (page 5-17)
- View Package Properties (page 5-18)
- Update Package (page 5-18)
- Remove Package (page 5-18)

#### 5.2.6.1 Remove Environment

To remove a Conda environment:

- 1. In the Conda details page, click Remove.
  - A confirmation message is displayed.
- 2. Click Remove.

The Conda environment is deregistered and removed from the **Environment Summary** page.

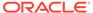

#### 5.2.6.2 Clone Environment

To clone a Conda environment:

1. In the Conda details page, click **Clone**.

The Clone Environment page is displayed.

#### Figure 5-12 Clone Environment

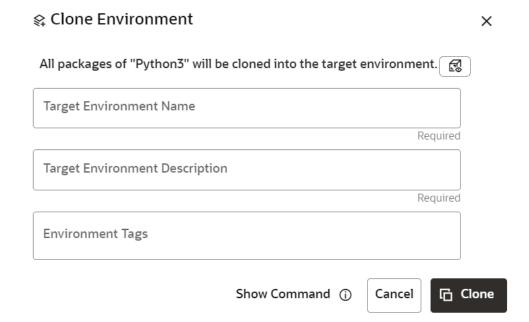

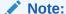

You can preview the packages of the current Conda environment by clicking the **Preview** icon.

- Enter the Target Environment Nameto which the current environment needs to be cloned.
- 3. Enter the Target Environment Description.
- 4. Enter a tag in the **Environment Tags**field. You can add multiple tags.
- 5. Click Clone.

The Conda environment is cloned to the targeted environment.

## 5.2.6.3 Export Environment

To export a Conda environment:

In the Conda details page, click Export.

The Conda environment is exported in **yml** format.

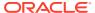

## 5.2.6.4 Edit a Conda Environment Description

To edit a Conda environment description:

1. In the Conda details page, click **Edit** icon.

Figure 5-13 Conda details page

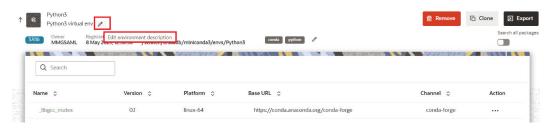

2. Modify the description and click Save.

Note:
The Name of the Conda environment cannot be modified.

The details of the Conda environment is updated.

## 5.2.6.5 Add or Remove Environment Tags

To add or remove Environment Tags:

1. In the Conda details page, click **Edit**.

Figure 5-14 Conda details page

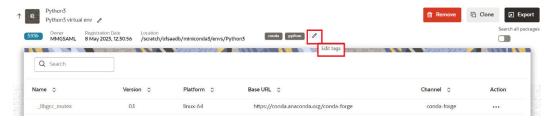

2. Add or remove the environment tags, and click **Save**.

The environment tag details of the Conda environment are updated.

## 5.2.6.6 Search All Packages

To search all the packages:

- 1. In the Conda details page, enable the **Search all packages** option.
- 2. If you want to search the packages in cache, enable the Look up in cache option.

This option is set to true by default for faster processing. The searched package is looked up in the cache and the result published, if found. If not, a new search in the conda-forge

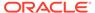

channel is performed. You can toggle this option if you expect more recent versions to be available.

3. Enter the package name in the search bar and press **Enter**.

All the packages meeting your search criteria are displayed.

Click the Action icon to view and install packages.

## 5.2.6.7 View Package Properties

To view package properties of the Conda environment, on the Conda Details page, click **Action** and select **View**.

The details of the package are displayed.

Figure 5-15 Package Properties

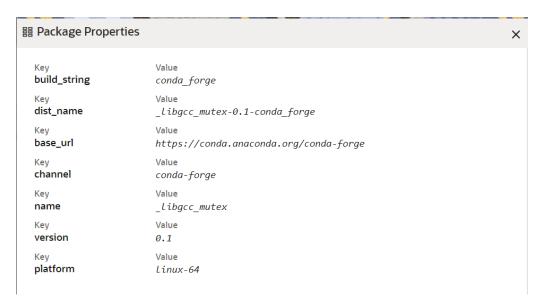

## 5.2.6.8 Update Package

To update the package of the Conda environment:

- 1. In the Conda details page, click **Action** and select **Update**.
  - A confirmation message is displayed.
- 2. Click Update.

The selected package is updated.

## 5.2.6.9 Remove Package

To remove a package from the Conda environment:

- 1. In the Conda details page, click **Action** and click **Remove**.
  - A confirmation message is displayed.
- 2. Click Remove.

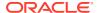

The selected package is removed.

#### 5.2.7 Clone Environment

To clone a Conda environment:

1. In the Conda details page, click **Clone**.

The Clone Environment page is displayed.

#### Figure 5-16 Clone Environment page

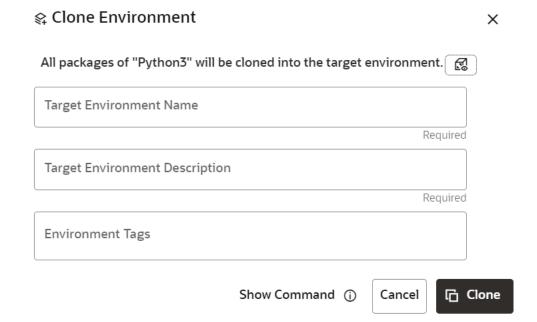

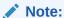

You can preview the packages of the current Conda environment by clicking the Preview icon.

- 2. Enter the **Target Environment Name** to which the current environment needs to be cloned.
- 3. Enter the Target Environment Description.
- 4. Enter a tag in the **Environment Tags** field. You can add multiple tags.
- Click Clone.

The Conda environment is cloned to the targeted environment.

## 5.2.8 Export Environment

To export a Conda environment:

 Click the Conda Environments icon to navigate to the Environment Summary page from any other window in the MMG application.

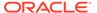

This page displays the Conda environments in a tabular format.

2. Click **Action** and select **Export**.

The Conda environment is exported in **yml** format.

## 5.2.9 Modify Conda Settings

To modify the Conda Settings:

1. Click the **Conda Environments** icon to navigate to the **Environment Summary** page from any other window in the MMG application.

This page displays the Conda environments in a tabular format.

2. Click the Conda Settings icon.

The **Manage Conda** screen is displayed.

Figure 5-17 Manage Conda screen

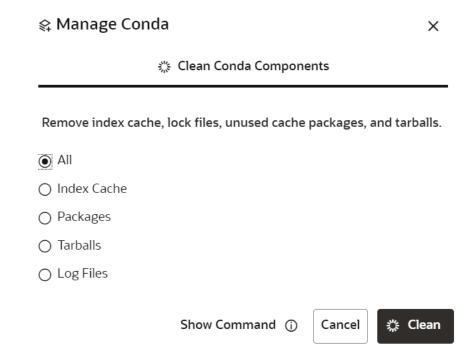

- 3. Select the required option and click Clean.
  - All: Removes index cache, lock files, unused cache packages, and tarballs.
  - Index Cache: Removes index cache.
  - Packages: Removes unused packages from writable package caches.
     WARNING: This does not check for packages installed using symlinks back to the package cache.
  - Tarballs: Removes cached package tarballs.
  - Log Files: Removes log files.

This will clean up the Conda components based on the selection.

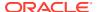

## 5.2.10 View Conda Properties

To view Conda Properties:

1. Click the **Conda Environments** icon to navigate to the **Environment Summary** page from any other window in the MMG application.

This page displays the Conda Environments in a tabular format.

Click the Conda Properties icon.

The Conda properties are displayed in a key-value format.

Figure 5-18 Conda Properties

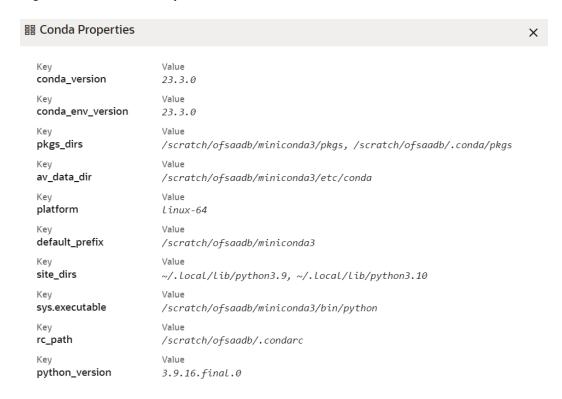

# 5.3 API Registry

Using API Registry, you will be able to register APIs above workspace level. Configured APIs can be mapped to multiple workspaces and the mapped APIs will be available for use in model pipelines.

Currently, only token-based and noAuth authentications are supported. Additionally, body parameters can only be provided with text data. All values that needs to be replaced during run time can be given in the format '<<placeholder variable name>>'.

Configured API can be viewed, edited (API code is not editable) and deleted. APIs that are not mapped to any workspace can only be deleted.

#### **Integrating API with Model Pipelines**

Mapped APIs will be available for use in model pipelines for the workspace. By selecting a specified API from the dropdown, you can link a node with an API. Additionally, you can

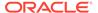

provide an output variable name which will be assigned with the response from the API when that node is executed.

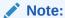

API Registry is available only for %python interpreters. Output variable will be a python variable accessible only for paragraphs with %python interpreters.

In pipeline execute screen, values can be entered for all the placeholder variables during run time.

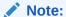

Since variables are fetched during run time, it will be available in notebook or execute screen only after the first execution. This is the default behavior of all programmatic dynamic forms in Datastudio.

On executing the node/pipeline, result of the API executed can be accessed from the variable given under 'Output\_variable\_name'.

When the pipeline is imported to another workspace, it will seamlessly use the API that is mapped with the target workspace in the same order as that of the API mapped in source workspace.

Click **API Registry** to navigate to **API Summary** page from any other window in MMG application. You can configure and manage APIs from this page.

Figure 5-19 API Summary page

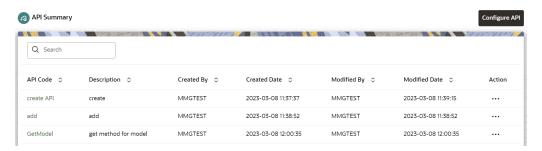

The following table provides descriptions for the fields and icons on the **API Summary**page.

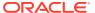

Table 5-3 Fields and icons on the Sandbox Summary page

| Field or Icon | Description                                                                                                    |
|---------------|----------------------------------------------------------------------------------------------------|
| Search        | The field to search for an API.                                                                                         |
|               | Enter specific terms in the field for which you want to search, and press Enter on the keyboard to display the results. |
| API Code      | The code of the API.                                                                                                    |
| Description   | The description for the API.                                                                                            |
| Created By    | The User Id of the User who created the API.                                                                            |
| Created Date  | The date on which the API was created.                                                                                  |
| Modified By   | The ID of the Last Modified by user who has modified the API.                                                           |
| Modified Date | The date on which the API was modified.                                                                                 |
| Configure API | Click Configure API to create a new API.                                                                                |
| Action        | Click the three dots to perform View/Edit/Delete functions on selected API.                                             |

# 5.3.1 Configure an API

To configure an API:

1. Click API Registryto navigate to API Summary page from any other window in MMG application.

This page displays the API records in a tabular format.

2. Click the **Configure API** button.

The Configure APIpage is displayed.

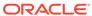

Figure 5-20 Configure API page

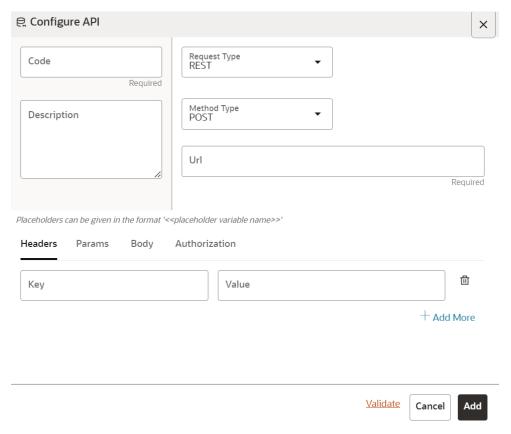

- 3. Enter the **Code**for the API. This field is mandatory.
- 4. Enter the **Description** for the API.
- 5. In the **Request Type**drop-down list, select the required option. Currently, REST type is supported.
- 6. In the **Method Type** drop-down list, select the required option. The supported types are GET, POST, PUT, and DELETE.
- 7. Enter the **URL** for the API. This field is mandatory.
- 8. You can provide the details such as Headers, Params, Body, and Authorization under the respective fields.
- 9. Click Validate to validate the API details.

You are prompted to add the values for all the placeholder variables. After entering the values for placeholders, click the **Validate** button to view the API responses.

10. Click Add.

The API is added and displayed in the API Summary page. These API's can be selected while creating a Workspace. For more details, see the Workspace Schema (page 4-4)section.

## 5.3.2 View an API Registry

To view an API Registry:

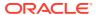

 Click API Registryto navigate to API Summary page from any other window in MMG application.

This page displays the API records in a tabular format.

2. Click Actionand select View to view the API.

The details of the API is displayed.

Figure 5-21 View API Details

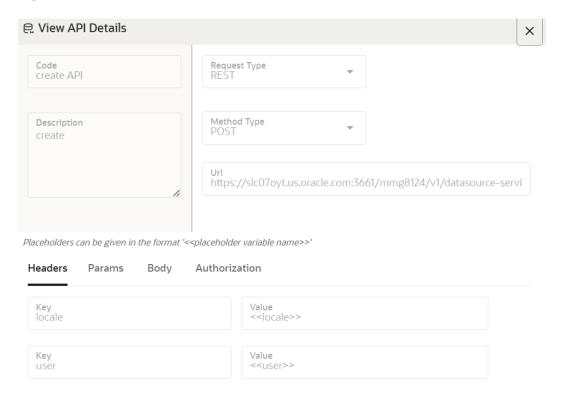

3. Navigate to the Headers, Params, Body, and Authorization to view the respective details.

## 5.3.3 Edit an API Registry

To edit an API configuration:

 Click API Registry to navigate to API Summary page from any other window in MMG application.

This page displays the API records in a table.

2. Click Action next to corresponding API and select **Edit** to edit the API.

The **Edit API Details**page is displayed.

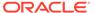

面

Save

Cancel

<u>Validate</u>

은 Edit API Details X Code add Request Type REST Method Type POST Description add https://slc07oyt.us.oracle.com:3662/mmg8124/v1/datasource-servi Placeholders can be given in the format '<<placeholder variable name>>' Headers Params Body Authorization Key locale 血 <<locale>> 面 <<user>> user

Figure 5-22 Edit API Details page

For more details on the Edit API Details fields, see Configuring an API section.

Value

3. Click Save.

Key

# 5.3.4 Delete an API Registry

To delete an API Registry:

 Click API Registryto navigate to API Summary page from any other window in MMG application.

This page displays the API records in a tabular format.

2. Click Action and select **Delete**.

Figure 5-23 Delete Objects screen

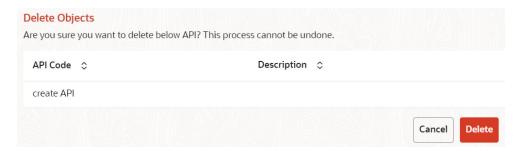

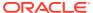

#### Click Delete.

The API Registry is deleted.

# 5.4 Kafka Topics

Kafka is a distributed data source which is used to create real-time data pipelines and allows you to decouple data streams and systems.

Click **Kafka Topics** icon to navigate to **Kafka Topics** page from any other window in MMG application. You can configure and manage Kafka topics and clusters from this page.

Figure 5-24 API Summary page

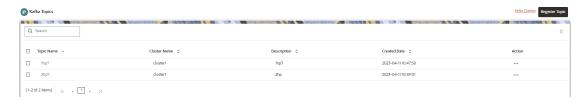

The following table provides descriptions for the fields and icons on the **Kafka Topics**page.

Table 5-4 Fields and icons on the Sandbox Summary page

| Field or Icon  | Description                                                                                                    |  |
|----------------|----------------------------------------------------------------------------------------------------|--|
| Search         | The field to search for a Kafka topics and clusters.  Enter specific terms in the field for which you want to search, and press Enter on the keyboard to display the results. |  |
| Topic Name     | The topic name of the Kafka.                                                                                                    |  |
| Cluster Name   | The cluster name of the Kafka.                                                                                                    |  |
| Description    | The description of the Kafka.                                                                                                    |  |
| Created Date   | The date on which the API was created.                                                                                                    |  |
| Kafka Clusters | Click Kafka Clusters to view/create/delete Kafka Clusters.                                                                                                    |  |
| Register API   | Click Register API to create a new Kafka topic.                                                                                                    |  |
| Action         | Click the three dots to perform View/Edit/Delete functions on selected Kafka topic.                                                                                           |  |

## 5.4.1 Create a Kafka Cluster

To create a Kafka Cluster:

 Click Kafka Topics to navigate to Kafka Topics page from any other window in MMG application.

This page displays the Kafka Topics in a tabular format.

2. Click Kafka Clustersoption.

The Kafka Clusterspage is displayed.

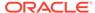

Figure 5-25 Kafka Clusters page

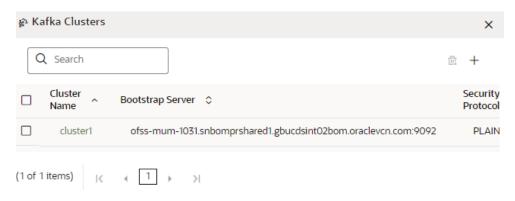

3. Click Add.

The Add Cluster window is displayed.

- 4. Enter the **Cluster Name**. This field is mandatory.
- Enter the Bootstrap server details. This field is mandatory.
- 6. Select the Security Protocol as Plain Text.

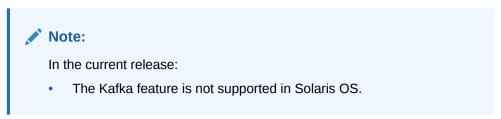

7. Click Save.

The Kafka cluster is created, and this will be displayed while registering the Kafka Topic.

## 5.4.2 Delete a Kafka Cluster

To delete a Kafka Cluster:

 Click Kafka Topics to navigate to Kafka Topics page from any other window in MMG application.

This page displays the Kafka Topics in a tabular format.

2. Click Kafka Clustersoption.

The **Kafka Clusters**page is displayed.

3. Select the Kafka Cluster which you want to delete and click **Delete**.

A confirmation message is displayed.

Click Delete.

The Kafka Cluster is deleted.

# 5.4.3 Register a Kafka Topic

To register a Kafka Topic:

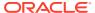

 Click Kafka Topicsto navigate to Kafka Topicspage from any other window in MMG application.

This page displays the Kafka Topics in a tabular format.

2. Click Register Topic button.

The Register Topic page is displayed.

Figure 5-26 Register Topic page

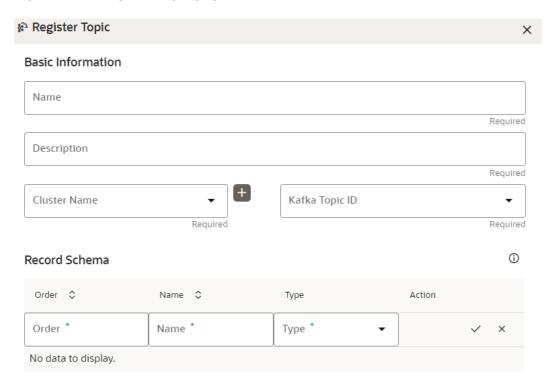

- 3. Enter the **Kafka Topic Name**. This field is mandatory.
- 4. Enter the **Description** for the Kafka Topic. This field is mandatory.
- 5. In the **Cluster Name** drop-down list, select the required option and enter a unique Kafka Topic ID. This field is mandatory.
- 6. In the **Record Schema**field, enter the order, name, and the data type for the Kafka topic.

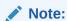

Currently, **PyFlink, Python,** and **Java Schema** types are supported. For more details, click the icon next to Record Schema field.

7. Click Register.

The Kafka topic is added and displayed in the Kafka Topics page. These topics can be selected while creating a Workspace.

# 5.4.4 View a Kafka Topic

To view a Kafka Topic:

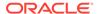

 Click Kafka Topics to navigate to Kafka Topics page from any other window in MMG application.

This page displays the Kafka Topics in a tabular format.

2. Click Actionand select View.

The details of the Kafka Topic is displayed.

Figure 5-27 Kafka Topics page

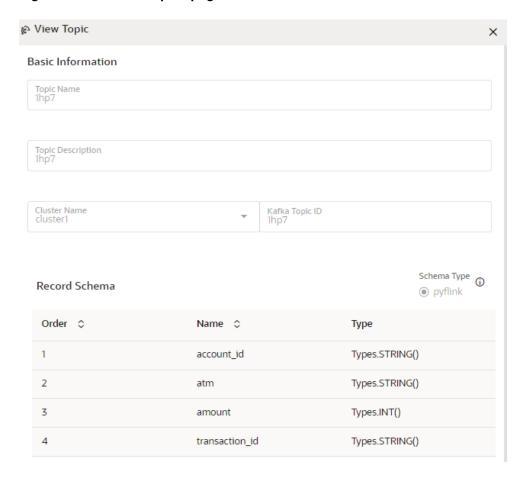

# 5.4.5 Edit a Kafka Topic

To edit a Kafka Topic:

 Click Kafka Topicsto navigate to Kafka Topicspage from any other window in MMG application.

This page displays the Kafka Topics in a tabular format.

2. Click **Action** next to corresponding Kafka Topic and select **Edit**.

The Edit Topic page is displayed.

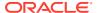

Figure 5-28 Edit Topic page

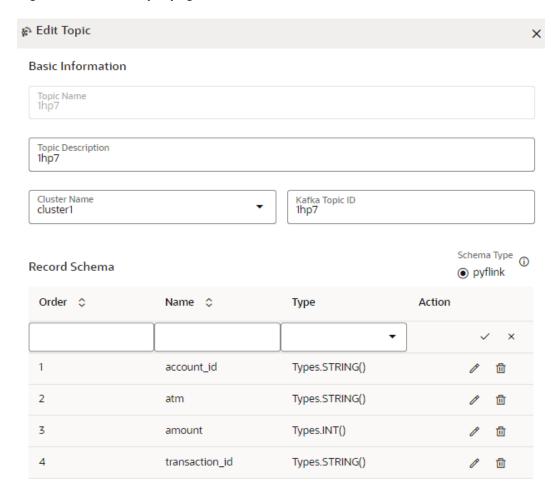

For more details on the Kafka Topic fields, see Registering a Kafka Topic section.

3. Click Update.

# 5.4.6 Delete a Kafka Topic

To delete a Kafka Topic:

 Click Kafka Topics icon to navigate to Kafka Topics page from any other window in MMG application.

This page displays the Kafka Topics in a tabular format.

2. Click Action and select Delete.

A confirmation message is displayed.

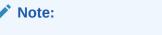

You cannot delete a Kafka Topic mapped to a workspace.

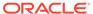

Click **Delete**. The Kafka Topic is deleted.

# 5.5 OFSAA Environment

You can register OFSAA environment (Simulation and Production) from this page.

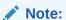

The user must be mapped to ENVACCESS role to view the OFSAA Environment option.

To register a OFSAA environment:

- Navigate to the OFSAA environment page.
   This page displays the OFSAA environments in a tabular format.
- 2. Click Register Environment.

The Register Environment page is displayed.

Figure 5-29 Register a OFSAA Environment

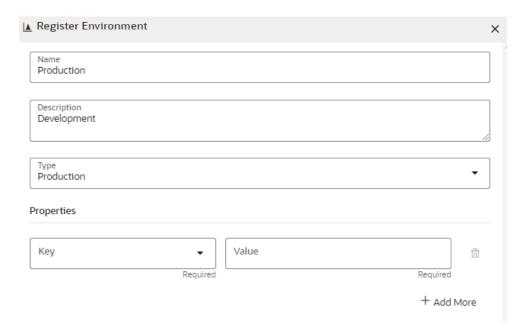

- 3. Enter the environment **Name**. This field is mandatory.
- 4. Enter the **Description** for the environment. This field is mandatory.
- 5. In the **Type** field, select the environment as either Production or Simulation.
- 6. In the **Key** field, select the required option from the drop-down and enter value for the selected property. You can add more properties by clicking **Add More** icon.
- 7. Click Create.

The OFSAA Environment is added and displayed in the OFSAA Environment page.

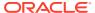

You can view, edit, and delete OFSAA environments by clicking Actions icon.

# 5.6 Data Studio Options

MMG contains an underlying Notebook Server which has the following configurable options:

- Interpreters
- Tasks
- Permissions
- Credentials
- Templates

To access the Data Studio Options page:

- 1. Click **Launch Workspace** to launch the workspace to display the **MMG Dashboard** window with the application configuration and model creation menu.
- 2. Hover your mouse over the Data Studio Options widget . The following options are available:
  - Interpreters
  - Tasks
  - Permissions
  - Credentials
  - Templates

# 5.6.1 Configure Interpreters

An Interpreter is a program that directly executes instructions written in a programming or scripting language without requiring them previously to be compiled into a machine language program. Interpreters are plug-ins that enable users to use a specific language to process data in the backend. Examples of Interpreters are jdbc-interpreter, spark-interpreters, python-interpreters, etc. Interpreters allow you to define customized drivers, URLs, passwords, connections, SQL results to display, etc.

In OFS Compliance Studio, Interpreters are used in Notebooks to execute code in different languages. Each Interpreter has a set of properties that are adjusted and applied across all notebooks. For example, using the python-interpreter makes it possible to change between versions, whereas the jdbc-interpreter offers to customize the URL, schema, or credentials. In MMG, you can either use a default interpreter variant or create a new variant for an interpreter. You can create more than one variant for an interpreter. The benefit of creating multiple variants for an Interpreter is to connect different versions of interpreters (Python ver:3, Python ver:2, etc.). This helps to connect a different set of users and database schema. For example, Compliance Studio schema, BD schema, etc. Compliance Studio provides secure and safe credential management such as Oracle Wallet (jdbc wallet), Password (jdbc password), or KeyStores to link to interpreter variants to access secured data.

MMG has ready-to-use interpreters such as fcc-python, jdbc Interpreter, etc. You can configure them based on the use case. Additional variants of interpreters are created as multiple users might require different settings to access the database securely. The jdbc Interpreters use the credentials to enable secure data access.

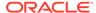

Note:

fcc-python, Pyspark, spark, and ore are a few other available interpreters.

Interpreters are configured when you want to modify URL, data location, drivers, enable or disable connections, etc.

To configure ready-to-use interpreters:

- 1. Click the Interpreter that you want to view from the list displayed on the LHS. The default configured interpreter variant is displayed.
- Modify the values in the fields as per requirement. For example, to modify a parameter's limit, connect to a different schema, PGX server, and so on.
- 3. Click **Update**. The modified values are updated in the Interpreter.

For more information on Interpreters, see the *Interpreter Configuration and Connectivity* section in the *OFS Compliance Studio Administration and Configuration Guide*.

## 5.6.2 Manage Tasks

Tasks are created when notebooks or paragraphs are executed by the Notebook users. It is important to know the status of the execution, whether the tasks are created, rejected, canceled, etc. The Tasks page allows you to view the status of the task and associated notebooks, paragraphs, interpreters, etc. By default, all the tasks are listed on the Task page. You can view the specific task using filters such as task status, date of creation, and notebook name.

For more information on tasks, see the Monitoring Tasks on Notebook Server section in the OFS Compliance Studio Administration and Configuration Guide.

## 5.6.3 Manage Tasks

You can view the logged-in users and view, add, or modify ready-to-use permissions granted to the users, roles, or groups. You can create groups, roles, and permission templates (actions).

Note:

You can only view users and their details.

See the *User Access and Permissioning Management* section in the OFS Compliance Studio Administration and Configuration Guide.

## 5.6.4 Manage Credentials

Compliance Studio provides secure and safe credential management. Examples of credentials are passwords, Oracle Wallets, or KeyStores. This section links credentials (a wallet and a password) to the jdbc interpreter variant to enable secure data access. This linking enables the jdbc interpreter to securely connect to the specified Oracle

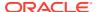

Database. You can also create new credentials based on your requirement to connect to the new interpreter variants.

For more information on Credentials, see the Link Credentials section in the OFS Compliance Studio Administration and Configuration Guide.

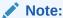

You can link credentials only to the jdbc interpreter. The Credentials section is enabled if an Interpreter variant can accept credentials.

# 5.6.5 Configure Templates

To create, import, and set the default FCCM template in the Template Dashboard:

- 1. Click CS Launch Workspace to display the CS Production Workspace window.
- 2. Click Templates from Design Studio Options.

Compliance Studio offers different formats to view the result after a paragraph's execution. Templates enable you to define parameters to customize the result formats. You can customize the visualization of the result by defining parameters in a template and then applying that template to a notebook.

### Note:

- Compliance Studio comes with a default template, but users can customize
  this at the template level but can also override any global template settings
  in each notebook paragraph.
- It is recommended to use the template that is available from out-of-the-box Compliance Studio.

For more information, see the *Interpreter Configuration and Connectivity* section in the OFS Compliance Studio Administration and Configuration Guide.

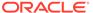

6

# Modeling

Modeling covers the following:

- Datasets: Explore data, engineer features, and monitor data drifts.
- Model Libraries: Manage python libraries to create and use models.
- Model Techniques: Manage techniques and algorithms from registered model libraries.
- Model Catalog: A centralized hub for all your machine learning models.
- Pipelines: Design, deploy and govern end-to-end machine learning pipelines for seamless model development.
- **Graphs**: Analyze complex relationships within your data through interactive graph representations.

### 6.1 Dataset

You can define a metadata about how you want to create a dataset and also take a snapshot of real time data and store it, which you can later use in the pipeline.

This is similar to T2Ts, where you can select data from Data Source, such as file, table or another dataset and so on. The data can be imported from one column of one table, and another column from another table, or any file. After extracting the data from tables or files, provide the name to Target Dataset.

The Dataset is a trail-based UI that allows you to configure the Dataset details.

## 6.1.1 Access the Dataset Summary

The Dataset Summary page gives access to the various Dataset functions such as create, view, and delete.

To access the Dataset Summary page, follow these steps:

- Click Launch Workspacenext to corresponding Workspace to Launch Workspace to display the MMG Dashboardwindow with application configuration and model creation menu.
- 2. In the LHS menu, click **Dataset**to display the **Dataset Summary** window.

This window displays the dataset records in a table.

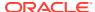

Figure 6-1 Dataset Summary page

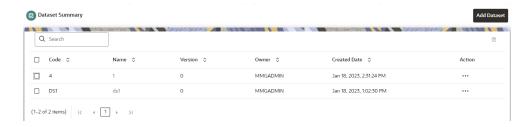

The following table provides descriptions for the fields and icons on the **Dataset Summary** page.

Table 6-1 Fields and icons on the Sandbox Summary page

| Field or Icon | Description                                                                                                    |  |
|---------------|----------------------------------------------------------------------------------------------------|--|
| Search        | The field to search for Dataset.                                                                                        |  |
|               | Enter specific terms in the field for which you want to search, and press Enter on the keyboard to display the results. |  |
| Code          | The code of the dataset.                                                                                                |  |
| Name          | The name of the dataset.                                                                                                |  |
| Description   | The description for the Workspace                                                                                       |  |
| Version       | Version of dataset                                                                                                    |  |
| Created Date  | The date on which the Dataset was created.                                                                              |  |
| Owner         | The owner of the dataset.                                                                                               |  |
| Add Dataset   | Click Add Dataset to create a new Dataset.                                                                              |  |
| Delete        | Click Delete to delete multiple Datasets.                                                                               |  |
| Action        | Click the three dots to perform View/Edit/Delete/ Profile functions on selected dataset.                                |  |

# 6.1.2 Create a Dataset

The Dataset creation requires entry of the source of dataset and validation. These datasets are required for schema creation.

## 6.1.2.1 Creating a Dataset

To create a Dataset:

On the Dataset Summary page, click Add Dataset.

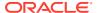

Figure 6-2 Dataset Creation window

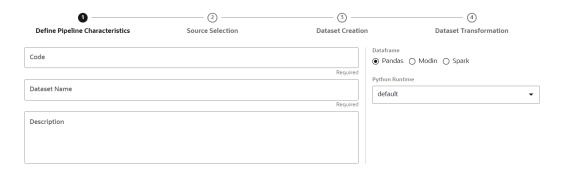

Provide the following information to create a Dataset:

- Define Pipeline Characteristics
- Source Selection
- Dataset Creation
- Dataset Transformation

### 6.1.2.1.1 Define Pipeline Characteristics

Enter basic configuration details in this window.

To configure the basic details for the dataset:

 Enter the required details in the Define Pipeline Characteristics window as shown in the following table.

Table 6-2 Details for Basic Details pane

| Field        | Description                                                                                                    |
|--------------|----------------------------------------------------------------------------------------------------|
| Code         | Enter the identification code of the dataset.                                                                             |
|              | This field is limited to 30 alphanumeric characters.                                                                      |
| Dataset Name | Enter the name of dataset.                                                                                                |
|              | This field is limited to 30 alphanumeric characters. Space not exceeding 30 characters. You cannot keep this field blank. |
| Description  | Enter the purpose of the creation of the dataset.                                                                         |
|              | This field is limited to 150 alphanumeric characters. Space not exceeding 150 characters.                                 |

- Select the data library from the options: Pandas, Modin, or Spark and select Python Runtime from the drop-down and click Close.
  - Pandas: An open-source data manipulation library for Python. It provides data structures such as Series (1-dimensional) and DataFrame (2-dimensional) that allow for easy manipulation and analysis of data. It also provides tools for reading and writing data to various file formats, including CSV, Excel, and SQL databases.
     Pandas is the default selection.
  - **Modin**: An open-source library that allows for faster operations on DataFrames using distributed computing which can lead to significant speed improvements, particularly for large datasets or computationally expensive operations.

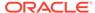

- Spark: Pyspark option for scaling dataset.
   If Spark library is selected, the Python Runtime drop-down option is not displayed.
- 3. Click **Next** to go to the next step.

#### 6.1.2.1.2 Source Selection

This section allows you to define the source of data. Here, you can choose the data structures from an existing datasources. Click on the icon next to Data Source field to view the tables/data source information associated with the data source.

To configure the Source details for the dataset, follow these steps:

1. Select the required **Data Store** from the drop-down.

OR

Click New Data Store to create a data source.

Figure 6-3 Source Selection Details screen

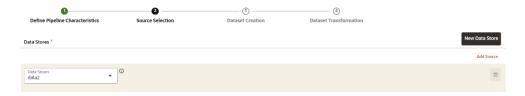

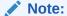

The MISDATE feature is displayed only when the Data Source field is selected as a **File Type**.

If enabled, you need to add the Physical and Feature name for the Data Source.

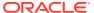

Table 6-3 Details for Basic Details pane

| Field       | Description                                                                                                    |
|-------------|----------------------------------------------------------------------------------------------------|
| Data Stores | The Data Stores drop-down list shows all the data sources and the data dorms those are tagged with the corresponding workspace. In addition, this lists all the available unused data source, which can be used. You can search the data sources by clicking on <b>Data Store information</b> icon. A confirmation message is displayed to tag an unused datasource with workspace. |
|             | Figure 6.4 Unused Dataset Confirmation massage                                                                                                    |

Figure 6-4 Unused Dataset Confirmation message

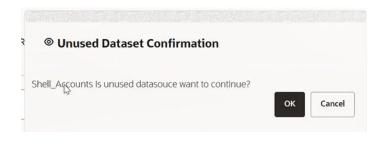

Here, either use the unused or create a new datasource using **New Datasource**. When you create a new datasource, it becomes as unused.

You can add more Data Sources using **Add More** link. Use **Delete**to delete added Data Source.

2. Click **Next** to go to the next step or click **Previous** to go back to previous step.

#### 6.1.2.1.3 Create a Dataset

This window allows you to select entity part (for example, column of table) of the datasource. The data source selected in the previous step requires the definition of database objects to be used.

To configure the Dataset Creation:

Select the required data source from the Available Data Sources pane and click >> to move the selected data to Selected Entitiespane. The Available Data Sources section shows the high-level data sources. You can select data from multiple data source entities. The selected Data Sources are displayed in Selected Entities pane. You can use to select or use to de-select the data in the Selected Entities pane. Additionally, clicking on View Profile icon displays the profile details in the Basic Profile tab.

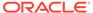

Figure 6-5 Dataset creation page

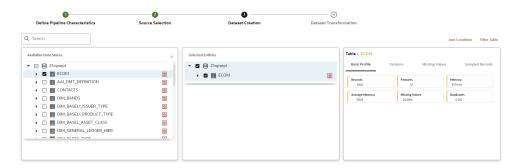

- For more information on Joins, see Joining Tables (page 6-6)section.For more information on Filtering, see Filtering Tables (page 6-7)section.
- 3. Click **Next** to go to the next step or click **Previous** to go back to previous step.

#### 6.1.2.1.3.1 Joining Tables

Use Join Condition to combine the data source details. Each data sources have multiple tables and multiple columns, so you can join them using Join Condition window. Joins can be applied only when user has selected more than one table.

Figure 6-6 Join tables

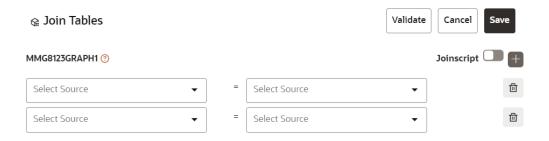

You can join Tables either using drop-down or using the Joinscript option.

#### **Using Drop-down**

Select the Column name of Table from the drop-down list. You can use multiple join conditions by using icon.

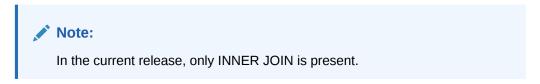

#### **Using Script**

To use script, enable Join Script option.
 The Join Tables window is displayed to add scripts.

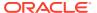

Figure 6-7 Join Tables window

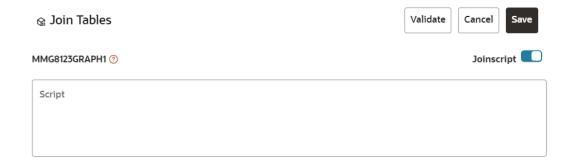

You must provide the script in below format:

#### Figure 6-8 Script

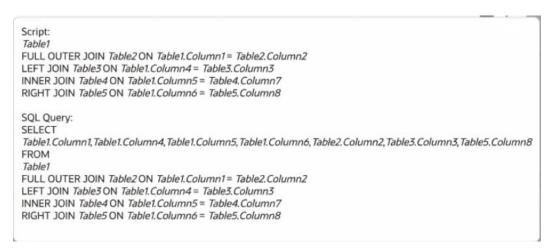

- Click Validate to check the Join conditions.
- 3. Click Save.

#### 6.1.2.1.3.2 Filtering Tables

You can also use the filters in dataframe creation from entity.

1. Click **Filter Table** to navigate to Filter tables window.

Figure 6-9 Filter Table

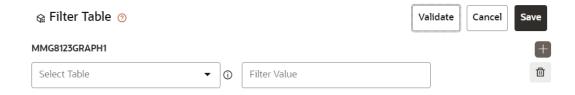

There are certain rules to be followed when adding filters.

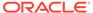

#### Figure 6-10 Rules to be followed when adding filters

 Filtervalues will not be applied in tables from datasources joined using joinscript.

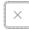

II. Only one filtervalue entry is allowed for one table. If multiple entries are present, the last filtervalue entry will be used for that table.

III. Example for non-file datasource: SQL Format

Filter: Column1=1234

SQL script: SELECT \* FROM tablename WHERE Column1=1234

IV. For file source, script follows python syntax

V. Always assign the output dataframe as 'df\_out='

VI. Use 'df\_prev' to access the original dataframe

VII. Example for file source: Python

Filter: df\_out=df\_prev.loc[df\_prev['Column1'] == 1]

- 2. Multiple filters can be added by using Add.
- 3. Click **Validate** to check the Filter conditions.
- Click Save.

#### 6.1.2.1.3.3 Viewing Profile

The Profile section from RHS shows the report based on Selected Objects (complete dataset) section. For example, Missing Values report shows the details of missing data in selected table in Selected Objects section.

Figure 6-11 Selected Objects section

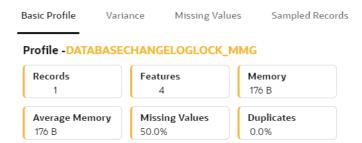

#### 6.1.2.1.4 Dataset Transformation

This window allows you to transform the data source information. This complete grid displays the Table like structure, which helps you to make the data better using many methods, such as by remove all the missing values, performing scaling and so on.

This window shows the following columns:

- Physical Name: Shows the Physical Name of column.
- **Feature Name**: Shows the Feature Name of column along with its data type. You can edit the Feature Name.
- **Observations**: The Observations field shows the value of column. For example, if any column is missing any value, you can easily identify missing value columns. Use Transformation button to fix these values.

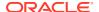

- **Create Feature**: To create a new feature/column by doing operations on the existing features.
- Calculate Fairness: You can calculate the fairness metrics of the dataset by choosing the required metric, target variable, and protected features. For more details, see Fairness (page 6-27) section. Click Help icon for more details on how the fairness is calculated.
- View Report: To view the complete report of the sampled data.
- Re-Validate: To re validate all the transformations.
   You can also revalidate an individual transformation by clicking the More Action and select the Re-Validate option
- Add Transformation: To add new transformations

The profile button helps you to view profile the final data frame that you have selected. For more information, see the Viewing Profile section.

Here, you can perform the following actions:

- Re-ordering of transformations
- Insertion of transformation

#### 6.1.2.1.4.1 Create New Feature

The Create New Feature window allows you to create a new feature. This is used to add a new column to dataset. This is useful, if you want to add a new column based on derived T2Ts (from data source).

To create a New Feature, follow these steps:

1. Click Create Feature on Dataset Transformation of Dataset UI.

Figure 6-12 Create Feature on Dataset Transformation of Dataset UI

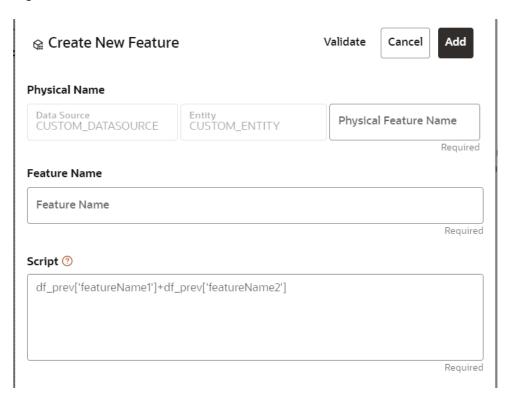

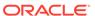

- 2. Enter the following details:
  - Physical Feature: Name of Physical feature
  - Feature Name: Logical Name of feature
  - **Script**: Update the script
- 3. Click **Add** after validating the feature.

The new feature will be added at end of LHS section.

4. You can also edit or delete a newly added feature.

#### 6.1.2.1.4.2 Add Data Transformation

To add the data transformation, follow these steps:

1. Click Add.

The Transform window is displayed.

2. Select the Transformation Type.

Following types are available:

- Dataframe Transform: This is used to transform entire dataframe. For example, if you want to remove all missing values from all the columns of entire sampled data.
- Feature Transform: This is used to transform a particular column of dataframe.

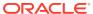

Figure 6-13 Transformation screen

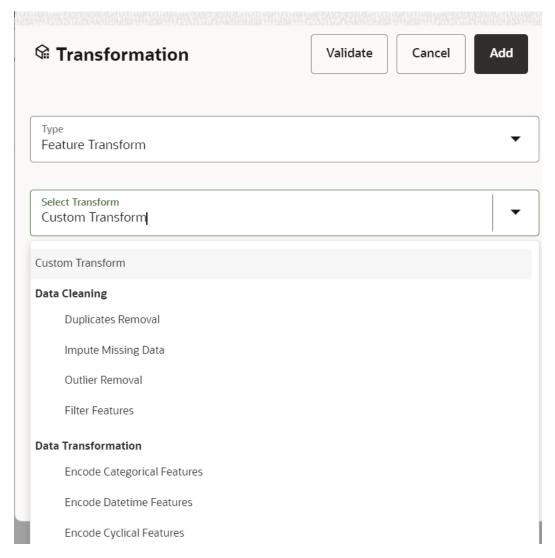

- Select Transform: Here you either enter values using Method and Argument fields, or script.
- 4. Click Validate to validate the details.
- **5.** Click **Add** to add the new transformation.

The New Transform is created and displayed at RHS section.

6. Click **Finish** to navigate to Dataset Summary window.

This saves the metadata of dataset.

#### Example:

If there is "missing value" for one of the columns, then perform following steps to add the transform.

- a. Click Add on Dataset Transformation window.
- b. Select Type as Feature Transform.
- c. Select Transform as Impute Missing Value.

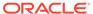

- d. Select the Physical Name from Physical Name drop-down list.
- e. Select the Method and enter parameter in Argument field. The Method is updated on selected Column type. For example, if the selected column type is numerical, then following methods will be available: Simple, Constant, KNN, and Mice

Enter the script

OR

Below are the Sample Custom Scripts:

- Directly pass input data frame to output: df\_out=df\_prev
- Drop first row of data frame: df\_out=df\_prev.drop(0,axis=0) if not df\_prev.empty\_else df\_prev
- Drop column from data frame: df\_out = df\_prev.drop('colname',axis=1)

#### 6.1.2.1.4.3 Sample Custom Scripts

Below are few sample scripts which the users can refer to create transformations.

**Table 6-4 Sample Custom Scripts** 

| Function                                 | Script                                                                     | Comments                  |
|------------------------------------------|----------------------------------------------------------------------------|---------------------------|
| Directly pass input data frame to output | df_out=df_prev                                                             |                           |
| Drop first row of data frame             | <pre>df_out=df_prev.drop(0,axis=0) if not df_prev.empty else df_prev</pre> |                           |
| Drop column from data frame              | <pre>df_out= df_prev.drop('colname',axis=1)</pre>                          | FEATURE<br>TRANSFORMATION |

#### 6.1.2.1.4.4 Transformations

These are the various transformations which can be done from the UI.

**Table 6-5** Transformations

| No. | Transformation              | Function                                                                                                    |
|-----|-----------------------------|----------------------------------------------------------------------------------------------------|
| 1.  | Add New Feature             | A new feature can be added to the dataset which could be derived from the existing features using Script.                         |
|     |                             | Physical Feature Name and Feature Name are the names of the new feature.                                                          |
|     |                             | Script can be used to create a pandas Series for the new feature                                                                  |
| 2.  | Encode Categorical Features | This function performs One Hot Encoding on a categorical feature and replaces it with multiple numerical features in the dataset. |

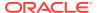

Table 6-5 (Cont.) Transformations

| No. | Transformation           | Function                                                                                                    |
|-----|--------------------------|----------------------------------------------------------------------------------------------------|
| 3.  | Encode Datetime Features | This function encodes a datetime feature and replaces it with multiple numerical features having the following information derived from the datetime feature - year, month, week, day, hour, minute, dayofweek.                                  |
| 4.  | Encode Cyclical Features | This function encodes a cyclical feature having hour, minute data, and so on and returns two features carrying the sine and cosine transformation of the cyclical data.  'fmax' denotes the maximum possible value of the cyclical feature data. |
| 5.  | Impute Missing Data      | This function imputes missing data within a feature.                                                                                                    |
|     |                          | For numerical features, there are 4 methods for imputing missing data.                                                                                                    |
|     |                          | simple - imputes with mean, median, most_frequent values based on chosen arg value using the SimpleImputer in sklearn.                                                                                                    |
|     |                          | const - fills the missing values with the value given in the arg                                                                                                    |
|     |                          | knn - imputes using the KNNImputer in sklearn with k value given in arg                                                                                                    |
|     |                          | mice - imputes using the<br>IterativeImputer in sklearn                                                                                                    |
|     |                          | For non-numerical data, missing values can be imputed using the 'const' method by replacing all missing values with the value given in arg                                                                                                    |
| 6.  | Feature Scaling          | This function is used to scale multiple selected numerical features using the StandardScaler in sklearn                                                                                                    |
| 7.  | Dimensionality Reduction | This function performs PCA on selected numerical features to reduce the dimensionality using sklearn.decomposition.PCA module.                                                                                                    |
|     |                          | The number of output features can be specified using dim field.                                                                                                    |
|     |                          | The names of the output features'<br>names can be specified in the fields<br>'Physical Feature Name' and<br>'Feature Name'                                                                                                    |

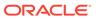

Table 6-5 (Cont.) Transformations

| No. | Transformation                  | Function                                                                                                    |
|-----|---------------------------------|----------------------------------------------------------------------------------------------------|
| 8.  | Outlier removal                 | This function is used to remove outliers present in a feature based on the specified zscore value.                                     |
|     |                                 | Non-numerical features are label encoded before removing the outliers.                                                                 |
| 9.  | Duplicates Removal - Data Frame | This function removes all duplicate rows in the dataframe.                                                                             |
| 10. | Duplicates Removal - Feature    | This function removes all duplicate rows within a specified subset of features and consequently removes those rows from the data frame |
| 11. | Filter Features                 | This function is used to filter the data frame based on conditions specified on features                                               |
|     |                                 | Operations allowed : >,>=,=,!<br>=,<,<=,isin                                                                                           |
|     |                                 | When the chosen operation is 'isin', the input to 'Filter Value' is a list of values that should be present in the output data frame   |

#### 6.1.2.1.4.5 View Reports

This report shows the Observation on Sampled data, profiles, Variance, Correlation Matrix (correlation between columns), Sample Data. This report is based on sampled data.

Figure 6-14 Sampled Data Report

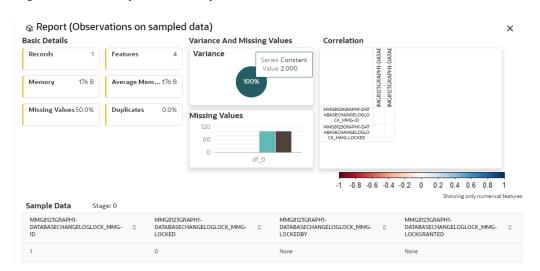

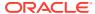

#### 6.1.2.1.4.6 Re-ordering of Transformations

You can re-order the transformations using the drag-drop. During the transformation re-order, you can compare the profile of transformations. The transformation order gets adjusted accordingly.

### 6.1.3 View a Dataset

To view a Dataset, follow these steps:

- 1. Navigate to Dataset Summary page.
- 2. Click **Action** next to corresponding Dataset and select **View**.

The Profile Summary screen is displayed.

Figure 6-15 Dataset Details screen

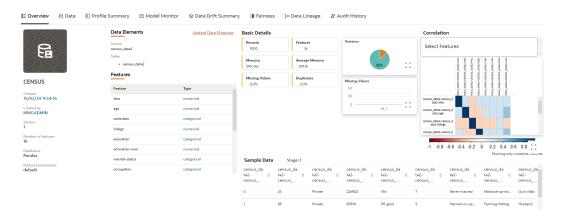

### 6.1.3.1 Overview

The details such as Data Elements, Features, Basic Details, Correlation, and Sample Data are displayed in graphical format.

To view the Overview of a Dataset, follow these steps:

- Navigate to Dataset Summary page.
- 2. Click the **Next** to corresponding Dataset and select **View**.

OR

Click on the Dataset Name column which you want to view.

The Overview page is displayed.

You can update the data mapping details by clicking on Edit icon in Data Elements group.

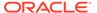

Figure 6-16 Update Data Mapping

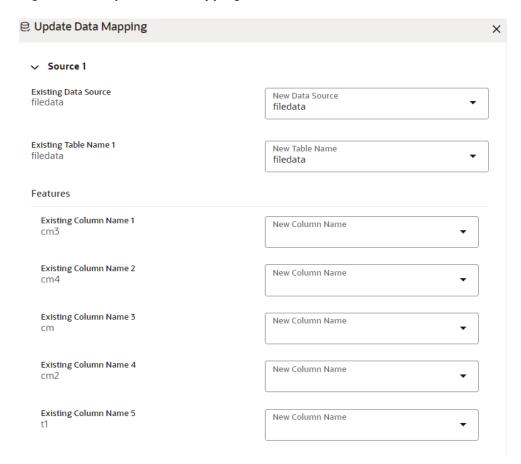

### 6.1.3.2 Data

To view the data of a Dataset, follow these steps:

- Navigate to the **Dataset Summary** page.
- Click Next to the corresponding Dataset and select View.The Overview page is displayed.
- 3. Navigate to **Data** tab.

# 6.1.3.3 Profile Summary

To view the Profile Summary, perform the following steps:

1. In the Profile Summary screen, click next to corresponding data profile and select View Summary.

This window displays the following details in graphical format:

- Profile Setting
- Correlation
- Profile visualization along with the metrics

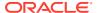

**Profile Summary** × Profile Setting Correlation Dataset number of rows 1 Select No items to display. Sampled dataset (profile) number of rows 1 method Dataset date range 27-APR-2023 - 30-APR-2023 Pearson Kendall Spearman 1 -0.8 -0.6 -0.4 -0.2 0 0.2 0.4 0.6 0.8 1 Profile visualization Feature ATTEMPTED Profile metrics Column v/s Date Mean: 99 Standard deviation: nan Min: 99 Max: 99 Unique count: 1 Most common value: 99 12:00 AM 26 Apr 2023 12:00 AM 26 Apr 2023 View date range:

Figure 6-17 Profile Summary

### 6.1.3.3.1 Start Profiling

Prerequisite: You must create a Dataset with a datasource having columns with **DATA\_TYPE** as **DATE**.

To start a Profile:

- 1. Navigate to Dataset Summary page.
- 2. Click **Action** next to corresponding Dataset and select **View**.

This window displays the Dataset profiles in a table.

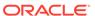

Figure 6-18 Dataset Profiles

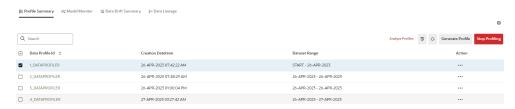

3. Click Start Profiling or click Settings .

The Profiler Settings page is displayed.

Figure 6-19 Profiler Settings page

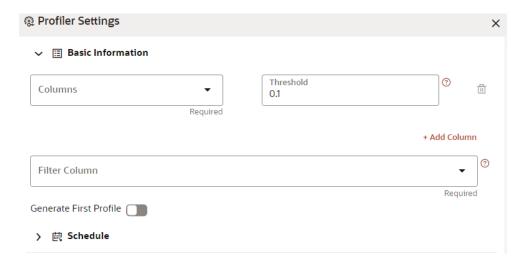

- 4. Under Basic Information section, enter the following details:
  - a. Select the required columns from the drop-down. All the numeric options are displayed under the Columns drop down. You can select multiple columns by clicking on + icon.
  - b. Enter the threshold for the columns. Threshold defines the Drift detection threshold for each column and only numerical columns can be selected for profiling.
  - **c.** Select the required filter column from the drop-down. Filter column contains date column of the dataset to filter.
  - **d.** Enable **Generate First Profile** option if you want to generate a profile.
- 5. Under Schedule section, enter the following details:
  - a. Enter a Schedule Name.
  - **b.** Select the Schedule Type as required:
    - **Daily**: Select to run the schedule everyday.
      - Weekly: Select to run the schedule once in a week or the selected days in a week.
      - Monthly: Select to run the schedule once in a month or the selected days in a month.

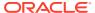

#### c. Click Save.

The Data Profiling has been started and Stop Profiling option is displayed in the Profile Summary screen.

For more details on disabling dataset profile, see <a href="Stop Profiling">Stop Profiling</a> (page 6-21)section.

#### 6. Click Generate Profile.

The Data Profile is created.

#### **Schedule Daily**

To schedule the profiler to run daily, perform the following steps:

- a. In the **Profiler Settings** screen, select the Schedule Type as **Daily**.
- **b.** Select the start date on which you want to run the profiler.
- c. Select the end date on which you want to stop your schedule.
- d. Enter the time at which you want to run the profiler.
- e. Click Save.

#### **Schedule Weekly**

To schedule the profiler to run weekly, perform the following steps:

- a. In the **Profiler Settings** screen, select the Schedule Type as **Weekly**.
- **b.** Select the start date on which you want to run the profiler.
- c. Select the end date on which you want to stop your schedule.
- d. Enter the time at which you want to run the profiler.
- e. Select the day on which you want to run the profiler. You can select multiple days to run the profiler.
- f. Click Save.

#### **Schedule Monthly**

To schedule the profiler to run monthly, perform the following steps:

- a. In the **Profiler Settings** screen, select the Schedule Type as **Daily**.
- b. Select the start date on which you want to run the profiler.
- **c.** Select the end date on which you want to stop your schedule.
- **d.** Enter the time at which you want to run the profiler.
- e. Select the month on which you want to run the profiler. You can select multiple months to run the profiler.
- f. Select the date on which you want to run the profile of the selected month to run.
- g. Click Save.

#### 6.1.3.3.1.1 Analyze Profiles

To analyze multiple data profiles, perform the following steps:

- 1. In the Profiler Summary screen, select the data profiles that you want to analyze profiles. You can select multiple data profiles.
- 2. Click Analyze Profiles.

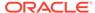

A window is displayed with multiple metrics of the selected profiles. Click on each metric to view the data in graphical format.

 Analyze Profiles × Select feature Select metrics ? Profile Metric Value v/s Profile Creation Date 180 ATTEMPTED Count Infinite count 150 Infinite count % Min Mean Max Missing count Missing % Date Most common Most common value % Number of rows Percentile 25 Percentile 50 Percentile 75 Standard deviation Unique count Unique %

Figure 6-20 Analyze Profiles screen

#### 6.1.3.3.1.2 Compare Profiles

To compare the data between two data profiles, perform the following steps:

- 1. In the Profiler Summary screen, select two data profiles that you want to compare.
- 2. Click Compare Profiles.

The Profile Comparison is displayed.

In the Dataset Feature drop-down, select the feature that you want to compare.The properties of both the profiles is compared and displayed in a tabular format.

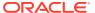

Profile Comparison × Dataset Feature ATTEMPTED 1\_DATAPROFILER 2\_DATAPROFILER > Profile properties Profile properties Count Count 170 Mean Mean 45.47 N/A Standard Deviation Standard Deviation 101.81 Min Min N/A Max Max 1200 N/A Unique Count Unique Count Most Common Most Common

Figure 6-21 Profile Comparison screen

#### 6.1.3.3.1.3 Stop Profiling

To stop the profiling, perform the following steps:

- 1. In the Profiler Summary screen, select the data profiles that you want to stop profiling. You can select multiple data profiles.
- Click Stop Profiling.

A confirmation pop-up window is displayed.

3. Click **Yes**to disable the dataset profile.

The dataset profiling has been disabled and Start Profiling option is displayed. For more information on profile, see Create a Profile (page 6-17)section.

#### 6.1.3.4 Model Monitor

Model Monitoring refers to the process of closely tracking the performance of models in production and helps you to frequently monitor the distribution of the model and provides alerts in case of any exceptions.

In addition, it enables you to identify and eliminate bad quality predictions and poor technical performance of the models.

The model's robustness depends not only on the training of the feature-engineered data but also on how well the model is monitored after deployment. Typically a model's performance degrades over time, and it essential to detect the cause of the decrease in performance of the model. The main cause of the decline in performance can be drift in the independent or/and dependent features which may violate the model's assumption and distribution about

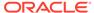

the data. When models are built, the model builder will create a snapshot of the dataset used for training the model and save it in a file which is later used for calculating drift with the current snapshot of the dataset.

To start the model monitoring, perform the following steps:

- In the LHS menu, click **Dataset**to display the **Dataset Summary** window.
   This window displays the dataset records in a table.
- 2. Click **Action**next to corresponding Dataset and select **View**.

The Profile Summary screen is displayed.

3. Navigate to Mode Monitorpage.

All the models associated with the selected dataset will be displayed.

Figure 6-22 Mode Monitor page

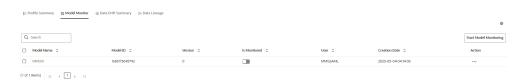

4. Click Start Model Monitoringor Monitor Settings icon.

The Monitor Settings page is displayed.

Figure 6-23 Monitor Settings page

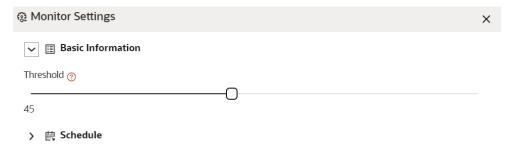

- 5. Drag the slider and set the threshold settings. Threshold is the value in percentage, beyond which it is labelled as drifted.
- **6.** Select the Schedule Type as required:
  - Daily: Select to run the schedule everyday.
  - Weekly: Select to run the schedule once in a week or the selected days in a week.
  - Monthly: Select to run the schedule once in a month or the selected days in a month.

The monitoring for the model is started and Is Monitored option is enabled by default and you can disable it if you do not want to monitor.

### 6.1.3.4.1 Stop the Model Monitoring

To stop the model monitoring, perform the following steps:

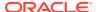

1. Navigate to Model Monitor page.

All the models associated with the selected dataset will be displayed.

2. Click Stop Model Monitoring.

A confirmation pop-up window is displayed.

3. Click Yes.

The Model Monitoring is stopped.

### 6.1.3.4.2 Viewing the Model Summary

To view the Model Summary, perform the following steps:

1. Navigate to **Model Monitor** page.

All the models associated with the selected dataset will be displayed.

2. Click Action next to corresponding model and select View Summary.

This window displays the following details in graphical format.

- Drift Result
- Drift Runs
- Monitor Timeseries

Figure 6-24 Model Monitor Summary

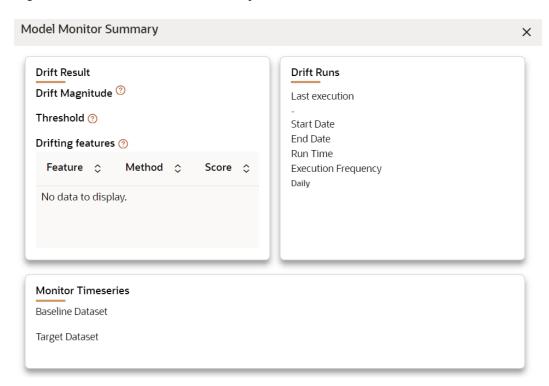

### 6.1.3.4.3 Viewing the Model Latest Report

To view the Model Latest Report, perform the following steps:

1. Navigate to **Model Monitor** page.

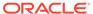

All the models associated with the selected dataset will be displayed.

Click Action next to corresponding model and select View Latest Report .The execution details of the model are displayed.

Figure 6-25 Model Execution History

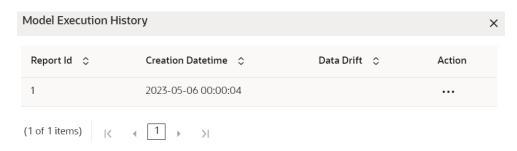

To view the report of each execution, click **Action** next to corresponding report and select **View Report**.

### 6.1.3.4.4 Viewing the Model Execution History

To view the Model Execution History, perform the following steps:

- Navigate to Model Monitorpage.
   All the models associated with the selected dataset will be displayed.
- Click Actionnext to corresponding model and select View Execution History.
   This window displays the details such as Baseline Distribution, Target Distribution, Drift Method, Drift Score, and Data Drift of the models.

## 6.1.3.5 Data Drift Summary

A Data Drift Summary report summarizes the changes in a dataset over time. It typically includes information for any changes in the data distribution of the selected features over the selected baseline and target date ranges.

The report is used to help identify potential issues with data quality which helps the users to take necessary actions further.

To calculate the data drift, perform the following steps:

In the Data Drift Summary screen, click Calculate Drift.
 The Data Drift Analysis window is displayed.

Figure 6-26 Data Drift Summary screen

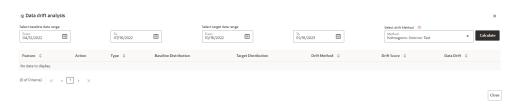

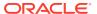

- 2. Select the data range (From and To) dates for the baseline.
- 3. Select the data range (From and To) dates for the target.
- **4.** Select the drift method from the drop-down.

The available drift methods are:

- Kolmogorov–Smirnov (K-S) test
  - Only for numerical features
  - Output: p\_value, drift detected when p\_value < threshold.</li>
- Kullback-Leibler divergence
  - For numerical and categorical features
  - Output: divergence, drift detected when divergence >= threshold.
- Wasserstein distance (normed)
- Only for numerical features
- Output: distance, drift detected when distance >= threshold.
- Population Stability Index (PSI)
  - For numerical and categorical features
  - Output: psi\_value, drift detected when psi\_value >= threshold.
- Jensen-Shannon distance
  - For numerical and categorical features
  - Output: distance, drift detected when distance >= threshold.
- 5. Click Calculate.

The drift analysis report is displayed.

6. Click Save.

The reports are displayed under Data Drift Summary screen.

### 6.1.3.5.1 Disabling the Data Drift Monitoring

To stop the Data Drift monitoring, perform the following steps:

1. Navigate to **Data Drift Summary**page.

The data drift summary reports are displayed in a table.

2. Click Stop Data Monitoring.

A confirmation pop-up window is displayed.

3. Click Yes.

The Data Drift Monitoring is disabled.

#### 6.1.3.5.2 Start the Data Drift Monitoring

To start the Data Drift monitoring, perform the following steps:

1. Navigate to **Data Drift Summary**page.

The data drift summary reports are displayed in a table.

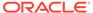

2. Click Start Data Monitoringor Data Drift Settings icon.

The Data Drift Settings window is displayed.

Figure 6-27 Data Drift Settings

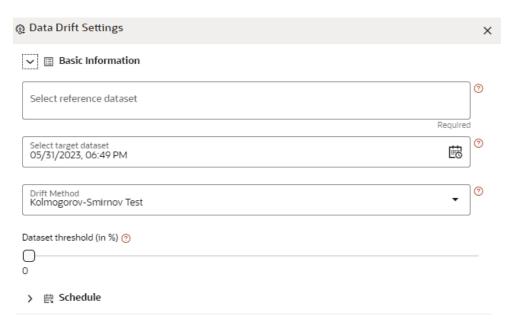

3. Enter the basic information and schedule details and click Save.

For more details, see Data Drift Summary (page 6-24)section.

The Data Drift Monitoring is started.

### 6.1.3.5.3 Viewing the Data Drift Summary Report

To view the Data Drift Summary Report, perform the following steps:

1. Navigate to **Data Drift Summary** page.

The data drift summary reports are displayed in a table.

2. Click Action next to corresponding drift report Id and select View.

The drift report is displayed in a graphical format.

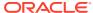

Figure 6-28 Drift Report

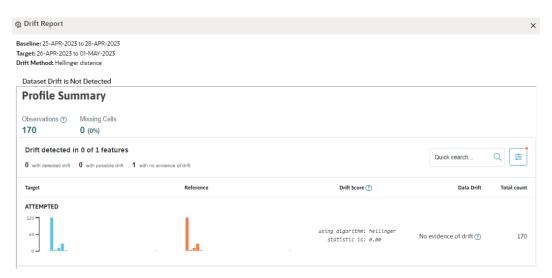

#### 6.1.3.5.4 Deleting the Data Drift Summary Report

To delete the Data Drift Summary Report, perform the following steps:

1. Navigate to **Data Drift Summary**page.

The data drift summary reports are displayed in a table.

Click Action next to corresponding drift report Id and select Delete .

OR

If you wish to delete multiple data drift reports, select reports and click **Delete**.

A confirmation pop-up window with report details is displayed.

3. Click Delete.

The Data Drift Report is deleted.

#### 6.1.3.6 Fairness

You can calculate the fairness metrics of the dataset by choosing the target variable and protected features. The module provides metrics dedicated to assessing and checking whether the model predictions and/or true labels in data comply with a particular fairness metric. For this example, the statistical parity metric also known as demographic parity, measures how much a protected group's outcome varies when compared to the rest of the population. Thus, such fairness metrics denote differences in error rates for different demographic groups/protected attributes in data. Therefore, these metrics are to be *minimized* to decrease discrepancies in model predictions with respect to specific groups of people. Traditional classification metrics such as accuracy, on the other hand, are to be maximized.

The following three functions can be performed in MMG.

- Measure Fairness Metrics of Dataset
- Models Bias Mitigation of Models
- Privacy Estimation of Models

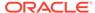

For Example: In model pipeline, a new widget can be added to calculate the fairness metrics of a trained model or an advanced option can be added to model training widget to calculate the fairness metric of the model after training.

To calculate the dataset fairness, perform the following steps:

- 1. In the Fairness screen, select the Target Variable from the drop-down.
- In the Protected features, select the required features to understand the fairness of the dataset.

Figure 6-29 Fairness screen

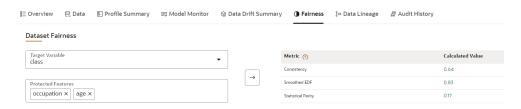

The metric and calculated values are displayed. Click Help icon for more details on how the fairness is calculated.

### 6.1.3.7 Data Lineage

Data Lineage provides a summary view or visualization of Data Sources and its associated dataset and features in a graphical format. Also displays the complete data flow from start to finish.

To view the data lineage, perform the following steps:

- In the LHS menu, click **Dataset** to display the **Dataset Summary** window.
   This window displays the dataset records in a table.
- 2. Click Action next to corresponding Dataset and select View.

The Profile Summary screen is displayed.

3. Navigate to **Data Lineage** page.

A summary view of Data Sources and its associated dataset and features in a graphical format.

Figure 6-30 Data Lineage page

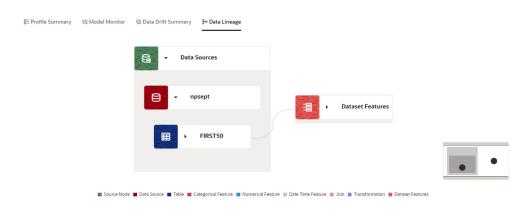

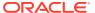

Click the drop-down of the respective features to view granular details and its workflow.

### 6.1.3.8 Audit History

At any time, you can audit the datasets from the Audit History page. The Audit Trail window provides the complete details of datsets. The sequence of actions performed in the dataset lifecycle is listed in the table view and the timeline view (graphical representation).

#### To audit datasets:

- Click Launch Workspace next to corresponding Workspace to Launch Workspace to display the MMG Dashboard window with application configuration and model creation menu.
- 2. Navigate to **Dataset Summary** page.
- 3. Click More Options icon next to corresponding Dataset and select View.
  - The **Overview** screen is displayed.
- 4. Navigate to Audit History page.

Figure 6-31 Audit History

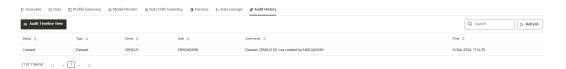

Click for **Audit Timeline View** for Timeline View and **Audit Table View** to switch to the regular view. Click to **Refresh**to refresh the Audit History. You can search the datasets by entering the name in the search box.

Figure 6-32 Audit History window Timeline View with Horizontal Time Axis

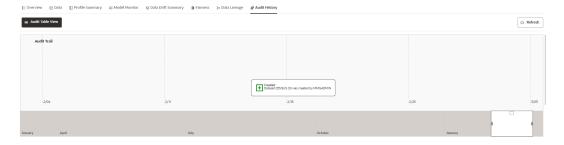

### 6.1.3.9 Create a Cache Snapshot

You can create a Cache Snapshot of the Dataset from this page.

To create a cache snapshot, follow these steps:

- Navigate to Dataset Summary page.
- Click next to corresponding Dataset and select View.

The Overview page is displayed.

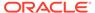

- 3. Click on the header and select Create a cache snapshot.
- **4.** Enter the **Snapshot Name** having alphanumeric character, underscore and hyphen not exceeding 30 characters and click Create.

This screen additionally allows users to cache a snapshot of the current state of data. The cached snapshots can be accessed later in Model Pipelines without any recompilation or re-read from data sources.

To use the dataset in model pipeline or data pipeline, the actual data is fetched using the Cache option. For example, to take the data from dataset on As of Date, create the data frame and provide the name to cache. Only Cache pulls the data from dataset.

This helps the things to work faster when you have millions of records, and you want to use intermediate data for use. For example, if you have 1 million records and want to use only 10,000 out of that, then perform the sampling for that 10,000 entries. This increases the speed of processing, validation of information.

- Once the metadata is created, the original data can be cached. A snapshot of the actual data in the dataset at the current time can be stored referenced by a tag name.
- The location for caching is in the datastudio server location \$DS\_HOME/work/ftpshare/mmg/workspace\_name/dscode/tag. The dataset will be saved as a parquet file with name dscode\_tag.parquet
- When executing all APIs from notebook, workspace has to be attached.
- Caching can be performed in two ways:
  - From UI, immediately after saving the metadata.

Or the users will have to fetch(create) a new snapshot/dataframe of the dataset using the API 'Fetch New Snapshot of dataset' and manually cache using the 'Caching Data Frame' API.

The following table provides information on the error and the troubleshooting procedure in case of dataset failure.

Table 6-6 Information on the error and the troubleshooting procedure

| Error                                                                                        | Troubleshooting procedure                                                                                                    |  |
|----------------------------------------------------------------------------------------------|----------------------------------------------------------------------------------------------------|--|
| ModuleNotFoundError: No module named '_bz2'                                                  | Install the package 'libbz2-dev' before building python.                                                                            |  |
| <pre>ModuleNotFoundError: No module named '_sqlite3'</pre>                                   | Install the package 'libsqlite3-dev' before building python.                                                                        |  |
| Python-env-health-check fails if pandas version is less than 1.4.1.                          | dataframe library if pandas version 1.4.1 is installed                                                                              |  |
| <b>NOTE:</b> modin dataframe library is supported only from pandas version 1.4.1 and higher. |                                                                                                    |  |
| "Not a valid file" errorwhile profiling the Hive Data sources.                               | Copy the following required files: kbank.keytab, krb5.conf, hive-jdbc-driver.jar into the path: \$DS_HOME/conf folder of datastudio |  |

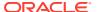

### 6.1.4 Edit a Dataset

To edit a Dataset, follow these steps:

- 1. Navigate to **Dataset Summary** page.
- 2. Click on the Dataset Name column which you want to edit.

The Overview page is displayed.

3. Click Edit.

You can edit the Dataset fields except Code and Dataset Name.

### 6.1.5 Delete a Dataset

To delete a Dataset, follow these steps:

- 1. Navigate to **Dataset Summary**page.
- 2. Click next to corresponding Dataset and select **Delete**.

OR

Click next to corresponding Dataset and select **View**. You can delete a Dataset from this page.

## 6.1.6 Python functions for accessing Dataset from Model Pipelines/ Notebooks

This section provides information on the Python functions for accessing Dataset from Model Pipelines/Notebooks.

### 6.1.6.1 List tags of Datasets Cached from UI

To get a list of all snapshots/tags of a dataset cached from UI, use the API below:

Table 6-7 Listing tags of Datasets Cached from UI

| API                    | Notebook Script                       | Notes/Input                                                        |
|------------------------|---------------------------------------|--------------------------------------------------------------------|
| List Tags of a Dataset | from mmg.datasets import<br>list_tags | dscode = dataset code - string<br>tag = tag with which the dataset |
|                        | list_tags(dscode)                     | was cached - string                                                |

### 6.1.6.2 Delete Cached Dataset

A Cached Dataset can be deleted by using the API below where tag refers to a particular snapshot/timestamp of the dataframe.

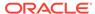

**Table 6-8 Delete Cached Dataset** 

| API            | Notebook Script          | Notes/Input                    |  |
|----------------|--------------------------|--------------------------------|--|
| Delete Dataset | from mmg.datasets import | dscode = dataset code - string |  |
|                | delete_df                | tag = tag with which the       |  |
|                | delete_df(dscode, tag)   | dataset was cached - string    |  |

### 6.1.6.3 List all Datasets with Metadata saved from UI

Table 6-9 List all Datasets with Metadata saved from UI

| API           | Notebook Script                        | Notes/Input |
|---------------|----------------------------------------|-------------|
| List Datasets | from mmg.datasets import list_datasets |             |
|               | list_datasets()                        |             |

#### 6.1.6.4 Fetch Dataset in Notebook

Dataset whose metadata has been saved from UI can be fetched in two ways:

- Dataset that has already been cached from UI can be fetched using first API below by providing the dataset code and tag.(DataFrame will not be recalculated. It will be read from cache.)
- A new data frame for a dataset can be calculated/fetched using data from the present time with the metadata saved for that dataset as given in second API.

Table 6-10 Fetching Dataset in Notebook

| API                              | Notebook Script                                                   | Notes/Input                                    |
|----------------------------------|-------------------------------------------------------------------|------------------------------------------------|
| Fetch Dataset Cached from UI     | from mmg.datasets import<br>fetch_ds<br>df = fetch_ds(dscode,tag) | dscode = dataset code - string<br>tag - string |
| Fetch New Snapshot of<br>Dataset | from mmg.datasets import<br>fetch_ds<br>df = fetch_ds(dscode)     | dscode = dataset code - string                 |

### 6.1.6.5 Cache User's Dataframe from Notebook

A user-made data frame can also be cached using the below API. It will be stored in the datastudio server in location: \$DS\_HOME/work/ftpshare/mmg/workspace\_name/cached/tag. The dataset will be saved as a parquet file with name cached\_tag.parquet.

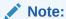

This dataframe is not related to dataset created from UI. This is independent of dataset metadata.

Table 6-11 Cache User's Dataframe from Notebook

| API                | Notebook Script                      | Notes/Input                                    |
|--------------------|--------------------------------------|------------------------------------------------|
| Caching Data Frame | from mmg.datasets import<br>cache_df | df = dataframe to be cached - pandas dataframe |
|                    | path=cache_df(df, tag) path          | tag - string                                   |

### 6.1.6.6 Fetching Data Frame Cached from Notebook

The data frame cached from notebook can be fetched using the below API.

Table 6-12 Fetching Data Frame Cached from Notebook

| API                           | Notebook Script                                               | Notes/Input  |
|-------------------------------|---------------------------------------------------------------|--------------|
| Fetch dataset cached manually | from mmg.datasets import fetch_ds df = fetch_ds("cached",tag) | tag - string |

### 6.1.6.7 List Tags of all Data Frames Cached from Notebook

Table 6-13 List Tags of all Data Frames Cached from Notebook

| API                                   | Notebook Script                    | Notes/Input |
|---------------------------------------|------------------------------------|-------------|
| List Tags of Manually Cached Datasets | from mmg.datasets import list_tags |             |
|                                       | list_tags()                        |             |

## 6.2 Model Libraries

The Model Library information is used to bind a particular technique and its details to one unique Model Library. The Starting point for the Model builder is to register a model library with MMG application after it is properly set up in the python environment to be used.

Currently, MMG supports the following libraries:

- keras
- ONNX
- scikit-learn
- xgboost

As an example, the following section provides information on how to set up and register the scikit-learn library.

#### Setting up the python library in the python environment:

Open the terminal and install the scikit-learn library using the following command:

python3 -m pip install scikit-learn

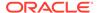

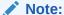

Proxy might be required to install the packages from pip.

Once the installation is complete, check for the package details using the following command:

pip show scikit-learn

Once the installation is complete in python environment, you need to register the library into MMG application.

#### Registering the python library in MMG

In the Mega menu, click Modeling > Model Libraries.
 The Library Summary page is displayed.

Figure 6-33 Library Summary page

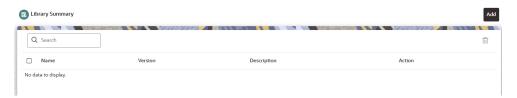

2. In the **Library Summary** page, click **Add**. The **Add Library** page is displayed.

Figure 6-34 Add Library page

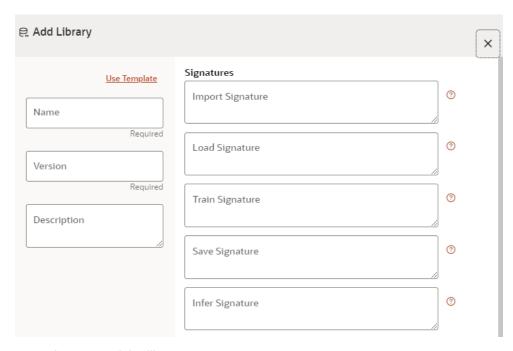

**3.** Enter the name of the library.

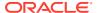

- 4. Enter the version and description of the library.
- 5. Enter the signatures such as Import, Load, Train, Save, and Infer. For more details on the signatures, click the respective help icons.
  Some of the signatures captured in library stage might not be standard across different algorithm/techniques provided by the library.
- Click Create.
   The Model Objective is created and displayed in the Model Objective screen.

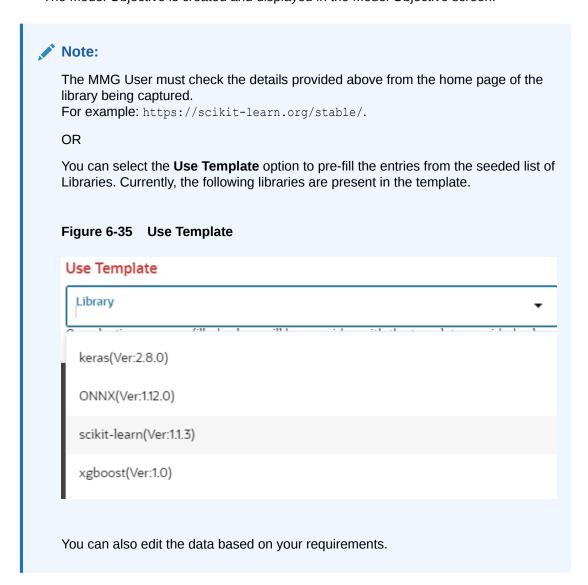

## 6.2.1 Edit a Model Library

To edit a Model Library:

- 1. Navigate to Library Summary page.
- 2. Click and select Edit.

The **Edit Library** screen is displayed.

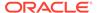

Figure 6-36 Edit Library screen

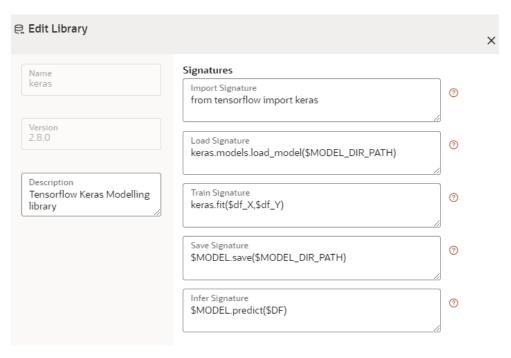

3. Make the necessary changes and click **Update**.

Note:

The Model Library name and version are unique and cannot be modified.

# 6.2.2 Delete a Model Library

To delete a Model Library:

- 1. Navigate to Library Summary page.
- 2. Click and select Delete.

A confirmation message is displayed.

Figure 6-37 Confirmation Message

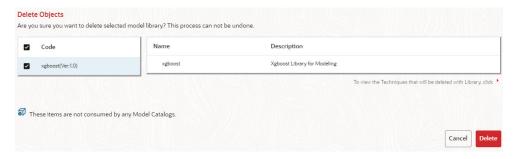

3. Click Delete.

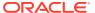

The selected model library and all the associated model techniques are deleted. The libraries that are deleted cannot be consumed by any model catalog.

To delete multiple model libraries select all the model libraries that you want to delete and click the icon on the page header.

# 6.3 Model Technique

Model Technique is the algorithm/technique used to create python model using the library/ package which was created in the Model Library Screen. It is the actual information captured in the MMG application that helps in training the model (Upload and Build).

In the LHS menu, click Model Catalog > Model Technique option.

The Technique Summarypage is displayed.

Figure 6-38 Technique Summary page

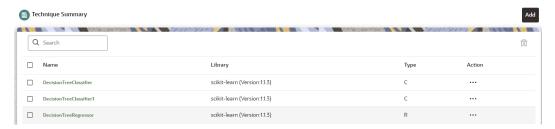

2. In the **Technique Summary** page, click **Add**.

The **Add Technique** page is displayed.

Figure 6-39 Add Technique page

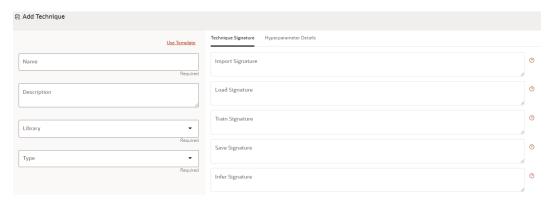

- 3. Enter the name of the technique.
- 4. Enter the description of the technique.
- 5. Select the library from the drop-down. Currently, MMG supports the libraries such as keras, ONNX, scikit-learn, and xgboost.
- 6. Select the type as either as Classification or Regression.

Classification: Classification is a process of finding a function which helps in dividing the dataset into classes based on different parameters. The task of the classification algorithm is to find the mapping function to map the input(x) to the discrete output(y).

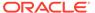

Regression: Regression is a process of finding the correlations between dependent and independent variables. The task of the Regression algorithm is to find the mapping function to map the input variable(x) to the continuous output variable(y).

7. Enter the signatures such as Import, Load, Train, Save, and Infer. For more details on the signatures, click on the respective help icon.

Some of the signatures captured in library stage might not be standard across different algorithm/technique provided by the library.

8. Navigate to **Hyperparameter Details** tab and click **Add** to add the parameters. You can add the type of parameters such as String, Integer, Float, and Boolean.

Click Create.

The Model Technique is created and displayed in the **Technique Summary**screen.

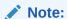

MMG User needs to check the details provided above from the homepage of the library being captured.

For example: https://scikit-learn.org/stable/.

#### OR

You can select the Use Template option to pre-fill the entries from the seeded list of Libraries.

You can also edit the data based on your requirements.

## 6.3.1 Edit a Model Technique

To edit a model technique, follow these steps:

- 1. Navigate to **Technique Summary** page.
- 2. Click **Action** next to corresponding model technique and select **Edit**.

The **Edit Technique** screen is displayed.

Figure 6-40 Edit Technique screen

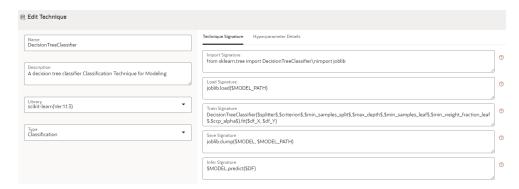

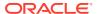

Make the necessary changes and click **Update**.
 For more details, see <u>Model Technique</u> (page 6-37)section.

# 6.3.2 Delete a Model Technique

To delete a model technique, follow these steps:

- 1. Navigate to **Technique Summary** page.
- 2. Click **Action** next to corresponding model technique and select **Delete**.

A confirmation message is displayed.

Figure 6-41 Confirmation Message

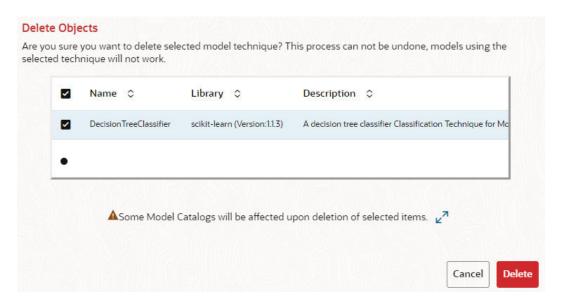

#### 3. Click Delete.

The selected model technique and all the model catalogs associated are deleted.

To delete multiple model techniques, select all the model techniques that you want to delete and click the **Delete**icon on the page header.

# 6.4 Model Catalog

The Model Catalog page allows you to add and manage the Model Technique, Model Library, and Model Objectives. You can either import the models from external sources or create, train and label it as champion model.

## 6.4.1 Model Objective

Model Objective is the top level metadata where further models are created or trained which can be consumed in the upcoming steps.

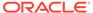

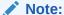

Ensure Data Studio is up and running. A validation message is displayed when the Data Studio is down during creation of Model Objectives.

#### To add a Model Objective:

- Click Launch Workspace next to corresponding Workspace to Launch Workspace to display the MMG Dashboard window with application configuration and model creation menu.
- 2. In the LHS menu, click **Model Catalog** to display the **Model Objective Summary** window.

This window displays the model objectives in a table.

The following table provides descriptions for the fields and icons on the **Model Objective Summary**page.

Table 6-14 Fields and icons on the Model Objective Summary page

| Field or Icon   | Description                                                                                                    |
|-----------------|----------------------------------------------------------------------------------------------------|
| Search          | The field to search for Model Objectives.                                                                                                    |
|                 | Enter specific terms in the field for which you want to search, and press Enter on the keyboard to display the results.                                                 |
| Code            | The unique identifier of the Model Objective.                                                                                                    |
| Name            | The name of the Model Objective.                                                                                                    |
| Dataset         | The dataset which is used to create the Model Objective.                                                                                                    |
| Target Variable | Target Variable is the important parameter after the dataset. During the dataset selection, target variable is selected that constitutes of number of columns/features. |
| Туре            | The type which is selected during model objective creation. The type can be either Classification or Regression.                                                        |
| Action          | Click the three dots to perform View/Delete functions on the selected model objective                                                                                   |

## 6.4.1.1 Add a Model Objective

To add a Model Objective:

1. In the Model Objective Summary screen, click Add.

The Add Model Objective screen is displayed.

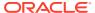

Figure 6-42 Add Model Objective screen

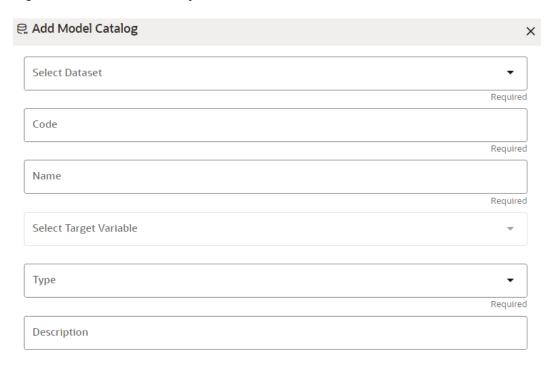

2. Select the required dataset from the drop-down.

For more details on the dataset, see Dataset section.

3. Enter the code for the Model Objective.

The code should be unique for each model objective.

- 4. Enter the name and description for the Model Objective.
- 5. Select one of the column/feature as the target variable for the models which needs to be trained/uploaded.
- **6.** Select the Type from options such as **Classification**, **Regression**, or **Others**.

**Classification:** Classification is a process of finding a function which helps in dividing the dataset into classes based on different parameters. The task of the classification algorithm is to find the mapping function to map the input(x) to the discrete output(y).

**Regression:** Regression is a process of finding the correlations between dependent and independent variables. The task of the Regression algorithm is to find the mapping function to map the input variable(x) to the continuous output variable(y).

**Others:**If the Type is not Classification or Regression, select this option.

- 7. Enter the description for the Model Objective.
- 8. Click Create.

The Model Objective is created and displayed in the **Model Objective Summary** screen.

### 6.4.1.2 View a Model Objective

To view a Model Objective:

- Navigate to Model Objective Summary page.
- 2. Click Action and select View.

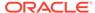

#### OR

Click on the Model.

The following page is displayed.

Figure 6-43 View page

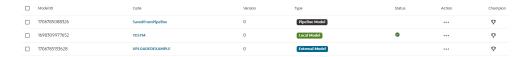

Click on Type to view the model, build, and score details.

Figure 6-44 Model details

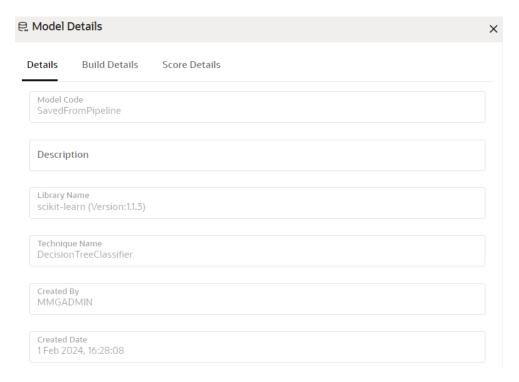

## 6.4.1.2.1 Upload a Model

To upload a model:

In the View Model Objective page, click Add and select Upload Model.
 The Upload Model page is displayed.

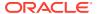

Figure 6-45 Upload Model page

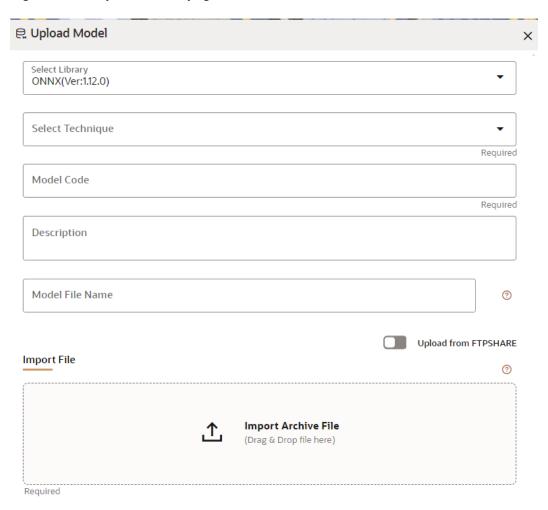

**2.** Select the library from the drop-down.

For more details on the model library, see the Model Library section.

3. Select the required technique from the drop-down.

For more details on the model technique, see the Model Technique section.

- 4. Enter the model code and description for the Model Objective.
- **5.** Enter the name of model file with extension for use during Save and Load.
- **6.** Import the model using **Import Archive File**option. File format should in be zip format.

OR

Enable **Upload from FTPSHARE** option to import the model. File Path entered is the zip file path present on the MMG Server relative to ftpshare path including file. Example: <mmg installation path>/temp/models/model.zip

7. Click Upload Model.

The model is uploaded successfully.

#### 6.4.1.2.2 Build a Model

Building a model consists of the following steps:

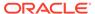

- Model Details (page 6-44)
- Pre–Processing Stage (page 6-44)
- Model Training Stage (page 6-45)
- Model Validation Stage (page 6-46)
- Model Summary (page 6-46)

#### 6.4.1.2.2.1 Model Details

In the View Model Objective page, click Add and select Build Model.
 The Model Details page is displayed.

Figure 6-46 Model Details page

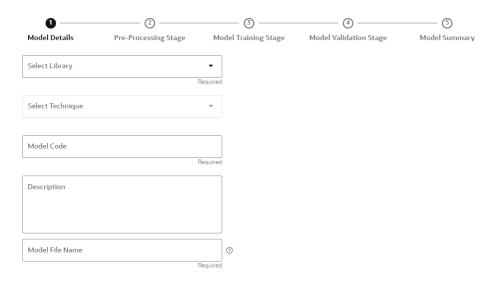

- 2. Select the library from the drop-down. Currently, the supported libraries are keras, ONNX, scikit-learn, and xgboost. For more details, see the Model Library section.
- Select the required technique from the drop-down. For more details, see the Model Technique section.
- 4. Enter the model code and description for the model.
- 5. Enter the name of model file with extension for use during Save and Load.
- Click Next to go to the next step.

#### 6.4.1.2.2.2 Pre-Processing Stage

After adding the details in the Model Details page, the Pre-Processing Stage screen is displayed.

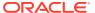

Figure 6-47 Pre-Processing Stage screen

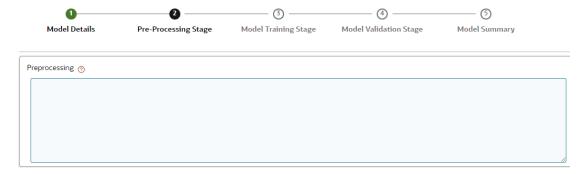

1. Enter the data in the Pre-Processing text box as shown in an example is provided here.

Figure 6-48 Pre-Processing text box

```
Pre-Processing Help:

1. The pre-processing block will be plain python script which will be executed before model train signature.
e.g. print("inside pre-processing block.")\nprint("pre-processing done")

2. For line breaks in the python script use \n'

3. Based on the dataset provided in the model objective, user will get data in form of pandas dataframe which can then be used in pre-processing block.

4. 'mmg_dataset_df_X' is the variable name for training data which can be used to perform some operations on it but final variable that will be used in train signature will be 'mmg_dataset_df_X' only, e.g. mmg_dataset_df_X = some_func(mmg_dataset_df_X)
```

2. Click **Next** to go to the next step.

#### 6.4.1.2.2.3 Model Training Stage

After adding the details in the Pre-Processing Stage page, the Model Training Stage screen is displayed.

Figure 6-49 Model Training Stage screen

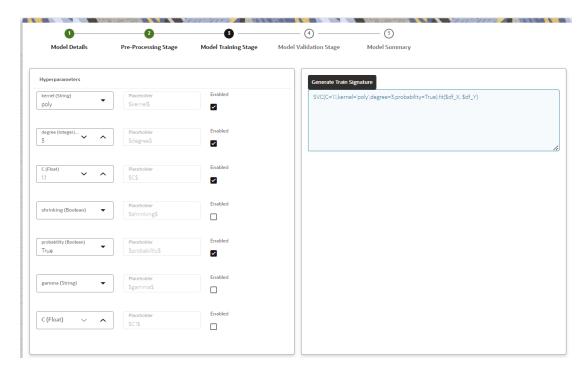

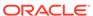

1. Select the hyperparameters.

When the parameters is selected, the **Enabled** check box is selected by default.

2. Click Generate Train Signature.

The signature is displayed.

3. Click **Next** to go to the next step.

#### 6.4.1.2.2.4 Model Validation Stage

After adding the details in the Model Training Stage page, the Model Validation Stage screen is displayed.

Figure 6-50 Model Validation Stage screen

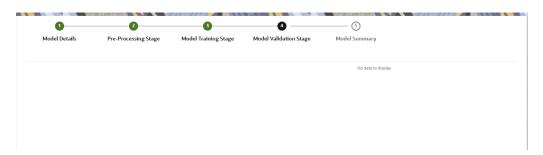

The Validation is work in progress.

Click Finish to start the training of the model.

### 6.4.1.2.2.5 Model Summary

Once the validation of the model is completed, the Model Summary screen is displayed.

Figure 6-51 Model Summary screen

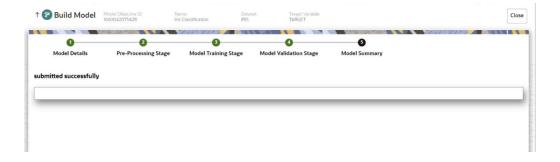

• Click Close.

The model is created and displayed in the Model Objective screen.

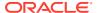

#### 6.4.1.2.3 View Details of a Model

To view details of a model, follow these steps:

 In the View Model Objective page, click Action next to corresponding model and select View Details.

The model details are displayed.

Figure 6-52 Model details

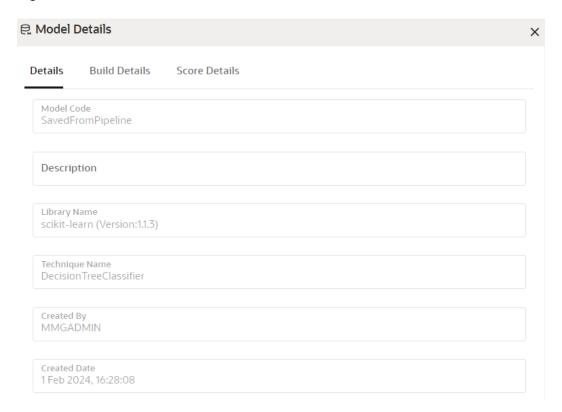

- 2. Click on the **Build Details**tab to view the Preprocessing, and Hyperparameters details of the model.
- 3. Click the Score Details tab to view the Latest score, and Scoring details of the model.

### 6.4.1.2.4 Setting the Model as Champion

You can set the trained models as champion model.

To set a champion model:

1. In the **View Model Objective**page, hover over the model which you want to set as champion and click the **Set Champion**icon.

Figure 6-53 View Model Objective page

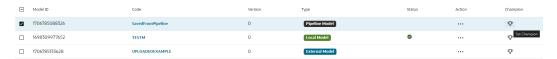

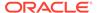

A confirmation message is displayed.

2. Click Update.

The model is set as champion for the selected model objective.

#### 6.4.1.2.5 Delete a Model

To delete a model:

- 1. In the View Model Objective page, select the models which you want to delete.
- 2. Click **Delete** and acknowledge the confirmation message.
- 3. Click Delete.

### 6.4.1.3 Delete a Model Objective

To delete a Model Objective:

- 1. Navigate to Model Objective Summary page.
- 2. Click **Delete** and acknowledge the confirmation message.
- Click Delete. The selected model objective and all its associated models are deleted.

# 6.5 Pipelines

Model Pipeline enable you to create and publish models based on the workspaces created from datasources. The published models are then deployed in production to be consumed by other services and applications. Modelers create models by using model templates available as part of ML4AML or by developing them independently in Compliance Studio Notebooks. After building and evaluating, multiple models, the best model or champion model can be selected. The champion model can then be deployed for scoring. In this document the champion model can also be referred to as the scoring model.

## 6.5.1 Prerequisites

The prerequisites for model pipeline are as follows:

- To create a model, your user profile must be mapped to the Modeler Group. For more information, see the Mapping User Groups section.
- To create a model, a workspace must be deployed. For more information, see the Create a Workspace (page 4-2)section.
- To approve and deploy a model, your user profile must be mapped to the Modeling Administrator Group. For more information, see the Mapping User Groups section.

## 6.5.2 Access Model Pipelines

The Model Pipeline window allows you to create and publish models.

To access the Model Pipeline window:

1. Navigate to Workspace Summarypage.

The page displays workspace records in a table.

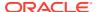

2. Click **Launch** next to corresponding Workspace to Launch Workspace.

The **MMG Dashboard** window is displayed with application configuration and model creation menu.

3. In the LHS menu, click **Model Pipelines** to display the **Model Pipelines** page.

The window displays objectives that contain drafts and models. When you hover on the count that are next to the ID column, it displays the count of sub objectives, Drafts, Models, and Champion if available.

Figure 6-54 Model Pipelines page

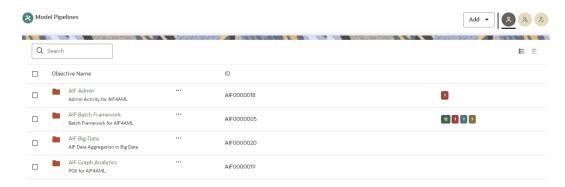

You can switch the Model Summary page view from Flat to Hierarchical and vice-versa. Flat list is the default view in Production workspace while Hierarchical list is the default in Sandboxes.

- Hierarchical option: The Model Management window shows the hierarchical list of the Objectives using the Hierarchical option. In the Hierarchy view, you can see the following details of the Objectives such as Objective Name, and ID.
- Flat option: The Model Pipeline window shows the flat list of all the models (published and drafts) using the Flat option. Flat list is not objective-specific. It shows the models across all the objectives. You can search the models using the Filter by Version, Filter by Status, and All champions. You can also sort the drafts and models by Default or Latest first options.
  - In the Flat list of models, you can see the following details of the models such as Name, ID, Version, Objective ID, Objective Name, Owner, and Status.

Figure 6-55 Model Pipelines

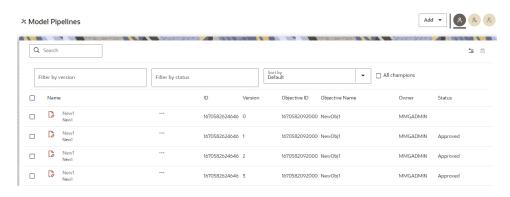

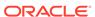

The following table provides descriptions for the fields and icons on the Model Pipeline page.

Table 6-15 Fields and icons on the Model Pipeline page

| Field or Icon              | Description                                                                                                    |
|----------------------------|----------------------------------------------------------------------------------------------------|
| Model Pipeline Page Header | The header that follows the global header in the application.                                                                                                    |
| Breadcrumbs                | Indicates the position of the current page in the Model Management hierarchy. Use breadcrumbs locator links to navigate back to higher levels in the hierarchy after you have drilled down through levels of functions. Click to navigate to Model Summary page.  Click or to navigate back to Workspace Summary page.                                                                                          |
| Create Objectives and      | Select Add to display a list with the following options:                                                                                                    |
| Models                     | • Draft                                                                                                    |
|                            | Objective                                                                                                    |
|                            | <ul> <li>Seeded Models</li> <li>To create Models, select Draft. To create Objectives, select</li> <li>Objective. See the Create Objective (Folders)</li> <li>(page 6-51)and Create Draft Models (page 6-52)</li> <li>sections for more information.</li> <li>However, if you want to know about the cycle of model creation, see the Create, Review, Approve, and Deploy a Model (page 6-51)Section.</li> </ul> |
| Requester                  | Displays that the logged-in user has the Requester privileges when the status is green. You can create a model. However, to approve and publish, the model must be reviewed by a user with reviewer privileges and approved by a user with approver privileges.                                                                                                    |
| Reviewer                   | Displays that the logged-in user has the Reviewer privileges when the status is green. You can review models. However, to approve and publish, the model must be approved by a user with approver privileges.                                                                                                    |
| Approver                   | Displays that the logged-in user has the Approver privileges when the status is green. You can approve models that are created and reviewed.                                                                                                    |
| Model Pipeline Page Table  | The table displays the objective and model records on the page.                                                                                                    |
| Objective Name             | Displays the name and description of the Objective                                                                                                    |
| ID                         | Displays the ID of the objective.                                                                                                    |
| Owner                      | Displays the owner who created the Drafts. This information does not display for an Objective.                                                                                                    |
| Tags                       | Displays the tags associated with the Models or Drafts. This information does not display for an Objective.                                                                                                    |
| Delete Objective           | Select to delete the model from the Confirmation dialog<br>box. Click Delete to process or click Cancel to cancel.<br>This information does not display for an Objective.                                                                                                    |
| Edit Objective             | Select to edit the models in Data Studio. See the Edit Models (page 6-90)section for more information.  This information does not display for an Objective.                                                                                                    |

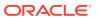

# 6.5.3 Manage Models

A Model has to go through an approval workflow before it can be deployed to production. The following types of users in the system have privileges that restrict the activities, they can do in the model creation and deployment workflow.

Table 6-16 Field or icons for the Model creation and deployment

| Field or Icon | Description                                                                                                    |
|---------------|----------------------------------------------------------------------------------------------------|
| Requester     | You can create a model. However, to approve and publish, the model must be reviewed by a user with reviewer privileges and approved by a user with approver privileges.  NOTE: User Groups must be mapped to the MDLDEPLOY role to access Requester functions. |
| Reviewer      | You can review models. However, to approve and publish, the model must be approved by a user with approver privileges.  NOTE: User Groups must be mapped to the MDLREVIEW role to access Reviewer functions.                                                   |
| Approver      | You can approve models that are created and reviewed. You can then promote to production and make the model the champion in the production.  NOTE: User Groups must be mapped to the MDLAUTH role to access Approver functions.                                |

The following sections in this topic provide details for the cycle of creation of a model, review, approval, and deployment:

- Create Objective (Folders)
- Create Draft Models
- Publish Models (Scoring)
- View Model Details
- Compare Models
- Understand Model Governance
- Request Model Acceptance
- Review Models and Move to Approve or Reject
- Approve Models and Promote to Production
- Deploy Models in Production and Make it a Global Champion

### 6.5.3.1 Create Objective (Folders)

Create folders called Objectives within which you can create Models.

To create an Objective, follow these steps:

- Click Launch Workspace next to corresponding Workspace to Launch Workspace to display the MMG Dashboard window with application configuration and model creation menu.
- 2. Click **Model Pipelines** to display the **Model Pipelines** window.

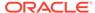

The window displays folders that contain models and model records in a table.

Click Add and select Objective from the list to display the Objective Details dialog box.

Figure 6-56 Select Objective from Add

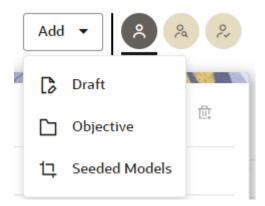

Enter details in Objective Name and Description fields in the Add Objective dialog box.

Figure 6-57 Objective Details Dialog box

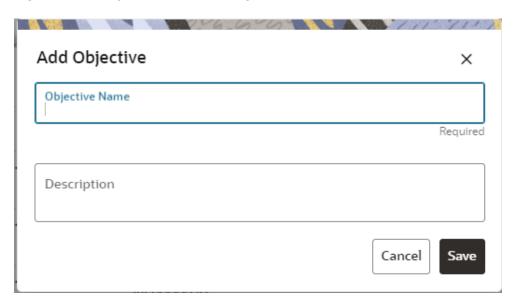

5. Click Save.

### 6.5.3.2 Create Draft Models

Once an objective has been created, a model draft or notebook can be created where model development can start.

To create a Draft Model:

 Click Launch Workspace next to corresponding Workspace to Launch Workspace to display the MMG Dashboard window with application configuration and model creation menu.

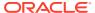

- Click Model Pipelines to display the Model Pipelines window.
   The window displays folders that contain models and model records in a table.
- 3. Click Add and select Draft from the list to display the Add Draft dialog box.

Figure 6-58 Create Model

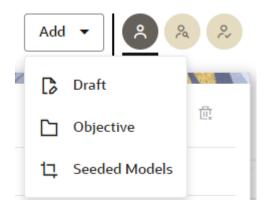

4. Create New Model is the default setting in the Model Details dialog box. Drag the toggle button to select Import Dump. Use Create New Model to start from a blank Notebook in Compliance Studio. You can also create a draft under Objective (Folder) also. Click an Objective to open it.

OR

Drag the toggle button to select **Import Dump**. Import Dump lets you drag and drop an existing file with model data and modify it. To import a model data dump from another model, see the Import a Workspace Model Data into a New Model (page 6-83) section.

To create a new model:

a. Enter details for Draft Name and Description.

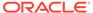

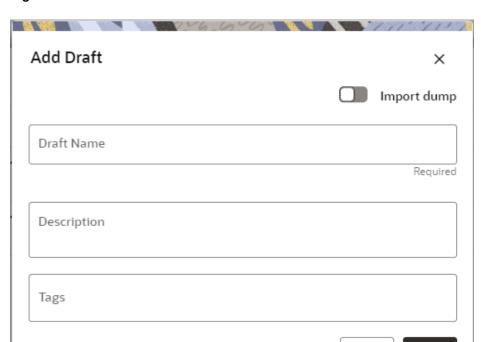

Cancel

Create

Figure 6-59 Model Details- Create New Model

- **b.** Enter a tag in the **Tags** field.
- c. Click Create.

### 6.5.3.3 Create Seeded Models

You can seed the models from the external sources which can be imported in the MMG application.

To import the models:

- Click Launch Workspace next to corresponding Workspace to Launch Workspace to display the MMG Dashboard window with application configuration and model creation menu.
- Click Model Pipelines to display the Model Pipelines window.The window displays folders that contain models and model records in a table.
- 3. Click **Add** and select **Seeded Models** from the list to display the **Add Draft** dialog box.

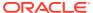

Figure 6-60 Add Seeded Models

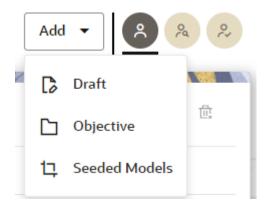

**4.** You must add the models in the following installed path location:

/scratch/ofsaaweb/ftpshare/mmg/seeded/models

The added models is displayed in the Seeded Models page.

Figure 6-61 Seeded Models

| See | Seeded Models    |              |                                                         |           |                        |
|-----|------------------|--------------|---------------------------------------------------------|-----------|------------------------|
|     | Objective Path 💠 | Model Name 💠 | Model Description                                       | Version 💠 | Seeded File Name 💠     |
|     | Test/NewDraft    | NewDraft     | Supervised learning analysis of loan application frauds | 0         | CS_1670477976040_0.zip |
|     | Test/NewDraft    | NewDraft     | Supervised learning analysis of loan application frauds | 1         | CS_1670477976040_1.zip |

Import Seeded Models

Select the models which you want to import and click Import Seeded Models.The selected models are imported and displayed in the Model Pipelines page.

### 6.5.3.3.1 Model Report

This option allows you to view the Model report and download the same in PDF format.

To view and download Report, follow these steps:

- 1. Open a Model in Pipeline Designer.
- 2. Click Generate Model Report.

The Model Report window is displayed.

- 3. Select the Parameters to generate the report.
- 4. Click Preview Report.

The report is displayed based on selected parameters.

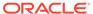

5. Click Export as PDF to save the report as PDF in local system.

#### 6.5.3.3.2 Download a Model

This option allows you to download the Model. To download a model, follow these steps:

- Open a Model in Pipeline Designer.
- 2. Click Download.

A zip folder is downloaded. This folder contains .cfg and .dsnb files.

#### 6.5.3.3.3 Delete

This option is used to delete the Model.

#### 6.5.3.3.4 Cloning a Model

You can pick any published model and clone the contents to a new draft in the same objective or clone the content to the current parent draft. The cloned draft can be edited and used further. Audit Trail window also captures the clone information.

To clone the model details, follow these steps:

- 1. Open a Published Model in Pipeline Designer.
- 2. Select Clone to new Draft or Reimage parent draft with current.

# 6.5.4 Pipeline Designer

Clicking on the model navigates you to the Pipeline Designer page.

The following sections are available on the Pipeline Designer window:

- Pipeline Canvas
- Dashboard
- Notebook
- Simulations
- Execution History
- Compare

### Note:

- 1. Models in Production workspace have the 'Dashboard' as the default tab.
- Drafts or Models in the Sandbox workspace have the 'Pipeline Canvas' as the default tab.

## 6.5.4.1 Pipeline Canvas

You can perform following functions on Pipeline Canvas:

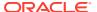

- · Creating a Pipeline
- Creating Script Template
- Viewing a Pipeline
- Using Link Connector Nodes
- Execution of Pipeline
- Publishing a Pipeline

#### 6.5.4.1.1 Create Paragraphs using Pipeline Designer

After creating the Models in the Workspace, create Paragraphs using the Pipeline Designer window.

Pipeline Designer enables you to design the paragraph using widgets (graphical representation) instead of using python codes. In addition, if you add new paragraphs in Data Studio, the added paragraphs are displayed in the widget format on Pipeline. Similarly, if you create a Notebook using Pipeline Designer, it can be opened for editing in Data Studio using Studio Notebook option.

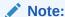

When you open the notebooks from MMG UI, the attach workspace call will be made from mmg service and proper workspace will get attached. If the Studio is opened outside of mmg, then the attach workspace command has to be used.

This helps the Financial Institutes and Banks in following ways:

- Visualization of the data (for example, based on data tasks)
- View the dependency
- · Modify the flow of execution or execution order
- Easy for Auditing purpose

You can execute the flow based on requirement. For example, if you have created one flow and want to execute a flow of training paragraphs out of that and other flow as experimental way, then you can modify using the Training and Experimentation link types. One flow can be break into 2-3 flows for execution purpose.

When a draft is edited using the Pipeline Designer/Data Studio, and published, then a new version of published model is displayed in Model Summary page.

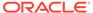

#### Note:

When you add a new paragraph from studio and opened the same in pipeline designer, it gets linked to multiple paragraphs. For example, you have paragraphs P1, P2 and P3 in the same order in a Notebook. It shows in Pipeline Designer canvas as P1 > P3 > P2.

If you add two new paragraphs P1a and P1b in the Notebook after the P1 and open the canvas, this gets reflected as the following:

- 1. P1 -> P1a -> P1b -> P2
- 2. P1 -> P3 -> P2

After opening a Model in the Pipeline Designer, following options are displayed:

- Generate Model Report
- Download
- Delete
- Clone Model

After opening a Draft in the Pipeline Designer, following options are displayed:

- Generate Model Report
- Download
- Delete
- Publish
- Script Template list

#### 6.5.4.1.1.1 Create a Pipeline

To create a paragraph using pipeline:

- 1. Navigate to the Pipeline Designerpage.
  - The Start widget is displayed by default in the canvas screen.
- 2. Hover over on Start widget and new nodes can be added using the add button in the Pipeline Canvas.

This will open a menu which contains all the widgets sectioned into different categories. The spectra diagram builder is based on row and column positioning.

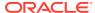

Figure 6-62 Create a Pipeline menu

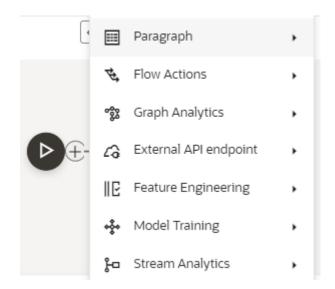

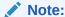

Click on each menu to select the widgets of the required types.

You cannot edit or delete this widget. Whenever a new draft is created (not by importing dump files), the default paragraph created is converted into a start widget. The visibility of code/result/title in notebook of this node will be kept to invisible.

Whenever the notebook is opened, init script execution including workspace attach will happen in this start node.

Title of the node is called 'Start widget'. Publish /download and import /promote to production of model with start widget will keep this widget. Publish from canvas will keep the start widget in the published model. When you publish model from model summary, you can explicitly select the start widget paragraph from the list of paragraphs. After this only, start widget will appear in the published model.

3. Click on the node to add the basic details.

The Basic Details page is displayed.

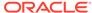

Figure 6-63 Basic Details for Paragraph

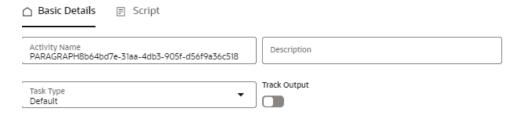

```
%pgx-java
import java.io.*
import java.util.concurrent.TimeUnit
import org.apache.commons.io.*
import oracle.pgx.common.*
import oracle.pgx.common.mutations.*
import oracle.pgx.common.types.*
import oracle.pgx.api.*
import oracle.pgx.api.admin.*
import oracle.pgx.config.*
import oracle.pgx.api.filter.*
import oracle.pgx.api.PgxGraph.SortOrder
import oracle.pgx.api.PgxGraph.Degree
import oracle.pgx.api.PgxGraph.Mode
import oracle.pgx.api.PgxGraph.SelfEdges
import oracle.pgx.api.PgxGraph.MultiEdges
import oracle.pgx.api.PgxGraph.TrivialVertices
session
instance
analyst
// can define new classes
public class Functions {
    public static double haversine(double lat1, double lon1, double lat2, double lon2) {
        double delta_lon = (lon2 - lon1) * Math.PI / 180;
double delta_lat = (lat2 - lat1) * Math.PI / 180;
        double a = Math.pow(Math.sin(delta_lat / 2 ), 2) + Math.cos(lat1 * Math.PI / 180) * Mat
        double c = 2 * Math.asin(Math.sqrt(a));
        double r = 6371; // Radius of the Earth in kilometers. Use 3956 for miles
        return c * r;
```

4. Provide details as described in the following table:

Table 6-17 Adding Details

| Field         | Description                                                                                                    |
|---------------|----------------------------------------------------------------------------------------------------|
| Activity Name | Enter the Activity Name                                                                                                    |
| Description   | Enter the description of Activity                                                                                                    |
| Task Type     | Select the task type. For example, Model Training, Data Analysis and so on. You can also search the task type.                                                                                                    |
| Track Output  | If this option is selected for any paragraph, then during the model comparison the output details are displayed. Keep the Track Output to ON in case you want to execute the paragraph and view the result from the Dashboard tab. |
| Script        | Shows the script. You can edit the script in this screen or in the Script tab. This script can also be saved as the Script Template.                                                                                               |

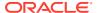

### 6.5.4.1.1.2 Create Script Template

Navigate to Script tab to manage scripts. These scripts can be called for paragraph. You can also create the Script template by clicking on the More options icon in the Pipeline Designer.

Figure 6-64 Script template

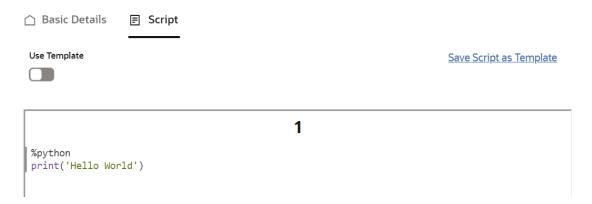

#### To add a script template:

1. In the Script tab, Click Save Script as Template link.

Figure 6-65 Script tab

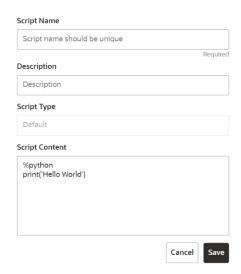

2. Enter the following details:

**Table 6-18 Creating Script Template** 

| Field       | Description                     |
|-------------|---------------------------------|
| Script Name | Enter the Script Name           |
| Description | Enter the description of Script |

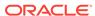

Table 6-18 (Cont.) Creating Script Template

| Field          | Description                                                                                                    |
|----------------|----------------------------------------------------------------------------------------------------|
| Task Type      | Select the task type. For example, Model Training, Data Analysis and so on. You can also search the task type. |
| Script Content | Enter Python script                                                                                            |

#### 3. Click Save.

A node is created.

You can perform the following functions on Pipeline Designer window:

- Parameter Sets: Allows you to view, edit, clone, and delete the Parameter Set.
   Use the Clone option to duplicate the parameter set with different values and name.
- Publish: Allows publishing the pipeline. This option is displayed for the Drafts.
- Deploy: Allows you to deploy the model. This option is displayed for the published models.
- More Actions icon:
  - Generate Model Report: To generate model report
  - Download: Use Download to download the current working version in opened in canvas
  - Script Template list: Allows you to add, edit, view, and delete the script templates.
  - Delete: Allows to delete the current working version. If this is first draft of Model, it will delete all the dependent published version in the Sandbox. If the Model is not first version, then it will delete only the current working version.

The following options are displayed only for the published models.

- Clone to new draft: Allows to create a new draft with the same pipeline.
- Overwrite existing draft: Allows to overwrite the existing draft with the current published model.

#### 6.5.4.1.1.2.1 Model Report

This option allows you to view the Model Report and download the same in PDF format.

To view and download report:

- 1. Open a Model in Pipeline Designer.
- 2. Click **Generate Model Report**. The Model Report window is displayed.

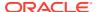

Figure 6-66 Model Report window

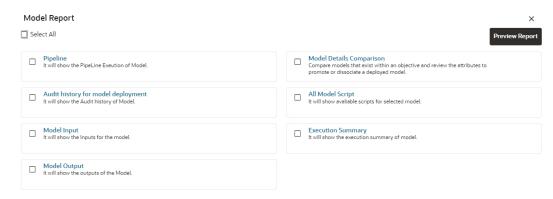

- 3. Select the Parameters to generate the report.
- 4. Click Preview Report.

The report is displayed based on selected parameters.

Figure 6-67 Model Report

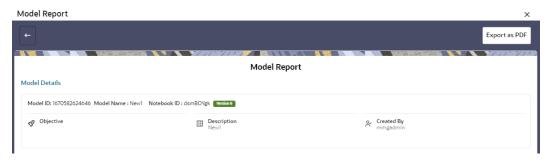

5. Click **Export as PDF** to save the report as PDF in local system.

#### 6.5.4.1.1.2.2 Download a Model

This option allows you to download the Model.

To download a model:

- 1. Open a Model in Pipeline Designer.
- 2. Click Download.

A zip folder is downloaded. This folder contains .cfg and .dsnb files.

## 6.5.4.1.1.2.3 Delete

This option is used to delete the Model.

#### 6.5.4.1.1.2.4 Cloning a Model

You can pick any published model and clone the contents to a new draft in the same objective or clone the content to the current parent draft. The cloned draft can be edited and used further. The Audit Trail window also captures the cloning information.

To clone the model:

1. Open a Published Model in Pipeline Designer.

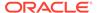

Figure 6-68 Published Model in Pipeline Designer

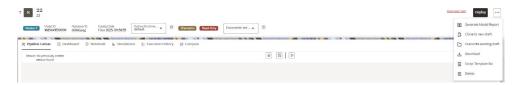

Click More Actions icon and select Clone to new draft or Overwrite existing draft option.

You can perform the following functions on Pipeline Canvas window:

- Clear Execution Results: Clears the execution details.
- Invalidate session: Deletes the previous session details.
- Execute: Allows you to execute the pipeline.
- Save Now: Allows saving the pipeline.
- Open Notebook in session: Allows you to open the notebook in canvas. This
  is displayed after the pipeline is executed.
- Execute Notebook in another session: Allows you to provide different data for the same notebook execution. This option is only displayed when execution is in progress.
- Stop Execution: Allows you to stop the execution which is in progress. This
  option is only displayed when execution is in progress.
  Whenever user executes a batch, a user session is created. This execution
  time can be less or more for any execution. Sometime, user doesn't want to
  wait for execution to complete and navigate away from the Pipeline Canvas
  page.

For example, if user does not want to execute all the paragraphs and want to execute only Paragraph 1 and Paragraph 2. Paragraph 1 takes 15 minutes time for execution and Paragraph 2 takes 10 minutes for execution. Paragraph 2 execution also wants to use the execution of Paragraph 1. In this case, user can navigate away from the page. A confirmation message is displayed to close the current session. Here, this session time is configurable.

Figure 6-69 Confirmation message

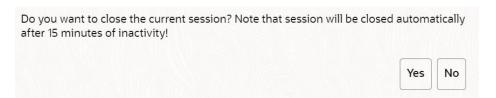

- If user clicks Yes, then execution thread will be closed for this given session time.
- If user clicks **No**, then execution thread will be valid for this given kill time and run in the background.

You can configure these values in Application.xml file. For more information, see the *MMG Installation Guide*.

6.5.4.1.1.2.5 Add a Version, Parameter set, and Python Runtime parameters

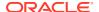

The Pipeline canvas window allows you to add a Version, Parameter set, and Python Runtime parameters.

Figure 6-70 Pipeline canvas window

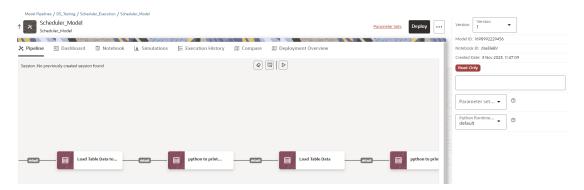

- Version: Select the version for the pipeline.
- **Parameter Set**: Select the required parameter set. The selected parameter set will be promoted along with the model pipeline at the time of deployment and you can update this dependency based on your requirements.
- **Python Runtime Parameters**: Select the required Python Runtime parameter. The selected Python runtime parameter will be used during all the executions and you can update this dependency based on your requirements.

## 6.5.4.1.1.2.6 View a Pipeline

The Pipeline canvas window allows you to view the Pipeline using the following options:

- **Auto-align**: Arrange all the widgets in vertical order. After saving, the reverting option will not work.
- Revert-align: Revert all the widgets if they are Auto-aligned.
- Refresh: Refresh the pipeline canvas.

#### 6.5.4.1.1.2.7 Execute a Notebook

The Execute icon on Pipeline Canvas allows us to execute the notebook.

The following link types are available in the Pipeline Designer:

- Default
- Scoring
- Training
- Experimentation

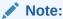

When a model gets published from Model summary page, the Link types configured in Pipeline Designer are set to Default link type.

To execute the notebook:

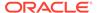

Click Execute to view Execute Pipeline window.

Figure 6-71 Execute Pipeline

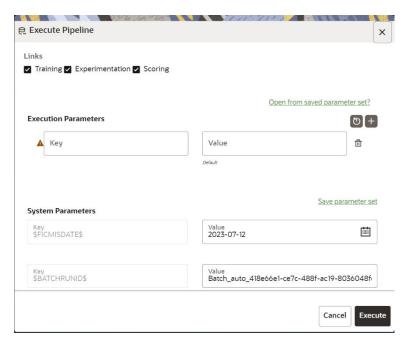

- 2. Execution parameters are the parameters defined in the notebook required for execution. Select the flow, which you want to execute Scoring, Training, and Experimentation. It displays all the keys defined for all the paragraphs in the notebook with a placeholder for providing the values.
- Enter the execution Key and Value.

You can also use Runtime parameters for execution. This runtime parameter must be defined in Notebook. If this is defined, you can enter execution value during the process execution.

For more information, see Create Paragraphs in Model Studio Notebooks section.

The System Parameters window also shows the execution ID, execution Date, and execution Batch. These are required for executing all the paragraphs along with other parameters. It also shows from where the parameter comes from as a subscript.

Parameter Sets: These are the set of parameters with a specific value required for an instance of execution. It consists Key and Value. You can save the parameters set that can be used for one execution instance and reuse it for the next execution. It consists of parameters with a specific value to each parameter. Parameters containing no value will not be taken. Each set is identified with a unique code for each objective. While saving the parameter, you have to provide a code for identifying the name and description which is not mandatory.

You can save Key Value parameter set using the Save Parameter Set option. To Save Parameter Set, enter the Threshold Value and Description in the Parameter Set window.

Selecting Parameter Set: These saved Parameter Set can be selected during the execution. It will replace the values of the parameters from the chosen Parameter Set.

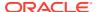

To select the Parameter Set, follow these steps:

- Click "Open from saved Parameter Set". The Threshold Code window is displayed.
- Select the Parameter Set from the available list. You can select multiple Parameter Set in the same execution instance. In that case, if there are any common keys, value will be replaced with that from the latest Parameter Set selected.
- 4. You can add new parameters using **Save parameter set** option.

## Note:

If the parameter is not defined in the notebook, it will not be used for the execution. In case of multi select, if there are common parameters among the chosen scenarios, it will take the value based on the order of selection. that is first chosen scenario parameter will be taken.

- 5. But if open from saved Parameter Set again (not on single go), then already added will get replaced by the newly added (same as what existed).
- 6. Execution is performed based on selected link types. It filters out all the not required/ unused parameters. And all the unused parameters for the current execution are displayed with a warning. To view the only required parameters, click **Show only** requiredlink.
- 7. Click **Reset**to reset the entered data.
- 8. Click **Delete** to delete the entered Key and Value.

For example, refer to below figure.

Figure 6-72 Example of Pipeline Canvas

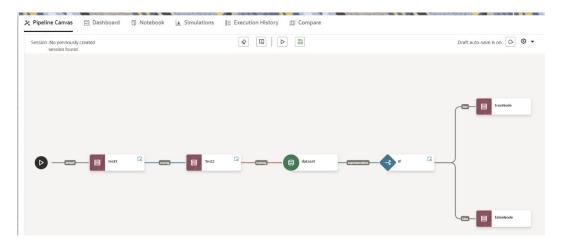

 Here, if you want to execute this Notebook for scoring purpose, then the flow will be executed till Test 2. To perform this, Click Execute Notebook and select Links as Scoring.

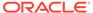

Figure 6-73 Execute Pipeline

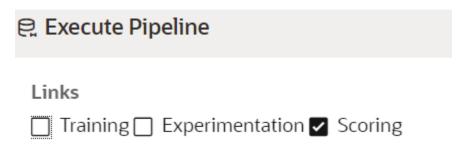

 Similarly, if you want to execute this Notebook for training purpose, then the flow will be executed till dataset with default paragraphs. To perform this, Click Execute Notebook and select Links as Training.

## 6.5.4.1.1.2.8 Publish a Pipeline

To publish the pipeline:

1. Click Publish to view Publish Pipeline window.

Figure 6-74 Publish Pipeline

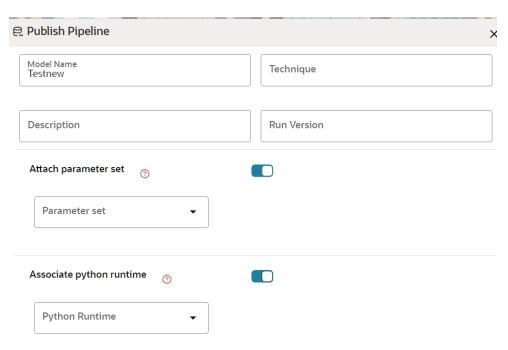

2. Enter the details as shown in the following table.

Table 6-19 Field and its description for the Publish popup window

| Field or Icon | Description                                                               |
|---------------|---------------------------------------------------------------------------|
| Model Name    | The field displays the name of the Model.<br>Modify the name if required. |

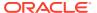

Table 6-19 (Cont.) Field and its description for the Publish popup window

| Field or Icon            | Description                                                                                                    |
|--------------------------|----------------------------------------------------------------------------------------------------|
| Model Description        | The field displays the description for the Model. Enter or modify the description if required.                                                                                                    |
| Technique                | Enter the registered technique to use.                                                                                                    |
| Run Version              | Select a run version.                                                                                                    |
| Attach Parameter set     | If this option is enabled:                                                                                                    |
|                          | <ul> <li>Selected parameter set will be associated with the published model.</li> <li>Best performing parameter set or prime reference of the objective is recommended to be associated with the model.</li> <li>This set is further used for promoting to production at the time of deployment.</li> <li>Users can update this dependency from model details screen.</li> </ul> |
| Associate python runtime | If this option is enabled:                                                                                                    |
|                          | <ul> <li>Selected python runtime will be associated with the published model.</li> <li>This python run time will be further used for promoting the model to production at the time of deployment.</li> <li>Users can update this dependency from model details screen.</li> </ul>                                                                                                |

3. Click Publish.

## 6.5.4.1.1.2.8.1 View Model Details

You can view model information for deployed models, models that require approval, and so on.

To view model details:

- Click Launch Workspace next to corresponding Workspace to Launch Workspace to display the MMG Dashboard window with application configuration and model creation menu.
- 2. Click **Model Pipelines** to display the **Model Pipelines** window. The window displays folders that contain models and model records in a table.
  - The icon indicates that Model 1 is the champion.
- 3. Hover over the model records to view the various icons.

Figure 6-75 Mouse over the Model

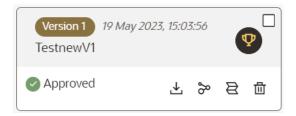

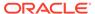

The icon actions are listed in the following:

- a. Download
- **b.** Open in Pipeline Designer. See the Create Paragraphs using Pipeline Designer section for more details.
- c. Scope Detail. See the Scope Detail section for more details.
- d. Delete Model.

## 6.5.4.1.1.3 Dashboard

This section of Pipeline Designer allows users to execute the Models and also shows the execution output of Model if the widgets are saved with Track output option enabled.

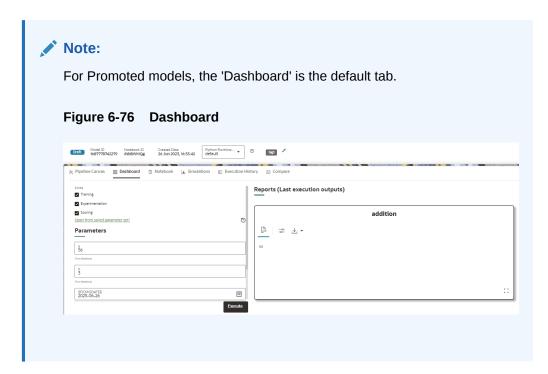

# Note:

There is no Cancel button in Settings tab of reports in the Dashboard tab. You can press 'Escape' key to close the Settings.

#### 6.5.4.1.1.4 Notebook

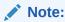

The Username is case sensitive. Ensure you use the correct case for the username when accessing and executing the notebook.

Navigate to **Notebook** page to view the paragraphs. You can run, invalidate session, edit, add, export the notebook, and so on.

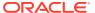

Figure 6-77 Notebook page

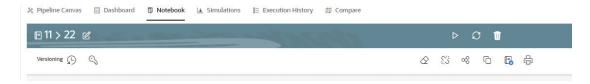

Note:

The following features on Notebook are not supported in the current release.

- · Cloning the notebook
- Sharing the notebook
- Versioning the notebook
- Modifying the notebook
- Deleting the notebook
- Attaching credentials to the notebook
- Entering dependency modes to the notebook

#### 6.5.4.1.1.4.1 Create Paragraphs in Model Studio Notebooks

After creating the Models in the Workspace, create Paragraphs in the Model Studio window. To create Paragraphs, you must have a working knowledge of scripting and Python.

Navigate to **Notebook** page to view and modify the paragraphs.

## 6.5.4.1.1.4.1.1 Create Paragraphs

The paragraph should be added after the start widget paragraph. Navigate to Notebook page to create the paragraphs.

The following types of paragraph creation are supported for model creation:

- Python Paragraph
- Shell in Python Paragraph
- Conda Paragraph
- PGQL Paragraph
- PGX Java Paragraph
- Paragraph
- PGX Python Paragraph
- PGX Algorithm Paragraph
- PGX PySpark Paragraph
- MySQL Paragraph
- Markdown Paragraph

To create Paragraphs in the Model Studio Notebooks:

1. Open the draft in Pipeline Designer and click **Notebook** tab.

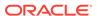

2. Hover your mouse above or below a paragraph to display the interpreter toolbar.

Figure 6-78 Interpreter toolbar

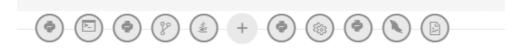

3. Click an icon in the toolbar to select an interpreter and add a new paragraph that uses that interpreter. When you click some of the icons, the paragraph that's created includes example code that you can run.

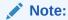

You should not delete the start widget paragraph or rewrite the contents of this seeded paragraph.

## 6.5.4.1.1.4.1.1.1 Add Python Paragraph

- Click Add Python Paragraph in Model Studio to add a python paragraph in the Notebook and add the following scripting instructions.
  - **1.** To fetch connection objects:

```
conn = mmg.getConnection(<workspace name>)
```

This creates a cx\_oracle based connection object to the datadom of the workspace being passed:

- 2. To fetch current Notebook and Model Objective details, use the following predefined parameters:
  - currentNotebookId fetches the current notebook ID
  - objectiveId fetches the current objective ID

To fetch the runtime parameters supported in Model Studio runtime or to access optional parameters passed from scheduler services:

 To access predefined batch runtime parameters like taskid, batchrunid, and ficmisdate passed during the model execution from scheduler, use the following variables: \$BATCHRUNID\$, \$TASKID\$, \$FICMISDATE\$.
 Example:

```
%python
print('BATCHRUNID value is : ${$BATCHRUNID$}')
print('TASKID value is : ${$TASKID$}')
print('FICMISDATE value is : ${$FICMISDATE$}')
```

 To access any optional parameters passed during the model execution from scheduler, use the below sample script:

```
%python
print('threshold value is : ${threshold}')
```

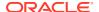

## Note:

Threshold is the optional parameter passed during the model execution.

## Note:

For more details on the predefined functions available in MMG for python scripting, see Appendix -I (page A-25). Click the icon to run the script.

## Note:

The execution result from the Pipeline Canvas screen is not displayed in the notebook tab.

## 6.5.4.1.1.5 Simulations

Simulation run is for executing a single notebook in parallel by giving different values for same parameters. The simulation flow allows for iterative execution along that path with input drivers (variables) that are passed through a parameter set.

You can either create a new parameter set or use the existing parameter set and execute it from this tab. In addition, you can select or deselect the link types which you want to execute.

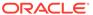

Figure 6-79 Simulation tab

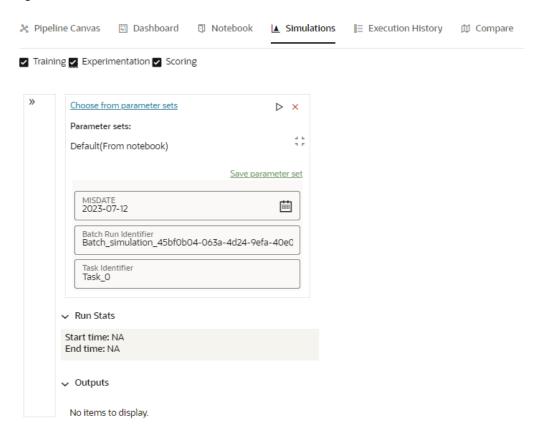

If you want to add different values for the same parameter, click Add Run. You can add any number of Run based on your requirements and then click Execute all to execute at one time. The Batch Run Identifier will be same for all runs and the Task id will be incremented for newly created run.

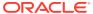

Figure 6-80 Run Stats

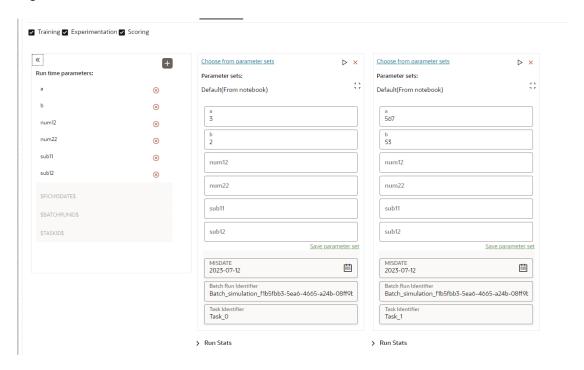

The Run Stats displays the execution start and end date. The Outputs of the tracked nodes will be shown under the inputs of each run panel.

# 6.5.4.1.1.6 Execution History

This section of Pipeline Designer shows the history of the executed pipelines.

Figure 6-81 Execution History tab

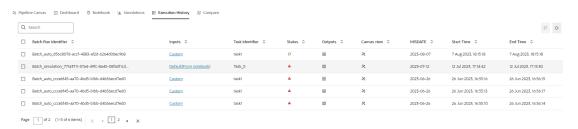

You can compare and refresh the executions by clicking on **Compare**and **Refresh** icons.

To view the inputs, output, and canvas view, click on the corresponding options in the table.

Clicking **Output** icon displays the Output Details page, where you can view "Executed-only" paragraph outputs. By default, this option is enabled, you can disable this option based on your requirements.

By default, **Tracked** option is selected that displays outputs tracked from the time of the execution. Select **All** option to view all the outputs.

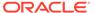

## 6.5.4.1.1.7 Compare

This section allows you to compare the models with Champion model.

To compare:

Navigate to Pipeline Designer window and click **Compare** tab.

This shows the following comparison details:

- Model Properties
- Model Inputs (Last Execution Details)
- Audit Log
- Model Script
- Model Output

Figure 6-82 Compare tab

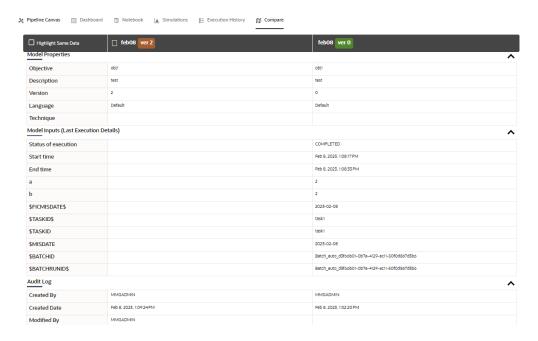

# 6.5.5 Publish Data Studio

After creating the Draft Models, publish the Notebooks, which have the Model script. To create a Scoring Model:

- Create a Draft Model. See the Create Draft Models (page 6-52)section for more information.
- Click next to corresponding Draft Model and select Publish Data Studio option.The Publish Model window is displayed.

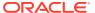

Figure 6-83 Publish Model

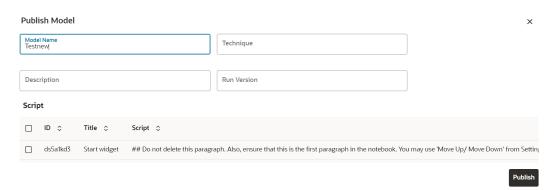

3. Enter the details as shown in the following table.

Table 6-20 Field and its description for the Publish popup window

| Field or Icon     | Description                                                                                                    |
|-------------------|----------------------------------------------------------------------------------------------------|
| Model Name        | The field displays the name of the Model. Modify the name if required.                                                                   |
| Model Description | The field displays the description for the Model. Enter or modify the description if required.                                           |
| Technique         | Enter the registered technique to use.                                                                                                   |
| Run Version       | Select a run version.                                                                                                    |
| Script            | The table displays the Paragraphs created in the Training Model. Select the Paragraphs that you want to use to create the Scoring Model. |
|                   | Track Output - Select this to track the output of the paragraph.                                                                         |

4. Click Publish.

# 6.5.6 Scope Detail

To view the scope details of the model:

- Click Launch Workspace next to corresponding Workspace to Launch Workspace to display the MMG Dashboard window with application configuration and model creation menu.
- 2. Click Model Pipelines to display the Model Pipelines window.

The window displays folders that contain models and model records in a table.

3. Click next to corresponding Model and select **Scope Detail** option. This is available for both Draft and Published models.

The details such as Notebook, Inputs (Last execution details), Deployment Details, and Outputs (Last execution outputs) are displayed.

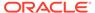

Figure 6-84 Scope Details

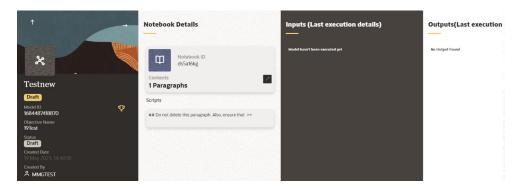

# 6.5.6.1 View Model Details

You can view model information for deployed models, models that require approval, and so on.

To view model details:

- Click Launch Workspace next to corresponding Workspace to Launch Workspace to display the MMG Dashboard window with application configuration and model creation menu.
- Click Model Pipelines to display the Model Pipelines window.

The window displays folders that contain models and model records in a table.

The icon indicates that Model 1 is the champion.

**3.** Hover over the model records to view the various icons.

The icon actions are listed in the following:

- a. Download
- b. Open in Pipeline Designer. See the Create Paragraphs using Pipeline Designer (page 6-57)section for more details.
- c. Scope Detail. See the Scope Detail (page 6-77)section for more details.
- d. Delete Model.

# 6.5.7 Model Governance

After comparing models, you must understand the Model Governance system in OFS MMG. The Model Governance has an impact on how the application functions with the various user types and the requests they can place from the Model Details window. You require to understand Model Governance before you request model acceptance, review models, or approve models for production.

As discussed earlier, the users are of three types:

- Requester
- Reviewer
- Approver

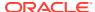

The request consists of the following phases in the Request drop-down list (see the Request Model Acceptance (page 6-80)section for how to access the drop-down list in the Model Deployment window):

- Model Acceptance
- Model Acceptance + Promote to Production
- Promote to Production
- Make Champion Global
- Make Champion Local
- Retire Champions

Figure 6-85 The Request Drop-down List

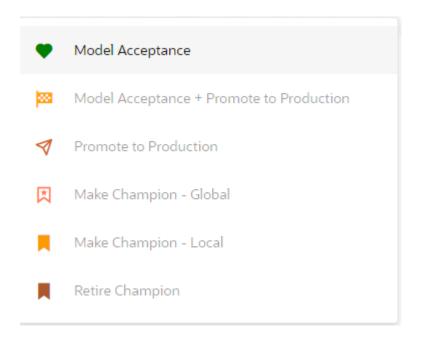

The values in the drop-down list are active based on the type of user (Requester, Reviewer, or Approver) and the phase that the model is in (accepted, promoted to production, global champion, and so on). Let us look at these with a few examples.

## **Example 1:**

Assume that you are a user with Requester privileges, and you create a model. Now you can request for the model to be accepted on the Model Details window from the Request dropdown list. The values enabled for selection are Model Acceptance and Model Acceptance + Promote to Production. Let us proceed and assume that you select Model Acceptance, then a user with Reviewer privileges forwards your model to a user with Approver privileges. At this stage, the Approver can choose to reject or accept your model acceptance request. A rejection would bring the model back to the initial state with comments on the updates required before it can be requested for acceptance again. However, if the Approver accepts your model, then the Make Champion- Local selection is enabled when you log in. You can create many models and send them for acceptance. After acceptance, any model that is accepted can be made the champion on your local workspace at any time replacing the earlier local champion.

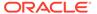

## **Example 2:**

Assume that in the previous example, you selected **Model Acceptance + Promote to Production**, then a Reviewer forwards it to the Approver. The Approver, at this stage, chooses to promote the model to production by selecting **Promote to Production**. The model is now available in the production environment and the Approver can choose at any time to select a model from these models in production and select **Make Champion- Global**. If there exists a Champion model in the production environment, then it will be replaced by the new global champion. However, the earlier champion will still be available in the production environment along with other models and the Approver can choose to make it the global champion again at any time or select any of the other models and make one of them the global champion.

# 6.5.7.1 Request Model Acceptance

After comparing models, move the selected models to acceptance. Only a user with the Requester role can request for model acceptance. The model will be moved to review which will be available to Reviewer and Approver role, and then to acceptance is available to users with the Approver role, who can promote to production. See the Understand Model Governance (page 6-78) section before you start here.

To request a model to promote to production, follow these steps:

- Click Model Pipeline to display the Model Pipeline window.
   The window displays folders that contain models and model records in a table.
- 2. Click on the Deploy icon on the Model to open it.
- 3. If a model is a champion, the icon is displayed on it.
- 4. To make a model a champion from this window, place the mouse in the selected model columns. and click to display the **Model Details** window. If a model is a champion model, the icon is displayed.

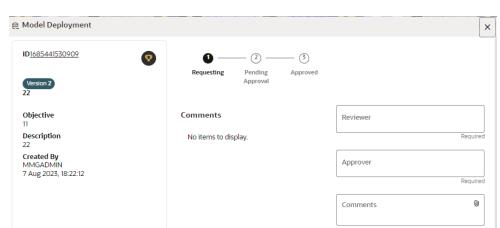

Figure 6-86 Model Deployment

- Select the Reviewer group from the Reviewers drop-down list.
- Select the Approver group from the Approvers drop-down list.
- Enter comments in Comments and click Attach to attach files supporting the comments.

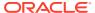

- 8. Use the following features on the window to perform additional actions.
  - View the model status change in the progress indicator. The Progress Indicator displays the various states of progress that the model has been through. Accordingly, you must request, review, or approve models.

Figure 6-87 Model Approval Progress Indicator

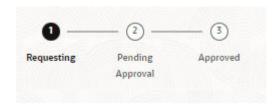

- Click the type of Request from the drop-down list:
  - Model Acceptance: To review and accept the model creation.
  - Model Acceptance + Promote to Production: To review and promote the model to production.
  - Make Champion- Local: If the model is not the champion model, select to make it the local champion.
  - Promote to Production: To promote a model to production
  - Make Champion- Global: If the model is not the champion model, select to make it the Global champion.
  - Retire Champion: To retire a Champion model
- Comment History: A record of comments entered in the cycle of model creation and approval with the feature to download attachments.

The model sent for acceptance or for promotion to production is now displayed to a Reviewer to review it and then to Approver when signed in, who must either accept the request or reject it.

# 6.5.7.2 Review Models and Move to Approve or Reject

The Reviewer must provide comments describing the action (approve or reject). If comments are related to rejection and if the Approver rejects, then model goes back to the Requester to make changes or to delete it. If comments are related to approval, then model moves further in the workflow and is displayed to an Approver. See the Understand Model Governance (page 6-78)section before you start here.

To review a model:

- Click Launch Workspace next to corresponding Workspace to Launch Workspace to display the MMG Dashboardwindow with application configuration and model creation menu.
- 2. Click Model Pipelines to display the Model Pipelines window.

The window displays folders that contain models and model records in a table.

- 3. Click to display the Model Details window.
- 4. Review the details and send it back to the Requester for modifications or send it to an Approver.

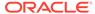

# 6.5.7.3 Approve Models and Promote to Production

The models reviewed and set to promote to production by either the Requester or Reviewer is displayed to the Approver when signed in. The Approver has to either reject the model and send it back to the requester with supporting comments or approve it for pushing to production. See the Understand Model Governance (page 6-78)section before you start here.

# Note:

When dataset has used the datasource which is of order (N) for example 5, and the Production workspace does not contain the datasources at order 5, then promotion of models containing dataset from Sandbox to Production workspace fails.

To remedify this issue, ensure that Sandbox and Production workspace contain the same number of Datasources before you perform promotion of models.

#### To approve or reject models:

- Click Launch Workspace next to corresponding Workspace to Launch Workspace to display the MMG Dashboard window with application configuration and model creation menu.
- 2. Click **Model Pipelines** to display the Model Pipelines window.

The window displays folders that contain models and model records in a table.

- 3. Select a model from the records in the objective.
- 4. Click to display the Model Details window.
- 5. Click **Approve**or **Reject** with appropriate comments.

# 6.5.7.4 Deploy Models in Production and Make it a Global Champion

After approving the models, deploy it to the production environment. You must have an Approver function role and privileges to do this activity.

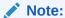

Sandbox should have the production workspace attached in order to have this option enabled.

#### To deploy Models in production:

- Click Launch Workspace next to corresponding Workspace to Launch Workspace to display the MMG Dashboard window with application configuration and model creation menu.
- 2. Click Model Pipelines to display the Model Pipelineswindow.

The window displays folders that contain models and model records in a table.

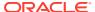

3. Select the model to deploy and click **Model into Champion** to display the details of the model. If a model is a champion, the **Champion** icon is displayed.

# 6.5.8 Import a Model Data into a New Model

The model data from existing models in OFS MMG in .dmp format and the existing model data in MMG in .dsnb can be imported during the creation of a new model.

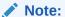

The import should happen inside an Objective only.

The import of model data lets you reuse and extend on model creation. This topic is part of the procedure of creating Draft Models and after creating a new model using this method, see the Create Draft Models (page 6-52)section for instructions on how to proceed further.

To import model data:

- Click Launch Workspace next to corresponding Workspace to Launch Workspace to display the MMG Dashboard window with application configuration and model creation menu.
- Click Model Pipelines to display the Model Pipelines window.The window displays folders that contain models and model records in a table.
- Select an Objective.
- 4. Double click a model to display the model versions in the expanded display.
- 5. Hover over a model and click **Download** to download the model data dump.
- Click Add and Drafts to display the Model Details dialog box for the creation of a new model.

Figure 6-88 Model Details - Import Dump

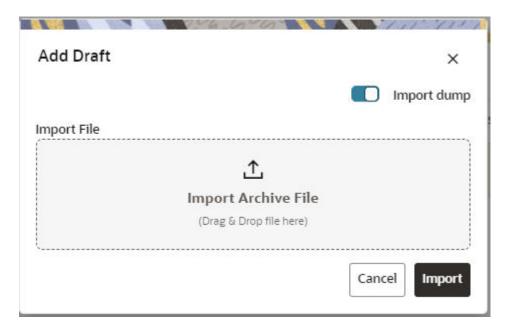

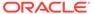

- Drag the toggle switch to select Import Dump.
- **8.** Drag and drop the file into the **Import Dump File** field or click in the box to open the file selector dialog and select a file.

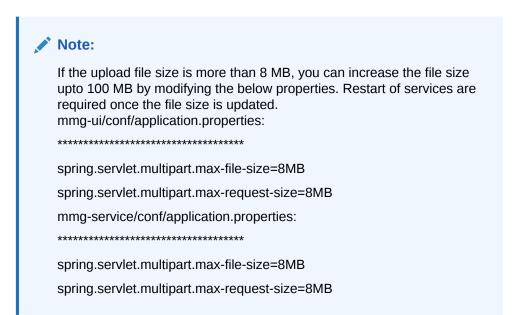

Click Import. A new model is created by importing the model data dump of another model.

# 6.5.9 Execute Models using Scheduler Service

The models that you have created require that they are executed using Scheduler Service before they can be available to the users of OFSAA applications. For more information on this, see the Scheduler Service.

# 6.5.9.1 Define a Task

MMG supports following three Components during the Task creation:

- Model
- Populate Workspace
- Custom

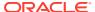

Figure 6-89 Create Task

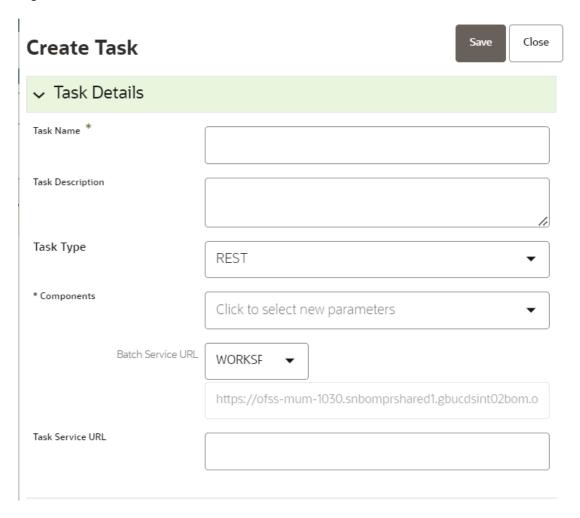

Enter the following details in Task Details section:

Task Name: Enter the task name.

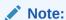

The Task Name must be alphanumeric and should not start with a number. The Task Name should not exceed 60 characters in length. The Task Name should not contain any special characters except underscore (\_).

- Task Description: Enter the task description. No special characters are allowed in Task Description. Words like Select From or Delete From (identified as potential SQL injection vulnerable strings) should not be entered in the Description
- Task Type: Select the task type from the drop-down list. The options are REST and SCRIPT. You can enter Shell script for Model, Populate Workspace, Custom components. Status key in the curl command should be in uppercase as STATUS.
- Batch Service URL: Select the required Batch Service URL from the drop-down list. This can be blank, and you can provide the full URL in the Task Service URL field.

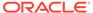

 Task Service URL: Enter task service URL if it is different from Batch Service URL.

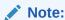

Task Parameters will vary based on the selected Component.

# 6.5.9.2 When Component is Model

The following window shows the Task Parameters for Model Component.

Figure 6-90 Task Parameters

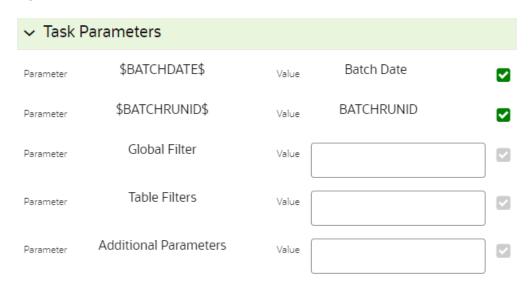

Note:

Fields marked with \* are mandatory fields.

- **Batch Date**: Shows the batch execution date. You can enable or disable this parameter.
- **Batch Run ID**: Shows the batch execution run ID. You can enable or disable this parameter.
- **Objective**: Select the Object which you want to use for execution. For more information, see the Create Objective (Folders) section. The Sub Objective is displayed with path. For example, if Test1 is Objective and Test11 is Sub Objective, and you want to use Test11 Objective for execution, then select this field as Test1/Test11.
- Model: Select the Model of selected Objective. It can be any specific model of Objective or All models of Objective.

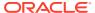

- If the ALL\_CHAMPION is selected here, then Objectives with no Champion Model is skipped, and the Objectives with Champion Models gets executed.
- If CHAMPION is selected, and no Champion is present, then Model Execution gets fail.
- **Link Type**: Select the link type for execution. For example: Training, Scoring, or Training+Scoring. For more information, see the Links in the Pipeline Designer section.
- **Synchronous Execution**: You can set this parameter to Yes or No.
  - If Synchronous Execution is set to Yes, then execution will wait for the notebook execution status.
  - If Synchronous Execution is set to No, then execution will not wait for the notebook execution status, it will trigger the notebook and update task status as successful in batch monitor.
- Optional Parameters: This is used pass the parameters dynamically.
   For example:

 $model\_group\_name=LOB1, benford\_flag=Y, benford\_digit=1, from\_date=01-Jul-2020, to\_date=31-Jul-2021$ 

Model group is parameter defined in model and value can be passed here.

The Create Task window also shows the following Header Parameters, which are not editable:

- User: logged in user name
- · Workspace: shows the launched workspace name
- Locale: shows the locale. For example: en\_US

# 6.5.9.3 When Component is Populate Workspace

If you select Component as Populate Workspace, then to use the data population, enter the following parameters.

- Additional Parameters
- · Data Filters Global level
- Data Filters Table level
- Data Filters Hint

For more information, see the Populating Workspace (page 4-9)section.

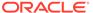

Figure 6-91 Populate Workspace screen

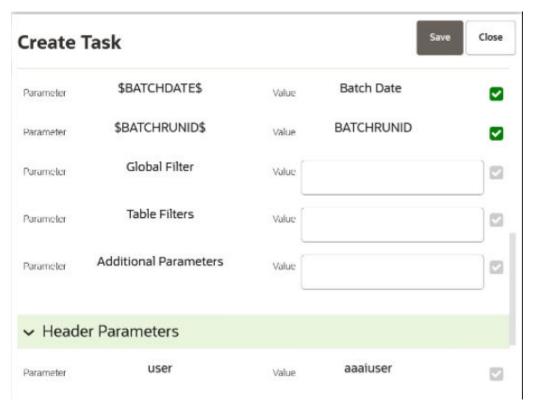

# 6.5.10 Import / Export Models via Utility

You can import and export the models between Sandbox to Production or vice versa using the Utility.

#### Prerequisite:

Before you import, ensure the Model artifacts are available in the <installed path>/ ftpshare.

## To import the models:

Navigate to <MMG PACK>OFS MMG/bin and execute in the following format:

## **Example:**

./model\_export\_import\_utility.sh IMPORT CS SAUSER en\_US
CS 1638105398036 0.zip Y

Table 6-21 Fields and icons on the Sandbox Summary page

| Field  | Description                                |
|--------|--------------------------------------------|
| Import | Command to import the Model into Workspace |

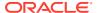

Table 6-21 (Cont.) Fields and icons on the Sandbox Summary page

| Field      | Description                                                                        |
|------------|------------------------------------------------------------------------------------|
| Workspace  | The name of the Workspace to which you are importing the Model                     |
| Login_User | The logged in user name.                                                           |
| Locale     | The application language preferences For example: en_US                            |
| File_name  | The file name with the following format: Workspace name_Model ID_Model version.zip |
|            | For example: CS_1638105398036_0.zip                                                |

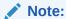

If you enter input as  $\mathbf{Y}$ , the utility imports the models in the approved status. If you enter as  $\mathbf{N}$ , the models are imported but not in the approved status.

To export the models, perform the following steps:

## Prerequisite:

Before you export, ensure the Models and Drafts are available in the UI / setup.

1. Navigate to <MMG\_PACK>OFS\_MMG/bin and execute in the following format: ./model\_export\_import\_utility.sh EXPORT WORKSPACE LOGIN\_USER LOCALE MODELID MODEL VERSION

#### Example:

./model\_export\_import\_utility.sh EXPORT CS SAUSER en US 1638105398036 0

Table 6-22 Fields and icons on the Sandbox Summary page

| Field         | Description                                                |
|---------------|------------------------------------------------------------|
| Export        | Command to export the Model from the Workspace             |
| Workspace     | The name of the Workspace from which the model is exported |
| Login_User    | The logged in user name.                                   |
| Locale        | The application language preferences.                      |
|               | For example: en_US                                         |
| Model ID      | The Model ID                                               |
| Model Version | The version of the Model                                   |

# 6.5.11 View Models

The View Models feature launches the OFS MMG Data Studio window. You can view models on this window.

To use View Models:

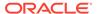

- Click Launch Workspace next to corresponding Workspace to Launch Workspace to display the MMG Dashboard window with application configuration and model creation menu.
- 2. Click **Model Pipelines** to display the **Model Pipelines** window.
  - The window displays folders that contain models and model records in a table.
- Click Action next to corresponding Model and select Open in Pipeline Designer.
   See the Create Paragraphs in Pipeline Designer (page 6-57) section for details on how to use the OFS MMG Data Studio.

# 6.5.12 Edit Models

The editing of models created versions that are different from the previously saved model and the cycle of Model Governance (page 6-78)applies to any edited model. You can edit models from the OFS MMG Data Studio window using Python scripting language.

You can edit the script of version 0 only even in Pipeline Designer and Studio. It is not possible in other versions.

# 6.5.13 Delete Objectives and Draft Models

To delete Objectives and Models that exist in the Objectives, follow these steps:

- Click Launch Workspace next to corresponding Workspace to Launch Workspace to display the MMG Dashboard window with application configuration and model creation menu.
- Click Model Pipelines to display the Model Pipelines window.
   The window displays objectives that contain models and model records in a table.
- 3. Click **Action** next to corresponding record (objective/draft) and select **Delete**.
- 4. You can select two or more objectives or models from the records.
- 5. Click **Delete** to display the Delete dialog box.
- 6. Click **Delete** to delete or click **Cancel** to cancel.

Figure 6-92 Delete Objects screen

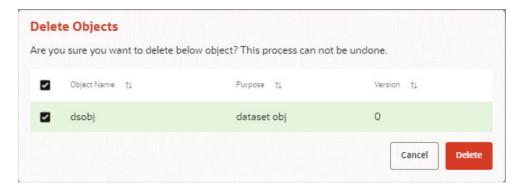

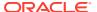

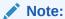

If the Model is promoted to Production, you cannot delete the model even it is retired.

# 6.5.14 Programmatic Dynamic Forms and Fixed Dynamic Forms

The Programmatic Dynamic Forms and Fixed Dynamic Forms scripts are supported.

A dynamic form is a user input field that is generated from the code of a paragraph. Dynamic forms allow users to bind free variables in a paragraph.

## For Example:

#### **Textbox**

The Textbox dynamic form allows users to input any string of characters. Its format is as follows:

 Click Add Python Paragraph in Model Studio to add a Paragraph in the Notebook and fetch the runtime parameters supported in Model Studio runtime as shown in the following example. This is available for all the interpreters.

For example, enter as follows:

```
%python
ds.textbox('Name', 'Default Value', 'Label')
```

Click Play to run the script and display.

Figure 6-93 Run the script and display tab

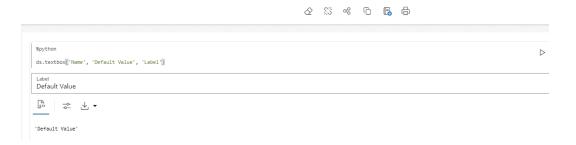

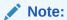

In the current release, the MMG Studio supports Textbox, Select, Slider, Checkbox, Date Picker, Time Picker and DateTime Picker dynamic forms.

# 6.6 Graphs

The Graph Pipeline feature enables you to transform data in relational tables into a graph.

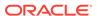

This feature uses the latest technology to harness the power of Graph Analytics to give Financial Institutions the ability to monitor the data financial institutions effectively. The data is organized as nodes, edges, and properties (property data is stored on the nodes or edges). The results of analytics algorithms are stored as transient properties of nodes and edges in the Graph.

Users can harness the power of Graph Analytics using our in-built in-memory Oracle Graph Analytics Engine (PGX).

The Graph Pipeline functionality allows users to define graphs easily, attach underlying data, and match pipelines to populate data in the graph.

The Graph Pipeline functionality allows users to quickly create and configure a graph for use in advanced analytics. It can also manage and schedule the tasks required to run populate the graph on a periodic basis.

The Graph Pipeline functionality allows you to:

- Creating Graph Model from their existing relational data model
- Configuring the Graph Model through Pipeline UI
- Creating and Scheduling the data pipeline and matching (creation of similarity relationships) for created Graph Model
- Adding new sources and contextualizing the links quickly
- Standardizing the data before pushing it to Graph Model
- Using the following data source for Graph Model:
  - Oracle
  - File System (CSV)
- Using BD data source definitions for pre-seeded Workspace
- Using pre-configured Financial Crime Graph Model pipelines
- Using pre-seeded mappings of Graph Model properties with BD Data source properties
- Scheduling to create Graph by running pre-configured batches
- Blending data and getting insights from data guickly
- Load data into elastic search indexes so matching and entity resolution can occur in the graph
- Define matching rules for the generation of similarity edges in the graph.

An example of a preconfigured Financial Crime Graph Model with Nodes and Edges is provided here.

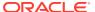

External Address Bahama Node

External Address Bahama Node

External Entity Bahama Node

External Entity Paradise Node

External Entity Paradise Node

External Entity Parama Node

External Address Paradise Node

External Address Paradise Node

External Address Paradise Node

External Entity Parama Node

External Address Parama Node

External Address Parama Node

Figure 6-94 Example of Graph Model

The Graph Model defines the nodes and the relationship between them:

 Node: Represents a single entity with its attributes. The entity can be a single table or combination of tables merged on some common feature, it could be from a file, or any generalized component of multiple substructures merged for a specific reason/objective. For example, Customer.

A customer could be a single entity.

Customer, Salesperson, Manager, and so could be individual entities that can be structured together as a "Person" entity with a set of attributes persisted across individual entities.

- **Edge**: A connector between nodes or the same Node itself. Each edge can have a set of attributes associated with it. These edges will map to 'join' between two entities that could be direct or transitive.
- Modeler Attributes: Properties of the Node/Edge, and these are mandatory inputs.
   For example:

A Customer Node will have properties like Customer ID, Name, Age, Gender, etc.

A Transaction edge will have properties like Transaction ID, Date, Amount, From/To account, etc.

See the Adding a Graph Pipeline (page 6-94)section for creating Graph, Nodes, Edges, and Scheduling.

# 6.6.1 Accessing the Graph Summary Page

The Graph Summary page gives access to the various graph pipeline functions such as create, view and delete.

To access the Graph Summary page, follow these steps:

- Click Launch Workspace next to corresponding Workspace to Launch Workspace to display the MMG Dashboard window with application configuration and model creation menu.
- 2. Click the Graphs icon.

This displays the graph pipeline in a tabular format.

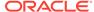

Figure 6-95 Graph Summary page

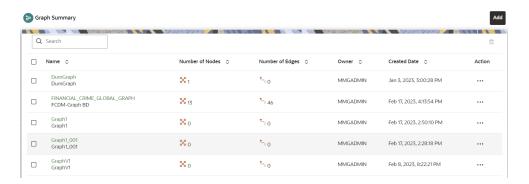

The following table provides descriptions for the fields and icons on the Graph Summary page.

Table 6-23 Graph Summary Details

| Field or Icon   | Description                                                                                                    |
|-----------------|----------------------------------------------------------------------------------------------------|
| Search          | The field to search for a graph pipeline.                                                                               |
|                 | Enter specific terms in the field for which you want to search, and press Enter on the keyboard to display the results. |
| Name            | The name of the graph pipeline.                                                                                         |
| Number of Nodes | The number of nodes present in the graph pipeline.                                                                      |
| Number of Edges | The number of edges present in the graph pipeline.                                                                      |
| Owner           | The owner of the graph pipeline.                                                                                        |
| Created Date    | The date on which the graph pipeline was created.                                                                       |
| Delete          | Click to delete multiple graph pipelines.                                                                               |
| Add             | Click to create a new graph pipeline. See<br>Adding a Graph Pipeline (page 6-94)<br>section.                            |
| Action          | Click <b>Action</b> icon to View/Edit/Delete/<br>Download functions on the selected graph<br>pipeline.                  |

# 6.6.1.1 Adding a Graph Pipeline

To add a graph pipeline:

- Navigate to Graph Summary page.
  - This page displays the graph summary records in a table.
- 2. Click Add.

The Add Graphpop-up window is displayed. Figure: Add Graph window.

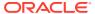

Figure 6-96 Add Graph window

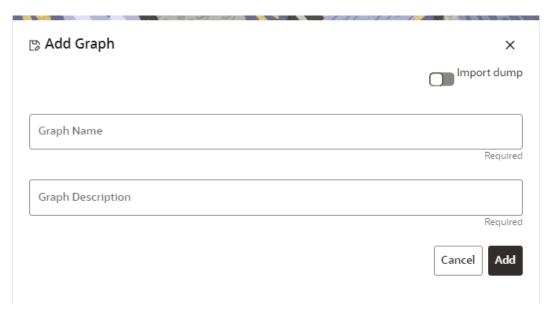

- 3. In the **Graph Name** field, enter a name for the graph. The name must be unique to a particular workspace.
- 4. In the **Graph Description**field, enter the description for the graph and click Add.

OR

You can import an existing Graph. Use the toggle button to select Import Dump.

The following page is displayed.

Browse the file and click **Import**. Once the Import is successful, the Graph Model page is displayed.

The Maximum Age of Old session for a graph is 7 days by default. The Maximum age of old session of 7 days specifies that graph would be retained for a period of 7 days. You can modify the description and Max Age of Old session by clicking on the **Setting** icon. If you want the batch to be created in read-only mode for scheduler screen, enable the option.

5. Click Save.

The user session of the Graph Pipeline will get refreshed after the set timeline.

- 6. You can perform the following:
  - a. Create a Node (page 6-95)
  - b. Create an Edge (page 6-100)
  - c. Toggle drawing which will enable or disable the user from dragging components
  - d. Zoom In and Zoom Out (page 6-106)

# 6.6.1.2 Create a Node

To create a Node:

1. In the Graph Model page, click Create Node.

OR

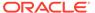

Select the graph for which you want to create a Node, click on the Action button, and select the **Edit** option. In the Graph Model page, click **Create Node**.

The Node Details screen is displayed.

Figure 6-97 Node Details

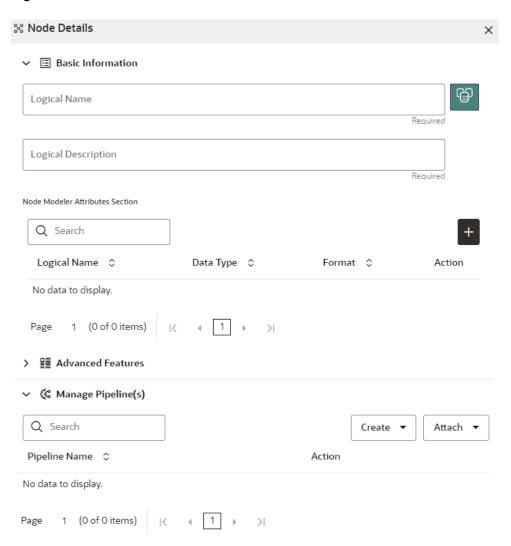

In the Logical Name field, enter a name for the Node or click Setting.The Setting pop-up window is displayed.

Figure 6-98 Setting

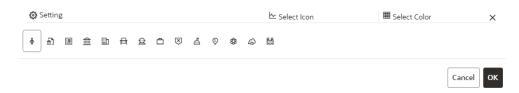

3. Select the required representation from the above Node icon.

For example: Person, Institution, Account etc.

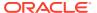

Hover over the icon to view the definition of the node.

- **4.** Based on your selection, the related Nodes are displayed. Select the Node, and you can choose the required color for the Node using the **Select Color** option.
- 5. The selected Node is displayed on the graph. To add attributes to the Node, click Add . Modeler attributes are the properties of Node/Edge, and these are mandatory inputs. For Example:

Customer Node will have properties like Customer ID, Name, Age, Gender, etc.

The Add Node Modeler Attribute(s) screen is displayed.

Figure 6-99 Add Node Modeler Attribute(s) screen

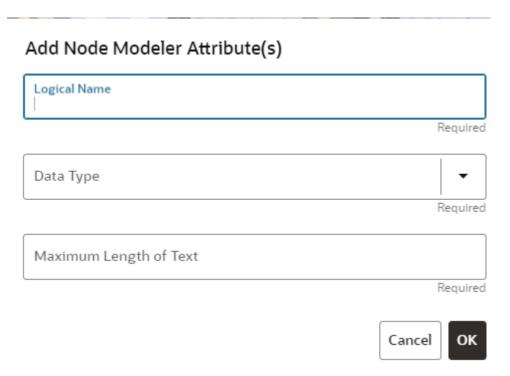

- In the Logical Name field, enter the logical name for the modeler attribute.This field is mandatory.
- 7. Select the data type based on your requirements in the **Data Type** field drop-down.

The available data types are Text, Number, and Date. This field is mandatory.

Based on the data type selection, the following input field is displayed.

For example, the **Maximum Length** of Text field is displayed if the data type is selected as Text.

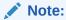

Ensure the Maximum Length attribute is set to at least the field's length from which the data is to be populated.

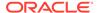

8. Enter the data and click **OK**.

The Node attributes are displayed on the Node Details page.

Figure 6-100 Search

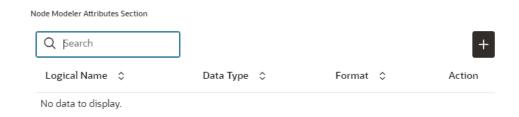

You can add any number of modeler attributes based on your requirements by clicking on the Add icon.

Under the Advanced Features group, select the modeler attribute from the Column Identifier drop-down. All the created modeler attributes are displayed in this list.

Figure 6-101 Advanced Features

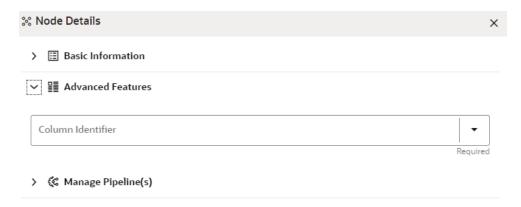

Under the **Manage Pipeline(s)** group, you can either create a new data pipeline or attach the existing pipeline.

The application uses data pipelines to prepare filtered data which can be used to create and run scenarios. Data pipelines prepare data by selecting and joining data sources to create virtual data tables, adding derived attributes to data, running derivations on the data to determine the risk associated with the entity, and so on.

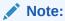

The newly created data pipeline is not automatically added to the Node. You must attach the pipeline using the **Attach** drop-down option.

The selected data pipeline is displayed under the Manage Pipeline(s).

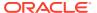

#### Figure 6-102 Manage Pipeline(s)

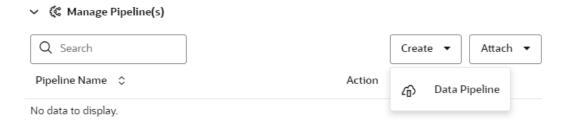

10. Click Create drop-down and select Data Pipeline.

The **Create Pipeline** window is displayed.

#### Figure 6-103 Create Pipeline

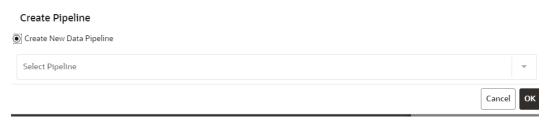

11. Select the Create New Data Pipeline option and then click Ok.

The Pipeline Designer page is displayed.

- To create a data pipeline, see the Managing Data Pipeline (page 6-3) section.
   OR
- To clone from an existing data pipeline, see the Cloning from an Existing Data Pipeline section.

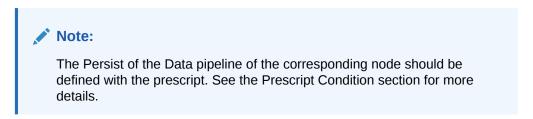

Figure 6-104 Create an Index

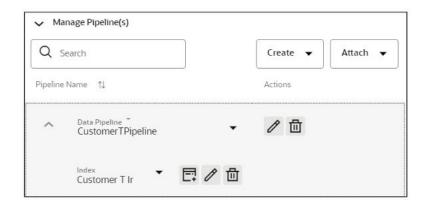

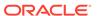

- To define an index for the data pipeline, see the Defining an Index section.
- **12.** By clicking on the **Attach** drop-down, you can add any number of data pipelines to the Node-based on your requirements.
- 13. Click OK.

The Node is created with pipeline Facebook and an account attached to it as shown in the below example.

Figure 6-105 Graph with Node and Edge

Create Node

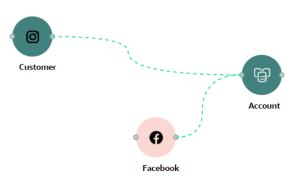

# 6.6.1.3 Create an Edge

An Edge can be used to connect two different nodes or connect to itself. When compared to nodes, edges also capture the basic information like name, description, attributes to an edge, and possible pipelines that can be attached to an edge.

Figure 6-106 Edge

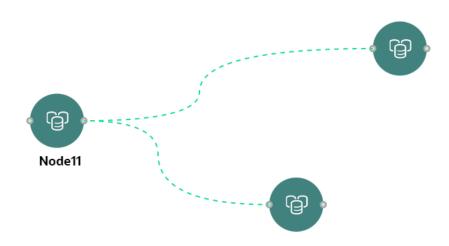

To create an edge, perform these steps:

1. Hover on the Node to create a relationship between them.

The **Edge Details**screen is displayed.

Figure 6-107 Edge Details

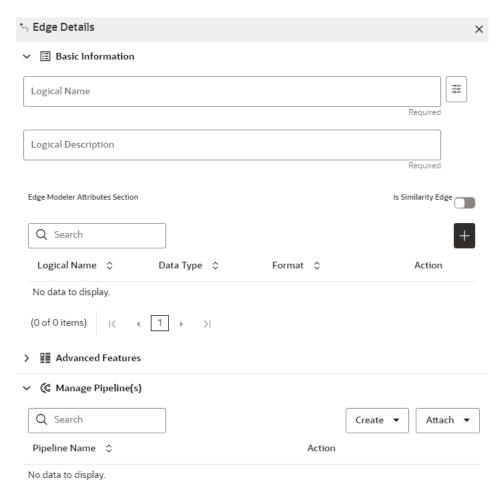

2. In the **Logical Name** field, enter the Node's name or click the **Setting** icon.

The **Setting** pop-up window is displayed.

Figure 6-108 Setting

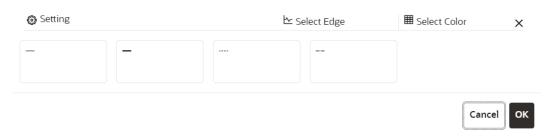

3. Select the required edge from the options displayed and choose the required color for the edge using the **Select Color** option.

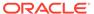

4. Click OK.

The selected edge is displayed on the graph pipeline.

**5.** To add attributes to the edge, click the **Add** icon.

Figure 6-109 Add Edge Modeler Attribute(s) screen

## Add Edge Modeler Attribute(s)

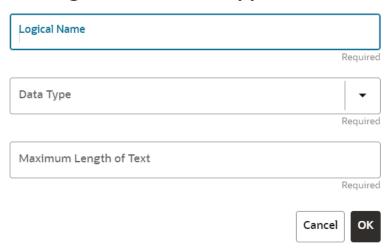

The Add Edge Modeler Attribute(s) screen is displayed.

- In the Logical Name field, enter the logical name for the edge attribute.This field is mandatory.
- 7. In the Data Type drop-down, select the data type based on your requirements. The available data types are Text, Number, and Date. This field is mandatory. Based on the data type selection, the following input field is displayed. For example, the Maximum Length of Text field is displayed if the data type is selected as Text.
- Enter the data and click Ok.The edge attribute is displayed on the Edge Details page.

Figure 6-110 Search

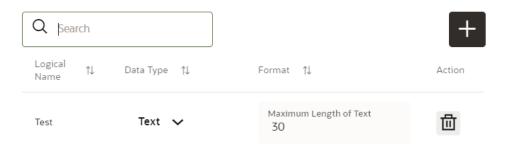

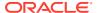

By clicking on the **Add** icon, you can add any number of edge attributes based on your requirements.

OR

Figure 6-111 Edge Details

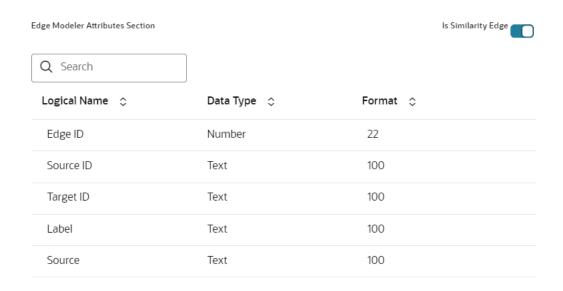

Click the **Is Similarity Edge** toggle button the **Edge Modeler Attributes** section to add the pre-defined set of attributes available in the edge.

**Similarity Edges**in the graph are created by Match Rules. If the edge is defined using Match Rule (under Manage Pipeline, by selecting Match Rule from drop down), the toggle button should be enabled to make it a Similarity Edge.

- Under the Advanced Features group, you can specify the Edge Retention Policy.
  - For example, An Edge Retention Policy of 7 Days specifies that the current edge would be retained in the physicalized Graph for a period of 7 Days.
- 10. Enter the retention count and select the retention duration from the drop-down.

The available retention durations are Days, Weeks, and Months.

Figure 6-112 Retention Durations tab

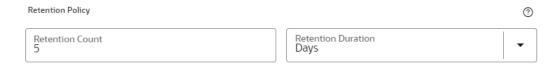

**11.** Enable the **Pluggable Attribute**, then the corresponding drop-down will contain the list of attributes of the Edge.

Pluggable edges are those edges whose data can be directly plugged in to the graph. In Financial Crime and Compliance domain, Transaction is a pluggable edge, which is generally large and is difficult to find out difference/ delta between two subsequent loads. Hence, it's data is provided for a range of dates which can be directly plugged in to the PGX memory while refreshing the graph.

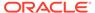

Any pluggable edge should have an identifier attribute, which is of "Date" data type. Figure: Pluggable Attribute.

Figure 6-113 Pluggable Attribute

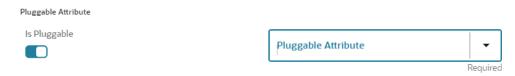

12. Under the **Key Attributes** field, select the Column, Start, and End identifier from the respective Identifier drop-down. Without these attributes, an edge cannot be created.

All the created edge attributes are displayed under this drop-down.

Figure 6-114 Key Attributes

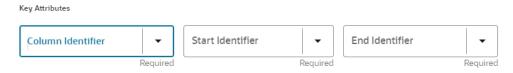

13. Under the Manage Pipeline(s) group, you can either create a new data pipeline if the edge is coming from source data and Match Rules, if a similarity edge is to be created between nodes or attach the existing pipeline and Match Rules.

Figure 6-115 Manage Pipeline(s) for Edge

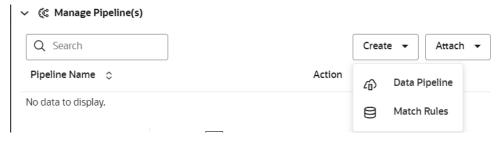

14. Click Create drop-down and then select the Data Pipeline.

The Create Pipeline window is displayed.

Figure 6-116 Create Pipeline

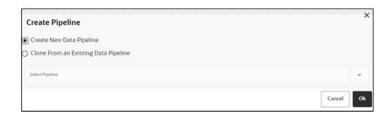

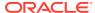

15. Select the Create New Data Pipeline option and then click OK.

The Pipeline Designer page is displayed.

- To create a data pipeline, see the Creating a New Data Pipeline section.
   OR
- To clone from an existing data pipeline, see the Cloning from an Existing Data Pipeline section.

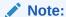

Define persist of the Data pipeline of the corresponding edge with the prescript. See the Prescript Condition section for more details.

**16.** Click **Create** drop-down and then select the **Match Rules** from the Manage Pipeline(s) group.

The Create Pipeline window is displayed.

Figure 6-117 Create Pipeline

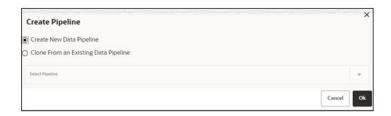

17. Select the Create New Match Rule option and then click Ok.

The Create Match Ruleset window is displayed

- To create a Match Rule, see the Creating Match Ruleset section.
   OR
- To clone from an existing match rule, see the Cloning Ruleset (Match) section.

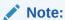

The newly created data pipeline and match rule are not automatically added to the edge. You must attach using the Attach drop-down option.

By clicking on the **Attach** drop-down, you can add any number of data pipelines/match rules to the Node-based on your requirements.

The selected data pipeline/match rule is displayed.

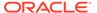

Figure 6-118 Create Pipeline

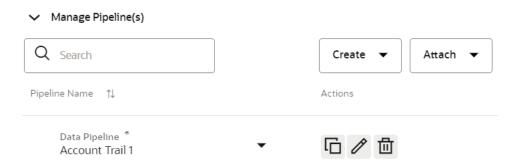

#### 18. Click OK.

An Edge is created between the Customer, Facebook, and Account as shown in the below example.

Figure 6-119 Graph page

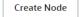

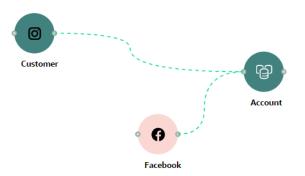

## 6.6.1.4 Zoom In and Zoom Out

You can zoom in or zoom out of the graph pipeline and view the data pipelines using the diagram present in the bottom right corner of the page.

# 6.6.1.5 Edit a Graph Pipeline

To edit a graph pipeline, perform these steps.

- 1. In the **Graph Summary**page, select the graph pipeline you want to edit, click the Action icon, and select **Edit**.
- 2. In the **Graph Name**field, modify the graph pipeline name.

The name must be unique to a particular workspace.

- 3. Click the **Setting** icon.
- 4. In the **Graph Description**field, enter the description for the graph pipeline and click **Save**.

The following page is displayed.

Figure 6-120 Graph page

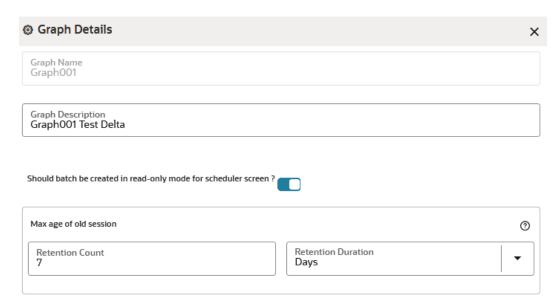

The Maximum Age of Old session for a graph is 7 days by default. The Maximum age of old session of 7 days specifies that graph would be retained for a period of 7 days. You can modify the description and Max Age of Old session by clicking on the **Setting** icon. If you want the batch to be created in read-only mode for scheduler screen, enable the option.

5. Click Save.

The user session of the Graph Pipeline will get refreshed after the set timeline.

# 6.6.1.6 Delete a Graph Pipeline

To delete a graph pipeline:

 On the Graph Summarypage, select the graph pipeline you want to delete, click the Actionicon, and select Delete.

To delete multiple graph pipelines, select the graph pipelines which you want to delete and click **Delete** icon in the Header.

## 6.6.1.7 Edit a Node

To edit a node, perform these steps.

- 1. On the **Graph Summary** page, select the graph pipeline you want to edit, click the **Action** icon, and select **Edit**.
- 2. Hover over the graph pipeline and click **Edit** icon.

The Node Detailspage is displayed.

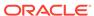

Figure 6-121 Node Details page

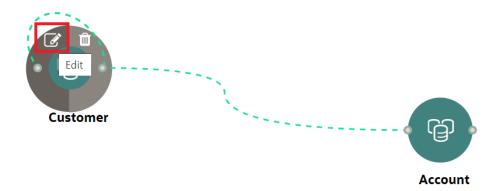

3. Perform the steps from 3 to 12 in the Creating a Node (page 6-95) section.

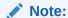

If you delete any attribute in the Node Modeler Attribute section of the Node Details page, you must delete the same attribute in the match rule details.

For example:

If the edge has two match rules and one is attached, and another match rule is not attached to the edge details. You need to remove attributes in both math rules for this case. To remove the deleted attribute from the Node Details page in the unattached match rule, perform the following:

- a. Navigate to **Edge Details > Manage Pipeline(s) > Attach**. Attach the new match rule, which is not attached to the node details.
- b. Click Edit and delete the attribute in the Ruleset Details, which is removed from the Node Details page.
- Click Save. The attribute is removed.
- d. Click **Delete** in Manage Pipeline(s) of the Edge Details page to remove the attached match rule.
- e. After saving in the Edge Details page, navigate to the Node Details page and delete the attribute again.
- f. Click **OK**. The attribute is removed from the node.

## 6.6.1.8 Delete a Node

To delete a node:

- On the Graph Summary page, select the graph pipeline you want to edit, click the Actionicon, and select Edit.
- 2. Hover over the graph pipeline and click **Delete**icon.

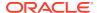

Figure 6-122 Delete Node

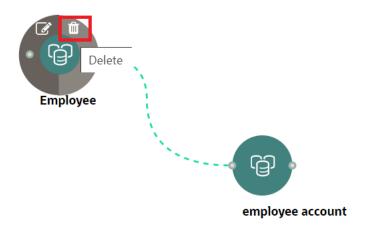

A confirmation dialog is displayed.

3. Click Delete.

The Node is deleted.

## 6.6.2 Schedule Details

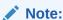

Currently, when you execute a Graph pipeline for the first time and navigates to the "Monitor Batch" screen, two "run ids" are generated for that batch.

To create a Graph Refresh Schedule:

- Click Launch Workspace next to corresponding Workspace to Launch Workspace to display the MMG Dashboard window with application configuration and model creation menu.
- 2. Click the **Graphs** icon.

This displays the graph pipeline in a table.

- 3. Click on the graph for which you want to create refresh schedule.
  - The Graph Model page is displayed.
- 4. Navigate to Schedule Details page and click Add Schedule.

The Manage Schedule screen is displayed.

Figure 6-123 Manage Schedule screen

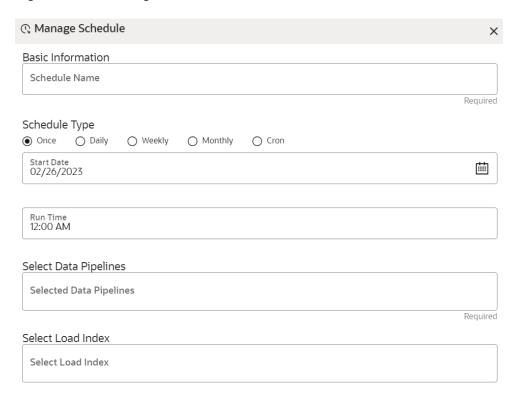

- 5. In the **Schedule Name**, enter the desired name.
- **6.** Select the **Schedule Type** from the options.

Based on the schedule type, the following input field is displayed.

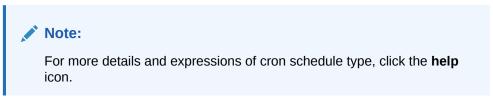

- Click inside the Select Task field and select the tasks. You can select multiple tasks.
- Click Next and add the values for the selected task, and the values are mandatory fields.

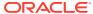

Figure 6-124 Add Optional Parameters

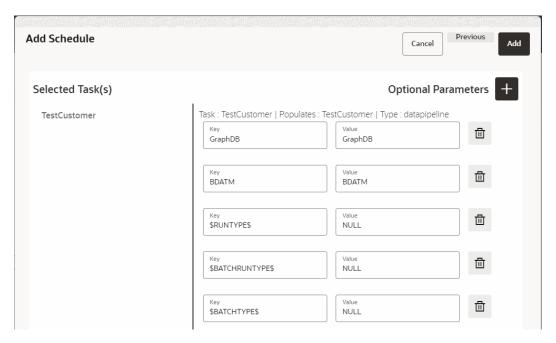

9. Click the + icon to add optional parameters for the selected task.

For the Pre-configured Data pipeline, respective Key fields will be displayed. You can configure the respective key-value in the Value field as required and specified in the following table:

Table 6-24 Optional Parameters for Data Pipeline

| Name           | Description                                                                                                    | Default Value |
|----------------|----------------------------------------------------------------------------------------------------|---------------|
| \$GRAPH_SCHEMA | Oracle wallet alias of graph schema. Navigate to <ofs_compliance_studi o="">/wallet/ tnsnames.ora and check the Graph Schema alias name.</ofs_compliance_studi> |               |
|                | For example, graph_schema_alias                                                                                                    |               |
| \$BD_SCHEMA    | Oracle wallet alias of BD schema. Navigate to <ofs_compliance_studi o="">/wallet/ tnsnames.ora and check the BD Schema alias name.</ofs_compliance_studi>       |               |
|                | For example, bd_schema_alias                                                                                                    |               |
| \$RUNTYPE\$    | Indicates Run type. It can be either a production batch or a test batch.  If it is a production batch, set it as PROD and TEST for the test batch.              | PROD          |

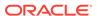

Table 6-24 (Cont.) Optional Parameters for Data Pipeline

| Name             | Description                                                                                                    | Default Value |
|------------------|----------------------------------------------------------------------------------------------------|---------------|
| \$batchRunType\$ | Indicates Batch Run type. It can be either run or re-run. If it needs to execute once, set it as RUN and RE-RUN for reexecuting after failure. | RUN           |
| \$BATCHTYPE\$    | Indicates the batch type. It should be DATA for the data pipeline task.                                                                        | DATA          |
| \$JOBNAME\$      | Name of the data pipeline to be executed.                                                                                                    |               |

**10.** To add Match Rules, enable the Process Matching Rule option and click + icon to add optional parameters.

For more information on Match Rule, see the Creating Match Ruleset section.

Figure 6-125 Process Matching Rule

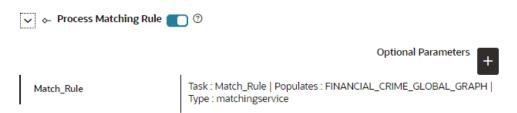

For the Pre-configured Match Rules, respective Key fields will be displayed. You can configure the respective key-value in the Value field as required and specified in the following table:

Table 6-25 Optional Parameter for Match Rules

| Name       | Description                                                                                                    | Default Value |
|------------|----------------------------------------------------------------------------------------------------|---------------|
| datasource | Oracle wallet alias of graph schema. Navigate to <ofs_compliance_stu dio="">/wallet/ tnsnames.ora and check the Graph Schema alias name.</ofs_compliance_stu> | -             |
|            | For example, graph_schema_alias                                                                                                    |               |
| loadType   | Execution Load Type. Available types are full and delta. In this release, only the full mode is supported.                                                    | full          |

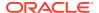

Table 6-25 (Cont.) Optional Parameter for Match Rules

| Name                | Description                                                                                                    | Default Value |
|---------------------|----------------------------------------------------------------------------------------------------|---------------|
| processingGroupName | Logical processing group name for the batch. You should set it as MAN.                                                   | MAN           |
| basedOnPipelineId   | Match rules can be executed based on pipeline lds or ruleset lds. The value should be true while running from the Graph. | true          |
| runSkey             | A numeric value indicates the runskey of the execution.                                                                  | 100           |
| runType             | Indicates matching job that can be executed as part of graph or Entity Resolution. It should be set as Graph.            | graph         |

**11.** Enable the **Refresh Graph** option and click **Add** to refresh the Graph to add optional parameters.

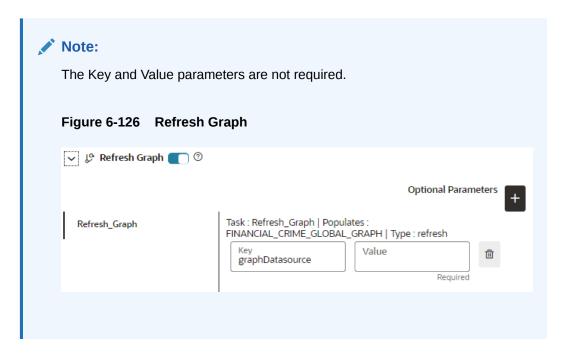

#### Note:

If you do not enable the Refresh Graph option, the pipeline will add nodes and edges to the Graph Schema but does not load into PGX.

# 6.6.3 Audit History

At any time, you can audit the Graphs from the Audit History page. This page provides the events on the Graph. This shows the information such as, when the Graph was created, who created the Graph and its status, and so on.

The sequence of actions performed on the Graph is listed in the table view and the timeline view (graphical representation).

To view the audit history of the Graph, follow these steps:

- Click Launch Workspace next to corresponding Workspace to Launch Workspace to display the MMG Dashboard window with application configuration and model creation menu.
- 2. Click the Graphsicon.

This displays the graph pipeline in a table.

- 3. Click on the graph for which you want to view the audit history.
  - The **Graph Model**page is displayed.
- 4. Navigate to **Audit History** page to view the details.

Figure 6-127 Audit History

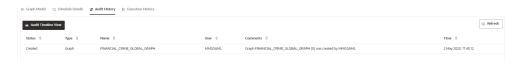

Click for **Audit Timeline View** for Timeline View and **Audit Table View** to switch to the regular view. Click to **Refresh**to refresh the Audit History.

Figure 6-128 Audit History window Timeline View with Horizontal Time Axis

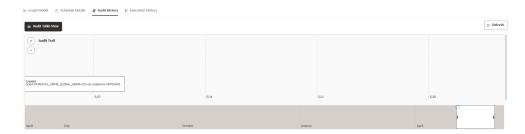

# 6.6.4 Execution History

To view the Graph Execution History:

- Click Launch Workspace next to corresponding Workspace to Launch Workspace to display the MMG Dashboard window with application configuration and model creation menu.
- Click the Graphs icon.

This displays the graph pipeline in a table.

- 3. Click on the graph for which you want to view the execution history.
  - The **Graph Model** page is displayed.
- 4. Navigate to **Execution History** page to view the details.

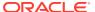

This window displays the details such as Batch Run Identifier, Status, Start and end time of the execution. Click on the Batch Run Identifier to view the individual task details.

Figure 6-129 Execution History page

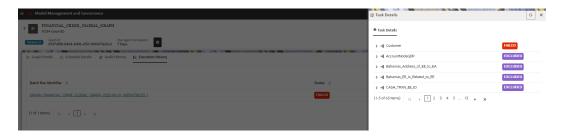

# 6.6.5 Analyses

You can analyse, search, add, and delete a notebook from this page.

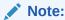

In the current release, features such as Edit, Clone, and Credential version are not supported.

#### To analyse the Graph:

- Click Launch Workspace next to corresponding Workspace to Launch Workspace to display the MMG Dashboard window with application configuration and model creation menu.
- 2. In the Mega menu, click **Modeling > Graphs**.
  - This displays the graph pipeline in a table.
- 3. Click on the graph for which you want to view the execution history.
  - The **Graph Model** page is displayed.
- 4. Navigate to **Analyses** page to view the details.

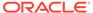

7

# Orchestration

Orchestration covers the following:

- Scheduler Dashboard: Get an overview of the scheduled tasks and processes.
- Define Batch: Manage and configure batch definitions.
- Define Tasks: Create tasks, configure parameters, and set execution dependencies within a batch process.
- **Schedule Batch**: Set execution schedules for your batch processes.
- Monitor Batch: Track and monitor batch process executions.

# 7.1 Scheduler Service

The Scheduler Service automates the running of models in the Compliance Studio application.

The Scheduler Service contains a graphical user interface and a single control point for defining and monitoring background executions.

The Scheduler Service is a service in the Infrastructure system that automates behind-thescenes work that is necessary to sustain various enterprise applications and functionalities. This automation helps the applications to control unattended background jobs.

The Scheduler Service contains a graphical user interface and a single point of control for the definition and monitoring of background executions.

Following are the concepts or terminologies in the Scheduler Service:

- **Batch**: Date and time-based execution of the background tasks based on a defined period during which the resources were available for batch processing.
- **Job**: A batch job is a piece of a program meant to meet specific and business-critical functions. The program is a RESTful API used in a batch.
- **Job Dependency**: When the batch job is submitted, it is moved to the job queue until the system is ready to process. The system process the job based on chronological order or priority in case if more jobs are required to be executed in the job queue.
- **Schedule**: Batch jobs are used to automate the tasks that require to be performed on a regular basis but don't necessarily need to occur during the day or have an employee interacted with the system are batch schedule. Jobs that happen on a regular basis are incorporated into batch schedules.

# 7.1.1 Scheduler Service Dashboard

- Click Launch Workspace next to corresponding Workspace to Launch Workspace to display the MMG Dashboard window with application configuration and model creation menu.
- 2. In the LHS menu, click **Scheduler Service**.

This displays the executed runs in a table.

To view the demonstration of the Dashboard window, see the Scheduler Service Introduction video.

In the Scheduler Service window, you can view the following details:

- The Executed Runs, Successful Runs, Failed Runs, Ongoing Runs, Interrupted Runs, and Upcoming Runs tabs. You can click the tabs to view the details of the Batches based on their status. For example, click **Ongoing Runs** to view the details of the batches that are currently running.
- The Batches that were executed within the last 7 or 30 days contain details such as Batch Name, Batch Run ID, and Run Time. Click **30 days** to view the batches that were executed within the last 30 days.
- The Batch Execution Summary pane displays the count of total batches executed that were executed within the last 7 days, 30 days, and 120 days.
   Additionally, you can see the separate count of successful batches, failed batches, interrupted batches, on-going batches, and the batches which are yet to start, by hovering your mouse over the batches.

You can filter the executed runs based on Batch type, Batch/ group, start date and end date by selecting the corresponding options.

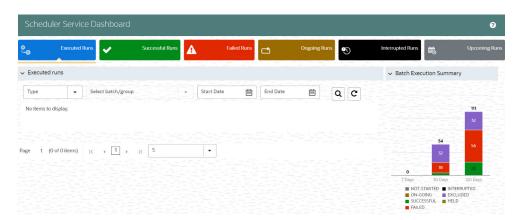

Figure 7-1 Scheduler Service Dashboard

On the **Scheduler Service** window, you can see:

- Menu Navigation: Shows the menu options available in Scheduler Service.
- Quick Actions: Quick actions can be performed by using the buttons in this section.
- User Details: View the logged in user's details, help, and set your profile preferences.

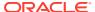

Figure 7-2 Header Details

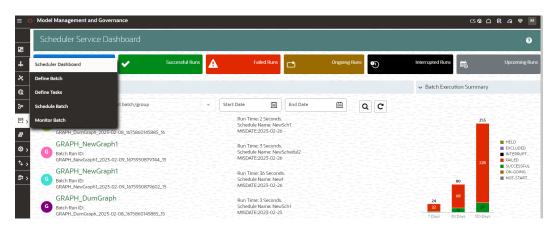

On the left side of the window, click the **Scheduler Service** icon to see available options in the Scheduler Service.

# 7.1.2 Configure Batch and Batch Groups

This section describes about Configure Batch and Batch Groups.

### 7.1.2.1 Create a Batch

The **Define Batch** window displays the details of an existing batches such as Batch ID, Batch Name, Batch Description, Last Modified By and Last Modified Date. You can create, edit, copy, and delete batches. You can also create a Batch Group (page 7-7), a list of batches that you have selected and grouped, and execute it.

To create a new batch and schedule and monitor the batch that you create:

- Click **Define Batch** from the Header in the Dashboard window. After selecting the batch, click corresponding to the batch to proceed to create or edit tasks.
- 2. In the Define Batch window, click Add.

The Create a New Batch window is displayed.

3. Specify the details as described in the following table.

Table 7-1 Fields in the Create a New Batch window and their Description

| Field         | Description                                                                                                    |
|---------------|----------------------------------------------------------------------------------------------------|
| Batch Details |                                                                                                    |
| Batch Name    | The Batch Name is generated based on the values provided by you.  NOTE:                                                                                                    |
|               | <ul> <li>The Batch Name should be unique across the Information Domain.</li> <li>The Batch Name must be alphanumeric and should not start with a number.</li> <li>The Batch Name should not exceed 60 characters in length.</li> <li>The Batch Name should not contain any special characters except "_".</li> </ul> |

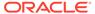

Table 7-1 (Cont.) Fields in the Create a New Batch window and their Description

Field Description

**Batch Description** 

Enter a description for the Batch based on the Batch Name.

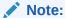

The Batch description should be alphanumeric. The allowed special characters are: and <blank space>, along with spaces and alpha-numeric. It should not exceed 200 characters in length.

Service URL Name/ Service URL Notify on Mail

- Select the Service URL name from the drop-down list, if it is available. The Service URL is displayed in the Service URL field.
- To add a new service URL, enter a name to identify it in the Service URL Name field and enter the proper URL in the Service URL field. You can give partial URL here and the remaining URL in the Task Service URL. Choose this option to notify by an e-mail the batch execution status depending on the property selected. E-mail for the email notification is fetched from the IDCS configuration for the logged-in user.

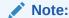

E-mail is a mandatory field in IDCS.

The BATCH\_NOTIFY\_FUNCT function has to be enabled to access this feature.

If it is not available for the logged-in user, this field is grayed out

- Every Time: An e-mail is triggered irrespective of the batch status.
- Never: No e-mail will be triggered.
- On Error only: An e-mail is triggered only when the batch execution has failed/Error.
- On Interrupt only: An e-mail is triggered if the batch is successfully interrupted.

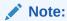

Never is the default option.

4. Click Save.

The new Batch is created and displayed in the **Define Batch**window.

# 7.1.2.2 Manage Batch

You can manage a batch by editing, copying, or delete them as required.

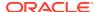

- Edit: Use the Edit Batch icon to edit the Batch Description, Service URL Name, Service URL. You can also add a new batch parameter. You cannot edit seeded batches.
- **Copy**: Use the **Copy Batch** option to copy a Batch that you want to clone or create instances in the system from the **Define Batch** window.
- **Delete**: Use the **Delete** icon to delete a Batch that is no longer required in the system. You cannot delete seeded batches.

# 7.1.2.3 Create a Batch Group

You can create a new batch group in the Define Batch window and schedule and monitor the batch group that you created.

To create a new Batch Group:

1. In the **Define Batch** window, click **Add**.

The Create a New Batch window is displayed.

- 2. Select Batch Group option.
- 3. Specify the following fields:
  - Name
  - Description
  - Add Batches: This is a multi-select field. You can select the batches that you want to add to the group using this field.
  - Notify on mail

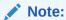

The Add Batches is a multi-select field, you can select the batches that you want to add to the group using this field.

Choose the desired option to notify by an e-mail the batch execution status depending on the property selected. E-mail for the email notification is fetched from the IDCS configuration for the logged in user.

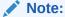

E-mail is a mandatory field in IDCS.

The BATCH\_NOTIFY\_FUNCT function must be enabled to access this feature.

If it is not available for the logged in user, this field is grayed out.

- Every Time: An e-mail is triggered irrespective of the batch status.
- Never: No e-mail will be triggered.
- On Error only: An e-mail is triggered only when the batch execution has failed/Error.
- On Interrupt only: An e-mail is triggered if the batch is successfully interrupted.

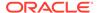

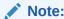

Never is the default option.

#### 4. Click Save.

The new Batch Group is created and displayed in the **Define Batch** window.

# 7.1.2.4 Manage Batch Group

You can manage a batch group by editing, copying, or delete them as required.

- **Edit**: Use the edit icon to edit the Batch Group name, Added Batches, and Batch Group Description.
- **Copy**: Use the copy option to copy a batch group that you want to clone or create instances in the system.
- **Delete**: Use the delete icon to delete a batch group that is no longer required in the system.

### 7.1.2.5 Define Batch

The Define Batch window displays the details of all existing Batch like Batch ID, Batch Name, Batch Description, Last Modified By and Last Modified Date. This window allows you to create a new, edit, copy, and delete the batches. You can also create a Batch Group and execute the Batch Group which has the list of batches that you have selected and grouped.

To navigate to the Define Batch window, click Define Batch option from the Header in the Dashboard window. After selecting the batch, you can select the **Monitor** icon corresponding to the batch to proceed to create or edit tasks.

#### 7.1.2.5.1 Batch

Batch is a process of execution of the Date and time-based background tasks based on a defined period during which the resources were available for batch processing.

#### 7.1.2.5.1.1 Edit a Batch

The **Edit Batch** option allows you to edit the Batch details such as Batch Description, Service URL Name and Service URL and also add a new Batch Parameter.

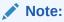

Seeded batches cannot be edited.

To modify a Batch, perform the following steps:

 In the Define Batch window, click Edit corresponding to the Batch you want to modify.

The **Edit Batch** window is displayed.

Modify the required Batch details.

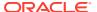

For more information, see Create a Batch section.

3. Click Save.

The edited batch is saved and displayed in the Define Batch window.

### 7.1.2.5.1.2 Copy a Batch

The **Copy Batch** option allows you to copy a Batch that you want to clone or create instances in the system from the **Define Batch** window.

To copy a Batch, perform the following steps:

1. In the **Define Batch** window, click **Copy Batch** corresponding to the Batch that you want to copy.

The Copy Batch window is displayed.

2. Specify the Batch details as you want to clone and copy the existing batch.

For more information, see Create a Batch section.

3. Click Save.

The copied batch is saved and displayed in the **Define Batch** window.

#### 7.1.2.5.1.3 Delete a Batch

The Delete Batch option allows you to delete a Batch that are no longer required in the system from the Define Batch window.

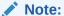

Seeded batches cannot be deleted.

To delete a Batch, perform the following steps:

- From the **Define Batch** window, click **Delete** corresponding to the Batch you want to delete.
- 2. Click **OK** in the confirmation dialog to confirm deletion.

If the batch has any active schedules a warning is displayed.

Upon confirmation, all schedules of the batch are also deleted.

## 7.1.2.5.2 Batch Group

Batch Group is a process of grouping the batches that are required to be execute together for execution of the Date and time-based background tasks based on a defined period during which the resources were available for batch processing.

### 7.1.2.5.2.1 Edit a Batch Group

The **Edit Batch Group** option allows you to edit the Batch Group details such as Batch Group name, Added Batches, and Batch Group Description.

To modify a Batch Group, perform the following steps:

1. In the **Define Batch** window, click **Batch Group** option to list the batch groups.

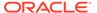

2. Click **Edit** corresponding to the Batch Group you want to modify.

The **Edit Batch** window is displayed.

3. Modify the required Batch Group details.

For more information, see Create a Batch Group section.

4. Click Save.

The edited batch group is saved and displayed in the **Define Batch** window.

### 7.1.2.5.2.2 Copy a Batch Group

The **Copy Batch** option allows you to copy a Batch that you want to clone or create instances in the system from the Define Batch window.

To copy a Batch Group, perform the following steps:

- 1. In the **Define Batch** window, click Batch Group option to list the batch groups.
- Click Copy Batch corresponding to the Batch Group that you want to copy.The Copy Batch window is displayed.
- 3. Specify the Batch Details as you want to clone and copy the existing batch. For more information, see Create a Batch Group section.
- 4. Click Save.

The copied batch group is saved and displayed in the **Define Batch** window.

### 7.1.2.5.2.3 Delete a Batch Group

The **Delete Batch** option allows you to delete a Batch that are no longer required in the system from the **Define Batch** window.

To delete a Batch Group, perform the following steps:

- 1. From the **Define Batch** window, click **Batch Group** option to list the batch groups.
- 2. Click **Delete** corresponding to the Batch Group you want to delete.
- 3. Click **OK** in the confirmation dialog to confirm deletion.

## 7.1.2.6 Define Tasks

The **Define Tasks** window displays the list of tasks associated with a specific Batch definition. You can create new tasks, edit the existing tasks or delete unwanted tasks. Additionally, you can specify task precedence for each task in Task Precedence window and click the Schedule icon to Schedule the batch.

The **Define Tasks** window allows you to perform the following task operations for your batch and batch group:

- Batch
- Batch Group

## 7.1.2.6.1 Batch

Batch is a process of execution of the Date and time-based background tasks based on a defined period during which the resources were available for batch processing. You can perform the following operation for the batch based on the task.

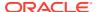

- Add a Task
- Modify a Task
- Define Task Precedence
- Delete a Task

#### 7.1.2.6.1.1 Modify a Task

Modifying a task option allows you to modify the details of existing tasks of a Batch definition such as Task Description, Task Type, Batch Service URL and Task Service URL. You can also add a new task parameter and enable or disable already existing task parameters.

To modify a Task, perform the following steps:

- From the Define Task window, select the Batch whose task details you want to modify, from the Select drop-down list.
- Click Edit corresponding to the Task whose details you want to modify.

The Edit Task window is displayed.

- Modify the required Task Details.For more information, see Add a Task section.
- 4. Click Save.

### 7.1.2.6.1.2 Delete a Task

You can remove a task from a Batch definition which are no longer required in the system by deleting it from the **Define Task** window.

To delete a Task, perform the following steps:

- From the Define Task window, select the Batch whose task details you want to delete from the Select drop-down list.
- 2. Click **Delete** corresponding to the Task you want to delete.
- 3. Click **OK** in the confirmation dialog to confirm deletion.

## 7.1.2.6.2 Batch Group

Batch Group is a process of grouping the batches that are required to be execute together for execution of the Date and time-based background tasks based on a defined period during which the resources were available for batch processing. You can perform the following operation for the batch based on the task.

Define Task Precedence

#### 7.1.2.6.2.1 Define Task Precedence

Task Precedence indicates the execution-flow of a Batch. Task Precedence value facilitates you to determine the order in which the specific Tasks of a Batch are executed.

For example, consider a Batch consisting of 4 Task. The first 3 Task does not have a precedence defined and hence will be executed simultaneously during the Batch execution. But, Task 4 has a precedence value as task 1 which indicates that, Task 4 is executed only after Task 1 has been successfully executed.

You can set Task precedence between Tasks or define to run a Task after a set of other tasks. However, multiple tasks can be executed simultaneously, and cyclical execution of tasks is

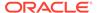

not permitted. If the precedence for a Task is not set, the Task is executed immediately on Batch execution.

To define the task precedence in the Define Task window, perform the following steps:

 Click the Menu button corresponding to the task for which you want to add precedence task.

The **Task Precedence Mapping** window is displayed.

The Task Precedence option is disabled if a batch has only one task associated.

- a. Select the batch that you want to execute before the current task, from the Available Tasks pane and click Move. You can press Ctrl key for multiple selections.
- b. To select all the listed batches, click **Move All**.
- **c.** To remove a batch, select the task from the Selected Tasks pane and click **Remove**.
- d. To remove all the selected batches, click Remove All.
- 2. Click **Save** to update Task Precedence in the batches.
- 3. Click **Preview** to view the Precedence information.

# 7.1.3 Configure Tasks

The **Define Tasks** window displays the list of tasks associated with a specific Batch definition. You can create new tasks, edit existing tasks, or delete unwanted tasks. Additionally, you can specify task precedence for each task in the Task Precedence window and schedule the batch.

Use the **Define Tasks** window to perform task operations for your batch and batch group.

# 7.1.3.1 Add Task to a Batch or Batch Group

You can add new tasks to a selected Batch or Batch Group definition.

To add new task:

Click **Define Tasks** from the Header panel.

The **Define Task** window is displayed.

- 2. Select the Batch or Batch Group for which you want to add new task from the Select drop-down list.
- 3. Click Add.

The **Create a New Task** window is displayed.

4. Enter the details as given here:

Table 7-2 Fields in the Create a New Task window and their Description

| Field        | Description |  |
|--------------|-------------|--|
| Task Details |             |  |

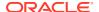

Table 7-2 (Cont.) Fields in the Create a New Task window and their Description

| Field                | Description                                                                                                    |
|----------------------|----------------------------------------------------------------------------------------------------|
| Task Name            | Enter the task name. NOTE:                                                                                                    |
|                      | <ul> <li>The Task Name must be<br/>alphanumeric and should not<br/>start with a number.</li> </ul>                                                          |
|                      | <ul> <li>The Task Name should not<br/>exceed 60 characters in<br/>length.</li> </ul>                                                                        |
|                      | <ul> <li>The Task Name should not<br/>contain any special characters<br/>except underscore (_).</li> </ul>                                                  |
| Task Description     | <ul> <li>Enter the task description<br/>along with spaces and alpha-<br/>numeric. No special<br/>characters are allowed in Task<br/>Description.</li> </ul> |
|                      | <ul> <li>Words like Select From or<br/>Delete From should not be<br/>entered in the Description.</li> </ul>                                                 |
| Task Type            | Select the task type from the drop-<br>down list.                                                                                                    |
| Batch Service<br>URL | Select the required Batch Service URL from the drop-down list. This can be blank, and you can provide the full URL in the Task Service URL field.           |
| Task Service<br>URL  | Enter task service URL if it is different from Batch or Batch Group Service URL.                                                                            |

- 5. From the Task Parameters pane, click **Add** to add a new Task Parameter. By default, all Batch level parameters are added and enabled as task parameters. To disable, deselect the check box corresponding to the task parameter ()
  - a. Enter the Parameter name in the **Param Name** field.
  - Enter the Parameter value in the Param Value field.
     You can delete a parameter by clicking Delete corresponding to the parameter.
- 6. Click Save.

# 7.1.3.2 Manage Tasks

You can manage tasks by modifying or deleting tasks and also define task precedence.

- Modify: Use the edit icon to modify details of existing tasks of a Batch definition such as
  Task Description, Task Type, Batch Service URL, and Task Service URL. You can also
  add a new task parameter and enable or disable existing task parameters.
- **Delete**: Use the delete icon to remove a task from a Batch definition from the Define Task window.

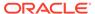

 Define Task Precedence: Task Precedence specifies the execution-flow of a Batch. Task Precedence value facilitates you to determine the order in which the tasks of a Batch are executed.

For example, consider a Batch consisting of 4 tasks. The first 3 tasks do not have a precedence defined and hence will be executed simultaneously during the Batch execution. But, task 4 has a precedence value as task 1 which indicates that, task 4 is executed only after task 1 has been successfully executed.

You can set Task precedence between Tasks or define to run a Task after a set of other tasks. However, multiple tasks can be executed simultaneously; cyclical execution of tasks is not permitted. If the precedence for a task is not set, the task is executed immediately on execution of the Batch.

To define the task precedence in the Define Task window:

 Click Menu button corresponding to the task for which you want to add a precedence task.

The **Task Precedence Mapping** window is displayed.

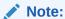

The Task Precedence option is disabled if a batch has only one task associated.

- a. Select one or multiple tasks you want to execute before the current task, from the **Available Tasks** pane and click >. Press Ctrl key to select multiple items.
- 2. Click Save.
- 3. Click **Preview** to view the precedence information.

## 7.1.3.3 Define Task Precedence

Task Precedence specifies the execution-flow of a Batch. Task Precedence value facilitates you to determine the order in which the specific Tasks of a Batch are executed.

For example, consider a Batch consisting of 4 Task. The first 3 Task does not have a precedence defined and hence will be executed simultaneously during the Batch execution. But, Task 4 has a precedence value as task 1 which indicates that, Task 4 is executed only after Task 1 has been successfully executed.

You can set Task precedence between Tasks or define to run a Task after a set of other tasks. However, multiple tasks can be executed simultaneously, and cyclical execution of tasks is not permitted. If the precedence for a Task is not set, the Task is executed immediately on Batch execution.

To define the task precedence in the Define Task window:

 Click the Menu button corresponding to the task for which you want to add precedence task.

The **Task Precedence Mapping** window is displayed.

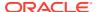

### Note:

The Task Precedence option is disabled if a batch has only one task associated.

- Select the Task you want to execute before the current task, from the Available Tasks pane and click Move. You can press Ctrl key for multiple selections.
- b. To select all the listed Tasks, click **Move All**.
- c. To remove a Task, select the task from the Selected Tasks pane and click **Remove**.
- d. To remove all the selected Tasks, click Remove All.
- 2. Click **Save** to update Task Precedence.
- 3. Click **Preview** to view the Precedence information.

## 7.1.3.4 Exclude or Include Tasks

You can exclude tasks or include the excluded tasks during Batch Group Execution. The excluded task components are therefore executed in the normal process assuming that the excluded task have completed execution.

To exclude/include tasks, perform the following steps:

1. In the Schedule Batch window, click Exclude Tasks.

The **Select Tasks** window is displayed.

- To exclude tasks:
  - Select the required task from the Included Tasks list and click Move. You can press
    Ctrl key for multiple selections.
  - b. To exclude all tasks, click Move All.
- 3. To include the excluded tasks:
  - a. Select the required task from the Excluded Tasks list and click Remove. You can press Ctrl key for multiple selections.
  - b. To include all excluded tasks, click Remove All.
- 4. Click Save.

# 7.1.4 Schedule Batch or Batch Group

Use the *Schedule Batch / Batch Group* feature to run, schedule, re-start, re-run batches in the Scheduler Service. After you upload the data in the required format into Object Storage, you must load the data into the system using the Scheduler Service. You can schedule them to run in a required pattern and view the run time status of the scheduled services using the Monitor Batch feature.

You can perform operations on batches and batch groups. Information in the following sections is applicable to both batches and batch groups. Where there are unique instructions for batches or batch groups, they are called out clearly.

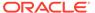

# 7.1.4.1 Execute a Batch/Batch Group

Use the Execute batch option to run a batch/batch group instantaneously.

To execute a batch:

1. Click Schedule Batchfrom the Header panel.

The **Schedule**window is displayed.

2. Select the Batch Name from the **Select Name** drop down menu.

For example, AMLDataLoad.

You can preview the schedule of a Batch/Batch Group by clicking on Preview button.

3. Click Execute.

The Execution Status Dialog Box is displayed with the Batch executed successfully message.

This indicates the unique identification reference number for the batch and date of the batch execution.

- 4. In the **Execution Status** Dialog Box, click **Monitor** to monitor the batch.
- 5. If you want to exclude/include some tasks, click **Exclude Tasks**.

For more information, see Exclude/Include Tasks (page 7-13) section.

6. If you want to hold/release some tasks, click Hold Tasks.

For more information, see Hold/Release Tasks (page 7-18) section.

7. If you want to edit the dynamic parameters of the batch, click **Edit Dynamic Parameters** .

For more information, see Edit Dynamic Parameters (page 7-17)section.

# 7.1.4.2 Schedule a Batch/Batch Group

You can schedule a Batch to run just for Once, Daily, Weekly, Monthly or a Cron Expression for scheduling the batches. You can also have a user defined schedule to schedule and run a batch/batch group.

#### 7.1.4.2.1 Schedule Once

To schedule a Batch to run once:

Click Schedule Batch from the Header panel.

The Schedule Batch window is displayed.

- 2. In the Schedule Batch window, click Once.
- Select the Batch or Batch Name you want to schedule for once from the Select list.
- 4. Enter a Schedule Name.
- 5. Click the date and time picker icons and select the date and time when you want to run the batch.
- 6. Click Schedule.

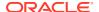

## 7.1.4.2.2 Schedule Daily

To schedule a Batch to run daily:

- In the Schedule Batch window, click Daily.
- 2. Select the Batch or Batch Name you want to schedule daily from the **Select** list.
- 3. Enter a Schedule Name.
- Click the date and time picker icons and select the date and time when you want to run the batch.
- 5. Click Schedule.

## 7.1.4.2.3 Schedule Weekly

To schedule a Batch to run weekly:

- 1. In the Schedule Batch window, click Weekly.
- 2. Select the batch or batch name you want to schedule weekly from the Select list.
- 3. Enter a **Schedule** Name.
- 4. Click the date and time picker icons to select the start date, end date, and time when you want to run the batch.
- Select the days of the week when you want to run the batch from the Select Days of the Week list.
- 6. Click Schedule.

## 7.1.4.2.4 Schedule Monthly

To schedule a Batch to run monthly:

- 1. In the Schedule Batchwindow, click Monthly.
- 2. Select the Batch or Batch Name you want to schedule monthly from the Select list.
- 3. Enter a **Schedule** Name.
- Click the date and time picker icons to select the start date, end date, and time when you want to run the batch.
- 5. Select the days of the week when you want to run the batch from the **Select Days of the**Week list.
- 6. Click Schedule.

## 7.1.4.2.5 Schedule Cron Expression

To run a Batch in a user-defined schedule, you can have custom schedule with the help of Cron Expression. A Cron Expression is a string comprised of 6 or 7 fields separated by white space. Fields can contain any of the allowed values, along with various combinations of the allowed special characters for that field. For more information, click the information icon.

To create a customized schedule for a batch using a Cron Expression:

- 1. In the Schedule Batchwindow, click Cron Expression.
- 2. Select the batch or batch name you want to schedule from the Select list.

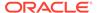

- 3. Enter a Schedule Name.
- **4.** Enter the Cron Expression for your schedule. For more information about the Cron Expression, click the **Information**icon.
- 5. Click Schedule.

#### 7.1.4.2.6 Pause a Batch

You can pause a batch that has been executed. User can click on pause button and can pause schedule for between scheduled dates. Time is not supported for pause activity, if any schedule is paused for current date, it will be paused immediately. If pause start date is passed, user cannot change pause start date, rest fields can be manipulated and will be valid one minute before end of day.

If pause is expired, user cannot edit and delete but will be shown in UI.

To pause a batch:

- 1. From the Header panel, click **Schedule Batch** and then click the **Schedule** tab.
- 2. Select the batch you want to pause from the list.
- **3.** For the batch you have selected to pause, select the scheduling type (Once, Daily, Weekly, Monthly, or Cron Expression).
- 4. Click View Schedules.

The scheduled batches are displayed on the right pane.

Figure 7-3 Scheduled Batches

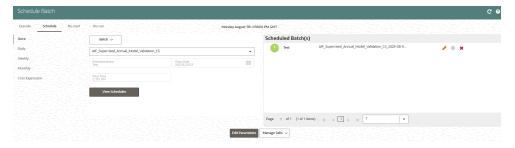

- 5. Click the pause icon for the batch you want to pause.
- 6. In the Manage Pause screen, click Add Pause.
- Select the Pause Start and End Date, add comments if required, and click +.
   The Pausing schedule appears in the Pause Summary.
- 8. Repeat the steps if you want to add multiple pausing schedules for the same batch.

## 7.1.4.2.7 Re-start a Batch/Batch Group

You can restart a Batch which has not been executed successfully or which has been explicitly interrupted, or cancelled, or put on hold during the execution process. By restarting a Batch, you can continue Batch execution directly from the point of interruption or failure and complete executing the remaining tasks.

To re-start a batch:

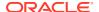

1. Click **Schedule Batch**from the Header panel.

The **Schedule** window is displayed.

- 2. From the **Schedule** window, select **Re-start** tab.
- 3. Select the Batch Group you want to re-start from the Select Name drop down menu.
- 4. Select the Batch Run ID.
- 5. Click Re-start.

### 7.1.4.2.8 Re-run a Batch/Batch Group

You can re-run a Batch which has previously been executed. Rerun Batch facilitates you to run the Batch irrespective of the previous execution state. A new Batch Run ID is generated during the Rerun process and the Batch is executed as similar to the new Batch Run.

To re-run a batch:

1. Click **Schedule Batch** from the Header panel.

The **Schedule Batch** window is displayed.

- 2. In the Schedule Batch window, select Re-run tab.
- 3. Select the Batch or Batch Name you want to re-run from the **Select Name** list.
- 4. Select the Batch Run ID.
- 5. Click Re-run.

## 7.1.4.2.9 Edit Dynamic Parameters

Dynamic Parameters facilitate modification of dynamic parameters for the batch. You can change the param value and save the changes to the batch. The **Edit Dynamic Parameters** option is available in all the tab in the *Schedule Batch* window.

To edit the dynamic parameters for a batch/batch group:

- 1. In the Schedule Batch window, click Edit Dynamic Parameters.
- 2. In the **Edit Dynamic Params** window, modify the values as required.
- 3. Click Save.

The modified parameters are applied to the Batch.

## 7.1.4.2.10 Task Definitions of a Batch/Batch Group

You can modify the task definition state in the Batch Execution window to exclude or hold the defined task in a Batch from execution. The excluded tasks are therefore assumed to have completed execution and get excluded during the Batch Run.

While executing or scheduling a batch group from the Schedule Batch window, you can:

- Exclude a task or include the excluded task.
- Hold a task or release the held task.

#### 7.1.4.2.10.1 Exclude or Include Tasks

You can exclude tasks or include the excluded tasks during Batch/Batch Group Execution. The excluded task components are executed in the normal process assuming that the excluded tasks have completed execution.

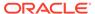

To exclude/include tasks:

1. In the Schedule Batch window, click Exclude Tasks.

The **Select Tasks** window is displayed.

- 2. To exclude tasks:
  - a. Select one or multiple tasks from the Included Tasks list and click > or >> respectively. Press the Ctrl key and click to select multiple items.
- 3. To include the excluded tasks:
  - Select one or multiple tasks from the Excluded Tasks list and click < or << respectively. Press the Ctrl key and click to select multiple items.</li>
- 4. Click Save.

#### 7.1.4.2.10.2 Hold or Release Tasks

You can hold tasks or release the held tasks during Batch Group Execution. The tasks which are on hold along with the defined components are skipped during execution. However, at least one task should be available in a Batch without being held or excluded for Batch execution.

To hold/release tasks:

1. In the Schedule Batch window, click Hold Tasks.

The **Select Tasks** window is displayed.

- 2. To hold tasks:
  - a. Select the required task from the Released Tasks list and click Move. You can press Ctrl key for multiple selections.
  - b. To hold all tasks, click Move All.
- To release held tasks:
  - a. Select the required task from the Held Tasks list and click Remove. You can press Ctrl key for multiple selections.
  - b. To release all held tasks, click Remove All.
- 4. Click Save.

#### 7.1.4.2.10.3 Pre-Conditions for a Batch Group

You can schedule the batches and set the pre-conditions within a Batch group with frequency as Weekly, Monthly, or based on an Interval for scheduling the batches. The batch that satisfies the configured pre-conditions are executed as part of the schedule.

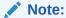

Pre-Conditions can only be applied when using the Schedule option in the Schedule Batch window.

#### Weekly

To set the pre-conditions to the batches in a batch group weekly, perform the following steps:

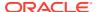

- 1. In the **Schedule Batch** window, you can select either Once, Daily, Weekly, Monthly, or Cron Expression option based on the schedule that you want to run the batch group.
- 2. Select the Batch Group you want from the Select drop down menu.
- 3. Enter a Schedule Name.
- 4. Specify the other details displayed when you are selecting Once, Daily, Weekly, Monthly, or Cron Expression.
- 5. Click Pre-Conditions.
- 6. In the Pre-Conditions window, specify the Batch from the drop down and from the Frequency drop down and select Weekly.
- Select the days from the Select Days drop down that you want to schedule the batch run within the selected week.
- Click Add to add the specified entry.

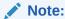

Pre-Conditions can be added only to one batch at a time.

Click Save.The batch is executed based on the configured pre-conditions.

#### Monthly

To set the pre-conditions to the batches in a batch group monthly, perform the following steps:

- 1. In the **Schedule Batch** window, you can select either Once, Daily, Weekly, Monthly, or Cron Expression option based on the schedule that you want to run the batch group.
- 2. Select the Batch Group you want from the Select drop down menu.
- 3. Enter a Schedule Name.
- 4. Specify the other details displayed when you are selecting Once, Daily, Weekly, Monthly, or Cron Expression.
- 5. Click Pre-Conditions.
- 6. In the Pre-Conditions window, specify the Batch from the drop down and from the Frequency drop down and select Monthly.
- 7. Select the days from the Select Days drop down that you want to schedule the batch run within the selected week.
- 8. Click **Add** to add the specified entry.

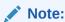

Pre-Conditions can be added only to one batch at a time.

9. Click Save.

The batch is executed based on the configured pre-conditions.

#### Interval

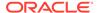

To set the pre-conditions to the batches in a batch group based on an interval, perform the following steps:

- In the Schedule Batch window, you can select either Once, Daily, Weekly, Monthly, or Cron Expression option based on the schedule that you want to run the batch group.
- 2. Select the Batch Group you want from the Select drop down menu.
- 3. Enter a Schedule Name.
- 4. Specify the other details displayed when you are selecting Once, Daily, Weekly, Monthly, or Cron Expression.
- Click Pre-Conditions.
- 6. In the Pre-Conditions window, specify the Batch from the drop down and from the Frequency drop down and select Interval.
- 7. Select the interval from the Custom Recurrence (Repeat every) Days drop down that you want to schedule the batch run within the selected week.

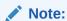

The Custom Recurrence can be set maximum to 60 days.

8. Click Add to add the specified entry.

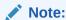

Pre-Conditions can be added only to one batch at a time.

- 9. Click Save.
- **10.** The batch is executed based on the configured pre-conditions.

### 7.1.4.3 Edit Dynamic Parameters

Dynamic Parameters facilitates you to the modify the dynamic parameters for the batch. You can change the param value from the Edit Dynamic Params window and save the changes to the Batch. The Edit Dynamic Parameters option is available in all the tab in the **Schedule Batch** window.

To edit the dynamic parameters for a batch group, perform the following steps:

- In the Schedule Batch window, click Edit Dynamic Parameters.
   The Edit Dynamic Paramswindow is displayed.
- 2. In the **Edit Dynamic Params** window, modify the values as required.
- 3. Click Save.

The modified parameters are applied to the Batch.

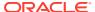

### 7.1.4.3.1 Accessing Scheduler optional parameters inside MMG studio model paragraphs

The Scheduler Service automates the running of models in the MMG application. The Scheduler Service contains a graphical user interface and a single control point for defining and monitoring background executions.

For more details on the Scheduler Service, see Scheduler Service section.

To access the optional parameters passed from the Scheduler during execution of any models, run the following script:

```
To print
print('BATCHRUNID value is : ${$BATCHRUNID$}')
print('TASKID value is : ${$TASKID$}')
print('FICMISDATE value is : ${$FICMISDATE$}')
```

To access the optional parameters passed during execution of any models, run the following scripts:

```
%python
print('threshold value is : ${threshold}')
```

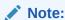

Threshold is the optional parameter passed during the model execution.

# 7.1.5 Monitor Batch or Batch Groups

Use the Monitor Batch feature to view the status of executed batch/batch group along with the task's details. You can track the issues if any, on regular intervals and ensure smoother batch/batch group execution. A visual representation as well as tabular view of the status of each task in the batch/batch group is available.

You can monitor operations for batches and batch groups using the Monitor Batch feature.

To monitor a batch/batch group:

- Click Monitor Batch from the Header panel. The Monitor window is displayed.
- Select the batch/batch group from the Select drop-down and then select the Batch Run ID from the Run ID list.
- 3. Click Start Monitor.

The result is displayed in **Visualization** and **List View** tabs.

- I On the Visualization tab are charts and in List View are details in a tabular format with the following details:
  - a. i. Batch Status: Displays the batch status—NOT-STARTED, ON-GOING, SUCCESSFUL, FAILED, INTERRUPTED, EXCLUDED, HELD, and UNDEFINED.
  - b. Batch Start Time: The batch start time.

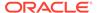

- c. Batch End Time: The batch end time.
- Task Details: Mouseover the task to display task status and additional details.
- e. More Information: The message returned by the Rest Service.
- 4. Select **Stop Monitor** if you wish to stop monitoring. You can also specify the Start and Stop Monitor options along with refresh interval by providing the Refresh every seconds and minutes information.

#### Note:

- You can select the refresh interval and the duration of the auto refresh. The default refresh interval is 5 seconds and default duration 5 minutes. That is, data is refreshed every 5 seconds for the next 5 minutes.
- The interval input range must be between 5 to 60 seconds and the duration input range between 5 to 180 minutes.
- You can use the Stop Monitor button to stop the auto refresh.
- **5.** To restart, rerun, or interrupt the monitoring, select the Restart, Rerun, or Interrupt buttons, respectively.
- 6. To view log information, click the log icon in the **List View** tab. The Log Viewer window appears displaying the log details.
- Click the download icon to download the log, or click the close icon to close the log viewer.

### 7.1.5.1 Batch Group

Batch Group is a process of grouping the batches that are required to be execute together for execution of the Date and time-based background tasks based on a defined period during which the resources were available for batch processing.

To monitor a batch group:

- 1. Click **Monitor Batch** from the Header panel.
  - The **Monitor** window is displayed.
- Select the Batch Group from the Select drop-down and then select the Batch Run ID from the Run ID drop-down.
- 3. Click Start Monitor.

The result is displayed in Visualization and List View tabs. Details of these tabs are as follows:

- The Visualization tab displays the details in the form of a chart represented with the following details:
  - Batch Status: Displays the batch status, the different batch status are NOT-STARTED, ON-GOING, SUCCESSFUL, FAILED, INTERRUPTED, EXCLUDED, HELD, and UNDEFINED.
  - Batch Start Time: Displays the batch start time details.

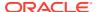

- Batch End Time: Displays the batch end time details.
- Batch Details: Mouseover the task to display its status and details.
- The List View tab displays the details in a tabular form with the following details:
  - Batch Status: Displays the batch status, the different batch status are NOT-STARTED, ON-GOING, SUCCESSFUL, FAILED, INTERRUPTED, EXCLUDED, HELD, and UNDEFINED.
  - Batch Start Time: Displays the batch start time details.
  - Batch End Time: Displays the batch end time details.
  - Batch Details: Mouseover the task to display its status and details.
  - More Information: The message returned by the Rest Service.
- 4. If you wish to stop the monitoring, select Stop Monitor. You can also specify the Start and Stop Monitor options along with refresh interval in the Refresh every seconds and minutes fields.

#### Note:

- You can select the refresh interval and the duration for the auto refresh. The
  refresh interval is defaulted to 5 seconds and duration is defaulted to 5
  minutes. That is the refresh happens every 5 seconds for next 5 minutes.
- Range of interval input must be between 5 to 60 seconds and range of duration.
- Input should be between 5 to 180 minutes.
- You can use the Stop Monitor button to stop the auto refresh.
- 5. To restart the Batch Group, select **Restart**.
- 6. To rerun the Batch Group, select **Rerun**.
- To interrupt the Batch Group, select Interrupt.
   To view the log information about the batch group, click View Log in the List Viewtab.

### 7.1.6 External Interface Component Scheduler Service

Use the **EICSchedulerService.sh** utility located in the <installed path> mmg-home/bin folder to perform basic scheduler operations.

#### **Prerequisites:**

- Ensure public and private keys are present in the conf folder and the corresponding path is present in application.properties of mmg UI service.
- You should be aware of the clientld/secret which will be used for basic authentication. (Currently, these values are stored in application.properties as token.clientid and token.secret).

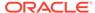

Table 7-3 List of possible flagged arguments to be passed while executing EICSchedulerService.sh

| Flag | Description                                              | Comments                                                                                             |
|------|----------------------------------------------------------|----------------------------------------------------------------------------------------------------|
| -0   | Operation Type: The operation the user wants to perform. | A mandatory argument for all type of requests.                                                       |
|      |                                                          | Possible Values are:                                                                                 |
|      |                                                          | 1 - To trigger an object                                                                             |
|      |                                                          | 2 – To get the current status of a run.                                                              |
|      |                                                          | 3 - To re-start an execution.                                                                        |
|      |                                                          | 4 – To re-run an execution.                                                                          |
|      |                                                          | 5 – To interrupt an execution.                                                                       |
| -u   | ofs_remote_user                                          | A mandatory argument for all the type of requests                                                    |
| -W   | Workspace Id                                             | A mandatory argument for all the type of requests                                                    |
| -C   | Client Id for authentication                             | A mandatory argument for all the type of requests                                                    |
|      |                                                          | Currently, in mmg-ui<br>application.properties the<br>parameter token.clientid is set<br>to ofsauser |
| -S   | Client Secret for authentication                         | A mandatory argument for all the type of requests                                                    |
|      |                                                          | Currently, in mmg-ui<br>application.properties the<br>parameter token.secret is set<br>to secret     |
| -b   | Object Name                                              | Batch or Batch Group Name.                                                                           |
| -t   | Object Type                                              | For Batch, it is set to rest and for Batch Group, it is set to group.                                |
| -r   | Batch Execution Id                                       | Execution ID of the Batch or Batch Group.                                                            |
| -X   | External Unique Id                                       | The unique ID for every execution. Mandatory for execute and rerun operations.                       |
| -i   | Included Jobs                                            | In case of trigger, included jobs can be provided as comma separated values using this flag.         |
| -е   | Excluded Jobs                                            | In case of trigger, excluded jobs can be provided as comma separated values using this flag.         |
| -h   | Held Jobs                                                | In case of trigger, held jobs can be provided as comma separated values using this flag.             |

Sample commands to perform Scheduler Operations

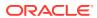

#### Trigger/Execute

Execute batch "batch1":

**Syntax:** ./EICSchedulerService.sh -o  $1-u < ofs\_remote\_user > --w < Workspace Id > --c < Client Id for authentication > --s < Client Secret for authentication > --x < External Unique Id > --b < Object Name > --t < Object Type>$ 

**Example:** ./EICSchedulerService.sh -o 1 -u scheduser -w WS1 -c ofsauser -s secret -x batch1\_1001 -b batch1 -t rests

#### Execute batch "batch1" with "task1" and "task2" included:

**Syntax:** ./EICSchedulerService.sh -o 1 -u < ofs\_remote\_user > --w < Workspace Id > --c < Client Id for authentication > --s < Client Secret for authentication > --x < External Unique Id > --b < Object Name > --t < Object Type> --I < Included Jobs with comma separated values>

**Example:** ./EICSchedulerService.sh -o 1 -u scheduser -w WS1 -c ofsauser -s secret -x batch1\_1001 -b batch1 -t rest -i task1,task2

#### Execute batch "batch1" with "task1" as excluded and "task2" as held:

#### Syntax:

./EICSchedulerService.sh -o 1 -u < ofs\_remote\_user > --w < Workspace Id > --c < Client Id for authentication > --s < Client Secret for authentication > --x < External Unique Id > --b < Object Name > --t < Object Type> --e < Excluded Jobs> --h < Held Jobs>

#### Example:

./EICSchedulerService.sh -o 1 -u scheduser -w WS1 -c ofsauser -s secret -x batch1\_1001 -b batch1 -t rest -e task1 -h task2

#### Status

Get status of execution having runid = MMG\_R1\_2022-09-07\_1662557327886\_1:

#### Syntax:

./EICSchedulerService.sh -o 2-u < ofs\_remote\_user > --w < Workspace Id > --c < Client Id for authentication > --s < Client Secret for authentication > --r < Batch Execution Id>

#### **Example:**

./EICSchedulerService.sh -o 2 -u scheduser -w WS1 -c ofsauser -s secret -r  $MMG\_R1\_2022-09-07\_1662557327886\_1$ 

#### Re-Start

Restart execution for batch "MMG\_R1" having runid = MMG\_R1\_2022-09-07\_1662557327886\_1: Syntax: ./EICSchedulerService.sh -o 3-u < ofs\_remote\_user > --w < Workspace Id > --c < Client Id for authentication > --s < Client Secret for authentication > --b < Object Name> --r < Batch Execution Id> Example: ./ EICSchedulerService.sh -o 3 -u scheduser -w WS1 -c ofsauser -s secret -b MMG\_R1 -r MMG\_R1\_2022-09-07\_1662557327886\_1

#### Re-Run

Rerun execution for batch "batch1" having runid = batch1 -r batch1\_2022-09-01\_1662011065557\_1:

#### Syntax:

./EICSchedulerService.sh -o 4-u < ofs\_remote\_user > --w < Workspace Id > --c < Client Id for authentication > --s < Client Secret for authentication > --x < External Unique Id > --b < Object Name> --r < Batch Execution Id>

#### Example:

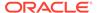

./EICSchedulerService.sh -o 4 -u scheduser -w WS1 -c ofsauser -s secret -x batch1\_1002 -b batch1 -r batch1\_2022-09-01\_1662011065557\_1

#### Interrupt

Interrupt execution for batch "batch1" having runid = batch1\_2022-09-07\_1662530601924\_1:

#### **Syntax**

./EICSchedulerService.sh -o 5-u < ofs\_remote\_user > --w < Workspace Id > --c < Client Id for authentication > --s < Client Secret for authentication > --b < Object Name> --r < Batch Execution Id>

#### **Example:**

./EICSchedulerService.sh -o 5 -u scheduser -w WS1 -c ofsauser -s secret -b batch1 -r batch1 \_2022-09-07 \_1662530601924 \_1

#### Note:

- On successful request for execute/rerun, the batchrunid corresponding to external unique id will be stored in the AAICL\_SS\_EXT\_BATCH\_RUN\_ID\_MAPPING table.
- External Unique ID is required only in case of execute/rerun request.

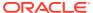

8

# More

More feature covers:

- Export Objects: Utilize Object Migration feature to efficiently export and save objects.
- Import Objects: Import previously exported objects into the system.
- Model Actions: Review and approve model deployments in bulk.
- Audit Trail: Monitor all system activities and changes.
- Data Pipelines: Create and manage data pipelines for efficient data flow and processing.

# 8.1 Object Migration

Object Migration is the process of migrating or moving objects between environments.

You may want to migrate objects for reasons such as managing global deployments on multiple environments or creating multiple environments so that you can separate the development, testing, and production processes.

#### **Prerequisites to Migrating Objects**

In order to migrate objects, users must be mapped to the **Object Migration Admin Group**.

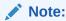

Identity Administrator Group users cannot migrate objects if they are not mapped to the **Object Migration Admin Group**.

#### **Migration Object Types**

You can migrate (import/export) the following object types by clicking the Object Migration icon on the left menu.

- **Schedule**: Provides the instruction to schedule the execution of defined processes. When a schedule is migrated, the associated batch is also migrated.
- Batch: A group of jobs that are scheduled to automatically execute at a preset interval of time without any user intervention. When a batch is migrated, the batch and the associated pipeline information are also migrated.
- **Batch Group**: A set of individual batches are consolidated to form a single Batch Group. When you migrate a batch group all the batches, tasks, and pipeline information associated with that batch group are also migrated.
- Pipeline: A pipeline is an embedded data processing engine that filters, transforms, and migrates data on-the-fly. Pipelines consist of a set of data processing elements called widgets connected in series, where the output of one widget is the input to the next element.

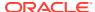

- **Threshold**: The threshold limit associated with values of set variables for scenarios in FCCM Cloud Service. These threshold values are set when scenarios are created or installed and can be changed, if required.
- Job: Jobs provide a set of instructions to execute Workflow Pipelines, based on the set threshold values.
- **PMF Process**: PMF Processes are defined to sequence the Workflow Pipelines, the applications, and to design the artifacts that participate in the pipelines, to implement the pipelines. When exporting a PMF Process, dependent metadata such as data fields, transition rules associated with the PMF process are taken care of.
- Roles: Roles are used to map functions to a defined set of groups to ensure user access system security.
- Groups: Groups are used to map Roles. Specific User Groups can perform only a set of functions associated with that group.

# 8.1.1 Export Objects

To access the Object Export Summary page:

- Click Launch Workspace next to corresponding Workspace to Launch Workspace to display the MMG Dashboard window with application configuration and model creation menu.
- 2. Click the **Object Migration** icon and select **Export Objects**.

The Object Export Summary page containing the records is displayed with the following details.

Object Migration Object Migration / Object Export Summary Name: EXP5 Last Modified By: mmgtest 鼠 Name: EXP4 (m) Last Modified By: mmgtest 鼠 Name: EXP3 Last Modified By: mmgtest 圚 View Log View Name: EXP2 0 Last Modified By: mmgtest d Name: FXP1 Last Modified By: mmgtest 敮 Page 1 of 1 (1 - 5 of 5 items)

Figure 8-1 Object Export Summary page

- **Name**: The unique migration name assigned to the collection when the migration definition was created.
- Object Migration Status: The migration status of the record corresponding to the specified Definition Name. The three migration status values are as follows:
  - Success Set to Success, when the object export is completed successfully.

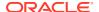

- Saved Set to Saved, when the migration definition is ready for export and needs to import.
- Failed Set to failed, when the migration definition is not exported successfully.
- Last Modified By: The ID of the Last Modified by user who has modified the record.

# 8.1.1.1 Search Objects to Export

To search for a specific migration definition, type the first few letters of the user name that you want to search in the **Search** box and click the **Search** icon.

Figure 8-2 Search Objects to Export

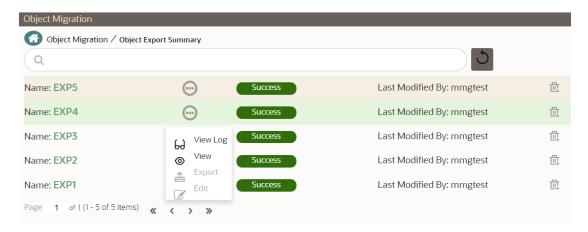

Use the controls at the bottom of the page, to set the number of entries displayed per page and to navigate between pages.

### 8.1.1.2 Create Migration Export Object Definitions

You can create Migration Export object definitions for the following object types.

- Batch Group
- Threshold
- PMF Process
- Batch
- Pipeline
- Schedule
- Job

To create a definition for export of objects to be migrated, do as follows:

 Click Add in the Object Export Summary page to display the Migration Definition window.

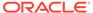

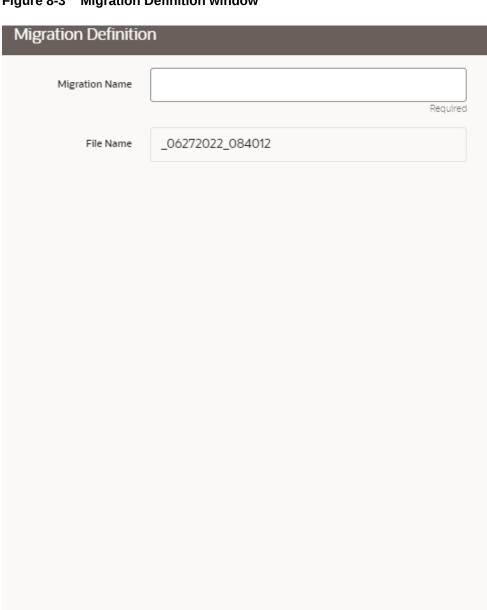

Figure 8-3 Migration Definition window

2. In the Migration Definition window, enter the details for the following:

✓ Apply

- Migration Name: Enter the code of the export of objects to be migrated definition. This is a unique identifier.
- **File Name**: The system auto-creates the file name of the objects that can be used to export the definition in the following format:

Close

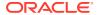

- For Business Objects: Migration Name\_BO\_Time Stamp (MMDDYYY HHMMSS)
- For Identity Objects: Migration Name\_IDM\_Time Stamp (MMDDYYY HHMMYY)
- 3. Click **Apply** to save the details.

The Object Selection Page is displayed.

4. In the Object Selection page, select the required Object Type from the Object Types drop-down list. The object types listed for the System Configuration tab are, Schedule, Batch group, Batch, Pipeline, Threshold, Job and PMF process. For more information about the object types, refer Migration Object Types (page 8-15).

You can also enter the first few letters in Search to add a particular object from a selected Object type.

The list of objects is displayed.

5. Select the objects to be added to the Migrate Definition.

The selected objects are added to the respective object type branch.

6. Click **Save**to create the Migrate Definition.

A confirmation message is displayed, when the definition is saved successfully.

The new migration definition is listed in the Object Export Summary page and the status is set to Saved.

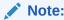

If the migration definition object is not created successfully and the status is set to Failed. Contact My Oracle Support of more information.

### 8.1.1.3 View Migration Objects to be Exported

You can view and edit the migration objects from the **Object Export Summary** page.

To view the list of migration export objects associated with a migration definition, highlight the migration definition and click **Menu**button.

You can:

**Table 8-1** View Migration Export Objects

| Field    | Description                                                                                                    |
|----------|----------------------------------------------------------------------------------------------------|
| View Log | View the migration log details of the selected Migration Definition. For more information, refer to View Log of Migration Export Objects (page 8-6). |
| View     | View the Object Details for a specific Migration Definition.                                                                                         |
|          | Click an object to view more details.                                                                                                    |
|          | For more information, refer to Viewing Export Migration Object Details (page 8-7).                                                                   |

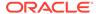

Table 8-1 (Cont.) View Migration Export Objects

| Field  | Description                                                                             |
|--------|-----------------------------------------------------------------------------------------|
| Export | Click Export to initiate Object Migration (Export) for a specific Migration Definition. |
|        | When the migration is completed, the status will change from Saved to Success.          |
|        | For more information, refer to Exporting Migration Objects (page 8-7).                  |
| Edit   | Click Edit to view and edit the objects linked to a Migration Definition.               |
|        | For more information, refer to Editing Migration Export Definitions (page 8-7).         |

### 8.1.1.3.1 View Log of Migration Objects Exported

To view the log details of object with migration status Success or Failed, follow these steps. The view log facilitates you to view the log information of the definition for export of objects to be migrated with its status.

Highlight the migration definition and click Menu button and select View Log.
 The View Log page is displayed.

The status of the export migration is displayed with the following details.

Table 8-2 View Log of Migration Export Objects

| Field               | Description                                                                                       |  |
|---------------------|---------------------------------------------------------------------------------------------------|--|
| Object Migration ID | The migration ID associated with the export object.                                               |  |
| Object Type         | The object type of the export object.                                                             |  |
| Object Code         | The object code associated with the export object.                                                |  |
| Creation Date       | The date of creation of the export object.                                                        |  |
| Created By          | The User Id of the User who created the export object.                                            |  |
| Status              | The migration status of the export object.                                                        |  |
|                     | <ul> <li>Success - Indicates that the export<br/>migration was completed successfully.</li> </ul> |  |
|                     | <ul> <li>Failed - Indicates that the export<br/>migration did not complete</li> </ul>             |  |

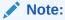

The View Log page for a migration object with status Saved will be empty.

2. Click **OK** to close the window.

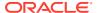

### 8.1.1.3.2 View Details of Exported Migration Objects

To view the list of objects added to a specific Migration Definition:

- Highlight the migration definition and click Menu button and select View.
   The list of migration objects added to the definition is displayed.
- 2. Double-click an object to view the object attribute details.

### 8.1.1.4 Export Migration Objects

To export the list of objects added to a specific Migration Definition:

Highlight the migration definition and click Menu button and select Export.

The status is indicated as either Success or Failed.

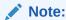

Use Object Migration (export) to export a set of objects within the same setup or across different setups.

### 8.1.1.5 Edit Exported Migration Definitions

You can edit the migration export objects that are not exported and their status is Saved or Failed. If the object is already exported and the status is set to Success, you cannot edit the object details.

To edit a record of the definition of export of objects to be migrated, follow these steps. You can add more objects to export or remove existing objects.

- Highlight the migration definition and click Menu button and select Edit.
   The Object Selection window is displayed.
- 2. Update the required details.
- In the Object Selection window, select the required Object Type from the Object Types drop-down list.

The object types listed for the System Configuration tab are, Batch\_Group, PMF\_Process, Batch and Schedule. For more information about the object types, refer Migration Object Types (page 8-15). You can also enter the first few letters in Search to add a particular object from a selected Object type.

The list of objects is displayed.

**4.** Select the objects to be added to the Migrate Definition or to be deleted from the Migration Definition.

The selected objects are added/deleted to the respective object type branch.

5. Click **Save** to edit the Migrate Definition.

A confirmation message is displayed, when the definition is saved successfully.

The edited migration definition is listed in the Object Export Summary page and the status is set to Saved.

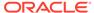

6. Click **Save** to update the changes.

### 8.1.1.6 Delete Exported Migration Definitions

You can only delete records in the Saved or Failed state; records in Success state cannot be deleted.

To delete a migrate export object definition, highlight the record to be deleted and click the delete button. Click Yes to confirm and proceed with the deletion.

### 8.1.2 Import Objects

To access the Object, Import Summary page:

- Click Launch Workspace next to corresponding Workspace to Launch Workspace to display the MMG Dashboard window with application configuration and model creation menu.
- 2. Click the Object Migration icon and select Import Objects.

The Object Import Summary page containing the records is displayed with the following details.

Figure 8-4 Object Import Summary page

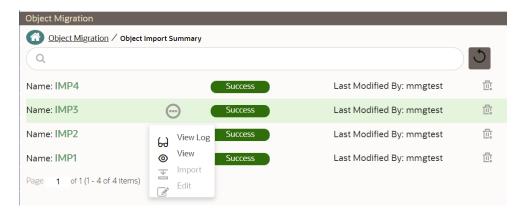

- Name: The unique migration name assigned to the collection when the migration definition was created.
- Object Migration Status: The migration status of the record corresponding to the specified Definition Name. The three migration status values are as follows:
  - Success Set to Success, when the object import is completed successfully.
  - Saved Set to Saved, when the migration definition is ready for import and needs to import.
  - Failed Set to failed, when the migration definition is not imported successfully.
- Last Modified By: The ID of the Last Modified by user who has modified the record.

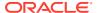

### 8.1.2.1 Search Objects to Import

To search for a specific migration definition, type the first few letters of the user name that you want to search in the **Search**box and click search icon. The search results display the names that consist of your search string.

Figure 8-5 Object Migration

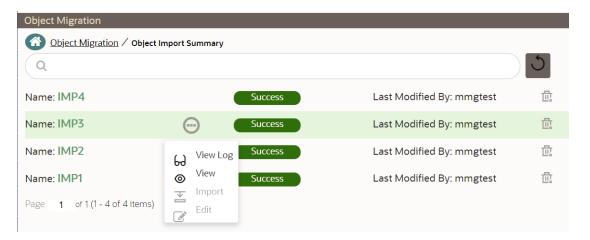

At the bottom of the page, you have controls to navigate the search entries and also specify the number of entries available on a single page.

### 8.1.2.2 Create Import Object Definitions for Migrations

You can create Import Object definitions for migration for the following object types.

- Batch Group
- Threshold
- PMF Process
- Batch
- Pipeline
- Schedule
- Job

To create a definition for import of objects to be migrated, do as follows:

 Click Add in the Object Import Summarypage to display the Migration Definition window.

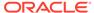

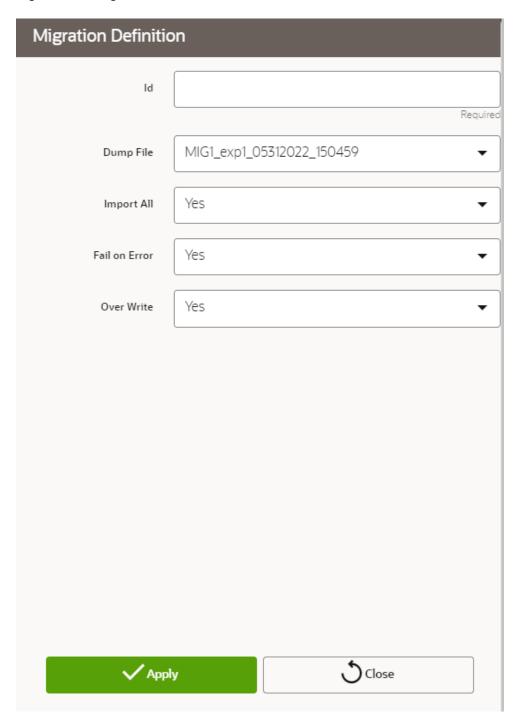

Figure 8-6 Migration Definition window

- 2. In the **Migration Definition window**, enter the details for the following:
  - **ID**: Enter a valid name for the new migration import definition. This is a unique identifier.
  - **Dump File**: Select the dump file to be utilized for creating the Migration Import Definition.
- **3. Import All**: Select an option to import the nodes that are associated with the selected object type.

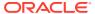

You can edit this option if required, in the **Object Selection**page.

Figure 8-7 Object Selection page

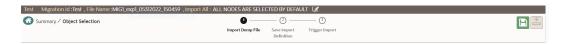

- Yes Imports all the nodes that are included in the dump file.
- No Imports only those nodes that you can select in the Object Selection page.
- 4. Fail on Error: Select an option to proceed with the definition creation in case of an error.

You can edit this option if required, in the **Object Selection**page.

- Yes Stops the creation process, if error is generated.
- **No** Creates the import definition even when error is generated. The node with the error is not included in the object creation.
- 5. **Overwrite**: Select an option to overwrite the existing definition file.

You can edit this option if required, in the **Object Selection**page.

- Yes Replaces the existing Import definition.
- No Creates a new Import definition.
- 6. Click **Apply** to save the details.

The **Object Selection** page is displayed.

- In the Object Selection page, click Add Members, to add objects associated with specific object types.
- 8. In the **Object Selection** page, select the required **Object Type** from the **Object Types** drop-down list.

The object types listed are, Schedule, Batch group, Batch, Pipeline, Threshold, Job and PMF process. For more information about the object types, refer Migration Object Types (page 8-15).

You can also enter the first few letters in **Search** to add a particular object from a selected Object type.

The list of objects is displayed.

Select the objects to be added to the Migrate Definition.

You can select the objects only if you select **No** for **Import All**.

The selected objects are added to the respective object type branch.

10. Click **Save** to create the Migrate Definition.

A confirmation message is displayed, when the definition is saved successfully. The new migration definition is listed in the Object Import Summary page and the status is set to **Saved**.

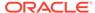

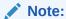

If the migration definition object is not created successfully and the status is set to **Failed**, contact My Oracle Support of more information.

### 8.1.2.3 View Migration Objects to be Imported

You can view and edit the migration objects from the Object Import Summary Page.

To view the list of imported migration objects associated with a migration definition, highlight the migration definition and click **Menu**button.

The following options are displayed.

**Table 8-3 Viewing Migration Import Objects** 

| Field    | Description                                                                                                    |
|----------|----------------------------------------------------------------------------------------------------|
| View Log | View the migration log details of the selected Migration Definition. For more information, refer to View Log of Migration Import Objects (page 8-12).                         |
| View     | View the Object Details for a specific Migration Definition.                                                                                                    |
|          | Click an object to view more details.                                                                                                    |
|          | For more information, refer to Viewing Import Migration Object Details (page 8-12).                                                                                           |
| Export   | Click <b>Export</b> to initiate Object Migration (Import) for a specific Migration Definition. When the migration is completed, the status will change from Saved to Success. |
|          | For more information, refer to Importing Migration Objects (page 8-13).                                                                                                    |
| Edit     | Click <b>Edit</b> to view and edit the objects linked to a Migration Definition.                                                                                              |
|          | For more information, refer to Editing Migration Import Definitions (page 8-14).                                                                                              |

### 8.1.2.3.1 View Log of Migration Objects Imported

To view the log information of a record of the definition for import of objects to be migrated, follow these steps. The view log facilitates you to view the log information of the definition for import of objects to be migrated with its status.

Highlight the migration definition and click Menu button and select View Log.

The View Log page is displayed.

The export migration status with the following details is displayed.

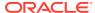

Table 8-4 View Log of Migration Import Objects

| Field               | Description                                                                                       |
|---------------------|---------------------------------------------------------------------------------------------------|
| Object Migration ID | The migration ID associated with the export object.                                               |
| Object Type         | The object type of the export object.                                                             |
| Object Code         | The object code associated with the export object.                                                |
| Creation Date       | The date of creation of the export object.                                                        |
| Created By          | The User Id of the User who created the export object.                                            |
| Status              | The migration status of the export object.                                                        |
|                     | <ul> <li>Success - Indicates that the export<br/>migration was completed successfully.</li> </ul> |
|                     | <ul> <li>Failed - Indicates that the export migration<br/>did not complete</li> </ul>             |

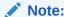

The View Log Page for a migration object with status Saved will be empty

2. Click **OK** to close the window.

### 8.1.2.3.2 View Details of Imported Migration Objects

To view the list of objects added to a specific Migration Definition:

- Highlight the migration definition and click Menubutton and select View.
   The list of migration objects added to the definition is displayed.
- 2. Double-click an object to view the object attribute details.

### 8.1.2.4 Import Migration Objects

To export the list of objects added to a specific Migration Definition:

- Highlight the migration definition and click Menubutton and select Export.
   After you export, the following types of status are displayed:
  - Success- When the object is migrated successfully.
  - Failed- When the object migration didn't complete.

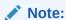

Object Migration (export) facilitates you to export a set of objects within the same setup or across different setups.

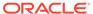

### 8.1.2.5 Edit Imported Migration Definitions

You can edit the migration export objects that are not exported and their status is Saved or Failed. If the object is already exported and the status is set to Success, you cannot edit the object details.

To edit a record of the definition of export of objects to be migrated, follow these steps. You can add more objects to export or remove existing objects.

- Highlight the migration definition and click Menu button and select Edit.
  - The Object Selection window is displayed.
- 2. Update the required details.
- In the Object Selection window, select the required Object Type from the Object Typesdrop-down list.

The object types listed for the System Configuration tab are, Batch\_Group, PMF\_Process, Batch and Schedule. For more information about the object types, refer Migration Object Types (page 8-15).

You can also enter the first few letters in **Search** to add a particular object from a selected Object type.

The list of objects is displayed.

Select the objects to be added to the Migrate Definition or to be deleted from the Migration Definition.

The selected objects are added/deleted to the respective object type branch.

Click Save to edit the Migrate Definition.

A confirmation message is displayed, when the definition is saved successfully.

The edited migration definition is listed in the Object Export Summary page and the status is set to Saved.

Click Save to update the changes.

### 8.1.2.6 Delete Imported Migration Object Definitions

You can delete only a record that is set to Saved or Failed status and not a record that is in Success status.

To delete a migrate export object definition:

- 1. Highlight the record to be deleted and click the **Delete**button.
- 2. Click Yesto confirm and proceed with the deletion.

### 8.1.3 Prerequisites to Migrate Objects

In order to migrate the objects, the users must be mapped to the **Object Migration Admin Group**.

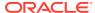

#### Note:

The Identity Administrator Group Users cannot migrate objects if they are not mapped to the **Object Migration Admin Group**.

### 8.1.4 Migration Object Types

You can migrate (import/export) the following Object Types by clicking the Object Migration icon on the left menu.

- Schedule
- Batch
- Batch Group
- Pipeline
- Threshold
- Job
- PMF\_Process
- Roles
- Groups

### 8.1.4.1 Schedule

Schedule provides the instruction to schedule the execution of defined processes. When a schedule is migrated, the associated batch is also migrated.

#### 8.1.4.2 Batch

A batch is a group of jobs that are scheduled to automatically execute at a preset interval of time, without any user's intervention. When a batch is migrated, the batch and the associated pipeline information are also migrated.

### 8.1.4.3 Batch Group

A set of individual batches are consolidated to form a single Batch Group. When we migrate a Batch Group all the batches, tasks and pipeline information associated with that Batch Group are also migrated.

### 8.1.4.4 Pipeline

A pipeline is an embedded data processing engine that runs inside the application to filter, transform, and migrate data on-the-fly. Pipelines are a set of data processing elements called widgets connected in series, where the output of one widget is the input to the next element.

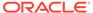

#### 8.1.4.5 Threshold

The threshold limit associated with set variables values for scenarios in FCCM Cloud Service. These threshold values are set when scenarios are created or installed and can be changed, if required.

### 8.1.4.6 Job

Jobs provide set of instructions to execute Workflow Pipelines, based on the set threshold values

### 8.1.4.7 PMF\_Process

PMF\_Processes are defined to sequence the Workflow Pipelines the applications, and to design the artifacts that participate in the Pipelines, to implement the Pipelines. Export of PMF\_Process will take care of dependent metadata, such as data fields, transition rules associated to the PMF process, that are defined in PMF.

#### 8.1.4.8 Roles

Roles are used to map functions to a defined set of groups to ensure user access system security.

### 8.1.4.9 Groups

Groups are used to map Roles. Specific User Groups can perform only set of functions associated with that group.

### 8.2 Model Actions

The Model Actions window allows you to view the list of models for which the Workflow action has been taken which requires review or approve across the workspace.

For example, when any Model User sends and Model for review or approval, the user receives the bulk Models in Model Actions window for review or approval. This helps when lot of models are received for review before deployment or some actions need to be performed on many models, such as making multiple models champion locally or globally, and so on.

- Click Launch Workspace next to corresponding Workspace to Launch Workspace to display the MMG Dashboard window with application configuration and model creation menu.
- 2. Click Model Actions to view the list models pending an action such as approval.

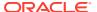

Figure 8-8 Review Models screen

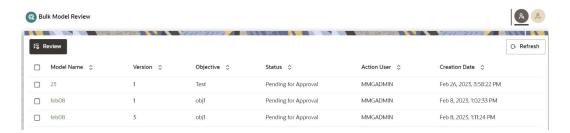

If you are a reviewer, Review Models screen is displayed and if you are an approver, Approve Models screen is displayed. This can be toggled in the header of the screen using Reviewer and Approver icon.

- 3. To review the model, follow these steps:
  - a. Select the Model using the corresponding check box and click **Review**.
  - b. Enter Comments, if any, and click Review.

Figure 8-9 Review Models window

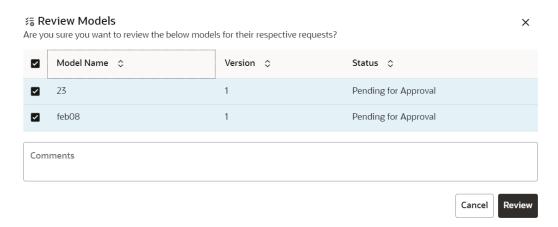

- 4. To approve or reject the models, follow these steps:
  - a. Select the Model using the corresponding check box and click Approve or Reject.
  - Enter the comments in Comments field of the Approve Models window or Reject Models window and click Approve or Reject.

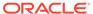

Figure 8-10 Approve Models screen

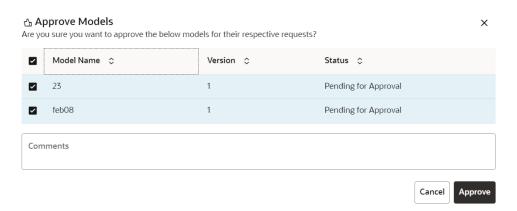

# 8.3 Audit Trail

At any time, you can audit the models from the Audit Trail window. The Audit Trail window provides the complete details of model. This shows the information such as, when Model was created, who created the Model, workflow of Model, when this Model became champion or deployed, and so on.

The sequence of actions performed in the model lifecycle is listed in the table view and the timeline view (graphical representation).

To audit models:

- Click Launch Workspace next to corresponding Workspace to Launch Workspace to display the MMG Dashboard window with application configuration and model creation menu.
- In the Mega menu, click More > Audit Trail to view the time of the various actions performed on the model in the Audit Trail window.

Figure 8-11 Audit Trail window

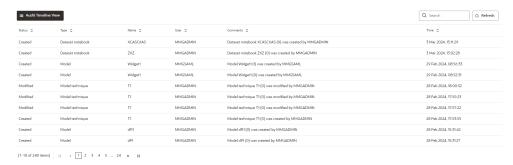

3. Click for Timeline View.

Click to switch to the regular view. Click to refresh the Audit Trail window.

You can search the models by entering the name in the search box.

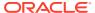

Figure 8-12 Audit Trail Window Timeline View with Horizontal Time Axis

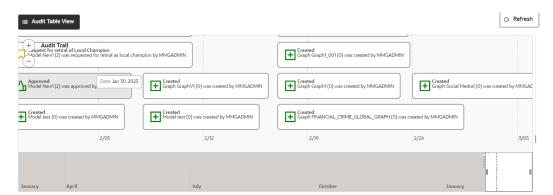

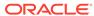

9

# Using Compliance Studio Workspace

The Compliance Studio Workspace provides core capabilities that are not model or sandbox-specific.

# 9.1 Compliance Studio Global Graph

Compliance Studio provides a pre-defined Financial Crime graph that can be pre-loaded for most Financial Crime use cases, including Investigation Hub.

It also provides an intuitive way for creating graphs used in notebooks, where you can load graphs from external sources or create custom graphs. Compliance Studio includes the PGX, a fast, parallel, in-memory graph analytic framework developed by Oracle. Using PGX, you can load multiple graphs into a notebook and create PGQL queries against different graphs. The result obtained from running a paragraph in a notebook can be used as input to other paragraphs in the notebook. The results of analytics algorithms are stored as the graph's nodes and edges properties. Pattern matching can then be used against these properties.

The Financial Crime Graph is created by an ETL process that brings in data from our Financial Crime Data Model and freely available data from the International Consortium of Investigative Journalists by default but can be easily configured to include other data sources. As part of the ETL process, matching is run on nodes within the graph and creates similarity edges that link nodes based on name, address, and other attributes. For more information, see the Creating Match/Merge Ruleset (page 9-17) section.

#### ETL can be run in two ways:

- 1. Through graph pipelines, for more information see Graphs (page 6-91) section.
- 2. To configure and execute the ETL, follow these steps:

#### Note:

This step is deprecated in the current release and will be removed in the future release.

- For more information, see the Configure ETL section in the OFS Compliance Studio Administration and Configuration Guide.
- b. Through legacy ETL on hive, for more information see the Execute ETL section in the OFS Compliance Studio Administration and Configuration Guide.

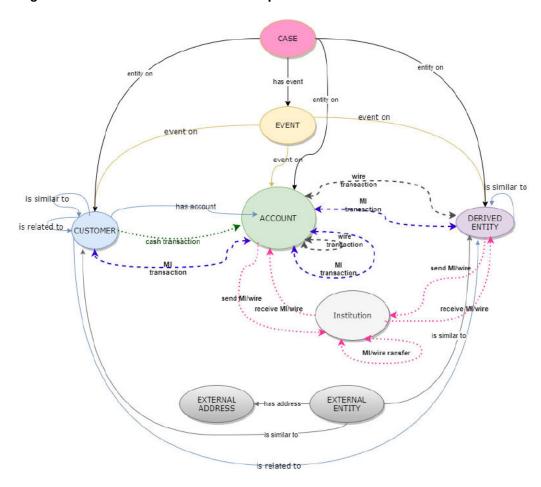

Figure 9-1 Oracle Financial Crime Graph Model

Note:

The Case node in this Financial Crime Graph Model is loaded only when loading the FCDM data from Enterprise Case Management (ECM). The graph includes "CASE" nodes and "has event" edges when data is loaded from ECM.

### 9.1.1 Load Data into ICIJ Tables

To load data into ICIJ tables, see the **Load Data into ICIJ Tables** section in the OFS Compliance Studio Administration and Configuration Guide.

After installing the Compliance Studio, you need to run the script. For more details, see the **Importing OOB Graph Definition and other related Metadata** section in the OFS Compliance Studio Installation Guide.

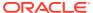

# 9.1.2 Compliance Studio OOB Graph

Compliance Studio provides a pre-defined Financial Crime graph that can be pre-loaded for most Financial Crime use cases, including Investigation Hub.

It also provides an intuitive way to create graphs used in notebooks, where you can load graphs from external sources or create custom graphs that are then loaded into PGX. PGX is a fast, parallel, in-memory graph analytic framework developed by Oracle. Using PGX, you can load multiple graphs into a notebook and create PGQL queries against different graphs. Following are the pre-defined global financial crime graph for Compliance Studio:

- FINANCIAL CRIME GLOBAL GRAPH
- FINANCIAL\_CRIME\_GLOBAL\_GRAPH\_BEHAVIOUR\_DETECTION

# 9.1.3 Pre-configured Graph Model (FCGM)

This topic provides information about nodes, edges, similarity edges and indexes for BD and ECM graphs.

List of Nodes for BD

Table 9-1 Node Details for BD

| Name                     | Description              | Pipeline      | Data Pipeline<br>Name    | Is Active |
|--------------------------|--------------------------|---------------|--------------------------|-----------|
| Customer                 | Customer                 | Data Pipeline | Customer                 | Yes       |
| Account G Node           | Account                  | Data Pipeline | AccountNodeGDP           | Yes       |
| DerivedEntity            | Derived Entities         | Data Pipeline | DerivedEntityDP          | Yes       |
| Institution              | Institutions             | Data Pipeline | Institution              | Yes       |
| Event                    | Events                   | Data Pipeline | Event                    | Yes       |
| ICIJ External Entity     | ICIJ External Entity     | Data Pipeline | ICIJ External Entity     | Yes       |
| ICIJ External<br>Address | ICIJ External<br>Address | Data Pipeline | ICIJ External<br>Address | Yes       |

**List of Nodes for ECM** 

Table 9-2 Node Details for ECM

| Name                     | Description              | Pipeline      | Data Pipeline<br>Name       | Is Active |
|--------------------------|--------------------------|---------------|-----------------------------|-----------|
| Customer                 | Customer                 | Data Pipeline | Customer CM                 | Yes       |
| Account                  | Account                  | Data Pipeline | Account CM                  | Yes       |
| Event                    | Events                   | Data Pipeline | Event CM                    | Yes       |
| DerivedEntity            | Derived Entities         | Data Pipeline | Derived Entity CM           | Yes       |
| Institution              | Institutions             | Data Pipeline | Institution CM              | Yes       |
| ICIJ External Entity     | ICIJ External Entity     | Data Pipeline | ICIJ External Entity<br>CM  | Yes       |
| ICIJ External<br>Address | ICIJ External<br>Address | Data Pipeline | ICIJ External<br>Address CM | Yes       |

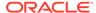

Table 9-2 (Cont.) Node Details for ECM

| Name | Description | Pipeline      | Data Pipeline<br>Name | Is Active |
|------|-------------|---------------|-----------------------|-----------|
| Case | Case        | Data Pipeline | Case CM               | Yes       |

List of Edges for BD

Table 9-3 Edge Details for BD

| Name                            | Description                                                                 | Pipeline      | Data Pipeline<br>Name           | Is Active |
|---------------------------------|-----------------------------------------------------------------------------|---------------|---------------------------------|-----------|
| Cash Trxn Cust<br>To Acct Edge  | Cash Transactions between Customer and Account                              | Data Pipeline | Cash Trxn Cust<br>To Acct Edge  | Yes       |
| Cust Has<br>Account             | Customer Has<br>Account(s)                                                  | Data Pipeline | Cust Has Acct<br>EdgeDP         | Yes       |
| Cust Is Related<br>To Cust Edge | Customer is<br>Related to any<br>other Customers                            | Data Pipeline | Cust Is Related<br>To Cust Edge | Yes       |
| Cash Trxn EE Id                 | Cash<br>Transactions<br>between Account<br>and Derived<br>Entity            | Data Pipeline | Cash Trxn EE Id                 | No        |
| Cash Trxn EE<br>Name            | Cash<br>Transactions<br>between Account<br>and Derived<br>Entity            | Data Pipeline | Cash Trxn for EE<br>Name        | No        |
| End To End Mi<br>EE to Acct     | End to End Mi<br>Transactions from<br>Derived Entity to<br>Account          | Data Pipeline | End To End Mi<br>EE to Acct     | No        |
| End to End Wire<br>Acct to EE   | End to End Wire<br>Transactions from<br>Account to<br>External Entity       | Data Pipeline | End to End Wire<br>Acct to EE   | No        |
| End To End Mi<br>Acct to EE     | End to End Mi<br>Transactions from<br>Account to<br>External Entity         | Data Pipeline | End To End Mi<br>Acct to EE     | No        |
| End to End Wire<br>EE Acct      | End to End Wire<br>Transactions from<br>External Entity to<br>Account       | Data Pipeline | End to End Wire<br>EE to Acct   | No        |
| End to End Mi EE<br>to EE       | End to End Mi<br>Transactions from<br>External Entity to<br>External Entity | Data Pipeline | End to End Mi EE<br>to EE       | No        |

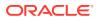

Table 9-3 (Cont.) Edge Details for BD

| Name                            | Description                                                                   | Pipeline      | Data Pipeline<br>Name           | Is Active |
|---------------------------------|-------------------------------------------------------------------------------|---------------|---------------------------------|-----------|
| End to End Wire<br>EE to EE     | End to End Wire<br>Transactions from<br>External Entity to<br>External Entity | Data Pipeline | End to End Wire<br>EE to EE     | No        |
| End to End MI<br>Acct to Acct   | End to End Mi<br>Transactions from<br>Account to<br>Account                   | Data Pipeline | End to End MI<br>Acct to Acct   | No        |
| End to End Wire<br>Acct to Acct | End to End Wire<br>Transactions from<br>Account to<br>Account                 | Data Pipeline | End to End Wire<br>Acct to Acct | No        |
| Event On Cust                   | Any events on<br>Customers                                                    | Data Pipeline | Event On Cust                   | No        |
| Event On EE                     | Any Events on<br>External Entity                                              | Data Pipeline | Event On EE                     | No        |
| Event On Acct                   | Any events on<br>Account                                                      | Data Pipeline | Event On Acct                   | No        |
| Send Wire Acct<br>to Instn      | Sending Wire<br>Transaction from<br>Acct to Institution                       | Data Pipeline | Send Wire Acct<br>to Instn      | No        |
| Send Wire EE to<br>Instn        | Sending Wire<br>Transaction from<br>Derived Entity to<br>Institution          | Data Pipeline | Send Wire EE to<br>Instn        | No        |
| Send Mi Acct to<br>Instn Edge   | Sending Mi<br>Transaction from<br>Account to<br>Institution                   | Data Pipeline | Send Mi Acct to<br>Instn        | No        |
| Send Mi EE to<br>Instn          | Sending Mi<br>Transaction from<br>Derived Entity to<br>Institution            | Data Pipeline | Send Mi EE to<br>Instn          | No        |
| Receive Mi Instn<br>to Acct     | Receiving Mi<br>Transaction from<br>Institution to<br>Account                 | Data Pipeline | Receive Mi Instn<br>to Acct     | No        |
| Receive Mi Instn<br>to DE       | Receiving Mi<br>Transaction from<br>Institution to<br>Derived entity          | Data Pipeline | Receive Mi Instn<br>to EE       | No        |
| Receive Wire<br>Instn to Acct   | Receiving Wire<br>Transaction from<br>Institution to<br>Account               | Data Pipeline | Receive Wire<br>Instn to Acct   | No        |
| Receive Wire<br>Instn to DE     | Receiving Wire<br>Transaction from<br>Institution to<br>Derived Entity        | Data Pipeline | Receive Wire<br>Instn to EE     | No        |

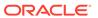

Table 9-3 (Cont.) Edge Details for BD

| Name                            | Description                                                               | Pipeline      | Data Pipeline<br>Name           | Is Active |
|---------------------------------|---------------------------------------------------------------------------|---------------|---------------------------------|-----------|
| Transfer Mi Instn<br>to Instn   | Transfer an Intermediary Mi Transaction from Institution to Institution   | Data Pipeline | Transfer Mi Instn<br>to Instn   | No        |
| Transfer Wire<br>Instn to Instn | Transfer an Intermediary Wire Transaction from Institution to Institution | Data Pipeline | Transfer Wire<br>Instn to Instn | No        |
| ICIJ EE Is<br>Related To EE     | ICIJ External<br>Entity is Related<br>To External Entity                  | Data Pipeline | ICIJ EE Is<br>Related To EE     | No        |
| ICIJ Address Of<br>EE To EA     | ICIJ Address Of<br>External Entity To<br>External Account                 | Data Pipeline | ICIJ Address Of<br>EE To EA     | No        |
| ICIJ EA Is<br>Related To EA     | ICIJ External<br>Account Is<br>Related To<br>External Entity              | Data Pipeline | ICIJ EA Is<br>Related To EA     | No        |

### List of Edges for ECM

Table 9-4 Edge Details for ECM

| Name                       | Description                                                      | Pipeline      | Data Pipeline<br>Name         | Is Active |
|----------------------------|------------------------------------------------------------------|---------------|-------------------------------|-----------|
| Cust Has<br>Account        | Customer Has<br>Account(s)                                       | Data Pipeline | Cust Has Acct<br>CM           | Yes       |
| Cust Is Related<br>To Cust | Customer is<br>Relatedany other<br>Customers                     | Data Pipeline | Cust Is Related<br>To Cust CM | Yes       |
| Cash Trxn Cust<br>To Acct  | Cash Transactions between Customer and Account                   | Data Pipeline | Cash Trxn Cust<br>To Acct CM  | Yes       |
| Cash Trxn EE Id            | Cash<br>Transactions<br>between Account<br>and Derived<br>Entity | Data Pipeline | Cash Trxn EE Id<br>CM         | No        |
| Cash Trxn EE<br>Name       | Cash<br>Transactions<br>between Account<br>and Derived<br>Entity | Data Pipeline | Cash Trxn EE<br>Name CM       | No        |

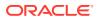

Table 9-4 (Cont.) Edge Details for ECM

| Name                                     | Description                                                                   | Pipeline      | Data Pipeline<br>Name                       | Is Active |
|------------------------------------------|-------------------------------------------------------------------------------|---------------|---------------------------------------------|-----------|
| End To End Mi<br>Trxn Acct To Acct       | End to End Mi<br>Transactions from<br>Derived Entity to<br>Account            | Data Pipeline | End To End Mi<br>Trxn Acct To Acct<br>CM    | No        |
| End To End Wire<br>Trxn Acct To Acct     | End to End Wire<br>Transactions from<br>Account to<br>External Entity         | Data Pipeline | End To End Wire<br>Trxn Acct To Acct<br>CM  | No        |
| End To End Mi<br>Trxn EE To EE           | End to End Mi<br>Transactions from<br>External Entity to<br>External Entity   | Data Pipeline | End To End Mi<br>Trxn EE To EE<br>CM        | No        |
| End To End Wire<br>Trxn EE To EE         | End to End Wire<br>Transactions from<br>External Entity to<br>External Entity | Data Pipeline | End To End Wire<br>Trxn EE To EE<br>CM      | No        |
| End To End Mi<br>Trxn EE To Acct         | End to End Mi<br>Transactions from<br>External Entity to<br>Account           | Data Pipeline | End To End Mi<br>Trxn EE To Acct<br>CM      | No        |
| End To End Wire<br>Trxn EE To Acct       | End to End Wire<br>Transactions from<br>External Entity to<br>Account         | Data Pipeline | End To End Wire<br>Trxn EE To Acct<br>CM    | No        |
| End To End Mi<br>Trxn Acct To EE         | End to End Mi<br>Transactions from<br>Account to<br>External Entity           | Data Pipeline | End To End Mi<br>Trxn Acct To EE<br>CM      | No        |
| End To End Wire<br>Trxn Acct To EE       | End to End Wire<br>Transactions from<br>Account to<br>External Entity         | Data Pipeline | End To End Wire<br>Trxn Acct To EE<br>CM    | No        |
| Send Mi Trxn<br>Acct To Instn            | Sending Mi<br>Transaction from<br>Account to<br>Institution                   | Data Pipeline | Send Mi Trxn<br>Acct To Instn CM            | No        |
| Send Mi Trxn EE<br>To Instn              | Sending Wire<br>Transaction from<br>Acct to Institution                       | Data Pipeline | Send Mi Trxn EE<br>To Instn CM              | No        |
| Send Wire Trxn<br>EE to Instn            | Sending Wire<br>Transaction from<br>Derived Entity to<br>Institution          | Data Pipeline | Send Wire Trxn<br>EE To Instn CM            | No        |
| Receive Mi Trxn<br>From Instn To<br>Acct | Receiving Mi<br>Transaction from<br>Institution to<br>Account                 | Data Pipeline | Receive Mi Trxn<br>From Instn To<br>Acct CM | No        |

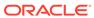

Table 9-4 (Cont.) Edge Details for ECM

| Name                                         | Description                                                               | Pipeline      | Data Pipeline<br>Name                           | Is Active |
|----------------------------------------------|---------------------------------------------------------------------------|---------------|-------------------------------------------------|-----------|
| Receive Wire<br>Trxn From Instn<br>To Acct   | Receiving Wire<br>Transaction from<br>Institution to<br>Account           | Data Pipeline | Receive Wire<br>Trxn From Instn<br>To Acct      | No        |
| Receive Mi Trxn<br>From Instn To EE          | Receiving Mi<br>Transaction from<br>Institution to<br>Derived entity      | Data Pipeline | Receive Mi Trxn<br>From Instn To EE<br>CM       | No        |
| Receive Wire<br>Trxn From Instn<br>To EE     | Receiving Wire<br>Transaction from<br>Institution to<br>Derived Entity    | Data Pipeline | Receive Wire<br>Trxn From Instn<br>To EE CM     | No        |
| Transfer Mi Trxn<br>From Instn To<br>Instn   | Transfer an Intermediary Mi Transaction from Institution to Institution   | Data Pipeline | Transfer Mi Trxn<br>from Instn To<br>Instn CM   | No        |
| Transfer Wire<br>Trxn From Instn<br>To Instn | Transfer an Intermediary Wire Transaction from Institution to Institution | Data Pipeline | Transfer Wire<br>Trxn From Instn<br>To Instn CM | No        |
| Event On Cust                                | Any events on<br>Customers                                                | Data Pipeline | Event On Cust<br>CM                             | No        |
| Event On EE                                  | Any Events on<br>External Entity                                          | Data Pipeline | Event On EE CM                                  | No        |
| Event On Acct                                | Any events on<br>Account                                                  | Data Pipeline | Event On Acct<br>CM                             | No        |
| ICIJ EE Is<br>Related To EE                  | ICIJ External<br>Entity is Related<br>To External Entity                  | Data Pipeline | ICIJ EE Is<br>Related To EE<br>CM               | No        |
| ICIJ Address Of<br>EE To EA                  | ICIJ Address Of<br>External Entity To<br>External Account                 | Data Pipeline | ICIJ Address Of<br>EE To EA CM                  | No        |
| ICIJ EA Is                                   | ICIJ External<br>Account Is<br>Related To<br>External Entity              | Data Pipeline | ICIJ EA Is<br>Related To EA<br>CM               | No        |
| Related To EA                                |                                                                           |               |                                                 |           |
| Case On EE                                   | Case On External Entity                                                   | Data Pipeline | Case On EE CM                                   | No        |
| Case On Acct                                 | Case On Account                                                           | Data Pipeline | Case On Acct<br>CM                              | No        |
| Case On Cust                                 | Case On<br>Customer                                                       | Data Pipeline | Case On Cust<br>CM                              | No        |
| Case On                                      | Case On<br>Institution                                                    | Data Pipeline | Case On<br>Institution CM                       | No        |
| Institution                                  | Case Has Event                                                            | Data Pipeline | Case Has Event<br>CM                            | No        |

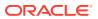

Table 9-4 (Cont.) Edge Details for ECM

| Name           | Description                | Pipeline      | Data Pipeline<br>Name | Is Active |
|----------------|----------------------------|---------------|-----------------------|-----------|
| Case Has Event | Customer Has<br>Account(s) | Data Pipeline | Cust Has Acct<br>CM   | No        |

**List of Similarity Edges for BD** 

Table 9-5 Similarity Edge Details for BD

| Name                                           | Description                                        | Pipeline      | Match Ruleset<br>Name                             | Is Active |
|------------------------------------------------|----------------------------------------------------|---------------|---------------------------------------------------|-----------|
| Cust is similar to<br>Cust                     | Is Customer is similar to customer                 | Data Pipeline | Customer to Customer Match BDG                    | Yes       |
| Cust is similar to<br>Derived Entity           | Is Customer similar to Derived Entity              | Data Pipeline | Customer to<br>Derived Entity<br>Match BDG        | Yes       |
| Derived Entity is similar to Derived Entity    | Is Derived Entity is similar to Derived Entity     | Data Pipeline | Derived Entity to<br>Derived Entity<br>Match BDG  | Yes       |
| Cust is similar to<br>External Entity ICIJ     | Customer is similar to External Entity ICIJ        | Data Pipeline | Customer to<br>External Entity ICIJ<br>Match BDG  | Yes       |
| Cust is similar to<br>External Address<br>ICIJ | Customer is similar<br>to External<br>Address ICIJ | Data Pipeline | Customer to<br>External Address<br>ICIJ Match BDG | Yes       |

**List of Similarity Edges for ECM** 

Table 9-6 Similarity Edge Details for ECM

| Name                                           | Description                                        | Pipeline      | Match Ruleset<br>Name                            | Is Active |
|------------------------------------------------|----------------------------------------------------|---------------|--------------------------------------------------|-----------|
| Cust is similar to<br>Cust                     | Is Customer is similar to customer                 | Data Pipeline | Customer to<br>Customer Match<br>CM              | Yes       |
| Cust is similar to<br>Derived Entity           | Is Customer similar to Derived Entity              | Data Pipeline | Customer to<br>Derived Entity<br>Match CM        | Yes       |
| Derived Entity is similar to Derived Entity    | Is Derived Entity is similar to Derived Entity     | Data Pipeline | Derived Entity to<br>Derived Entity<br>Match CM  | Yes       |
| Cust is similar to<br>External Entity ICIJ     | Customer is similar to External Entity ICIJ        | Data Pipeline | Customer to<br>External Entity ICIJ<br>Match CM  | Yes       |
| Cust is similar to<br>External Address<br>ICIJ | Customer is similar<br>to External<br>Address ICIJ | Data Pipeline | Customer to<br>External Address<br>ICIJ Match CM | Yes       |

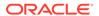

#### **List of Indexes for BD**

This table describes the Out-of-the-box indexes for the match rules that are defined as similarity edge (Table 9-3 (page 9-4)) in the FCGM.

Table 9-7 Pre-seeded Indexes for BD

| Index Name           | Name            | Display Name      | Туре   |
|----------------------|-----------------|-------------------|--------|
| Customer Graph       | address         | Address           | Text   |
|                      | alias           | Alias             | Text   |
|                      | business_domain | Business Domain   | Text   |
|                      | city            | City              | Text   |
|                      | concat_name     | Concatenated Name | Text   |
|                      | country         | Country           | Text   |
|                      | family_name     | Last Name         | Text   |
|                      | given_name      | First Name        | Text   |
|                      | industry        | Industry          | Text   |
|                      | middle_name     | Middle Name       | Text   |
|                      | name            | Name              | Text   |
|                      | state           | State             | Text   |
|                      | dob             | DOB               | Date   |
|                      | d_date          | Date              | Date   |
|                      | email           | Email             | Text   |
|                      | entity_type     | Entity Type       | Text   |
|                      | industry        | Industry          | Text   |
|                      | jurisdiction    | Jurisdiction      | Text   |
|                      | label           | Label             | Text   |
|                      | naics_code      | Naics Code        | Text   |
|                      | original_id     | Original ID       | Text   |
|                      | phone           | Phone             | Text   |
|                      | risk            | Risk              | Number |
|                      | source          | Source            | Text   |
|                      | status          | Status            | Text   |
|                      | tax_id          | Tax ID            | Text   |
| Derived Entity Graph | label           | Label             | Text   |
|                      | source          | Source            | Text   |
|                      | original_id     | Original ID       | Text   |
|                      | jurisdiction    | Jurisdiction      | Text   |
|                      | name            | Name              | Text   |
|                      | risk            | Risk              | Number |
|                      | d_date          | Date              | Date   |
|                      | business_domain | Business Domain   | Text   |
|                      | address         | Address           | Text   |
|                      | city            | City              | Text   |
|                      | state           | State             | Text   |
|                      | country         | Country           | Text   |

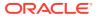

Table 9-7 (Cont.) Pre-seeded Indexes for BD

| Index Name            | Name            | Display Name    | Туре   |
|-----------------------|-----------------|-----------------|--------|
|                       | status          | Status          | Text   |
|                       | external_id     | External Id     | Text   |
| External Address      | address         | Address         | Text   |
| Graph                 | jurisdiction    | Jurisdiction    | Text   |
|                       | country         | Country         | Text   |
|                       | source          | Source          | Text   |
|                       | label           | Label           | Text   |
| External Entity Graph | label           | Label           | Text   |
|                       | source          | Source          | Text   |
|                       | original_id     | Original ID     | Text   |
|                       | jurisdiction    | Jurisdiction    | Text   |
|                       | name            | Name            | Text   |
|                       | address         | Address         | Text   |
|                       | city            | City            | Text   |
|                       | state           | State           | Text   |
|                       | country         | Country         | Text   |
|                       | business_domain | Business Domain | Text   |
| Event Graph           | jurisdiction    | Jurisdiction    | Text   |
|                       | name            | Name            | Text   |
|                       | risk            | Risk            | Number |
|                       | d_date          | Date            | Date   |
|                       | status          | Status          | Text   |
|                       | reason          | Reason          | Text   |
|                       | rule_name       | Rule Name       | Text   |
|                       | business_domain | Business Domain | Text   |
|                       | label           | Label           | Text   |
|                       | source          | Source          | Text   |
|                       | original_id     | Original ID     | Text   |
| Institution Graph     | label           | Label           | Text   |
|                       | risk            | Risk            | Number |
|                       | country         | Country         | Text   |
|                       | state           | State           | Text   |
|                       | d_date          | Date            | Date   |
|                       | jurisdiction    | Jurisdiction    | Text   |
|                       | original_id     | Original ID     | Text   |
|                       | source          | Source          | Text   |
|                       | name            | Name            | Text   |
| Account Graph         | tax_id          | Tax ID          | Text   |
|                       | d_date          | Date            | Date   |
|                       | address         | Address         | Text   |
|                       | city            | City            | Text   |
|                       | state           | State           | Text   |
| -                     |                 |                 |        |

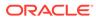

Table 9-7 (Cont.) Pre-seeded Indexes for BD

| Index Name | Name            | Display Name    | Type   |
|------------|-----------------|-----------------|--------|
|            | country         | Country         | Text   |
|            | status          | Status          | Text   |
|            | risk            | Risk            | Number |
|            | business_domain | Business Domain | Text   |
|            | source          | Source          | Text   |
|            | original_id     | Orignal ID      | Text   |
|            | jurisdiction    | Jurisdiction    | Text   |
|            | name            | Name            | Text   |
|            | entity_type     | Entity Type     | Text   |
|            | label           | Label           | Text   |

#### **List of Indexes for ECM**

This table describes the Out-of-the-box indexes for the match rules that are defined as similarity edge (Table 9-4 (page 9-6)) in the FCGM.

Table 9-8 Pre-seeded Indexes for ECM

| Index Name        | Name            | Display Name      | Туре   |
|-------------------|-----------------|-------------------|--------|
| Customer_Graph_CM | address         | Address           | Text   |
|                   | alias           | Alias             | Text   |
|                   | business_domain | Business Domain   | Text   |
|                   | city            | City              | Text   |
|                   | concat_name     | Concatenated Name | Text   |
|                   | country         | Country           | Text   |
|                   | family_name     | Last Name         | Text   |
|                   | given_name      | First Name        | Text   |
|                   | industry        | Industry          | Text   |
|                   | middle_name     | Middle Name       | Text   |
|                   | name            | Name              | Text   |
|                   | state           | State             | Text   |
|                   | dob             | DOB               | Date   |
|                   | d_date          | Date              | Date   |
|                   | email           | Email             | Text   |
|                   | entity_type     | Entity Type       | Text   |
|                   | industry        | Industry          | Text   |
|                   | jurisdiction    | Jurisdiction      | Text   |
|                   | label           | Label             | Text   |
|                   | naics_code      | Naics Code        | Text   |
|                   | original_id     | Original ID       | Text   |
|                   | phone           | Phone             | Text   |
|                   | risk            | Risk              | Number |
|                   | source          | Source            | Text   |

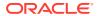

Table 9-8 (Cont.) Pre-seeded Indexes for ECM

| Index Name                   | Name            | Display Name    | Туре   |
|------------------------------|-----------------|-----------------|--------|
|                              | status          | Status          | Text   |
|                              | tax_id          | Tax ID          | Text   |
| Derived_Entity_Graph         | label           | Label           | Text   |
| _CM                          | source          | Source          | Text   |
|                              | original_id     | Original ID     | Text   |
|                              | jurisdiction    | Jurisdiction    | Text   |
|                              | name            | Name            | Text   |
|                              | risk            | Risk            | Number |
|                              | d_date          | Date            | Date   |
|                              | business_domain | Business Domain | Text   |
|                              | address         | Address         | Text   |
|                              | city            | City            | Text   |
|                              | state           | State           | Text   |
|                              | country         | Country         | Text   |
|                              | status          | Status          | Text   |
|                              | external_id     | External Id     | Text   |
| External_Address_Gr          | address         | Address         | Text   |
| aph_CM                       | jurisdiction    | Jurisdiction    | Text   |
|                              | country         | Country         | Text   |
|                              | source          | Source          | Text   |
|                              | label           | Label           | Text   |
| External_Entity_Graph<br>_CM | label           | Label           | Text   |
|                              | source          | Source          | Text   |
|                              | original_id     | Original ID     | Text   |
|                              | jurisdiction    | Jurisdiction    | Text   |
|                              | name            | Name            | Text   |
|                              | address         | Address         | Text   |
|                              | city            | City            | Text   |
|                              | state           | State           | Text   |
|                              | country         | Country         | Text   |
|                              | business_domain | Business Domain | Text   |
| Account_Graph_CM             | tax_id          | Tax ID          | Text   |
|                              | d_date          | Date            | Date   |
|                              | address         | Address         | Text   |
|                              | city            | City            | Text   |
|                              | state           | State           | Text   |
|                              | country         | Country         | Text   |
|                              | status          | Status          | Text   |
|                              | risk            | Risk            | Number |
|                              | business_domain | Business Domain | Text   |
|                              | source          | Source          | Text   |
|                              | original_id     | Orignal ID      | Text   |

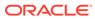

Table 9-8 (Cont.) Pre-seeded Indexes for ECM

| Index Name | Name         | Display Name | Туре |  |
|------------|--------------|--------------|------|--|
|            | jurisdiction | Jurisdiction | Text |  |
|            | name         | Name         | Text |  |
|            | entity_type  | Entity Type  | Text |  |
|            | label        | Label        | Text |  |

#### **Graph Model**

The Oracle Financial Crime Graph Model serves as a window into the financial crimes data lake. It collates disparate data sets into an enterprise-wide global graph, enabling an entirely new set of financial crime use cases. The Graph model enables to accelerate financial crime investigation use cases.

For information on Graph Data Model, see Graph Data Model.

For information on the node and edge properties of the Oracle Financial Crime Graph Model, see the Data Model Guide.

# 9.2 Entity Resolution

Compliance Studio allows firms to get unified views of both customers and external entities by consolidating duplicate representations of any customer or external entity into one consolidated Global party ID.

OFS Compliance Studio Entity Resolution is a configurable process that allows data to be matched and merged to create contextual links in the global graph or resolve relational party records to a global party record as part of ingestion. OFS Compliance Studio has pre-built configurations supporting matching (or linking) in the FCGM and resolving entities in CSA for data being loaded into Financial Services Data Foundation (FSDF).

#### **Comparison for Delta Processing**

The first time Entity Resolution runs, it operates on the full data set. This means the initial run will take longer than subsequent runs after the initial processing where deltas are calculated (regardless of whether full or delta data is populated in the input tables) so that matching happens only on new and changed records for improved performance.

#### **Candidate Selection**

Scoring on all pairs of records is not performant, so the Entity Resolution process first finds candidates with similar attributes and only scores on those pairs of records. Candidate Selection can either be run using Oracle OpenSearch or in the database using Oracle Text.

### Matching

Matching rules are used to compare entities to identify pairs that refer to the same entity. It creates a probable link between entities by comparing the attributes of the entities.

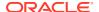

For example, de-duplicating customers, resolving derived entities, or linking customers or derived entities to external data such as Panama papers or sanctions lists with different rules and thresholds.

For more information on scoring methods, see the OFS Compliance Studio Matching Guide.

For more information on how to create the Matching Rules, see the Creating Match/Merge Ruleset (page 9-17) section.

#### Grouping

It is used to Group (entity Ids or Customer Ids) entities based on similarity links between them using matching rules and applying the merge rules on similarities. Once it is grouped, the system assigns the global party id to each Group.

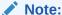

Grouping is an automatic process. Grouping will be based on the match edges without any configuration.

### **Merge Rules**

Merging rules are used to group multiple entities or customers into a single global party based on the merge ruleset.

For more information on how to create the Merging Rules, see the Creating Match/Merge Ruleset (page 9-17) section.

#### **Persisting**

Records identified for merging will be collapsed into a single global party record, and a mapping from this global party record to the original party records will be created. Ongoing changes to the original party records may impact the global parties. For more details, see **Persisting the Data** section in the OFS Compliance Studio Administration and Configuration Guide.

#### **Data Survival**

When party records are identified for merging, a single output party record is created for the main or parent Dataset. Entity Resolution provides a mechanism to select the best view of the data from across the multiple-party records using attribute-by-attribute selection functions like Most Common or Maximum. It also provides a mechanism for transforming the child records stored in related tables, such as an address, email, or document ids.

#### **Merge and Split Global Parties**

Entity Resolution provides a mechanism to manually merge, split, create, and rearrange the entities for Global parties. Whenever there is a manual action (merge, split, create, rearrange) to the entities of a global party, the same data survival logic will be applied. See Using Merge and Split Global Entities (page 9-27) section on how to perform the actions.

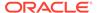

### Note:

- When the records are not matched and not merged, they pass straight through and have a one-to-one mapping with the global party.
- Where Entity has been resolved/unresolved, data origin is set to EntRes for all the records.
- The Data Survival job cannot override the manual actions to a global party in batch mode.

For more information on configuring the rules for attribute survival, see the Data Survival Rules (page 9-21) section.

For further details on the end-to-end Entity Resolution Process, see the Entity Resolution section in the OFS Compliance Studio Administration and Configuration Guide.

# 9.3 Match/Merge Rulesets

Rulesets define similarity edges in the graph and match entities as part of the Entity Resolution process.

The Ruleset identifies the similarity between two entities (customer, account, etc.) and derives a match. A Ruleset is a set of rules applied to the defined source and target entities and compares the entities' attributes to derive a match.

Compliance Studio provides OOB rulesets; however, you can modify these rulesets or create your rulesets:

- Use Ruleset
- Create Ruleset

The process for creating Match and Merge Rule (s) is as follows:

Figure 9-2 Process for Creating Match and Merge Rulesets

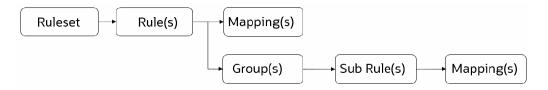

### Note:

- The sum of weightage for mappings and groups for each rule must be 1.
- The sum of weightage for mappings for each sub-rule must be 1.

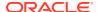

# 9.3.1 Using Match/Merge Ruleset

This topic uses to enable or disable the out-of-the-box rulesets.

You can also modify source or target entities and attributes for these rulesets and also remove rulesets from the existing list.

To use the existing ruleset, follow these steps:

- Log in to the OFS Compliance Studio application. The Workspace Summary page is displayed.
- 2. On **Workspace Summary** page, click **Launch Workspace** to display the CS Production Workspace window with application configuration and model creation menu.
- 3. On **More** menu, Click **Match Rules/Merge Rules**. The Match Rules/Merge Ruleset window is displayed according to the selection.
- 4. On the details page, perform the following actions:
  - a. To enable the Ruleset, select the Ruleset and move the toggle switch to the right.
  - **b.** To add the Ruleset, click **Add**. For more information, see the Creating Match/Merge Ruleset (page 9-17) section.
  - **c.** To edit the Ruleset, click on the **Ruleset**, and the Ruleset page is displayed. On the Ruleset page, click **Edit**. The page displays Ruleset details.

You can modify the Ruleset details except for the following fields:

- Ruleset Name
- Scoring Aggregation Type
- Source Name
- Target (It is applicable only for Matching)
- d. To delete the Ruleset(s), click **Delete**. The selected Ruleset(s) will be deleted from the list.

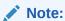

Fields marked with \* are mandatory fields.

For more information on the fields in the Match/Merge Ruleset window, see the Creating Match/Merge Ruleset (page 9-17) section.

# 9.3.2 Creating Match/Merge Ruleset

This topic describes the systematic instructions to create match and merge rulesets.

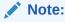

To create custom match rulesets, see the **Custom Rulesets for Matching** section in the OFS Compliance Studio Administration and Configuration Guide.

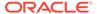

Each Ruleset comprises multiple rules. The Ruleset compares the attributes defined in the rules for the source entity with the target entity. For example, Customer to Customer, Customer to Derived Entity, Derived Entity to Derived Entity, etc.

Every entity has attributes such as email IDs, the date of birth, jurisdiction, etc. To derive a match and create a similarity edge on the graph or merge records in FSDF, you must apply the conditions for these attributes such as match type, scoring method, threshold score, and weightage.

To create a new Ruleset, follow these steps:

- 1. On the Ruleset page, click **Add**. The page displays as follows:
  - For Match Rules: Create Ruleset fields details
  - For Merge Rules: Create Merge Ruleset page details
- 2. Enter the ruleset field values as described in the following table.

Table 9-9 Create a Ruleset

| Fields                   | Description                                                                                                    |
|--------------------------|----------------------------------------------------------------------------------------------------|
| Ruleset Name             | The name of the Ruleset.  Note: Ruleset Name field accepts only 255 characters.                                                                                           |
| Scoring Aggregation Type | By default, the maximum scoring aggregation method is selected. This scoring aggregation considers the highest score obtained out of all the rules created for a ruleset. |
| Source                   | The source entity. For example, customer, account, address, etc.                                                                                                    |

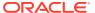

Table 9-9 (Cont.) Create a Ruleset

| Fields        | Description                                                                                                    |  |
|---------------|----------------------------------------------------------------------------------------------------|--|
| Source Filter | Source Filter icon is applicable for the Source field. You can filter the records further with Attributes corresponding to the selected Source type. It excludes the records by filtering out based on provided filter criteria and executes the matching rules on the filtered records.                                                                                                    |  |
|               | Note: It is an optional step.                                                                                                    |  |
|               | Multiple filter criteria are allowed in the filter.                                                                                                    |  |
|               | To add filter conditions, follow these steps                                                                                                    |  |
|               | <ul> <li>Click Source Filter icon. The Add Source entity Filter<br/>window is displayed.</li> </ul>                                                                                                    |  |
|               | <ul> <li>Click Add icon. The Attributes and conditions are<br/>displayed.</li> </ul>                                                                                                    |  |
|               | c. Select the attribute, Like (equal to)operator from<br>Attribute Operator drop-down list and enter the<br>corresponding value(s) in the Value text box, respectively.                                                                                                    |  |
|               | d. Click <b>Save</b> to save the filters.                                                                                                    |  |
|               | e. Click <b>Delete</b> icon to delete the corresponding filter.                                                                                                    |  |
|               | <ul> <li>Note:</li> <li>You can add multiple filter conditions based on the available attributes from the Attribute drop-down list.</li> <li>You can enter multiple values for each Attribute in the Value text box with comma-separated.</li> <li>The Value field accepts only a comma as a special character. If any of the attributes requires a special character other than a comma is not allowed to filter the records. For example, email ID, DOB, Date, Phone number (if it has a special character).</li> </ul> |  |
| Target        | Select the target entity. For example, customer, account, address, etc.  Note: This field is applicable for Match Ruleset only.                                                                                                    |  |
| Target Filter | Target Filter icon is applicable for the Target field. You can filter the records further with <b>Attributes</b> corresponding to the selected <b>Target</b> type. It excludes the records by filtering out based on provided filter criteria and executes the matching rules on the filtered records. <b>Note</b> : It is an optional step.  Multiple filter criteria are allowed in the filter. How to add filter conditions is similar to the source filter. See Source Filter                                         |  |
|               | description.  Note: If you select the Target as any one of the following, then the only Country attribute is applicable in the Target Filters:  Panama Bahamas Paradise Offshore ICIJ- Paradise Address ICIJ- Panama Address ICIJ- Offshore Address ICIJ- Bahamas Address                                                                                                    |  |

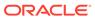

Table 9-9 (Cont.) Create a Ruleset

| Fields           | Description                                                                                                    |  |
|------------------|----------------------------------------------------------------------------------------------------|--|
| Description      | The description of the Ruleset.                                                                                                    |  |
| ER Type          | The type of data that is to be matched. The values are as follows:  CSA_812  CSA_8124  CSA_8125  CSA_8126  CSA_8127  Graph (This is applicable if any graphs that are available in the workspace. Graphs could be defined via Graph pipeline)  Note: It is recommended to use CSA_8127 pipeline with Compliance Studio 8127 and BD 8127 and the other pipelines are deprecated.  The lower version pipelines are supported only if you are                                                                                                    |  |
| Auto Threshold   | upgrading to CS 8.1.2.7.0.  The threshold value for a ruleset. This is cumulative of all the attribute values entered in the Rule for entity match.  One stands for 100%.                                                                                                    |  |
|                  | <ul> <li>Enter values from 0 to &lt;=1. Enter a matching percentage above which you want the matches to get into the graph automatically.</li> <li>The threshold scoring logic works in the following way:</li> <li>A total threshold score of less than 0.7 (70%) must be discarded.</li> <li>A total threshold score of more than or equal to 0.8 (80%) must create a similarity match automatically. This is configured using the Automatic Threshold in Ruleset.</li> <li>Note: The Threshold value must be less than or equal to 1.</li> </ul> |  |
| Manual Threshold | <b>Note</b> : This is applicable only to Match Ruleset.<br>Enter the threshold value for a ruleset. This is cumulative of all the attribute values entered in the Rule for entity match.                                                                                                    |  |
|                  | One stands for 100%.  Enter values from 0 to <=1. Enter a matching percentage above which you want the matches to get into the graph automatically.                                                                                                    |  |
|                  | <ul> <li>The threshold scoring logic works in the following way:</li> <li>A total threshold score of less than 0.7 (70%) must be discarded.</li> <li>The User must manually decide on a total threshold score between 0.7 (70%) and less than 0.8 (80%). This is configured using the Manual Threshold in the Ruleset.</li> </ul>                                                                                                    |  |
|                  | <b>Note</b> : The Manual Threshold value must be less than the Auto Threshold.                                                                                                    |  |

3. Click **Save** to save the Ruleset. You can save the Ruleset with or without creating Rules or click **Cancel** to cancel.

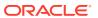

# 9.3.3 Cloning Match Ruleset

Use this topic to clone ruleset from an existing match rule.

You can also modify the ruleset name, description, source or target entities and attributes for these rulesets.

To clone an existing match rule, follow these steps:

- 1. Click **Launch Workspace** next to corresponding Workspace to Launch Workspace to display the Dashboard window with application configuration and model creation menu.
- 2. On **Modeling** menu, click **Graphs**. The Graph page is displayed.
- 3. Hover over the graph pipeline and click edge on the graph. The Edge details page is displayed.
- 4. From the **Create** drop-down list, select the **Match Rules**. The Create Pipeline window is displayed.
- Select Clone From an Existing Match Rule option and required pipeline from the Select Pipeline drop-down list and then click OK. The Match Ruleset window is displayed.
- 6. You can enter/select the Ruleset details for the following fields:
  - Ruleset Name
  - Source
  - Target
  - Description

For information on the fields in the Ruleset Details window, see the Creating Match/ Merge Ruleset (page 9-17) section.

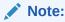

For cloning an existing match rule, the selected source and target attributes must be same as the source and target attributes of the existing match rule.

7. Click **Save**. The new match ruleset is cloned.

## 9.3.4 Data Survival Rules

This Rule facilitates storing the master record/final output tables based on the dataset survival rule stored against pipeline id.

Compliance Studio provides OOB rules; however, you can modify these rules or create your rules:

- Using Data Survival
- Creating Data Survival

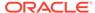

# 9.4 Using Manual Decisioning

The Manual Decisioning allows you to make manual decisions on similarity edges in the Global Graph and matches for Entity Resolution, where the score is between the manual and automatic thresholds set on the Match Ruleset page.

This flexibility provides an Ad-hoc experience to allow users to make decisions on borderline cases.

- Entity Resolution (CSA8xx): If the decision is approved, the match is added to
  the probable groups for merging in the Entity Resolution process. If the decision is
  rejected, it is not considered in probable groups.
- Global Graph: If the decision is approved, the match edge will be moved to Global Graph. The match edge will not be part of the Global Graph if the decision is rejected.

You can specify your Manual Threshold on the Match Ruleset Details page for Manual Decisioning.

To take the manual decision, follow these steps:

 On More menu, click Manual Decisioning. The Manual Decisioning page is displayed.

The role icons are at the top-right corner, the 1<sup>st</sup> is Request User, and the 2<sup>nd</sup> is Approver User. The number of icons will be based on user privileges. If both icons are shown, you can choose whether to make a decision as an Request User or Approver User.

- 2. You must select the following to display the records on the page:
  - Manual Decision Type
  - Select Pipeline / Select Graph
  - Data Source Type

Other than Graph, records will be displayed only when you select the Data Source Type for Entity Resolution (CSA8xx) (ER Type).

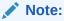

The records on the Manual Decisioning page will be displayed based on the selection of Manual Decision Type. The Data Source Type field is applicable only when ER Type is selected as Entity Resolution (CSA8xx).

Records are displayed on one of the following tabs, depending on where they are in the Manual Decisioning workflow:

### Note:

Any manual actions performed in the UI will undergo the Data Survival rule and data will be persisted accordingly.

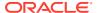

- New: Where no decision has yet been made
- Pending Approved: Where Request User has made an approve decision and this is to be confirmed or rejected by a Approver User
- Pending Rejected: Where Request User has made a reject decision and this is to be confirmed or rejected by a Approver User
- Approved: Where the decision has been approved
- Rejected: Where the decision has been rejected
   For more details, see the Workflow for Manual Decisioning (page 9-24) section.

By default, ten edges or matches are displayed per page. Click the **Next** arrow to view the next set of edges or matches.

You can filter the edges using the following options:

- Source Entity Type (Entity Resolution (CSA8xx))/Source Node Type (Graph)
- Target Entity Type (Entity Resolution (CSA8xx))/Source Node Type (Graph)
- Advanced Search

#### **Customizing View on the Manual Decisioning**

To customize view on the page, follow these steps:

- 1. Select any column on the page.
- 2. Right-click and the following options are displayed:
  - Columns: You remove and add the column form list.
  - Sort Ascending: You can sort the edges on the page in Ascending order.
  - **Sort Descending**: You can sort the edges on the page in Descending order.
  - Resize Column: You can resize the column by specifying the column width.

#### **Applying Filter on the Edges**

To filter edges on the page, follow these steps:

- Source Entity Type (Entity Resolution (CSA8xx))/Source Node Type (for Graph): Select the source from the list. It filters the edges based on the list under the Source column.
- Target Entity Type (Entity Resolution (CSA8xx))/Source Node Type (for Graph): Select the target from the list. It filters the edges based on the list under the Target column.
- Advanced Search: You can filter in which the recodes search criteria as specified. For more details, see the Searching for Manual Decisions (page 9-25) section.

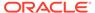

### Note:

You can apply all the filters in parallel. It considers source, target, and search criteria specified in Advanced Search. It uses AND logic. For example,

- Source Node Type/Source Entity Type is the customer
- Target Node Type/ Target Entity Type is customer
- Advanced Search: The source Name is GRAF
- The column names (Source and Target) are replaced with selected Source and Target values from the drop-down list.
- You can drag and drop the columns on the page to change the order.

On the Manual Decisioning page, when you select the possible match from the **New** tab, the **Details** pane is populated on the right side of the screen, giving more detail on the possible match to allow the decision to be made.

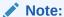

The view edge is different for **Graph** and **Entity Resolution (CSA8xx)**. For more information, see the Viewing Edges from the Source (page 9-27) section.

# 9.4.1 Workflow for Manual Decisioning

This topic describes workflow for the Manual Decisioning.

You can take the following decision as an **Analyst** (New tab) or **Supervisor** (New, Pending Approved, Pending Rejected tabs) on this page:

- Send for Approval
- Send for Rejection
- Approve
- Reject

The following figure illustrates the Manual Decisioning workflow.

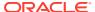

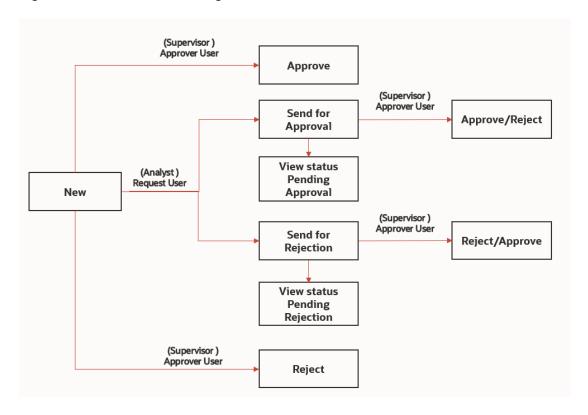

Figure 9-3 Manual Decisioning workflow

# 9.4.2 Searching for Manual Decisions

This topic describes the systematic instructions to search the manual decision actions.

You can specify the Advanced Search using AND logic. It will display the edges only when they satisfy the search criteria.

To filter edges in the Advance Search, follow these steps:

- 1. Click **Advanced Search**. The Advanced Search window is displayed.
- Select the fields from the Select Fields drop-down list. You can add multiple search criteria.
- 3. You can perform the following actions:
  - a. Click Add icon to add the field value for the selected field.
  - **b.** Click **Edit**icon to edit the field value for the selected field.
  - Click **Delete** icon to delete the field value for the selected field, if required.
  - d. Click Apply to display edges per search condition or click Cancel to Cancel.
  - e. Click **Reset** to clear the specified values.

## 9.4.3 New, Pending Approved, and Pending Rejected Tabs

This topic describes different action tabs in the Manual Decisioning.

The action tabs contain a list of the similarity edges or Entity Resolution matches that require a decision to be made or approved. These tabs display the **Source** (Name, Node/Entity Type,

Description), **Target** (Name, Node/Entity Type, Description), **Match** (Score, Description), and **Created Date** information that can be **Rejected** and **Approved** to initially find the match. Additional information can be seen in the Details Panel.

**Comments**: The supervisor can also review the analyst's comments on Pending Approved and Pending Rejected tabs and take further action (Approve or Reject).

For more details, see the Workflow for Manual Decisioning (page 9-24) section.

## 9.4.4 Approved and Rejected Tabs

The Approved and Rejected tab contain a list of the similarity edges or Entity Resolution matches that have been approved or rejected.

These tabs display the sources, Target, Match Score description, Created Date, and Comments Approved or Rejected that are sent by the Analyst and reviewed by Supervisor. No further actions can be taken from these tab.

# 9.4.5 Taking Decision on Similarity Edges

This topic describes the systematic instructions to take decision on the similarity edges.

To take the decision as an Analyst or Supervisor, follow these steps:

- 1. Select the edge and perform the following:
  - a. Analyst
    - Click on Send for Approval to send for approval.
    - Click on Send for Rejection to send for rejection.
  - b. Supervisor
    - Click on Approve to approve.
       In the case of Graph, the match edge will be moved to Global Graph.
      - In the case of **Entity Resolution (CSA8xx)**, probable groups will be created for the selected records, and the new Global party IDs will be generated based on the merge rule.
    - Click on Reject to reject.
       In Graph, the match edge will not be part of the Global Graph.
      - In the case of **Entity Resolution (CSA8xx)**, probable groups will be created for the selected records, and the same Global party IDs will be retained as-is.
- 2. Report Action Pop-up window appears, provide comments in the **Comments** text box or select **Standard Comments** from the drop-down list for selected edge(s):
  - Sending for Approval or Approve
  - Sending for Rejection or Reject

You can provide free-form comments for the selected similarity edge using the **Comments** text box to provide your own comments or select from the Select **Standard Comments** drop-down list. The available options are as follows:

- Additional identifier indicates the same entity
- Address not similar enough

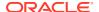

- DOB missing or conflicting
- Name is not similar enough
- No additional identifiers are available
- No transaction activity indicating the same entity
- Transactional behavior indicates same entity

### Note:

Send for Rejection/Reject and Send for Approval/Approve can be performed for single or multiple edges.

You can provide comments in the **Comments** text box or Select Standard Comments. Once you select Comments, the other one will be disabled automatically and vice versa.

3. Click **Save** to save the change or click **Cancel** to revert the changes.

# 9.4.6 Viewing Edges from the Source

This topic provides information about viewing edges in the Details pane and validate it to include in your graph.

On the Manual Decisioning page, when you select the edge from the action tabs (i.e, **New**, **Pending Approved**, **Pending Rejected**, **Approved**, and **Rejected**). The Details pane is populated on the right side of the screen.

You can view the edge in the Details pane of Graph and Entity Resolution (CSA8xx).

You can perform actions (**Approve**, **Reject**, **Send for Approval**, and **Send for Rejection**) on the View Edges pane for ER Type is Entity Resolution (CSA8xx).

### Note:

- If you are viewing the paginated graph, increase the Page Size of the graph in Manual Decision UI to avoid the Paginated graph.
- Navigate to Settings > Visualization > Increase the Page size to accommodate the graph on one page.
- You need to unlock the Manual Decision notebook from the Notebook server UI to view the graph.

# 9.5 Using Merge and Split Global Entities

Merge and Split Global Entities allows you to manually break, merge, split, create, and rearrange parties into global parties.

This flexibility provides an Ad-hoc experience to enable users to make decisions on borderline cases or where data issues or rules logic has grouped records incorrectly. It also

allows users to approve system changes to global party membership where this has been configured.

On **More** menu, click **Merge and Split Global Entities**. The Merge and Split Global Entities page is displayed.

The role icons are at the top-right corner, the  $1^{st}$  is **Analyst**, and the  $2^{nd}$  is **Supervisor**. The number of icons will be based on the user privileges. If both icons are shown, you can choose whether to make a decision as an Analyst or Supervisor.

Unlike the Manual Decision screen, there are no records displayed initially. The user needs to search for entities to merge or split.

First, select the **ER Type** and **Data Source** drop-down list, and click the **Search** icon after entering the customer name or customer ID in the search filter.

By default, the ten records are displayed per page. Click the **Next** arrow to view the next set of records. You can filter the records using the search filter based on a customer name in the **Name Search** field or Customer ID in the **Original Id Search** field and **Advanced Search** based on search criteria.

### Note:

- Enter at least 3 characters for every token in the search field for better search results.
- The following special characters are not supported for search result:
   \*&\%, ~-;\$?[]{}=()>!|
- Advanced Search will further filter the results from the initial search (Name and Original ID).
- The maximum number of global party IDs is 100. The page will display only 100 global party IDs in the UI even if the results of the partial name search are more than 100 and the order of display will be random.

In addition, you sort the records by selecting each column.

### Note:

- You can apply all the filters in parallel. It considers customer name or customer ID and search criteria specified in Advanced Search. It uses AND logic.
- For example, enter the name Lily in the search filter and select Country as the US in an Advanced Search.
- The Global Party records with customer details (Customer name and Country) are displayed.
- The records are displayed and refreshed based on the ER Type and Data Source for Entity Resolution (CSA8xx) selection on the New and Pending tabs along with the search filter.

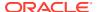

When you initially select records on which to take action, you will see some details for the Entity:

Card View: Displayed as a card with the customer ID, name, DOB, and address.

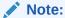

If entity does not belong to the User's business domain and jurisdiction, then all attributes are masked except Original ID.

To help in making a decision, you can view the Expand the records to Full view (to compare the customer records with Global Party details).

 Full View: Highlighted the comparison in the Customer details with respect to Global Party details. You can see next customer details by clicking the Next and Previous arrows.

Analysts and Supervisors can perform the following actions:

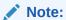

Any manual actions performed in the UI will undergo the Data Survival rule and data will be persisted accordingly.

- **Merge**: Customers in the existing Group have different global ids assigned. These customers are merged into a single group, and a new global id is assigned.
- **Split**: A single global id is assigned to all customers in the existing Group, and the customers are split into different groups with new global ids assigned to each.
- Rearrange: A number of parties exist in more than one global party with different global ids assigned. This action can be used to re-arrange the parties into different global parties. New global party ids will be assigned.
- Create Group: A new global party is created to which customers can be moved. New global party ids will be assigned.
- Override Global Party (Reset to Source): The override flag is enabled only when manual action is taken on the particular global party id.

Additionally, supervisors can take the following actions on the Pending - User Requests and Pending - System Requests tab, where an Analyst has taken action already:

- Approve: The action taken by the analyst is approved, and the changes are committed.
- Reject: The initial state of the Global Party before manual action will be retained.

# 9.5.1 Workflow for Merge and Split Global Entities

This topic described workflow for the Merge and Split Global Entities.

You can take the following actions as an Analyst (New tab) or Supervisor (New tab)) on this page:

- Merge
- Split

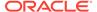

- Rearrange
- Create Group

As a Supervisor, you can make a decision on the following actions taken by the Analyst.

- Approve
- Approve All
- Reject

The following figure illustrates the Merge and Split Global Entities workflow.

Figure 9-4 Merge and Split Global Entities workflow

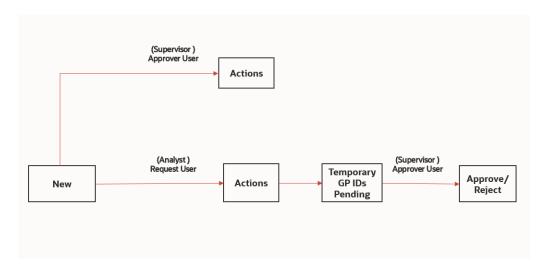

## 9.5.2 Searching for Global Entities

This topic describes the systematic instructions to search global entities.

You can specify the Advanced Search using AND logic. It will display the records only when they satisfy the search criteria.

To filter the records in the Advanced Search, follow these steps:

- 1. Click **Advanced Search**. The Advanced Search window is displayed.
- Select the fields from the Select Fields drop-down list. You can add multiple search criteria.
- **3.** You can perform the following actions:
  - Click Add icon to add the field value for the selected field.
  - Click **Edit** icon to edit the field value for the selected field.
  - Click Delete icon to delete the field value for the selected field.
  - Click Apply to display edges per search condition or click Cancel to cancel.
  - Click Reset to clear the specified values.

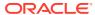

### 9.5.3 New Tab

The results are displayed for each action (Merge/Split/Create/Create Group) in New/ <Actions> tab with a new Global Party ID and the number of customers in No. of Entities.

Enter the customer name or ID in the search filter and click the **Search** icon. The record information (**Global Party**, **No. of Entities**, **Name**, **DOB**, and **Address**) is displayed. Use breadcrumb locator <Back link to navigate back to Home after checking the action results.

For Rearrange, you can select the records along with Global parties on the page and select the Global Party where you want to move all selected records. You must save the changes to reflect on the page.

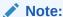

You must select at least two Global Parties for Merge/Rearrange/Create Group. For Split, only one Global Party.

For more details, see the Workflow for Merge and Split Global Entities (page 9-29) section.

Analyst or Supervisor can perform the following actions:

- 1. Expand the records to Full view (to compare the customer records along with Global Party details) or Card view (to view customer name, id, and address).
- 2. Select the customer records and Global Party.
- 3. Click Action drop-down list and select any one of the actions according to your requirement:
  - Merge: You must select at least two Global Parties.

### Note:

- You can persist the Global Party ID using the Select ID For Persistence drop-down list.
  - Persisting Global Party ID means one of the new parties retains the previous global id and hence retains the history of the previous global party.
- It can only be done at the Global Party level, not for individual customer records in different Global Parties.
- **Split**: You should select only one Global Party and multiple records to split.
- Rearrange: You must select at least two Global Parties.
  - Select the Global Parties on which the user wants to perform Rearrange. Then
    the user will be moved to New/Rearrange breadcrumb, where you need to select
    customers and perform Rearrange.
  - Click Save to save the changes or click Cancel to revert the changes.
- Create Group: The records and respective Global Parties must be selected.

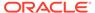

 After selecting the action, you can provide free-form comments for the selected action using the Comments text box or select comment from the Select Standard Comments drop-down list.

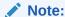

The **Select ID For Persistence** drop-down list is applicable for the following actions:

- Merge
- Split

Persisting Global Party ID means one of the new parties retains the previous global id and hence retains the history of the previous global party.

The available standard comments are as follows:

- Merge Entity as identifiers indicate the same entity
- Merge Entity as addresses indicate the same entity
- Split Entity as address not similar enough
- Split Entity as DOB missing or conflicting
- Split Entity as name not similar enough
- Split Entity as no additional identifiers available or not similar enough
- Remove any manual split or merge fixed at source

### Note:

- Actions can be performed for single or multiple Global Parties.
- You can provide comments in the Comments text box or Select Standard Comments. Once you select Comments, the other one will be disabled automatically and vice versa.

The results are displayed to rearrange on New/<Action> tabs. The new Global Party ID has the selected records while creating the group, and existing the Global Party is updated with the number of records in No. of Entities.

# 9.5.4 Pending - User Requests Tab

The Pending - User Requests tab displays Cluster ID details for which Supervisor needs to take an action.

This tab shows Cluster ID, Action, Created Date, Comment and Persisted Global ID information.

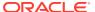

#### Cluster

A Cluster is a group of global parties that collectively participates in an action. This action can involve various operations such as Split, Merge, or a combination of both Split and Merge.

For example, G1 has C1 and C2 entities, G2 has C3 and C4 entities. While performing a Split & Merge of G1 & G2, such that G1 and G2 are split, then C1, C3 are merged to be a single group and C2, C4 are merged to be another group; and then both G1 and G2 are grouped together to form a single cluster.

The global parties are processed as clusters in order to maintain the integrity and consistency of the resolution of entities.

To Approve or Reject as Supervisor on actions taken by the Analyst, follow these steps:

- 1. Select the record(s) and perform the following:
  - Click on **Approve** to approve. The match is resolved as per action which Analyst has taken.
  - Click on Reject to reject. The initial state of the Global Party before manual action will be retained.
- 2. A pop-up window is displayed for both Approve and Reject.
  - For Approve
    - You can provide free-form comments for the selected action using the Comments text box or select comment from the Select Standard Comments drop-down list.
    - **b.** Click **Save** to approve the action or click **Cancel** to revert the changes.
  - For Reject
    - You can provide free-form comments for the selected action using the Comments text box or select comment from the Select Standard Comments drop-down list.
    - **b.** Click **Save** to reject the action or click **Cancel** to revert the changes.

## 9.5.5 Pending - System Requests Tab

The Pending - System Requests tab displays Cluster ID details for which changes have been made by the system (Batch) and manual approval is required.

This tab shows Cluster ID, Action, Created Date, and Persisted Global ID information.

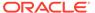

### Note:

- The records will be displayed only if the GID Persistence and Manual Approval flags are set to true.
- If both the flags are set to false, the GIDs are not persisted and a new global party will be created.
- If GID persistence flag is set to true and manual approval flag is set to false, then the GID is persisted but the requests are approved automatically.

By default, the Global Party ID will be persisted that has most number of entities and if the number of entities are same between the groups, the global party with the lowest global party id will be persisted.

For more information about Global Party ID persistence, see the **Persisting the Data** section in the OFS Compliance Studio Administration and Configuration Guide.

For more information about the Cluster ID details, see the Cluster section.

To Approve/Approve All/Reject as Supervisor for the changes are done by the system on running the ER batches, perform the following:

- 1. Select the record(s) and perform the following:
  - Click on Approve to approve the selected records.

#### Note:

Enable the **Cluster ID** check box and click **Approve** to approve all the records. All records will be approved only on the selected page. If you need to approve the remaining records, then navigate to the next page and perform the same action again to approve all records on the particular page.

 Click on Approve All to approve all the records that are updated by the batch action.

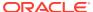

### Note:

The records need not to be selected when using the **Approve All** button.

- If F\_ER\_DS\_SUBSEQUENT\_BATCH is set to False in the FCC\_ER\_CONFIG table in the ER Schema. After clicking Approve All, all the records will be approved only on the selected page. If you need to approve the remaining records, navigate to the next page and click Approve All again to approve all the records on the particular page.
- If F\_ER\_DS\_SUBSEQUENT\_BATCH is set to True, then Approve All button approves all the records across all the pages.
   To configure F\_ER\_DS\_SUBSEQUENT\_BATCH and ER\_DS\_SYSTEM\_PENDING\_MAX\_NO\_REC, see the Create Index and Load the Data section in the OFS Compliance Studio Administration and Configuration Guide.
- Click on Reject to reject the selected records.
- 2. A pop-up window is displayed for **Approve**, **Approve All** and **Reject** actions. For example, if it is Approve action.
  - a. You can provide free-form comments for the selected action using the **Comments** text box or select comment from the **Select Standard Comments** drop-down list.
  - **b.** Click **Save** to approve the action or click **Cancel** to revert the changes.

# 9.6 Using Provided Notebooks

Compliance Studio has a collection of Notebooks that are available as part of the product.

These notebooks are deployed directly on the Notebook Server but can be exported and loaded as models if required.

# 9.6.1 Using Financial Crime Graph Patterns Notebook

Financial Crime Graph Pattern notebook provides sample graphs that are created from a synthetic data set of financial transactions.

There are seven different label vertices: CUSTOMER, ACCOUNT, DERIVED ENTITY, EXTERNAL ENTITY, EXTERNAL ADDRESS, CASE, EVENT, and INSTITUTION.

The graph edges are classified into the following categories:

- has event
- entity on
- event on
- is similar to
- is related to
- has account
- cash transaction
- MI transaction

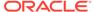

- wire transaction
- send MI/wire
- receive MI/wire
- MI/wire transfer
- has address

This notebook provides patterns such as Transfer of money through an external entity, Transfer of money to an external entity, and High-risk accounts transacting with counterparties in high-risk geographies.

For example, the High-risk accounts transacting with counterparties in high-risk geographies patterns identify the following:

- Accounts that are alerted
- Accounts that have a high activity risk
- Accounts that are also located in high-risk areas

The high-risk geography determination is based on the geographic risk value of the addresses that the related to a counterparty.

## 9.6.2 Using Example Scenario Notebooks

The RMF scenario notebook is available for you to create notebooks that can be baselined based on these notebooks as an example and create different AML scenarios using different interpreters and be able to push events ECM.

#### RMF Account (SQL)

The notebook contains the Rapid Movements of Fund (RMF) - Account scenario. The scenario logic is defined in the Oracle SQL query. You can run the RMF Account scenario using the JDBC Interpreter. This interpreter uses Oracle (RDBMS) as the source and target database to create the required temporary tables. Temporary tables are used in the scenario development process.

# 9.6.3 Creating a Data Discovery Notebook or Model

This topic quickly walk you through building your notebook or model based on the common scenarios explained in the following sections and get a quick insight.

It is difficult to detect and discover the new patterns that criminals execute daily in the real world. These patterns are not just new; they could be used for years and are difficult to identify with traditional techniques.

# 9.6.3.1 Anti-Money Laundering Pattern Data Discovery

Anti-money laundering (AML) refers to the laws, regulations, and procedures intended to prevent criminals from disguising illegally obtained funds as legitimate income.

The AML Pattern Data Discovery is a scenario that helps you to see new financial crime patterns. These patterns enable you to easily explore any relationship among entities in real-time to extract valuable insights from your data.

This data discovery pattern quickly uncovers emerging, complex money laundering and terrorist financing threats with network and entity generation processes that

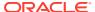

automatically build network diagrams and reveal hidden relationships. The advanced graph analytics enables entity resolution by looking at multiple data sources and references to a customer, then accounting for inconsistencies, errors, abbreviations, and incomplete records to help determine whether they relate to the same entity.

The scenario includes the following actions that you can perform for the data discovery:

- Creating a Notebook or Model for Your Financial Crime Discovery
- Loading a Financial Crime Graph
- Insight to Customize and Arrange Data in a Graph
- Customizing the Nodes and Edges of the Graph

## 9.6.3.2 Creating a Notebook for Your Financial Crime Discovery

This topic describes the systematic instructions to create a notebook or model.

The first step in any scenario is to create a notebook or model. In this use case, you can create a notebook to discover your financial crime.

To create a new notebook, follow these steps:

- Create a Notebook and specify the notebook details.
- 2. After the notebook is created, create a Paragraph using the PGX Interpreter.

For example, the **PGX Interpreter** is used to create a **PGX query** to load the graph. You must specify the session information that you want to retrieve the data. The query is executed, and the graph details such as graph name, edges, nodes, or vertices are displayed. Further, to understand pattern detection, you must understand the node details, vertices, and edges within the displayed data.

**3.** For instance, you can specify the matrices, such as the vertices and edges that exist within the data.

For example, the parameters included are:

- SELECT: The code v.entity,v.jrsdcn, count(\*),max(v.rishnb) from g, fetches the jurisdiction count and risk numbers within the graph g, which is built from the previous paragraph.
- MATCH: Matching the vertices.
- GROUP BY: Grouping the entities by vertices and jurisdiction.
- **4.** Click **Execute Paragraph**. The entities' data, such as the jurisdiction, country, and risk numbers, are displayed.
- 5. You can click the Data Visualization icons within the paragraph to view the details in the visual form to make it more consumable for you.
- 6. You can hide the code and add a title to the data fetched to make it presentable, consumable, and sharable with others.
  - The visualizations displayed are easy to consume, allowing you the flexibility to choose the type of visual. The visualization, in this case, is a **Pie Chart**, which enables you to see the entities associated by their type based on the percentage. You can use the other visualization option to see various types of visuals and different visualization formats.
- 7. After the first level execution, execute further to understand the relationships that exist between the edges by writing the relationship query.

For example, the parameters included are:

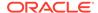

- SELECT: The code e.relationship, e.type, count (\*) from g fetches the relationship count within the graph g, which is built from the first paragraph.
- MATCH: Matching the vertices "v1" and "v2" and the edge is "e". You must
  write the vertices within parenthesis and edges within brackets to fetch the
  PGQL query.
- GROUP BY: Grouping the entities by relationship and type.
- 8. Click **Execute Paragraph**. The entities' data, such as the jurisdiction, country, and risk numbers, are displayed.
- 9. You can click the Data Visualization icons within the paragraph to view the details in the visual form to make it more consumable for you. Each paragraph executed is a rest service that allows you to execute based on the updated service. You can hide the code and add a title to the data that is fetched to make it presentable, consumable, and sharable with others.

### 9.6.3.3 Loading a Financial Crime Graph

To make your pattern even more readable, you can write plain text in a paragraph and then simultaneously write the query in another paragraph and seamlessly produce a readable graph insight. This pattern can be a pattern that an investor or an analyst has provided.

To create a plain text paragraph, follow these steps:

- 1. Create a paragraph and write the description of the analysis or your use case.
- 2. After executing the paragraph, the plain text is formatted.
  - As your next step, create another paragraph to run a PGQL query based on the pattern that you described in the previous paragraph.
- 3. Click Execute Paragraph to visualize your pattern.

You can hide the code and add a title to the data that is fetched to make it presentable, consumable, and sharable with others. You can provide more highlights (such as labels and vertices), rearrange the nodes, and toggle the graph to enrich your graph, and you can open the paragraph in the iframe mode or expand the graph to make it more readable.

## 9.6.3.4 Insight to Customize and Arrange Data in a Graph

Using Graph Customization options, you can provide more highlights (such as labels and vertices) to enrich the executed graph.

The graph can be customized based on your visual needs. The graph customization and settings are based on the configuration in the graph settings, such as General, Visualization, Highlights, and Smart Explorer. For more information, see Customizing Graphs.

# 9.6.4 Highlighting the Nodes and Edges of the Graph

The Nodes and Edges in your graphs can be customized to visualize the data flow between the entities better.

To customize the Nodes and Edges, you can navigate to the graph setting and add new highlights in the Highlights tab.

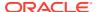

### **Vertices**

Vertices can be highlighted by clicking the New Highlight and specifying the parameters for the highlights.

Figure 9-5 Vertices Settings

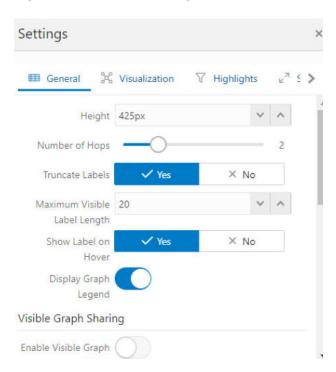

Based on the applied highlights, the graph changes are displayed as follows.

Figure 9-6 Graph Legend

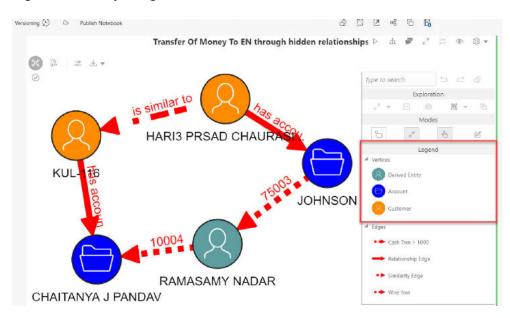

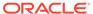

### **Edges**

Edge can be highlighted by clicking the New Highlight and specifying the highlights' parameters. Based on the applied highlights, the graph changes are displayed as follows.

Figure 9-7 Graph Edges

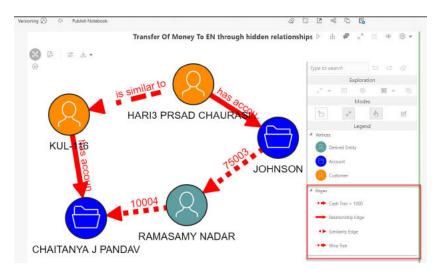

The graphs illustrate a pattern, where there is a money flow from the bank to the different accounts from a customer, with the flow of money highlighted with different colors. Blue represents the money flow from the account to the bank, and red represents the money flow from the bank to the account.

You can also specify the risk numbers to this pattern and visualize your risk. For example, if you use the risk parameters as highlights.

Figure 9-8 Detailed View for Edges

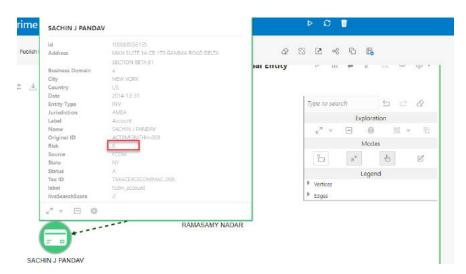

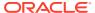

By exploring the options available within the graph customization, you can streamline your analysis and present your reports based on your use case.

## 9.7 Create Event API

The Create Event API generates events at the end of a scenario Notebook or Model for transfer to the Enterprise Case Management Application for correlation into a Case.

It accepts inputs from two tables to generate alerts that are populated in the event tables. The syntax to call the Create Event API is as follows:

```
SELECT FUNC CREATE EVENT(,) FROM DUAL;
```

For information on Table\_1 and Table\_2, see Table 9-10 (page 9-41) and Table 9-11 (page 9-43).

#### **Table 1 Details**

Table 1 contains information related to the direct focus. This information is aggregated for focus. For example, the account number and the total transaction amount for that account will be stored in the Table 1. One record is inserted for each focus (account or customer).

Table 9-10 Table 1 Details

| Column Name          | Sample Values          | Description                                                                                |
|----------------------|------------------------|--------------------------------------------------------------------------------------------|
| V_FOCUS_TYPE         | ACCOUNT                | The main focus of the scenario. The value can be obtained from the kdd_dataset_base table. |
| V_ENTITY_NAME        | ANDERSON               | Name of the focused entity, that is, account display name and customer display name.       |
| V_DATA_ORIGIN        | AMLBIG                 | Data origin, that is, MAN, DLY, etc.                                                       |
| V_STATUS_CD          | NEW                    | Event status code. Default value: New.                                                     |
| D_EVENT_CREATED_DATE | 3/11/2019<br>15:02     | Event creation date                                                                        |
| V_JURISDICTION_CD    | AMEA                   | Jurisdiction                                                                               |
| V_BUSINESS_DOMAIN_CD | а                      | Business domain                                                                            |
| V_COMMENTS           | -                      | General comment for the scenario                                                           |
| V_SCENARIO_CLASS     | AML                    | Class to which the scenario belongs to, that is, AML, TC, and BC                           |
| V_FOCUS_CD           | ACMLTERR ORFINFAC- 005 | Code for focus, that is, account internal ID in case of account                            |
| V_ENTITY_CD          | 832                    | Focus sequence ID, that is, account sequence ID in case of account focus                   |
| MAX_DATA_DUMP_DT     | 12/10/2015             | Data Dump date for which business data is involved                                         |
| MAX_NOT_EFT_TRANS    | 0                      | Specific for an account. This                                                              |
| TOT_TRXN_AMT         | 10500                  | column can be ignored for other scenarios.                                                 |

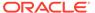

Table 9-10 (Cont.) Table 1 Details

| Column Name                    | Sample Values    | Description                                                                          |
|--------------------------------|------------------|--------------------------------------------------------------------------------------|
| TOT_TRXN_CNT                   | 2                | _                                                                                    |
| EFFECTIVERISK                  | 9                | _                                                                                    |
| ACTIVITYRISK                   | 20               | _                                                                                    |
| RISK_CATEGORY                  | HR               | <u>_</u>                                                                             |
| ACCT_TYPE                      | Seasoned         | _                                                                                    |
| TRUSTED_PRCTG                  | 0                | _                                                                                    |
| PASS_THRU_PRCTG                | 0                | _                                                                                    |
| LRF_PRCTG                      | 0                | _                                                                                    |
| HR_PRCTG                       | 0                |                                                                                      |
| ACT_TOT_CREDIT_TRXN_<br>AMT    | 5400             | Threshold specific for an account. It can be different for                           |
| TH_TOT_MIN_CREDIT_TR XN_AMT    | 50               | other scenarios.                                                                     |
| TH_TOT_MAX_CREDIT_T<br>RXN_AMT | 10000000         | _                                                                                    |
| ACT_TOT_CREDIT_TRXN CT         | 2                | _                                                                                    |
| TH_TOT_MIN_CREDIT_TR XNCT      | 1                | _                                                                                    |
| TH_TOT_MAX_CREDIT_T<br>RXNCT   | 20               | _                                                                                    |
| ACT_TOT_DEBIT_TRXNC T          | 2                | _                                                                                    |
| TH_TOT_MIN DEBIT_TR XNCT       | 1                | _                                                                                    |
| TH_TOT_MAX_DEBIT_TR XNCT       | 20               | _                                                                                    |
| ACT_TOT_DEBIT_TRXN_A MT        | 5100             | _                                                                                    |
| TH_MIN_DEBIT_TRXN_A MT         | 20               |                                                                                      |
| REMARK                         | -                | _                                                                                    |
| SCENARIO_CD                    | 10000            | _                                                                                    |
| SCENARIO_MN                    | RMF Account(sql) | Name of scenario notebook                                                            |
| N_RUN_ID                       | 84               | The Create Event API automatically creates this value                                |
| N_EVENT_CD                     | 366              | -                                                                                    |
| V_ENTITY_CD                    | 25291            | Transaction sequence ID                                                              |
| V_FOCUS_CD                     | ACMLNOA AC- 302  | Account Internal ID in case of account focus                                         |
| N_ENTITY_ID                    | FOMLNOA AC- 301  | Transaction Internal ID                                                              |
| TRXN_DATADUMP_DT               | 12/10/2015       | Transaction Data Dump date                                                           |
| TRXN_PRDCT_TYPE                | WIRE_TRXN        | Transaction Product type. The value can be obtained from the kdd_dataset_base table. |

### **Table 2 Details**

Table 2 details contains information on all the transactions involved in alert generation.

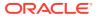

| Columns           | Sample Values | Description                                                                       |
|-------------------|---------------|-----------------------------------------------------------------------------------|
| V_ENTITY_C D      | 25291         | Transaction sequence ID                                                           |
| V_FOCUS_C D       | ACMLNOAAC-302 | Account Internal ID in case of account focus                                      |
| N_ENTITY_ID       | FOMLNOAAC-301 | Transaction Internal ID                                                           |
| TRXN_DATA DUMP_DT | 12/10/2015    | Transaction data dump date                                                        |
| TRXN_PRDC T_TYPE  | WIRE_TRXN     | Transaction Product type. The value can be taken from the kdd_dataset_base table. |

# 9.8 Publishing your Notebooks from Notebook Server

Scenario Notebooks can be published from the Notebook interface and published as models using the Model Management Framework. Only one notebook can be in a published state for a given notebook ID. If another version of a notebook is published, the previously published version is replaced.

When a notebook is published:

- The original notebook is cloned, and a published notebook is created.
- Any changes made to the original notebook will have no impact on the published notebook.
- A new version of the published notebook is created whenever the original notebook is republished.
- The published notebook is in a read-only format.
- The published notebook can be run in a batch pipeline.

The notebook toolbar is extended by following conditional buttons after publishing the notebook:

#### Publish

Clicking this button will publish the given notebook. The published notebook is automatically loaded.

#### Published Notebook

If the notebook has a published version, this button appears and, on click, will redirect you to the published notebook.

The workspace view shows an additional Published column that reflects whether a notebook is published.

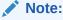

- When Publishing a Notebook, you must ensure there are no empty paragraphs.
- Published notebooks do not appear in the overview. Published notebooks can only be seen by either knowing the direct link or navigating from a notebook that has a published notebook.

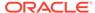

# 9.8.1 Publishing a Scenario Notebook Directly

After the notebook is approved, you can publish that notebook for your organization to use it.

To publish a scenario notebook, follow these steps:

- 1. Navigate to a Scenario Notebook page.
- 2. Click **Publish Notebook** on the top left corner.

The **Publish for Approval** dialog box is displayed with the Parameter Keys, and the corresponding Parameter values are added to the paragraphs.

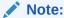

Ensure that the parameters with the same name must have the same values.

Click Publish.

The Scenario Notebook is published for approval and listed in the Notebooks page with the For Approval tag. The published scenario notebook is shared with the user mapped to the DSBATCHGRP group in OFSAA, with the For Approval tag.

# 9.8.2 Approving a Scenario Notebook Directly

The notebook that is published must be approved by the group administrator. To approve a notebook, follow these steps:

- 1. Log in to the Notebook Server application as a DSBATCHGRP user.
- 2. Navigate to the Scenario Notebook page that you want to approve.
- 3. Click **Approve Notebook** on the top left corner. The Approve Notebook dialog box is displayed.
- 4. Click Approve.

A confirmation message is displayed to indicate that the notebook is approved. The following scenario and threshold tables are updated in the BD Atomic Schema: *KDD SCNRO*.

For an approved notebook, a scenario record is created in the KDD\_SCNRO table, and the columns **scnro\_id** and **cntry\_id** are updated with ML and customer focus values () 113000004), respectively.

- KDD\_TSHLD\_SET
- KDD\_TSHLD

For an approved notebook, the parameters are captured in the *KDD\_TSHLD* table. Publishing multiple notebooks creates multiple threshold sets in the *KDD\_TSHLD* table: *SCNRO NB PUBLISH*.

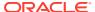

### Note:

In the current release, Notebook execution using Batch is deprecated and will be removed in the future release. It is recommended to use the scheduler to execute the notebook in Batch.

You can see the example. For more details, see the **Example of Creating a batch in the Scheduler for Notebook Execution** section in the OFS Compliance Studio Administration and Configuration Guide.

# 9.9 Updating Graph Definition

This topic describes the systematic instructions to update graph definition.

To update graph definition (run-time parameter and create the batch), follow these steps:

- 1. Log in to Compliance Studio and navigate to workspace summary.
- 2. On **Modeling** menu, click **Graphs**. The Graph Summary page is displayed.

### Note:

- The derived entity nodes will be processed (new/updated) and moved to the graph schema only if the date of the graph pipeline execution (START\_DATE parameter in the Run time parameters) and FIC\_MIS\_DATE for the derived entity are the same.
- Whenever a node is added/deleted from graph pipeline, the population schedule needs to be re-created; so that the graph population schedule would be synchronized with the graph definition with the latest nodes and edges. This step is required to update the respective Scheduler batch-tasks definitions.
- The Match Ruleset drop-down list will be displayed if it is a Similarity Edge.
   Any ruleset that is available on this drop-down list should not be edited from the Match Ruleset window.
- 3. Select the FINANCIAL CRIME GLOBAL GRAPH, and then click **Action** icon.
- 4. Select **Edit** to view the graph.
- Click Schedule Details tab.
- 6. To edit the schedule of the graph, click **Edit** under Actions column.
- 7. Click **Add Schedule** to add a new schedule.
- 8. On the Add Schedule screen, select all the tasks and click Next.
  - For more information on how to select/enter the parameters, see Schedule Details (page 6-109) section.
- 9. Update the value for "\$BD\_SCHEMA" or "\$ECM\_SCHEMA", "\$GRAPH\_SCHEMA" in the selected task(s) where the value will be respective schema wallet alias. For "\$GRAPH\_DS", where the value will be datasource of the graph schema that is attached to the Compliance Studio workspace.

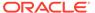

For BD graph, \$BD\_SCHEMA must be selected as the key value for the optional parameter. Similarly, for ECM graph, \$ECM\_SCHEMA must be selected as the key value for the optional parameter.

### In Load Index group,

For the Pre-configured load index, respective Key fields will be displayed. You can configure the respective key-value in the Value field as required and specified in the following table.

Table 9-12 Parameter for Load Index

| Name       | Description                                                                                                    | Default Value |
|------------|----------------------------------------------------------------------------------------------------|---------------|
| datasource | Datasource of the graph schema that is attached to the Compliance Studio workspace.                                          | -             |
| loadType   | Execution Load Type. Available types are full load and delta load.  Note: In this release, only the delta load is supported. | DeltaLoad     |
| indexName  | Index name for the graph.  Note: In this release, only the delta load is supported.                                          | -             |

**10.** Enable the **Refresh Graph** option and click **Add** icon to refresh the Graph to add optional parameters.

You can configure the respective key-value in the Value field as required and specified in the following table.

Table 9-13 Parameter for Refresh Graph

| Name            | Description                                                                         | Default Value |
|-----------------|-------------------------------------------------------------------------------------|---------------|
| graphDatasource | Datasource of the graph schema that is attached to the Compliance Studio workspace. | -             |

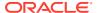

Table 9-13 (Cont.) Parameter for Refresh Graph

| Name      | Description                                                                                                    | Default Value |
|-----------|----------------------------------------------------------------------------------------------------|---------------|
| graphType | <ul> <li>Execution Graph Type. Available types are OFFLOADED and INMEMORY.</li> <li>IN-MEMORY: It collects all the data from the nodes and edge tables and it will be transformed into the Oracle Graph Analytics Engine (PGX).</li> <li>OFFLOADED: It creates only metadata of the executed PGQL query instead of loading the entire graph into the PGX server.</li> <li>For more information about offloaded graph type, see the Using Off loaded Subgraph (page A-22) section.</li> </ul> | OFFLOADED     |

11. Click **Add**. The schedule is added to respective graph. The batch will be executed based on the schedule type.

The batch can be executed via Scheduler. For more information, see the Schedule Batch or Batch Groups (page 7-13) section.

#### Note:

For each pipeline execution, inter and delta tables would be created. When the pipeline is executed for the second time, the tables from the first execution should be deleted which is not currently happening. However, the cleanup happens for the second execution on the next day. For example,

Cleanup does not work for the first run on 1st- Aug and the second run on  $1^{st}$  Aug.

Cleanup works only when the first run is on 1st- Aug and the second run on  $2^{nd}Aug$ .

## 9.10 Managing Data Pipelines

Data Pipeline is required to transform the source data into the Node and edge that are required in Graph Schema.

The application uses data pipelines to prepare filtered data which can be used to create and run scenarios. Data pipelines prepare data by selecting and joining data sources to create virtual data tables, adding derived attributes to data, running derivations on the data to determine the risk associated with the entity, and so on.

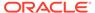

## 9.10.1 Widgets in Data Pipelines

Depending on the pipeline type, specific widgets are available in the widgets pane of the pipeline.

Table 9-14 Widgets and Descriptions - Data Pipelines

| Widget | Name             | Description                                                                                                    |
|--------|------------------|----------------------------------------------------------------------------------------------------|
|        | Dataset          | Use this widget to add a Dataset. Datasets correspond to the contents of a single database table which can be a staging table, business table, or a table that a data pipeline has created. A data pipeline must always begin with a Dataset widget. |
|        | Filter           | Use this widget to filter the data in the pipeline to use a subset of the available data records. On applying a filter, all data matching the filter conditions are obtained. This allows you to search and analyze behaviors of interest.           |
|        | Join             | Use this widget to combine or group multiple tables using various join operators.                                                                                                    |
|        | Persist          | Use this widget to write data to database tables to be used in other pipelines.                                                                                                    |
|        | External Service | Use this widget to add an external service. External Services perform actions on the data, such as loading or moving the data or performing a virus scan.                                                                                            |

## 9.10.1.1 Dataset Widget

The dataset widget enables you to select and filter data sources for use in the later stages of the pipeline.

A data pipeline must always begin with a dataset. Datasets correspond to the contents of a single database table which can be a staging table, business table, or a table that a data pipeline has created. Using the dataset widget, you can select any available staging table, name the dataset, perform DQ (data quality) checks on one, multiple, or all columns of the selected staging table, and filter the output by defining conditions for one, multiple, or all columns of the selected staging table using one of three methods: Expression Builder, Tables, or Text. When multiple columns are selected, the OR logic is applied to filter the outputs.

To create a dataset, follow these steps:

1. Navigate to the Pipeline Designer page.

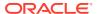

- 2. Drag and drop the Dataset widget from the widgets pane in the upper-right corner of the designer pane.
- 3. Hover on the Dataset widget and click Edit . Provide details as described in the Table 65:

Table 9-15 Fields and Description - Dataset

| Field  | Description                                                                                                    |
|--------|----------------------------------------------------------------------------------------------------|
| Name   | Enter the name for your dataset.                                                                                                    |
| Tables | Select a table from the Tables drop-down list. This list consists of all the available staging tables.  The columns of the selected table are displayed in the Attributes pane. The attributes include the Logical Name, Column name, and Column Type. |

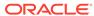

Table 9-15 (Cont.) Fields and Description - Dataset

#### Field

#### Description

#### Enable DQ check

Select this option to enable the data quality check for the table. You can select each table column, specify checks such as range, length, LOV, and null check, and save the rule after naming it. Based on the rule, checks are performed on the columns of the selected staging table to filter out information you do not require.

To specify DQ rules, follow these steps:

- a. Click Add + next to the Enable DQ check option.
- Under Master DQ, select one or multiple Primary Key options.
   All columns of the selected staging table are listed for you to select.
- c. Under DQ Rules, select a column from the Available Columns list. This list contains all columns of the selected staging table.
- d. Enter a rule name for the selected column of the staging table and specify the following checks for this rule:
  - Range Check DQ Rules. Specify the following range checks:
    - Is Range Check Required: Select Yes or No. If you select No, jump to the length check rule. If you select Yes, provide a value in the Minimum Value field.
    - Is Provided Minimum Value Inclusive: Select Yes or No.
    - Maximum Value: Provide a value in the Maximum Value field.
    - Is Provided Maximum Value Inclusive: Select Yes or No.
  - Length Check DQ Rules: Specify Is Length Check Required: Select Yes or No. If you select No, jump to the LOV check rule. If you select Yes, provide a value each in the Minimum Length and Maximum Length fields.
  - LOV Check DQ Rules: Specify is LOV Check Required: Select Yes or No. If you select No, jump to the Null Check DQ rule. If you select Yes, provide the LOV values in the LOV Values field.
  - Null Check DQ Rules: Specify the following Null check DQ rules:
    - Is NULL Check Required: Select Yes or No. If you select No, jump to the Is Null Value Allowed rule. If you select Yes, provide the null default value in the Null Default Values field.
    - Is NULL Value Allowed: Select Yes or No. If you select No, provide the null default value in the Null Default Values field.
- e. Click Save to save your DQ rule.
- Repeat these steps to define DQ rules for all the table columns based on your requirement.

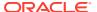

## 9.10.1.2 Creating Persist

The Persist widget enables you to write data to database tables so that it can be used in other pipelines.

It is used to map columns of the source table to a destination table. The Persist widget helps you to map attributes from the input datasets to the target table, which will be stored. To create a persist, follow these steps:

- 1. Navigate to the Pipeline Designer page.
- 2. **Drag and drop** the Persist widget from the widgets pane to the designer pane.
- 3. Hover on the Persist widget and click **Edit**. A dialog box is displayed.
- 4. Provide the details as described in the following table.

**Table 9-16 Fields and Description - Creating Persist** 

| Field           | Description                                                                                                    |
|-----------------|----------------------------------------------------------------------------------------------------|
| Save As         | Enter the name for the Persist widget.                                                                                                    |
| Source Datasets | Displays the list of datasets that are linked to the persist widget.                                                                                                    |
| Target Table    | Select the target table to which you want to map the columns in the source dataset tables.                                                                                                    |
| Туре            | Select the type of mapping that you want to implement for the columns in the target table.                                                                                                    |
|                 | <ul> <li>The following options are available:</li> <li>Full Load: This option enables you to truncate the existing data in the target table and load it with new data from the source datasets.</li> <li>SCD: This option represents a slowly changing dimension. This option is used to map data from source datasets to the target table with both current and historical data stored in the target table. You can select the following options: <ul> <li>Surrogate: Values of this type are typically generated by</li> </ul> </li> </ul> |
|                 | <ul> <li>incremental keys. For example, Sequence IDs.</li> <li>Unique: Use this type for values which are unique across the dataset. For example, Customer Identifiers.</li> </ul>                                                                                                    |
|                 | <ul> <li>Type 2: Use this type for values that may be changed or<br/>added to. For example, Customer Names. Values of this<br/>type compare both current and historical data to provide<br/>the latest record as active. Historical values will be marked<br/>inactive.</li> </ul>                                                                                                    |
|                 | <ul> <li>Direct: Use this type for values that should consider only the current data for this record. For example, Data Origin.</li> <li>Incremental: This option is used to map data from the source dataset to a target table incrementally. Incremental mapping adds new entries in addition to the existing data.</li> </ul>                                                                                                    |
|                 | <ul> <li>Merge: This option is used to map data from the source dataset<br/>to the target table such that both current and historical data are<br/>stored, and incremental data is also stored.</li> </ul>                                                                                                    |
|                 | <ul> <li>Delta: This option allows to identify the delta records of the<br/>source by comparing with the available records in the target.</li> </ul>                                                                                                    |
| Join            | Available only if you have connected multiple datasets.                                                                                                    |

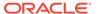

Table 9-16 (Cont.) Fields and Description - Creating Persist

| Field | Description                                                                                                    |
|-------|----------------------------------------------------------------------------------------------------|
| Hints | Hints provide a mechanism to direct the optimizer to choose a certain query execution plan based on the specific criteria. Select the Type of SQL Operation from the drop-down list and provide a hint in the Hints field. |

- 5. In the Map pane, follow these steps:
  - a. Select the **Source Dataset** from the drop-down list on the left-hand side.

The columns in the table that are associated with the selected source dataset are listed on the left-hand side.

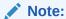

The source dataset table is referred to as Source Entity, and the columns in the Source Entity are referred to as Source Column.

**b.** Select the **Target Table** on the right-hand side. The columns in the target table are listed on the right-hand side.

#### Note:

The target dataset table is referred to as the Target Entity. The columns in the Target Entity are referred to as the Target Column

- To Automap, click the Link icon. Source and target columns are automapped based on Column Names and Data Types.
- To map source and target columns manually, select a source column and target column, and then click **Expand**.

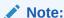

You must select columns of the same data type.

The source column is mapped to the target column. The mapping details are displayed in the table on the right-hand side.

- To add a condition to the target column, click Add + and use the Expression Builder to create the condition. The result is displayed in the target column on the right pane.
- You can also import source and target columns from an Excel sheet. Click
   Choose File and select the Excel sheet.
- You can also export the mapped source and target columns to Excel using Export.
- **6.** Click **Save** to save the changes. The persist is created.

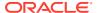

You can perform certain common tasks in all the widgets, such as Edit, Delete, filter, etc. For more information, see Common Tasks.

## 9.10.1.3 Creating Join

The Join widget enables you to combine or group multiple tables using various join operators.

To create a join, follow these steps:

- Navigate to the Pipeline Designer page.
- 2. **Drag and drop** the Join widget from the widgets pane to the designer pane.
- 3. Hover on the Join widget and click **Edit**. A dialog box is displayed.
- 4. Enter the name in the **Name** field.
- 5. In the **Output** pane, follow these steps:
  - a. Select the required tables from the drop-down lists on the left-hand side and right-hand side that you want to join.
  - Select the join operators to join the two tables. For more information, see Join Operators.
- **6.** Add a Join condition to the join table to save the widget.
- To add a condition, click Add + on the right (Add Group and then Add Condition) and specify rules for the condition. You can add multiple groups and multiple conditions under each Group.
- 8. Click **Save** to save the changes. The join widget is created.

You can perform certain common tasks in all the widgets, such as Edit, Delete, Filter, etc. For more information, see Common Tasks.

### 9.10.1.3.1 Join Operators

This topic describes different types of joins available in the data pipelines.

The following types of join operators are available:

- **Inner Join**: The Inner Join selects all rows from both participating tables as long as there is a match between the columns.
- Left Join: The Left Join returns all rows from the left table, with the matching rows in the right table.
- **Right Join**: The Right Join returns all rows from the right table, with the matching rows in the left table.
- **Full Join**: The Full Join combines the results of both the left and right outer joins and returns all rows from the tables on both sides.

### 9.10.1.4 Creating Filters

The Filter widget defines criteria that filter the data in the pipeline to use a subset of the available data records.

The data matching the filter conditions are obtained by applying a filter, which can be used to search and analyze behaviors of interest.

To create a filter, follow these steps:

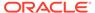

- Navigate to the Pipeline Designer page.
- 2. Drag and drop the **Filter** widget from the widgets pane to the designer pane.
- 3. Hover on the Filter widget and click **Edit**. The Filter pane is displayed.
- Enter the name for the filter in the Name field.
- 5. Navigate to the **Filter** pane. The **Output** pane is displayed.
- 6. Configure the filter. For more information, see Configuring Filters.

### 9.10.1.5 Creating External Service

External Service refers to an existing set of services that the Customer can use to derive the risk of certain business entities, configure data movement for case management, create events, etc.

A business entity refers to parameters such as Customer, account, transaction, etc. To create an external service, follow these steps:

- 1. Navigate to the **Pipeline Designer** page.
- Drag and drop the External Service widget from the widgets pane to the designer pane.
- 3. Hover over the External Service widget and click **Edit**. The External Service pane is displayed.
- Select the external Service from the Name drop-down list.

Based on the external Service selected, the following details are auto-populated:

- The description for the external Service is auto-displayed in the Description field.
- The corresponding details of the selected external Service are displayed in a table. The details include parameter names and parameter values associated with the External Service.
- 5. Click **Save** to save the changes. The external Service is created.

You can perform certain common tasks in all the widgets, such as Edit, Delete, Filter, etc. For more information, see Common Tasks.

### 9.10.2 Creating a New Data Pipeline

You can create a pipeline and then configure the pipeline. To create a pipeline, follow these steps:

- 1. Navigate to the **Pipeline Designer** page.
- 2. Click **Add** in the upper-right corner. The New Pipeline dialog box is displayed.
- Provide the details as described in the following table.

Table 9-17 Fields and Description - Create a Pipeline

| Field       | Description                             |
|-------------|-----------------------------------------|
| Name        | Enter the name for the pipeline.        |
| Description | Enter the description for the pipeline. |

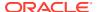

Table 9-17 (Cont.) Fields and Description - Create a Pipeline

| Field           | Description                                                                                                    |
|-----------------|----------------------------------------------------------------------------------------------------|
| Add Search Tags | Enter the keywords for the pipeline.  These keywords can be used as search tags while searching for a pipeline. Search tags are also used to group pipelines of the same type. These search tags appear as filters on the Pipeline page. |
| Туре            | Select the type of pipeline as either Scenario, Scoring, Data Loading, or Data.                                                                                                    |

### 9.10.3 Common Tasks

This topic describes common task to be performed in the data pipelines.

#### **Configuring Filters**

Users can configure a filter by defining various filter conditions. For more information on defining conditions, see Defining Filter Conditions.

To configure a filter, follow these steps:

- Navigate to the Output pane.
- 2. Click **Add** corresponding to the Output pane to open the filter group. The filter group opens where you can add filter conditions.
- 3. Click Add in the Output pane to create a filter condition. The filter condition is displayed.
- 4. Define the filter condition. For more information, see Defining Filter Conditions.
- Click Include to include the filter in the widget. The filter is included and is functional in the widget.
- **6.** Click **Save** to save the changes. The filter is created. The entire expression that is formed as part of filter creation is displayed in the Output pane.

#### **Defining Filter Conditions**

You can define the filter conditions using one of the following:

- Expression Builder
- Tables
- Text

#### **Defining Filter Condition Using Expression Builder**

You can form filter conditions using all the operators given in the Expression Builder. The Expression Builder is used to define free flow text filter conditions.

To define a filter condition using the Expression Builder, follow these steps:

- 1. Click Exp. The Expression Builder dialog box is displayed.
- 2. Select the required Dataset, Attribute, and Runtime Parameters and operators. The resulting condition is displayed in the Condition field.
- 3. Click **Save** to save the changes.

#### **Defining Filter Condition Using Tables**

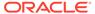

You can define filter conditions using the various columns of tables. The columns of the two tables are compared with each other using the required operators.

To define filter conditions using tables, follow these steps:

- Click Tables.
- 2. Select the dataset or risk indicator and column on the left-hand and right-hand sides, and then select the operator.

#### **Defining Filter Condition Using Text**

You can define filter conditions using text. A particular column in a table is compared with the input text using the required operators.

To define filter conditions using text, follow these steps:

- 1. Click Text.
- 2. Select a dataset and column on the left-hand side, operator, and then enter the text in the field on the right-hand side.
- 3. Click **Save** to save the changes.

### 9.10.3.1 Creating Runtime Parameter

A Runtime parameter is a variable whose value can be defined and then called from within that same pipeline.

When you define a runtime parameter, you enter the default value to use. You can specify another value to override the default when you create or edit a job that includes a pipeline with runtime parameters.

To create a runtime parameter, follow these steps:

- 1. Configure a filter. For more information, see Configuring Filters.
- Define the filter condition using Expression Builder. For more information, see Defining Filter Condition Using Expression Builder.
- 3. Click **Add**. The New Runtime Parameter dialog box is displayed.
- 4. Provide the details as described in the following table.

Table 9-18 Fields and Description - New Runtime Parameter

| Field         | Description                                         |
|---------------|-----------------------------------------------------|
| Name          | Enter the name for the runtime parameter.           |
| Datatype      | Enter the datatype for the runtime parameter.       |
| Description   | Enter the description for the runtime parameter.    |
| Default Value | Enter the default values for the runtime parameter. |

5. Click **OK**. The runtime parameter is created.

### 9.10.3.2 Editing Widget

To modify a widget, follow these steps:

- 1. Navigate to the Pipeline Designer page.
- 2. Select the widget that you want to modify.

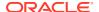

- 3. Hover on the widget and click **Edit** icon. A dialog box is displayed.
- 4. Modify the required details.
- 5. Click **Save** to save the changes. The widget details are modified.

### 9.10.3.3 Deleting Widget

To delete a widget, follow these steps:

- Navigate to the Pipeline Designer page.
- 2. Select the widget that you want to delete.
- 3. Hover on the widget and click **Delete** icon. The Pipeline Delete dialog box is displayed.
- 4. Click **Confirm**. The widget is deleted.

### 9.10.4 External Service Widget

This widget is used to add an external service.

It performs actions on the data, such as loading or moving the data or performing a virus scan. The Node information should be loaded into OpenSearch if similar edges are found in the graph between two nodes.

### 9.10.5 Creating an Index

An index is used to map node attributes and load these data into OpenSearch Indexes.

To create an index, follow these steps:

- 1. Click **Launch Workspace** next to corresponding Workspace to Launch Workspace to display the Dashboard window with application configuration and model creation menu.
- 2. On **Modeling** menu, click **Graphs**. The Graph Summary page is displayed.
- 3. Click **Graph**. The sample graph page is displayed.
- 4. Hover over the graph pipeline and click **Node** on the graph.
- 5. On the Node Details page, click **Attach** drop-down list and click **Data Pipeline**. The following page is displayed.
- Click Show Attached Index drop-down list to view the index. The following page is displayed.

By default, an index is attached to the data pipeline.

- If you need to create a new index then click Create to create the index. The Define Index window is displayed.
- 8. Enter the following fields:
  - Index Name: Enter the unique index name across all the graphs. The field is limited to 30 characters.
  - b. Index Description: Enter the description of the index. The field is limited to 255 characters.
  - c. Shards: Enter the required integer value. Enter the value as 1. The maximum value for shards is 1024.

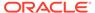

- **d. Replicas**: Enter the required integer value. Enter the value as 3. The maximum value for replicas is 1024.
- 9. Click **Add** icon to add mapping to the index. The Mappings section is displayed.
- **10.** Provide the details as described in the following table.

**Table 9-19 Fields and Description - Mappings** 

| Field             | Description                                                                                                    |
|-------------------|----------------------------------------------------------------------------------------------------|
| Attributes        | Select the Attributes from the drop-down. It lists all the attributes which are created in the node modeler attribute.  Note: To create an index, you should select the attribute which is defined as Key Attributes in the Advanced Features group of the Node Details page.                                                                                                    |
| Analyzer          | It should be set as default for key attributes. For other attributes, you can select from the drop-down. The available options are:  DEFAULT  ADDRESS  ORGANIZATION  NAME  NAME  NAMESTOP  Note: If you want to seed a new value in the Analyzer Type, then enter the value as FCC_IDX_JSON_CONTENT in the metadata table.                                                               |
| Data Type         | It should be set as default for key attributes. For other attributes, you can select from the drop-down. The available options are:  DATE  NUMBER  TEXT  Note: If you want to seed a new value in the Data Type, then enter the value as FCC_IDX_JSON_CONTENT in the metadata table. Data Type is set to default as "Text" and non-editable when Analyzer type is selected as "Default". |
| Translation Apply | Enable this option for language translation, if required.                                                                                                    |
| Char Replacement  | Enable this option for character replacement in the OpenSearch while matching, if required.                                                                                                    |
| Target Characters | This filed is applicable only, if char Replacement field is enabled. Enter the target characters which have to be modified.                                                                                                    |
| Replace With      | This filed is applicable only, if char Replacement field is enabled. Enter the required characters to be replaced which is defined in the target characters.                                                                                                    |
| Delete            | Click Delete to delete the selected mapping, if required.  Note: If the attribute is deleted in the Node Modeler Attributes Section of the Node Details page, then same attribute must be deleted in the Mappings section of the Define Index page.                                                                                                    |

- **11.** Click **Save**. The index is created with mapped node attributes to load data into OpenSearch Indexes.
  - If you want to edit the index, click Edit icon. The Define Index page is displayed.

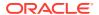

• Edit the required fields and click **Save**. The index is saved.

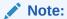

You cannot edit the **Index Name** field.

• If you want to delete the index, click **Delete** icon. The index will be removed from the respective data pipeline.

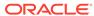

A

# **Appendix**

#### **Topics:**

- Common Screen Elements in the Notebook (page A-1)
- Managing Resource Utilization (page A-5)
- Using Data Visualizations (page A-6)
- Dynamic Forms (page A-7)
- Quantifind Risk Report (page A-9)
- Using Scenario Conversion Utility (page A-9)
- Using Off loaded Subgraph (page A-22)

### A.1 Common Screen Elements in the Notebook

This topic describes common screen elements in the notebook that can be used to perform quick actions when preparing and executing the notebooks.

**Table A-1 Elements in the Notebook** 

| Icon Name       | Action/Description                                                              |
|-----------------|---------------------------------------------------------------------------------|
| Modify Notebook | Modifies the details of a notebook, such as a name, description, and (or) tags. |
|                 |                                                                                 |
| Hide Code       | Hides or shows the Code Section in all the paragraphs in a notebook.            |
| >               |                                                                                 |
| Hide Result     | Hides or shows the Results Section in all the paragraphs in a notebook.         |
|                 |                                                                                 |

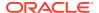

Table A-1 (Cont.) Elements in the Notebook

| Icon Name             | Action/Description                                                                                                    |
|-----------------------|----------------------------------------------------------------------------------------------------|
| Re-initialize session | Re-initialize the paragraph in a notebook. <b>Note</b> : By default, the Start Widget gets executed automatically on clicking the Re-initialize icon. All other paragraphs need to be executed manually. |
| Read-Only             | Sets the notebook to read-only mode.  Note: The notebook is protected from edit, clear result, delete, share, reset session, and run paragraphs in Read-only mode.                                       |
| Write                 | Set the notebook to write mode.                                                                                                    |
| Run Paragraphs        | Executes all the paragraphs in a notebook in sequential order. For more information, see Running All Paragraphs.                                                                                         |
| Invalidate Session    | Resets any connection or code executed in a notebook.                                                                                                    |
| Delete Notebook       | To delete the selected notebook.                                                                                                    |
| Clear Result          | Clears results for all the paragraphs in a notebook.  Note: This action clears all the results. You must rerun the paragraphs to view the results.                                                       |

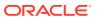

Table A-1 (Cont.) Elements in the Notebook

| Icon Name                    | Action/Description                                                                                                    |
|------------------------------|----------------------------------------------------------------------------------------------------|
| Clear Paragraph Dependencies | Remove all defined paragraph dependencies.                                                                                                    |
| <u>;;</u>                    |                                                                                                    |
| Open as an iframe            | Opens a notebook in an Iframe. This allows a notebook to be embedded inside another webpage.                                                                                                    |
| [2]                          |                                                                                                    |
| Share Notebook               | Share the notebook with another user, user group, or role.                                                                                                    |
| <b>∞</b> €                   |                                                                                                    |
| Clone Notebook               | Creates a copy of a notebook. All paragraphs in the current notebook are replicated in the new notebook. The cloned notebook is created with the default name, Copy of <current< td=""></current<> |
|                              | Notebook Name>.                                                                                                    |
| Export Notebook              | Export the notebook to your computer as a DNSB file.                                                                                                    |
|                              |                                                                                                    |
| Print Notebook               | To print a notebook in the PDF format and save it in your local machine.                                                                                                    |
|                              |                                                                                                    |
| Default Template             | To apply the overall look and feel of the notebook using the default template.                                                                                                    |
| E                            |                                                                                                    |

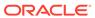

Table A-1 (Cont.) Elements in the Notebook

| Icon Name             | Action/Description                                                                                                    |
|-----------------------|----------------------------------------------------------------------------------------------------|
| Layout                | Sets the preferred layout. The available layouts are Zeppelin and Jupyter.                                                                            |
| $\Box$                |                                                                                                    |
| Default Template      | Applies the overall look and feel of the notebook using the default template.                                                                         |
| 8                     |                                                                                                    |
| Show Panel            | Shows or hides the Paragraph Settings Bar Commands, Results Toolbar, and Settings Dialog for a selected paragraph in a panel to the notebook's right. |
| Attach Credentials    | You can use this option to attach credentials (wallet and password) to the notebook to enable secure data access.                                     |
| Versioning            | You can use this option to create versions for your notebook, which helps you analyze the changes based on the version control.                       |
| Run Paragraph         | To execute the code or query in a paragraph.                                                                                                    |
| $\triangleright$      |                                                                                                    |
| Enter Dependency Mode | To add or remove dependent paragraphs. Paragraphs with dependent paragraphs are executed in the dependency order.                                     |

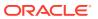

Table A-1 (Cont.) Elements in the Notebook

| Icon Name              | Action/Description                                                                           |
|------------------------|----------------------------------------------------------------------------------------------|
| Comments               | To add comments to a paragraph.                                                              |
|                        |                                                                                              |
| ð                      |                                                                                              |
|                        |                                                                                              |
|                        |                                                                                              |
| Expand                 | To expand a paragraph and view the paragraph in full-screen mode.                            |
| 7                      |                                                                                              |
| K                      |                                                                                              |
|                        |                                                                                              |
| Show/Hide Line Numbers | To show or hide line numbers in the code in a paragraph.                                     |
|                        | <b>Note</b> :This button is applicable only to the code section.                             |
| 1=                     |                                                                                              |
| 2 ==                   |                                                                                              |
|                        |                                                                                              |
| Visibility             | To manage the visibility settings in a paragraph. It controls                                |
|                        | how a paragraph may be viewed by the author and other users who have access to the notebook. |
| •                      |                                                                                              |
|                        |                                                                                              |
|                        |                                                                                              |
| Settings               | Users can perform the following actions:  Resize the width of a paragraph                    |
|                        | Change the order of placement of the paragraphs by                                           |
| ፟ -                    | moving them up or down                                                                       |
| ₩ 🕶                    | <ul> <li>Run the all above or all below paragraph from the</li> </ul>                        |
|                        | selected paragraph.                                                                          |
|                        | Clear the paragraph result                                                                   |
|                        | Open the notebook in Embedded window                                                         |
|                        | Disable the run action                                                                       |
|                        | Clone the paragraph     Delete a paragraph                                                   |
|                        | Delete a paragraph                                                                           |

## A.2 Managing Resource Utilization

Users can invalidate the session of that notebook and free up the system resources, if any of the Notebooks are no longer needed.

To invalidate the session, follow these steps:

- 1. Navigate to the **Workspace Summary** page and launch the workspace.
- On Modeling menu, click Pipelines.
- 3. Open the Model in **Pipeline Designer** and click **Notebook** tab to view the notebook.
- 4. Click Invalidate Session icon to invalidate the session.

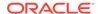

## A.3 Using Data Visualizations

This topic describes data visualizations that are available in the Notebook Server.

#### **Graph Visualization**

The Notebook Server allows visualizing data in the form of a Graph Visualization. All actions of the graph visualization are collected inside a panel. The panel can be resized and includes two states, default and minimized panel. These panels enable you to manipulate paragraphs and graphs and provide options to customize your graph.

#### **Table**

The Notebook Server allows you to visualize your data in the form of a Table Diagram. The table can be sorted by column in ascending or descending order. Additionally, the table can be filtered for a specific search term. Rows that do not contain this term are hidden from view, and the remaining rows highlight the location of the search term within the row.

#### **HTML** or Markdown

The Notebook Server allows you to visualize your data in the form of HTML or Markdown text.

#### **Text**

The Notebook Server allows you to visualize your data in structured and presented text for you to customize the data.

#### **Area Chart**

The Notebook Server allows you to visualize your data in the form of an Area Chart.

#### **Bar Chart**

The Notebook Server allows you to visualize your data in the form of a Bar Chart.

#### **Funnel Chart**

The Notebook Server allows you to visualize your data in the form of a Funnel Chart.

#### **Line Chart**

The Notebook Server allows you to visualize your data in the form of a Line Chart.

#### Pie Chart

The Notebook Server allows you to visualize your data in the form of a Pie Chart.

#### **Pyramid Chart**

The Notebook Server allows you to visualize your data in the form of a Pyramid Chart.

#### TreeMap Diagram

The Notebook Server allows you to visualize your data in the form of a Tree Map Diagram.

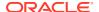

#### **Sunburst Diagram**

The Notebook Server allows you to visualize your data in the form of a Sunburst Diagram.

#### **Tag Cloud**

The Notebook Server allows you to visualize your data in the form of tags. The tag cloud operation is used to identify the spots where there are more flags.

#### **Box Plot**

The Notebook Server allows you to visualize your data in the form of a Box Plot.

#### **Scatter Plot**

The Notebook Server allows you to visualize your data in the form of a Scatter Plot.

#### **Map Visualizer**

The Notebook Server allows you to visualize your data on top of a Map.

#### **Setting up the Visualizations**

The visualization settings offer several ways of configuration, which are split into three tabs: General, Visualization, and Text. To set the configuration for your table view, click **Settings**.

These tabs in the Settings window allow you to customize the properties of the text, graphs, and visuals and view the visuals in various orientations. For example, you can view the Bar Chart to change the colors, bar type, and 360-degree view of the visuals. The Settings window is displayed and contains the following category:

- General
- Visualization
- Text

#### **Download As**

The displayed visuals can be downloaded using the **Download As** option. The available download formats are RAW, SVG, and PNG.

## A.4 Dynamic Forms

This topic provide details about how you can specify the dynamic parameters for the existing fields.

#### **Textbox**

The textbox offers a simple user input that accepts any characters as follows:

- The name of the user input can be defined using \${name}.
- A customized label can be set using \${name(Label)}.
- A default value can be assigned using the equals operator \${name(label) = Default Value}or \${name = Default Value}.

For example, \${name(Label) = Default Value}.

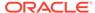

#### Select

A select field allows you to choose from a given selection as follows:

- The name, label, and default value can be set like the Textbox.
- Options follow the ", (comma)" after the default assignment name=default, default|other1|other2 etc.
- The label of an option can be added in the brackets following the option other1 (Other Option 1).

For example: \${name(Label) = default, default(Default Option) | other1(Other Option 1) | other2}.

#### Slider

A slider allows you to choose from a given range as follows:

- The first part of the slider dynamic form is the keyword slider, followed by brackets containing the values for minimum, maximum, and step size: slider(<min>,<max>,<step size>).
- Then, after a: (colon), the name, label, and default value can be set similar to the Textbox.

For example: \${slider(0, 30, 1.5):name(Label)=3}.

#### Checkbox

A checkbox allows you to choose from a given selection as follows:

- The first part of the checkbox dynamic form is the keyword checkbox, followed by brackets containing the values join parameter of the options: slider(<join parameter>).
- The join parameter is used between all selections and only shows up if at least two elements are selected.
- Then, after a : (colon), the name, label, default value, and options can be set similar to the Dynamic Forms.

For example: \${checkbox(or):name(Label) = default, default(Default Option) |
other1(Other Option 1) | other2}.

#### **Date Picker**

A date-picker allows you to choose from a given date as follows:

- The first part of the checkbox dynamic form is the keyword date, followed by brackets containing the output format: date (day) or date (yyyy-MM-dd.
- The name, label, and default value can be set similar to the Textbox. For example:\${date(yyyy-MM-dd):name(Label)=2019-02-27}.

#### **Time Picker**

A time picker allows you to choose from a given time as follows:

- The first part of the checkbox dynamic form is the keyword time, followed by brackets containing the output format: time (HH:mm) or time (HH).
- The name, label, and default value can be set similar to the Textbox. For example: \${time(HH:mm):name(Label)=T13:30}.

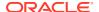

#### **DateTime Picker**

A datetime picker allows you to choose from a given date and time as follows:

- The first part of the checkbox dynamic form is the keyword dateTime, followed by brackets containing the output format, that is, dateTime (YYYY-MM-dd hh:mm).
- The name, label, and default value can be set similar to the Textbox.

  For example: \${dateTime(yyyy-MM-dd hh:mm):name(Label)=2019-02-28 11:30}.

#### Setting Values through a Notebook URL

In the web interface, dynamic form values can also be set by passing a name-value pair as the parameter of a notebook URL.

For example, to set the value of the dynamic form named myDynamicForm to FCCStudio, the parameter &form\_myDynamicForm=FCCStudio must be added to the URL. If there are multiple dynamic forms with the same name in the same notebook, all of them will be set.

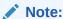

It is recommended not to pass sensitive information via the URL. If you have sensitive information, you can use the REST API to change the values of a dynamic form.

## A.5 Quantifind Risk Report

Quantifind integration for real-time risk reports in Notebook Server enables financial institutions to discover revenue drivers and risk signals, including fraud and money.

Note:

These reports are only available for Notebook Server integration with ECM.

The results are displayed as a card, which displays the risk status of the identified node details. Based on the risk, you can perform the required measures for the risk analysis.

## A.6 Using Scenario Conversion Utility

Scenario Conversion Utility converts BD scenarios to Compliance Studio notebooks for the scenarios and respective thresholds.

Note:

The utility converts only BD AML scenarios to Compliance Studio notebooks based on the rule matcher algorithm.

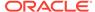

### A.6.1 Prerequisites

- Ensure that the OFS Compliance Studio v8.1.2.7.0 is installed and running.
- Ensure that the OFS BD v8.1.2.\*.\* is installed and running.
- Ensure that the following tables and sequence exist in the Compliance Studio Schema:
  - Tables:
    - \* ds\_notebook
    - \* ds\_paragraph
  - Sequence:
    - \* seq\_paragraph

### A.6.1.1 Calendar Notebook

The calendar notebook is used to set calendar information and processing batch date for execution of the scenario notebook.

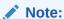

This section is applicable only if you are using Scenario Conversion Utility and Automated Scenario Calibration use case (ML4AML).

Import  $SCU\_Set\_Calendar.dsnb$  notebook into the sandbox workspace and pointing to the non-prod BD atomic schema.

#### The following jars are available in the

<OFS\_COMPLIANCE\_STUDIO\_INSTALLATION\_PATH>/ deployed/ficdb/Scenario-Conversion-Utility/db\_tools/lib directory.

- dbtools.jar
- kddcore.jar
- log4j-api-<version>.jar
- log4j-core-<version>.jar

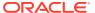

#### A.6.1.1.1 Importing the Notebook (Draft) for Calendar

This topic describes the systematic instructions to import the notebook as draft.

#### Note:

In case of upgrade scenario (from v8.1.2.6.0 to v8.1.2.7.0), user has to delete the Scenario\_Conversion\_Utility notebook which was imported on CS v8.1.2.6.0. The latest version of notebooks, i.e. 8.1.2.7.0 has to be imported again by performing the below steps.

To import the calendar notebook, follow these steps:

- 1. To create the Sandbox workspace, see the Create a Workspace section.
- 2. Navigate to <OFS\_COMPLIANCE\_STUDIO\_INSTALLATION\_PATH>/deployed/ficdb/ Scenario-Conversion-Utility/notebooks directory and download the SCU Set Calendar.dsnb notebook.
- 3. Navigate to the **Workspace Summary** page.
- Navigate to any Sandbox workspace where non-prod BD atomic schema is the data source.

#### Note:

Ensure that the non-prod BD atomic schema is added as a data source for the workspace.

- 5. The Objective can be created newly or you can use the existing Objective. To create an Objective, see the Creating Objective (Folders) section.
- 6. Import the SCU Set Calendar.dsnb notebook as a Draft.

To import, see the Import a Workspace Model Data into a New Model section.

A new model is created by importing the model data dump of another model.

7. Open the Model in **Pipeline Designer** and click **Notebook** tab to view the notebook.

#### A.6.1.1.2 Using the Calendar Notebook

This topic describes the systematic instructions to set calendar in the notebook for batch execution.

To access the calender notebook, follow these steps:

- 1. Click **Launch** on the **Scenario Conversion Utility** workspace to launch workspace to display the Dashboard window with application configuration and model creation menu.
- 2. On Modeling menu, click Pipelines.
- Click Scenario Conversion Utility Objective Name.Generally, the notebooks are available where you imported.
- 4. Click SCU Set Calendar notebook. The Pipeline canvas page is displayed.

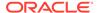

5. On the right pane, select **ml4aml\_8.1.2.7.0** from the **Python Runtime** drop-down list.

The selected Python runtime parameter will be used during all the notebook executions.

- 6. Click the **Notebook** tab. The Calendar Notebook is displayed.
- Enter the Behavior Detection Atomic Schema's oracle wallet alias in the BD wallet alias.

The wallet alias is available in the <COMPLIANCE\_STUDIO\_INSTALLATION\_PATH>/ wallet/ tnsnames.ora directory.

8. Enter the Processing Batch Name (Code). By default, it is DLY.

For example, DLY indicates the Daily Batch.

**9.** Enter the **Processing Batch Date** in the specified format YYYYMMDD. By default, enter the current date.

For example, 20230524 for 24<sup>th</sup> May 2023.

- 10. Select Batch Type from the drop-down list. The available options are:
  - set\_date: To set a specific date.
  - start: To setup the bd atomic schema details and other batch processing information.
  - **end**: To close the existing mantas batch.
- **11.** Execute **Run Paragraph** icon to processing batch date for execution of the scenario notebook.

After execution, you can verify the data are populating for the batch processing by executing the following queries:

```
select * from kdd_cal;
select * from kdd cal;
```

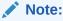

Do not execute the **Batch Type** as **end** until the scenario notebook execution is completed.

### A.6.2 Conversion Steps

This topic describes the process for converting BD AML scenarios to Compliance Studio notebooks.

To convert the BD AML scenario, follow these steps:

- Setting up Database
- Importing the Notebook (Draft)
- 3. Generating Threshold and Scenario Notebook
- 4. Running the Scenario

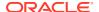

### A.6.2.1 Setting up Database

This topic describes the systematic instructions to set up database for conversion.

Users need to set up database for both fresh installation and upgrade.

### A.6.2.1.1 Setting up Database for Fresh Installation

This topic describes instruction to set up a database for fresh installation.

To set up a database for fresh installation, follow these steps:

- 1. Log in to the server where Compliance Studio is installed.
- 2. Navigate to <OFS\_COMPLIANCE\_STUDIO\_INSTALLATION\_PATH>/deployed/ficdb/ Scenario-Conversion-Utility/notebooks directory.
- 3. Download Scenario\_Conversion\_Utility.dsnb and Delete\_Threshold\_Sets.dsnb notebooks and save it to the local machine.
- **4.** Navigate to <OFS\_COMPLIANCE\_STUDIO\_INSTALLATION\_PATH>/deployed/ficdb/ Scenario-Conversion-Utility/SQLScripts directory.
- 5. The following files are available and it should be executed in sequential order:
  - a. db\_link.sql
     @<Fully Qualified path of scenario conversion utility>/db link.sql
  - b. synonym.sql
     @<Fully Qualified path of scenario conversion utility>/synonym.sql
  - c. sequence.sql
     @<Fully Qualified path of scenario conversion utility>/ sequence.sql
  - d. table.sql
     @<Fully Qualified path of scenario conversion utility>/table.sql
  - e. view.sql
     @<Fully Qualified path of scenario conversion utility>/view.sql
  - f. package.sql
     @<Fully Qualified path of scenario conversion utility>/package.sql

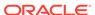

#### Note:

Disable the variable substitution before executing all the SQL scripts.
 For example, if you are executing SQL steps from the SQL
 Developer then disable the variable substitution using the following command:

```
SET DEFINE OFF;
```

- Before running the db\_link.sql script, the following place holders inside the script must be modified:
  - HOST IP address of database where Studio schema is available
  - Service Name of database
  - Username for Studio schema
  - Password for Studio schema
- If any BD scenario xml files are modified, then ensure that the materialized views are refreshed using the following commands:

```
BEGIN DBMS_SNAPSHOT.REFRESH( '"<BDSCHEMANAME>"."

VW_SCNRO_BIND_MD"','C'); end;

/

BEGIN DBMS_SNAPSHOT.REFRESH( '"<BDSCHEMANAME>"."

VW_SCNRO_CHKPT_BIND_MD"','C'); end;

/

BEGIN DBMS_SNAPSHOT.REFRESH( '"<BDSCHEMANAME>"."

VW_SCNRO_CHKPT_MD"','C'); end;

/

BEGIN DBMS_SNAPSHOT.REFRESH( '"<BDSCHEMANAME>"."

VW_SCNRO_CONSTRAINT_MD"','C'); end;

/

BEGIN DBMS_SNAPSHOT.REFRESH( '"<BDSCHEMANAME>"."

VW_SCNRO_DATASET_JOB_MD"','C'); end;

/

BEGIN DBMS_SNAPSHOT.REFRESH( '"<BDSCHEMANAME>"."

VW_SCNRO_DATASET_JOB_MD"','C'); end;

/

BEGIN DBMS_SNAPSHOT.REFRESH( '"<BDSCHEMANAME>"."

VW_SCNRO_HIGHLIGHT_MD"','C'); end;
```

 Replace the <BDSCHEMANAME> placeholder with the username/ schema name of the target data source of the underlying workspace/ sandbox. i.e., BD Atomic schema in case of a production workspace, target data source of ASC workspace.

### A.6.2.1.2 Setting up Database for Upgrade

This topic describes instruction to set up a database for upgrade.

To set up a database for upgrade, follow these steps:

- 1. Log in to the server where Compliance Studio is installed.
- 2. Navigate to <OFS\_COMPLIANCE\_STUDIO\_INSTALLATION\_PATH>/deployed/ficdb/ Scenario-Conversion-Utility/notebooks directory.

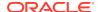

- 3. Download Scenario\_Conversion\_Utility.dsnb and Delete\_Threshold\_Sets.dsnb notebooks and save it to the local machine.
- **4.** Navigate to <OFS\_COMPLIANCE\_STUDIO\_INSTALLATION\_PATH>/deployed/ficdb/ Scenario-Conversion-Utility/SQLScripts directory.
- 5. The following files are available and it should be executed in sequential order:
  - a. table.sql
     @<Fully Qualified path of scenario conversion utility>/table.sql
  - b. package.sql
     @<Fully Qualified path of scenario conversion utility>/package.sql

#### Note:

- Execute these scripts only if Scenario Conversion Utility is configured in the CS 8.1.2.6.0 and then upgrade to CS 8.1.2.7.0.
- Disable the variable substitution before executing all the SQL scripts.
   For example, if you are executing SQL steps from the SQL Developer then disable the variable substitution using the following command:

```
SET DEFINE OFF;
```

• If any BD scenario xml files are modified, then ensure that the materialized views are refreshed using the following commands:

```
BEGIN DBMS_SNAPSHOT.REFRESH( '"<BDSCHEMANAME>"."
VW_SCNRO_BIND_MD"','C'); end;
/
BEGIN DBMS_SNAPSHOT.REFRESH( '"<BDSCHEMANAME>"."
VW_SCNRO_CHKPT_BIND_MD"','C'); end;
/
BEGIN DBMS_SNAPSHOT.REFRESH( '"<BDSCHEMANAME>"."
VW_SCNRO_CHKPT_MD"','C'); end;
/
BEGIN DBMS_SNAPSHOT.REFRESH( '"<BDSCHEMANAME>"."
VW_SCNRO_CONSTRAINT_MD"','C'); end;
/
BEGIN DBMS_SNAPSHOT.REFRESH( '"<BDSCHEMANAME>"."
VW_SCNRO_DATASET_JOB_MD"','C'); end;
/
BEGIN DBMS_SNAPSHOT.REFRESH( '"<BDSCHEMANAME>"."
VW_SCNRO_DATASET_JOB_MD"','C'); end;
/
BEGIN DBMS_SNAPSHOT.REFRESH( '"<BDSCHEMANAME>"."
VW_SCNRO_HIGHLIGHT_MD"','C'); end;
```

 Replace the <BDSCHEMANAME> placeholder with the username/ schema name of the target data source of the underlying workspace/sandbox. i.e., BD Atomic schema in case of a production workspace, target data source of ASC workspace.

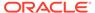

### A.6.2.2 Importing the Notebook (Draft) for SCU

This topic describes instruction to import draft notebook for Scenario Conversion Utility.

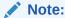

This section is applicable for Fresh Installation and Upgrade.

To import the draft notebook, follow these steps:

- 1. Navigate to the Workspace Summary page.
- 2. Navigate to any Sandbox workspace where BD atomic schema is the data source.

#### Note:

- In case of upgrade scenario (from v8.1.2.6.0 to v8.1.2.7.0), the user has to delete the Scenario\_Conversion\_Utility notebook which was imported on v8.1.2.6.0. The latest version of notebooks, i.e., v8.1.2.7.0, must be imported again by performing the below steps.
- Ensure that the BD atomic schema is added as a data source for the workspace.
- Under Model Pipelines, create an Objective and provide name as SCU. To create an Objective, see the Creating Objective (Folders) section.
- 4. Import the following notebooks as a Draft. To import, see the Import a Workspace Model Data into a New Model section.
  - Scenario Conversion Utility.dsnb
  - Delete Threshold Sets.dsnb

A new model is created by importing the model data dump of another model.

- 5. Open the Scenario Conversion Utility.dsnb model in Pipeline Designer.
- 6. Click **Notebook** tab. The notebook is displayed.
- Click the Run Paragraph icon in the Read Me paragraph to open further instructions.

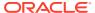

### A.6.2.3 Generating Threshold and Scenario Notebook

This topic describes instruction to generate threshold and scenario notebook.

#### Note:

- This section is applicable for both Fresh Installation and Upgrade.
- In case of upgrade scenario (from v8.1.2.6.0 to v8.1.2.7.0), the user has to delete all the generated scenario notebooks which were generated on v8.1.2.6.0 in the 'AMLScenarios-Converted" objective. The scenario notebooks should be generated again in v8.1.2.7.0 by performing the below steps.

To generate a threshold and Scenario Notebook, follow these steps:

- 1. Navigate to **Notebook** tab.
- In the Generate Scenario(s) paragraph, click the Visibility icon and select the Code option.
- 3. Replace the Hostname for **obj\_url** and **url** variables with your server Hostname under ##MMG Service URL section in the Generate Scenario(s) paragraph.
- 4. Provide valid data source name for cs\_datasource and bd\_datasource variables under ## Instantiate datasource connection(s) section in the Generate Scenario(s) paragraph.
- 5. Enter the required Scenario ID(s) in the **Input Scenario ID's (comma-separated)** text box. You can enter multiple IDs with commas separated.
- 6. Click **Run Paragraph** to generate threshold and Scenario Notebook. Once it is executed successfully, you can view the success message and scenario notebook details in **Generate Scenario(s)** paragraph.

#### Note:

The folder structure for the generated scenario and threshold set notebooks is as follows

The objective will be created by the name AMLScenarios-Converted.

- Inside the AMLScenarios-Converted objective, one or more objectives will be created by the name <Scenario ID>. This depends upon scenario ids provided in the Scenario Conversion Utility notebook.
- Inside the <Scenario ID> objective, the threshold set notebook will be generated as "Threshold."
- Inside the <Scenario ID> objective, one or more than one scenario notebooks will be generated based on the number of jobs for each scenario.
- After successful execution, navigate to Pipelines and click AMLScenarios-Converted objective to display the list of scenarios created from the conversion utility.

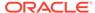

8. Select **<Scenario ID>** objective from the **AML Scenarios-Converted** folder.

Use the threshold and Scenario Notebook ID generated during the execution in step 5 to identify the Scenario Notebook folder.

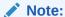

For  ${\bf n}$  number of jobs,  ${\bf n}$  number of Notebook IDs are created for scenario.

- 9. Click **<Scenario ID>** objective. The Pipeline canvas page is displayed.
- 10. On the right pane, select default\_8.1.2.7.0, from the Python Runtime drop-down list. The selected Python runtime parameter will be used during all the notebook executions.

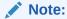

If generated scenario notebook is used with ASC feature, then ml4aml\_8.1.2.7.0 should be selected from the Python Runtime dropdown list.

11. Navigate to **Notebook** tab to run paragraph and generate the events.

### A.6.2.4 Running the Scenario

This topic describes instruction to run the scenario for conversion.

To run the scenario, follow these steps:

- 1. In Threshold Notebook, configure the following paragraphs:
  - Metadata
  - Base threshold set
  - · Custom threshold set
- Follow the markdown provided under (1) About and (5) Custom Threshold Builder – Instructions paragraphs for instructions.

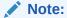

- Instance number is Data source of the BD atomic schema.
- Threshold Notebook naming is created in the following format: ML\_<Scenario Catalogue Name>\_<Focus>\_TS
- 3. Once the threshold configuration is completed, navigate to the respective scenario Notebook and click **Run Paragraphs** to generate events.
- 4. Enter the custom value in the **Custom Threshold Set ID** field to run the scenario with a custom threshold set id.

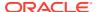

#### Note:

Scenario Notebook naming is created in the following format:

ML\_<Scenario Catalogue Name>\_<Focus>\_<Job ID>

You can use the **Run ID** from the **Create Event** paragraph to verify the data for whom the events are generated with the event details created in the BD schema.

### A.6.2.4.1 Using Custom Data Source

To use a custom data source (example: sandbox) for running the scenario(s), follow these steps:

- 1. To create a data source, see the Configure Workspace Schema section.
- 2. Navigate to Workspace Summary and then Managed Data Sources.
- Select the custom data source name and enter the same name in the Data Source
   Name text box of the (2) Pre Process Scenario -<Scenario notebook> paragraph in the
   respective scenario notebooks.
- 4. Click **Run Paragraph** to execute the scenario using a custom data source.
- **5.** Once it is executed, click **Run Paragraphs** at the top of the Notebook to run the scenario notebook entirely rather than executing each paragraph in sequence.

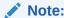

By default, scenario notebooks use data sources as BD.

## A.6.3 Comparison of Events between BD and Conversion Utility

Scenario Conversion Utility allows you to compare scenario execution results from BD Engine with the Scenario Conversion utility notebook of Compliance Studio.

#### **Prerequisites**

- The notebook should be imported in the <OFS\_COMPLIANCE\_STUDIO\_INSTALLATION\_PATH>/ deployed/ficdb/Scenario- Conversion-Utility/notebooks path.
- The same scenario should be run in the BD engine and using the Converted Scenario.

### A.6.3.1 Importing the Notebook (Draft) for Verification

This topic describes instruction to import notebook as draft for verification of events between BD and conversion utility.

To import the notebook, follow these steps:

- 1. Navigate to the Workspace Summary page.
- Navigate to any Sandbox workspace where Scenario Conversion Utility is running.

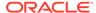

#### Note:

Ensure that the BD atomic schema is added as a data source for the workspace.

- 3. The Objective can be created newly or you can use the existing Objective. To create an Objective, see the Creating Objective (Folders) section.
- 4. Import the Scenario\_conversion\_Utility\_Verification\_NB.dsnb notebook as a Draft. To import, see the Import a Workspace Model Data into a New Model section.

A new model is created by importing the model data dump of another model.

Open the Model in Pipeline Designer and click Notebook tab to view the notebook.

### A.6.3.2 Using the Verification Notebook

This topic describes instruction to execute the verification notebook.

To execute the verification notebook, follow these steps:

- Click Launch on the Scenario Conversion Utility workspace to launch workspace to display the Dashboard window with application configuration and model creation menu.
- 2. On Modeling menu, click Pipelines.
- 3. Click Scenario Conversion Utility Objective. The following notebooks are displayed:
  - Scenario Generation Notebook
  - SCU Verification Notebook

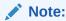

Generally, the notebooks are available where you imported.

- Click SCU Verification Notebook and click the Notebook tab. The Notebook page is displayed.
- 5. Enter **Datasource Name** and **Scenario ID** in the **Initialize** paragraph.
- Run the Initialize paragraph. After successful execution, the following paragraphs are displayed.
  - **No. of Breaks/Events**: Displays the number of breaks and events generated by BD and SGU for the scenario entered in the Initialize paragraph.
  - No. of Binding for Breaks/Events: Displays the number of break bindings from BD and event bindings from SGU for the scenario entered in the Initialize paragraph.
- 7. In the **Events of BD/SGU** paragraph, select the required option from the **Analysis** drop-down list. The available options are:
  - All: Displays all the events from the BD and SGU.

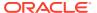

- BD Side Available: Displays all events from the BD that are not available in the SGU.
- **SGU Side Available**: Displays all events from the SGU that are not available in the BD.
- Mismatch: Displays if any event attributes do not match between BD and SGU.
- Match: Displays all events with similar attributes matching between BD and SGU.
- 8. Click **Run Paragraph** to view the event analysis.
- 9. In the Event Binding of BD/SGU paragraph, select the required option from the Data Analysis drop-down list. The available options are:
  - All: Displays all the event binding from the BD and SGU.
  - Mismatch: Displays if any event binding attributes do not match between BD and SGU.
  - Match: Displays all event binding with similar attributes matching between BD and SGU.
- 10. Click Run Paragraph to view data for the event binding.

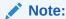

If you need to close connection from the database then **Run Paragraph** in the Close DB Connection.

## A.6.4 Importing the Notebook (Draft) for SCU

This notebook provides functionality for deleting threshold sets created for SCU, especially when migrating threshold sets from the lower to the higher version of the BD environment by deleting unwanted threshold sets from the systems.

To access the delete threshold sets notebook, follow these steps:

- 1. Execute table.sql and package.sql in the SCU BD schema.
  - For more information on how to execute, see the Setting up Database for Fresh Installation and Upgrade section.
- 2. Download the Delete\_Threshold\_Sets.dsnb the notebook to your local machine.
  - For more information on how to download, see the Setting up Database for Fresh Installation and Upgrade section.
- 3. Import the Delete Threshold Sets.dsnb notebook into the SCU workspace.
  - For more information on how to import, see the Importing the Notebook (Draft) section.
- On Modeling Mega menu, click Pipelines to display the Model Pipelines page.
- 5. Navigate to the **SCU** objective folder and open the **Delete\_Threshold\_Sets notebook** in Pipeline Designer.
- **6.** From the **Python Runtime** drop-down list, select the **default\_8.1.2.7.0**. The selected Python runtime parameter will be used during all the notebook executions.
- 7. Click the **Notebook** tab.

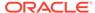

The notebook contains a couple of markdown paragraphs and a single Python paragraph.

#### A.6.4.1 View Threshold Sets for SCU

This topic describes instruction to view threshold sets for Scenario Conversion Utility.

To view the threshold sets created for SCU, follow these steps:

- Open the Delete\_Threshold\_Sets notebook.
- 2. Navigate to the **Last/Python** paragraph.
- Enter the valid datasource\_name.
- 4. Enter the **scenario\_id**. You must enter only one scenario\_id.
- 5. Do not enter any value (leave it blank) in the threshold\_set\_ids field.
- **6.** Execute the paragraph to list all threshold sets created for SCU based on the provided scenario.

#### A.6.4.2 Delete Threshold Sets for SCU

This topic describes instruction to delete threshold sets for Scenario Conversion Utility.

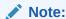

The running below paragraph will permanently delete the specified threshold sets. Ensure the other users do not need this threshold set before completing this action.

To delete the threshold sets created for SCU, follow these steps:

- 1. Open the Delete\_Threshold\_Sets notebook.
- 2. Navigate to the Last/Python paragraph.
- Enter the valid datasource name.
- 4. Enter the **scenario\_id**. You must enter only one scenario id.
- Enter the threshold\_set\_ids which needs to be deleted.

You can enter multiple IDs with commas separated. For example: 44, 45.

Execute the paragraph to delete specified threshold id(s).
 By default, the remaining threshold sets will be available in the paragraph after successful deletion.

## A.7 Using Off loaded Subgraph

This topic describes instruction to load graphs into the in-memory graph server.

There are two options for loading graphs into the in-memory graph server (PGX).

 In-memory: It collects all the data from the nodes and edge tables and it will be transformed into a single global graph in the Oracle Graph Analytics Engine (PGX).

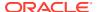

 Offloaded: It collects all the data from the nodes and edges and keeps it ready to be loaded in Oracle Graph Analytics Engine (PGX) so that users can load subgraphs while doing graph analytics.

The following are the advantages of using subgraph:

- This feature provides a much more flexible way to declare the scope of the data to be loaded into PGX server.
- For global graphs with a high volume of records, the PGX server may need to be very large to hold the full global graph. Subgraph loading allows for many smaller graphs to be loaded which requires a smaller PGX server size.

#### **Creating and defining Graph Pipelines**

- For information on how to create a graph, see the Graphs section.
- For information on how to define the graph, see the Updating Graph Definition section.

## A.7.1 Loading an Initial Subgraph

This topic is an example of loading a subgraph for a given use case and this can be replicated depending on the users use case for the subgraph.

You can load the subgraph by executing PGQL query in the notebook. To load the subgraph, follow these steps:

- 1. Click **Launch Workspace** next to the corresponding Workspace to Launch Workspace to display the Dashboard window with application configuration and model creation menu.
- 2. Navigate to <OFS\_COMPLIANCE\_STUDIO\_INSTALLATION\_PATH>/deployed/mmg-home/ mmg-studio/server/builtin/notebooks directory and download the following notebooks:

```
Sub Graph_Dynamic Graph Loading.dsnb
Sub Graph Dynamic graph loading from OOB graph.dsnb
```

- 3. On Modeling menu, click Pipelines.
- 4. Create an Objective to import the notebook.

For more information on create objective, see the Importing the Notebook (Draft) for Fresh Installation and Upgrade section.

### A.7.1.1 Dynamic Graph Loading

This notebook loads graphs from the property graphs created by graph pipeline execution.

To execute the PGQL query, follow these steps:

- Click Dynamic Graph Loading on the Sub Graph notebooks to execute the PGQL query.
- 2. In the Initialization-I paragraph, select **Yes** in the **Select Workspace** check box to list the available workspaces where graph pipelines are executed.
- 3. In the Initialization-I paragraph, select **Workspace** from the drop-down list to get the list of graphs executed in that workspace.
- 4. In the Initialization-II paragraph, select **Graph Name** from the drop-down list that lists the property graphs executed from graph pipelines.
- 5. In the Initialization-II paragraph, enter the **Localized Graph Name**.

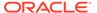

Localized graph name is the name with which the subgraph will be created. This will be the name for all references of the subgraph in the session.

The graph will be loaded with the name entered in this textbox.

6. In the Initialization-II paragraph, enter the **PGQL Query** in the textbox.

The graph will be loaded from the entered pgql query. For information on sample queries, see Dynamic graph loading from OOB graph section.

 In Add additional Pgql Queries if Any paragraph, select Yes in the Want to append another pqgl query? check box to load graph from more than one pgql query.

A textbox is displayed to enter the PGQL query if the option **Yes** is selected. Rerun the paragraph until the number of pgql queries has to be appended.

- 8. In the Load Graph paragraph, the graph is loaded based on the PGQL query execution. If the graph with the same name already exists in the current session, a check box is displayed with the following options:
  - **Refresh**: This option will drop the graph and load it with the new graph.
  - **Expand**: This option will expand the existing graph with pgql queries added from the above paragraphs.

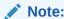

If any field is modified, then you need to **re-execute** the paragraph.

### A.7.1.2 Dynamic Graph Loading from OOB Graph

This notebook provides the sample PGQL queries for dynamically loading graphs from property graphs (PG VIEWS) in the database.

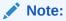

This notebook is created for sample purpose only.

To access the sample PGQL queries for loading subgraph, follow these steps:

- Click Dynamic Graph Loading from OOB Graph. The notebook page is displayed.
- Click PGQL Queries group to view the list of sample queries to be executed for loading the subgraph as described in the following table.

Table A-2 Sample PGQL Query

| PGQL Query        | Description                                 |
|-------------------|---------------------------------------------|
| MATCH (p)-[e]-(m) | This will load the complete property graph. |

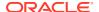

Table A-2 (Cont.) Sample PGQL Query

| PGQL Query                                                                      | Description                                                                                                    |
|---------------------------------------------------------------------------------|----------------------------------------------------------------------------------------------------|
| MATCH (p:"label(p)")- [e:"label(e)"]- (m:"label(m)")                            | This will load two node providers and the corresponding edge provider to connect two nodes.  Note: Replace label (p) and label (m) with the node provider names and label (e) with the edge provider name.                                                                                                  |
| MATCH (p:"label(p)")- [e:"label(e)"]- (m:"label(m)") WHERE id(p)="label(p)(ld)" | This will load the graph corresponding to the Id. Multiple conditions can be included similarly in the WHERE clause, separated by "AND "OR" condition.  Note: Replace label (p) and label (m) with the node provider names and label (e) with the edge provider name. Replace Id with the Id property value |
| "MATCH (p:"label(p)")-()-()- (m:"label(m)") WHERE id(p) = 'label(p)(ld)"        | This will only load p and m vertices, but not the edge or vertices linking them.  Note: Replace label (p) and label (m) with the node provider names and replace Id with the Id property value.                                                                                                    |
| "MATCH ()"                                                                      | This is not allowed as the query must have at least one vertex.  Note: This query is not allowed for execution.                                                                                                    |
| "MATCH ()-[e]-()"                                                               | This is not allowed for loading an edge because it should load both the source and destination vertex.  Note: This query is not allowed for execution.                                                                                                    |
| "MATCH (v)-[e]-()"                                                              | This is not allowed for loading an edge because it should load both the source and destination vertex.  Note: This query is not allowed for execution.                                                                                                    |

# A.8 Appendix- I

All the listed APIs/Functions can be utilized by users in Model Pipelines.

Table A-3 Python Paragraph Scripting

|                                | Execution<br>Script                          | Script Input                    | Supported<br>Version |
|--------------------------------|----------------------------------------------|---------------------------------|----------------------|
| <br>Set the user for a session | %python<br>from<br>mmg.constants<br>import * | user -<br>username to be<br>set | 8.1.1                |
|                                | user = "SAUSER" set_user(user)               |                                 |                      |

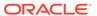

Table A-3 (Cont.) Python Paragraph Scripting

| API Type                 | Functionality                                                                                                    | Prerequisite                     | Notebook<br>Execution<br>Script                                                                         | Notebook<br>Script Input                                                                                   | Minimum<br>Supported<br>Version |
|--------------------------|----------------------------------------------------------------------------------------------------|----------------------------------|----------------------------------------------------------------------------------------------------|----------------------------------------------------------------------------------------------------|---------------------------------|
| Get User                 | Get the user                                                                                                    | Set User                         | %python                                                                                                 |                                                                                                    | 8.1.1                           |
|                          | that has been set                                                                                                    |                                  | from mmg.constants import *                                                                             |                                                                                                    |                                 |
|                          |                                                                                                    |                                  | get_user()                                                                                              |                                                                                                    |                                 |
| Attach                   | Attach the                                                                                                    |                                  | %python                                                                                                 | workspace-                                                                                                 | 8.1.1                           |
| Workspace                | workspace for a session                                                                                                    |                                  | from<br>mmg.workspac<br>e import<br>attach_workspa<br>ce                                                | workspace to<br>be attached                                                                                |                                 |
|                          |                                                                                                    |                                  | workspace = "CS"                                                                                        |                                                                                                    |                                 |
|                          |                                                                                                    |                                  | attach_workspa<br>ce(workspace)                                                                         |                                                                                                    |                                 |
| Get Workspace            | Get the<br>workspace that<br>has been<br>attached                                                                                                   | Attach<br>Workspace              | %python<br>from<br>mmg.workspac<br>e import<br>get_workspace<br>get_workspace(                          |                                                                                                    | 8.1.1                           |
| 1:-4                     | Lists all                                                                                                    | Cat Haar                         | )<br>0/ m; the min                                                                                      |                                                                                                    | 0.4.4                           |
| List<br>Workspaces       | Lists all<br>workspaces<br>available to a<br>user                                                                                                   | Set User                         | %python<br>from<br>mmg.workspac<br>e import<br>list_workspaces<br>list_workspace<br>s()                 |                                                                                                    | 8.1.1                           |
| Check AIF                | Check if AIF is set or not                                                                                                    | Set User                         | %python<br>from<br>mmg.workspac<br>e import<br>check_aif<br>check_aif()                                 |                                                                                                    | 8.1.1                           |
| List All Data<br>Sources | List all data<br>sources<br>available in a<br>workspace for a<br>set user. The<br>default<br>workspace<br>chosen is the<br>one that is<br>attached. | Set User,<br>Attach<br>Workspace | %python<br>from<br>mmg.workspac<br>e import<br>list_datasource<br>s<br>list_datasource<br>s(order=None) | order - None<br>ensures that all<br>the data<br>sources will be<br>listed for the<br>attached<br>workspace | 8.1.1                           |

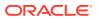

Table A-3 (Cont.) Python Paragraph Scripting

| АРІ Туре                                            | Functionality                                                                                                | Prerequisite                     | Notebook<br>Execution<br>Script                                                                                              | Notebook<br>Script Input                                                                                                    | Minimum<br>Supported<br>Version |
|-----------------------------------------------------|----------------------------------------------------------------------------------------------------|----------------------------------|----------------------------------------------------------------------------------------------------|----------------------------------------------------------------------------------------------------|---------------------------------|
| List All Data<br>Sources of<br>Workspace            | List all Data<br>Sources of a<br>specific<br>Workspace that<br>is not the<br>attached                        | Set User                         | %python<br>from<br>mmg.workspac<br>e import<br>list_datasource<br>s                                                          | workspace -<br>Name of<br>workspace for<br>which data<br>sources should<br>be listed                                              | 8.1.1                           |
|                                                     | workspace for a set user.                                                                                    |                                  | workspace="H<br>ELLO NEW"<br>list_datasource<br>s(workspace,or<br>der=None)                                                  | order - None<br>ensures that<br>ALL data<br>sources will be<br>listed for that<br>workspace                                       |                                 |
| Fetch First<br>Order Data<br>Source                 | This method<br>will fetch the<br>data source<br>related to<br>attached<br>workspace with<br>default order 1. | Set User,<br>Attach<br>Workspace | %python<br>from<br>mmg.workspac<br>e import<br>list_datasource<br>s<br>list_datasource<br>s()                                | order - 1<br>by default, if not<br>specified                                                                                      | 8.1.1                           |
| Fetch First<br>Order Data<br>Source of<br>Workspace | This method will fetch the data source with default order 1 related to specified workspace.                  | Set User                         | %python<br>from<br>mmg.workspac<br>e import<br>list_datasource<br>s<br>workspace="C<br>S"<br>list_datasource<br>s(workspace) | workspace -<br>Name of<br>workspace for<br>which data<br>source should<br>be listed<br>order- 1 by<br>default if not<br>specified | 8.1.1                           |
| Fetch Nth<br>Order Data<br>Source                   | This method<br>will fetch the<br>data source<br>related to<br>attached<br>workspace with<br>given order      | Set User,<br>Attach<br>Workspace | %python from mmg.workspac e import list_datasource s list_datasource s(order=2)                                              | order - Order of<br>data source to<br>be fetched                                                                                  | 8.1.1                           |

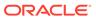

Table A-3 (Cont.) Python Paragraph Scripting

| _                                                 |                                                                                             |                     | _                                                                                      |                                                                                                    |                                 |
|---------------------------------------------------|---------------------------------------------------------------------------------------------|---------------------|----------------------------------------------------------------------------------------|----------------------------------------------------------------------------------------------------|---------------------------------|
| API Type                                          | Functionality                                                                               | Prerequisite        | Notebook<br>Execution<br>Script                                                        | Notebook<br>Script Input                                                                             | Minimum<br>Supported<br>Version |
| Fetch Nth<br>Order Data<br>Source of<br>Workspace | This method<br>will fetch the<br>data source<br>with given order<br>related to<br>specified | Set User            | %python<br>from<br>mmg.workspac<br>e import<br>list_datasource<br>s                    | workspace -<br>Name of<br>workspace for<br>which data<br>source should<br>be listed                  | 8.1.1                           |
|                                                   | workspace.                                                                                  |                     | workspace="C<br>S"<br>list_datasource<br>s(workspace,or<br>der=2)                      | order = Order<br>of data source<br>to be fetched                                                     |                                 |
| Get Connection                                    | Returns Oracle/                                                                             | Set I Iser          | %python                                                                                |                                                                                                    | 8.1.2.0                         |
| Object                                            | SQL Alchemy<br>Connection                                                                   | Attach<br>Workspace | import<br>cx_Oracle                                                                    |                                                                                                    | 0.1.2.0                         |
|                                                   | Object to Data<br>Source of order<br>1 in attached<br>workspace.                            |                     | from<br>mmg.workspac<br>e import<br>get_connection                                     |                                                                                                    |                                 |
|                                                   |                                                                                             |                     | conn=get_conn<br>ection()                                                              |                                                                                                    |                                 |
|                                                   |                                                                                             |                     | if not<br>isinstance(conn<br>,cx_Oracle.con<br>nect):                                  |                                                                                                    |                                 |
|                                                   |                                                                                             |                     | print("Not<br>Connection<br>Object")                                                   |                                                                                                    |                                 |
| Cat Cannaction                                    | Returns Oracle/                                                                             | Catllagr            | print(conn)                                                                            | dataaauraa                                                                                           | 0.4.2.0                         |
| Object To Specific Data Source                    | SQL Alchemy Connection Object to specified Data Source                                      | Set Oser            | %python import cx_Oracle from mmg.workspac e import get_connection datasource="D S001" | datasource -<br>Name of<br>datasource for<br>which the<br>connection<br>object has to be<br>returned | 8.1.2.0                         |
|                                                   |                                                                                             |                     | conn=get_conn<br>ection(datasour<br>ce)                                                |                                                                                                    |                                 |
|                                                   |                                                                                             |                     | if not isinstance(conn ,cx_Oracle.con nect):                                           |                                                                                                    |                                 |
|                                                   |                                                                                             |                     | print("Not Conn<br>Object")<br>print(conn)                                             |                                                                                                    |                                 |
|                                                   |                                                                                             |                     |                                                                                        |                                                                                                    |                                 |

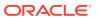

Table A-3 (Cont.) Python Paragraph Scripting

| API Type                                                  | Functionality                                                                                                    | Prerequisite                                                                                                    | Notebook<br>Execution<br>Script                                                                                                    | Notebook<br>Script Input             | Minimum<br>Supported<br>Version |
|-----------------------------------------------------------|----------------------------------------------------------------------------------------------------|----------------------------------------------------------------------------------------------------|----------------------------------------------------------------------------------------------------|--------------------------------------|---------------------------------|
| Get Connection<br>Object To Data<br>Source Using<br>Order | Returns Oracle/<br>SQL Alchemy<br>Connection<br>Object to Data<br>Source of<br>specified order<br>in attached<br>workspace. | Set User,<br>Attach<br>Workspace                                                                                                    | %python import cx_Oracle from mmg.workspac e import get_connection datasource=2 conn=get_conn ection(datasour ce)                      | connection object has to be returned | 8.1.2.0                         |
|                                                           |                                                                                                    |                                                                                                    | if not<br>isinstance(conn<br>,cx_Oracle.con<br>nect):<br>print("Not Conn<br>Object")<br>print(conn)                                    |                                      |                                 |
| Test<br>Connection<br>Object                              | This script can<br>be used to test<br>the connection<br>object to data<br>source                                            | Get Connection<br>Object<br>OR<br>Get Connection<br>Object To<br>Specific Data<br>Source<br>OR<br>Get Connection<br>Object To Data<br>Source Using<br>Order | %python query="SELEC T table_name FROM user_tables" cur = conn.cursor() cur.execute(que ry) print(cur.fetchal l()) if cur: cur.close() |                                      | 8.1.2.0                         |

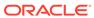

Table A-4 PYTHON LINEPARSER APIs (for MMG version 8.1.0)

| API Type                 | Functionality                            | Notebook Execution<br>Script                                                            | Note                                                                                                    |
|--------------------------|------------------------------------------|-----------------------------------------------------------------------------------------|----------------------------------------------------------------------------------------------------|
| Attach Workspace         | Attach the workspace for a session       | %python mmg.attachWorkspac e(workspace) #eg- mmg.attachWorkspac e("CS")                 | workspace - workspace to be attached (String) Sets 'mmg' python variable which contains the information about the attached workspace. Output- Print a boolean in one line on the status of workspace attachment and another line of boolean on status of AIF enabled and attached. |
| List Workspaces          | Lists all workspaces available to a user | %python<br>mmg.listWorkspaces()                                                         | Sets 'ofs_wsList' python variable which is the list of all available workspaces. Output- Print the list of workspaces.                                                                                                    |
| Check AIF                | Check if AIF is set or not               | %python print(aifisAttached)                                                            | Output- Boolean on the status of AIF.                                                                                                    |
| Get Connection<br>Object | Returns cx_Oracle<br>Connection Object   | %python<br>mmg.getConnection(s<br>chema_name)<br>#eg-<br>mmg.getConnection("<br>OFSAA") | schema_name = name of the schema for which connection is required (String). Sets 'conn' python variable which is the cx_Oracle connection object to be used for firing queries.                                                                                                    |
| Publish                  | Fetch and sets the<br>Notebook JSON dump | %python<br>mmg.publish()                                                                | Sets 'emf_para' python variable which is the JSON dump for the notebook component. Output- Print the set 'emf_para' value.                                                                                                    |

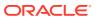

Table A-4 (Cont.) PYTHON LINEPARSER APIs (for MMG version 8.1.0)

| АРІ Туре       | Functionality         | Notebook Execution<br>Script                                                                                                    | Note                                                                                                    |
|----------------|-----------------------|----------------------------------------------------------------------------------------------------|----------------------------------------------------------------------------------------------------|
| Register       | Register the Notebook | %python mmg.register(register) #eg- mmg.register({"model name":"model1",\  # "modeldescription":"M odel description"}) #eg- mmg.register(emf_par a) {After doing mmg.publish()} | register - JSON Stringify object for RegisterNotebookBea n Object. Sets 'publishedNotebookId' python variable which is the studio notebook id for the published version. Output- Prints the published notebook id. |
| Load Flat File |                       | %python mmg.loadFlatFile() #eg- mmg.loadFlatFile() Incomplete                                                                                                    |                                                                                                    |
| Profile Data   |                       | %python mmg.profileData(code, title) #eg- mmg.profileData(ABC, XYZ)                                                                                                    |                                                                                                    |

## A.9 Appendix- II

**Public APIs for Scheduler Operations** 

The following APIs are exposed for the Scheduler Operations.

#### Note:

- 1. All the below APIs are POST requests.
- 2. All the APIs accept below values in request header:
  - ofs\_tenant\_id Optional
  - ofs\_service\_id Optional
  - ofs\_workspace\_id Respective workspace id where the batch needs to be created
  - ofs\_remote\_user MMG login user The ofs\_workspace\_id and ofs\_remote\_user are mandatory fields.

Base URL: http(s)://<MMG\_Service\_HostName>:<MMG-Service\_Port>/<CONETXTNAME>/

Table A-5 APIs for Scheduler Operations

| Funct<br>ionali<br>ty        | API                                      | Sample<br>Request<br>JSON                                                                                                    | Sample Response JSON                                                                                                    | Comments                                                                                                    |
|------------------------------|------------------------------------------|----------------------------------------------------------------------------------------------------|----------------------------------------------------------------------------------------------------|----------------------------------------------------------------------------------------------------|
| Execu<br>te<br>Imme<br>diate | rest-<br>api/v1/<br>external/<br>trigger | {   "batchName":   "batch1",   "batchType":   "rest",   "includedTask   s":"task1,task2   ",   "excludedTask   s":"task1,task2   ",   "heldTasks":"t   ask1,task2"   } | "batch1_2022-08-17_1660721567845<br>_1",                                                                                                    | <ul> <li>The includedTasks / excludedTask s/ heldTasks are options keys.</li> <li>The batchType will be "group" for batch group execution.</li> </ul> |
| Execution<br>Status          | rest-<br>api/v1/<br>external/<br>status  | {    "batchRunId":    "batch1_2022- 08-17_166072 1567845_1",    "tasks":    ["task1","task2    "] }                                                                    | <pre>{ "severity": "info", "batchRunld": "batch1_2022-08-17_1660721567845 _1", "taskStatusList": [ {    "taskCode": "task1",    "taskStatus": "SUCCESSFUL",    "statusCode": "0" }, {    "taskCode": "task2",    "taskStatus": "EXCLUDED",    "statusCode": "4" } ],    "batchStatusCode": "0",    "batchList": [],    "batchStatus": "SUCCESSFUL",    "statusCode": "0",    "statusCode": "0",    "statusCode": "0",    "statusCode": "0",    "statusCode": "0",    "statusCode": "0" }</pre> | "tasks" is options key.  If not passed, then response will contain status all the tasks inside a batch.                                               |

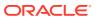

Table A-5 (Cont.) APIs for Scheduler Operations

| Funct<br>ionali<br>ty | API                                        | Sample<br>Request<br>JSON                                                                       | Sample Response JSON                                                                                                    | Comments |
|-----------------------|--------------------------------------------|-------------------------------------------------------------------------------------------------|----------------------------------------------------------------------------------------------------|----------|
| Rerun                 | rest-<br>api/v1/<br>external/<br>rerun     | { "batchName": "batchgroup1", "batchRunId": "batchgroup1_ 2022-08-17_1 66072081494 2_1" }       | {     "severity": "info",     "summary": "Object triggered     successfully for rerun with Run Id:     batchgroup1_2022-08-17_166073004     9819_1",     "batchRunId":     "batchgroup1_2022-08-17_166073004     9819_1",     "details": "Object triggered     successfully.",     "status": "success",     "statusCode": "0" } |          |
| Restar<br>t           | rest-<br>api/v1/<br>external/<br>restart   | {   "batchName":   "MMG_R1",   "batchRunId":   "MMG_R1_20   22-07-15_165   7867378160_   1"   } | { "severity": "info", "summary": "Object triggered successfully for restart with Run Id: MMG_R1_2022-07-15_165786737816 0_1", "batchRunId": "MMG_R1_2022-07-15_16578673781 60_1", "details": "Object triggered successfully.", "status": "success", "statusCode": "0" }                                                         |          |
| Interru<br>pt         | rest-<br>api/v1/<br>external/<br>interrupt | {   "batchName":   "B2001",   "batchRunId":   "B2001_2022- 05-22_165322 2717896_1" }            | {     "summary": "Execution interrupted successfully for Run Id:     B2001_2022-05-30_1653233511394_ 1",                                                                                                    |          |

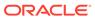

Table A-6 Failed Response Body

| Failed<br>Sample Response JSON | Description                                                               |
|--------------------------------|---------------------------------------------------------------------------|
| Batch Status Failed            | {                                                                         |
|                                | "severity": "info",                                                       |
|                                | "batchRunId": "BT-BI-<br>EXCHG_RATES_EOD_2022-05-27_16536627<br>03599_1", |
|                                | "batchStatusCode": "-1",                                                  |
|                                | "batchList": [],                                                          |
|                                | "batchStatus": "FAILED",                                                  |
|                                | "statusCode": "0",                                                        |
|                                | "status": "success"                                                       |
|                                | }                                                                         |
| Object Not found               | {                                                                         |
|                                | "severity": "error",                                                      |
|                                | "summary": "Object does not exist.",                                      |
|                                | "details": "Object does not exist.",                                      |
|                                | "error": {                                                                |
|                                | "errorCode": "OBJECT_NOT_EXIST",                                          |
|                                | "errorMsg": "Object does not exist."                                      |
|                                | },                                                                        |
|                                | "statusCode": "-3",                                                       |
|                                | "status": "failed"                                                        |
|                                | }                                                                         |

Table A-7 Status Codes in the Response Body

| Status Code | Description                                                                   |
|-------------|-------------------------------------------------------------------------------|
| 0           | Success                                                                       |
| 1           | Not Started                                                                   |
| 2           | Ongoing                                                                       |
| 4           | Excluded                                                                      |
| 5           | Held                                                                          |
| -1          | Failure                                                                       |
| -2          | Interrupted                                                                   |
| -3          | Object does not exist                                                         |
| -4          | Invalid arguments passed in request/not enough parameters in the Request body |
| -5          | Invalid request headers/request headers missing                               |
| -6          | No executable job is present                                                  |
| -7          | Job is already interrupted                                                    |

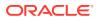